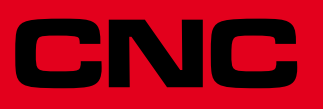

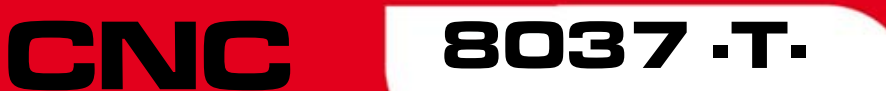

**Bedienhandbuch** 

Ref.1203 Soft: V01.4x

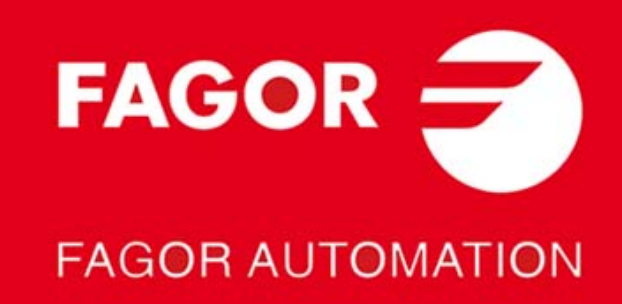

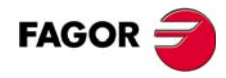

Alle Rechte vorbehalten. Ohne ausdrückliche Genehmigung von Fagor Automation darf keinerlei Teil dieser Dokumentation in ein Datenwiederherstellungssystem übertragen, darin gespeichert oder in irgendeine Sprache übersetzt werden. Die nicht genehmigte ganze oder teilweise Vervielfältigung oder Benutzung der Software ist verboten.

Die in diesem Handbuch beschriebene Information kann aufgrund technischer Veränderungen Änderungen unterliegen. Fagor Automation behält sich das Recht vor, den Inhalt des Handbuchs zu modifizieren und ist nicht verpflichtet, diese Änderungen bekannt zu geben.

Alle eingetragenen Schutz- und Handelsmarken, die in dieser Bedienungsvorschrift erscheinen, gehören ihren jeweiligen Eigentümern. Die Verwendung dieser Handelsmarken durch Dritte für ihre Zwecke kann die Rechte der Eigentümer verletzen.

Es ist möglich, dass die CNC mehr Funktionen ausführen kann, als diejenigen, die in der Begleitdokumentation beschrieben worden sind; jedoch übernimmt Fagor Automation keine Gewährleistung für die Gültigkeit der besagten Anwendungen. Deshalb muss man, außer wenn die ausdrückliche Erlaubnis von Fagor Automation vorliegt, jede Anwendung der CNC, die nicht in der Dokumentation aufgeführt wird, als "unmöglich" betrachten. FAGOR AUTOMATION übernimmt keinerlei Haftung für Personenschäden und physische oder materielle Schäden, die die CNC erleidet oder verursacht, wenn die CNC auf verschiedene Weise als die in der entsprechende Dokumentation benutzt wird.

Der Inhalt der Bedienungsvorschrift und ihre Gültigkeit für das beschriebene Produkt sind gegenübergestellt worden. Noch immer ist es möglich, dass aus Versehen irgendein Fehler gemacht wurde, und aus diesem Grunde wird keine absolute Übereinstimmung garantiert. Es werden jedenfalls die im Dokument enthaltenen Informationen regelmäßig überprüft, und die notwendigen Korrekturen, die in einer späteren Ausgabe aufgenommen wurden, werden vorgenommen. Wir danken Ihnen für Ihre Verbesserungsvorschläge.

Die beschriebenen Beispiele in dieser Bedienungsanleitung sollen das Lernen erleichtern. Bevor die Maschine für industrielle Anwendungen eingesetzt wird, muss sie entsprechend angepasst werden, und es muss außerdem sichergestellt werden, dass die Sicherheitsvorschriften eingehalten werden.

Bei diesem Produkt wird der folgende Quellcode verwendet, dieser unterliegt den GPL-Lizenzbedingungen. Die Anwendungen*busybox* V0.60.2; *dosfstools* V2.9; *linux-ftpd* V0.17; *ppp* V2.4.0; *utelnet* V0.1.1. Die Bücherei *grx* V2.4.4. Der Linux-Kernel V2.4.4. Das Ladegerät von Linux *ppcboot* V1.1.3. Wenn Sie wünschen, dass Ihnen eine Kopie auf CD<br>zugeschickt wird, senden Sie bitte 10,- Euro an Fagor Automation und geben Sie als Betreff Vorbereitungskosten Zusendung an.

# INDEX

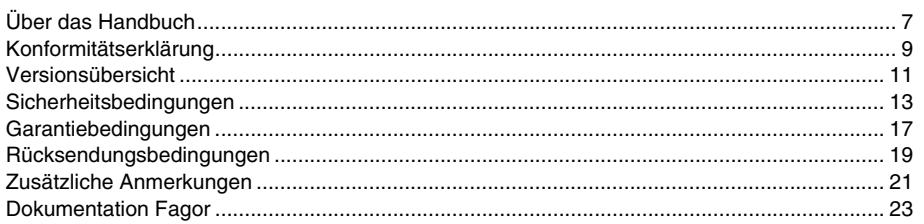

#### **KAPITEL 1 ALLGEMEINES**

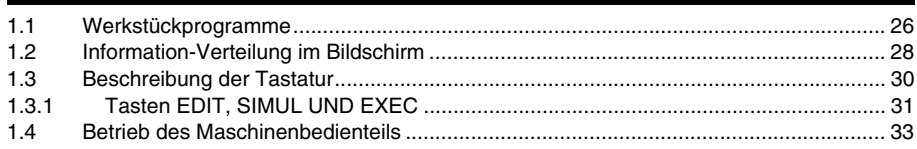

### KAPITEL 2 OPERATIONSBETRIEBEN

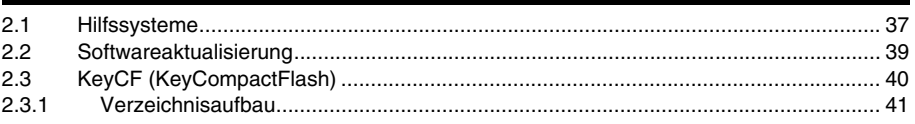

#### **KAPITEL 3** ARBEITSGÄNGE ÜBER ETHERNET

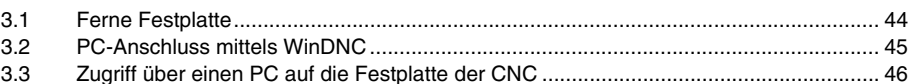

#### **KAPITEL 4 AUSFÜHREN / SIMULIEREN**

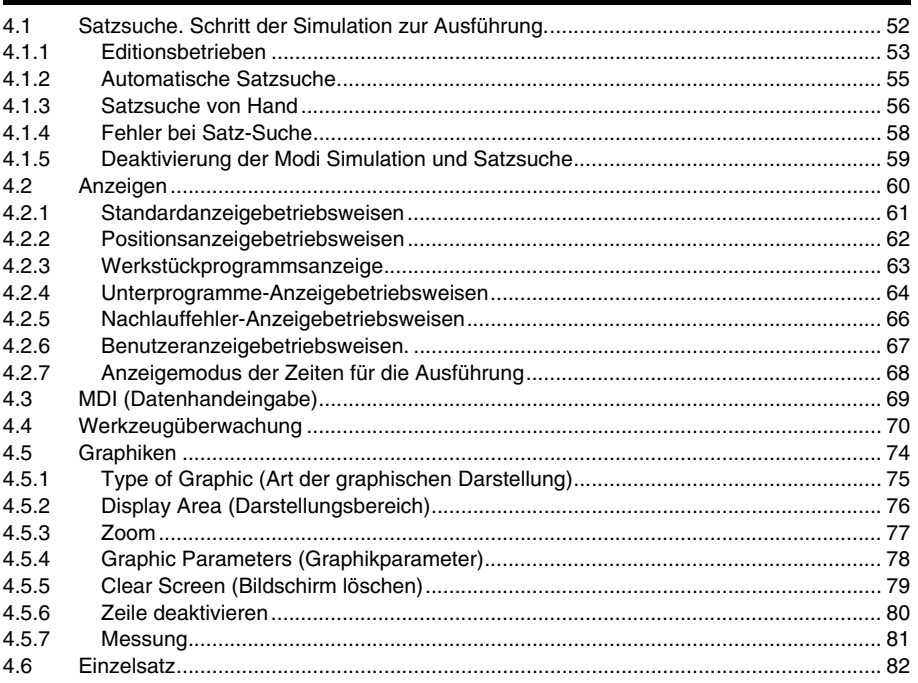

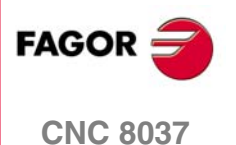

SOFT: V01.4x

**KAPITEL 5** 

#### **EDITION**

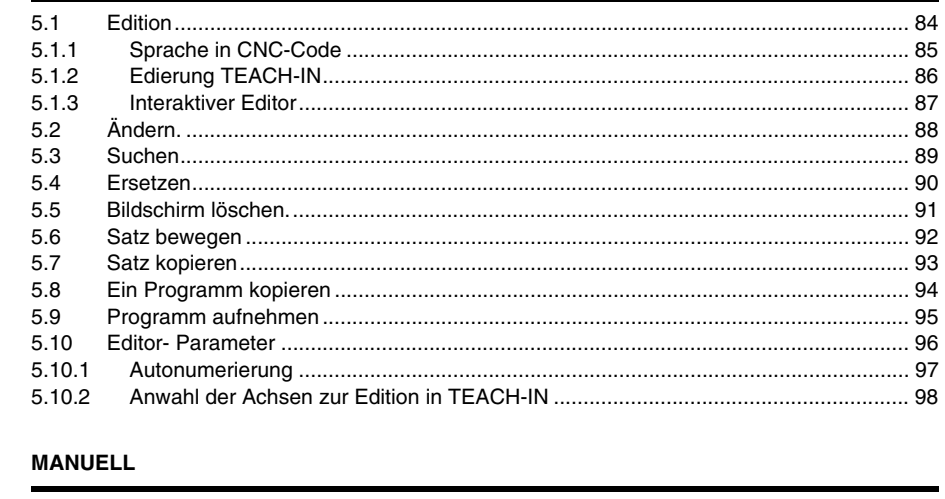

**KAPITEL 6** 

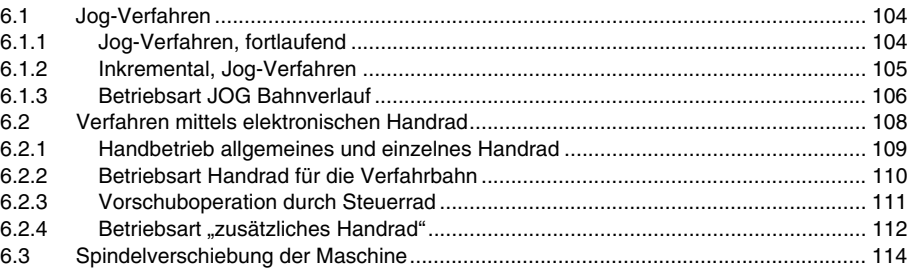

#### **KAPITEL 7 TABELLEN**

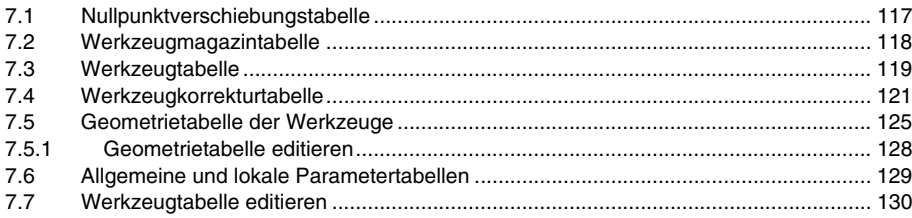

#### **KAPITEL 8** ANWENDUNGSMÖGLICHKEITEN

**SPS** 

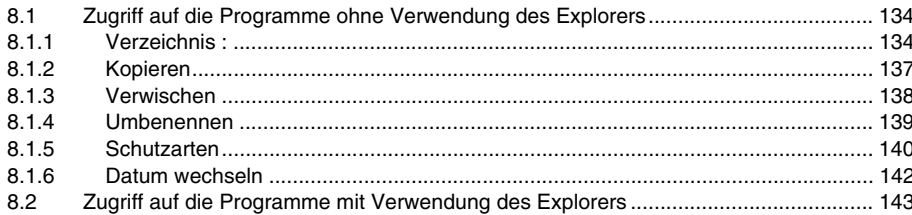

#### KAPITEL 9 STATUS

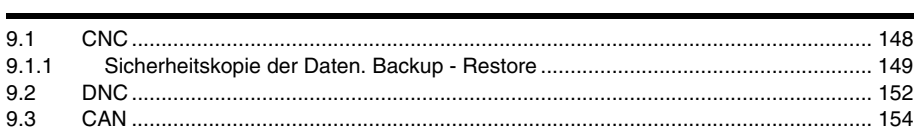

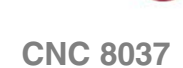

**SOFT: V01.4X** 

 $FAGOR =$ 

**KAPITEL 10** 

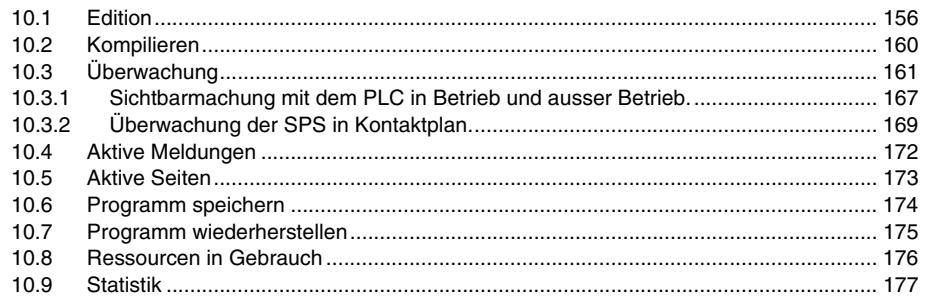

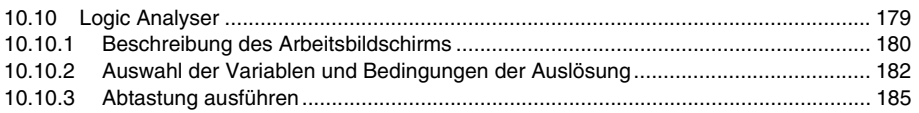

#### **KAPITEL 11 BENUTZERSPEZIFISCHE ANPASSUNG**

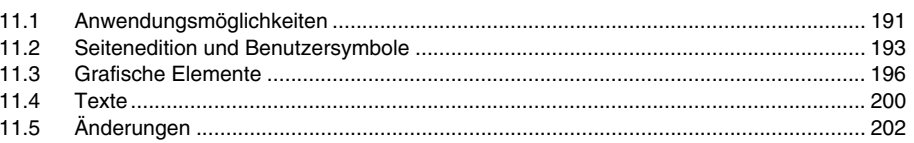

#### KAPITEL 12 MASCHINENPARAMETER

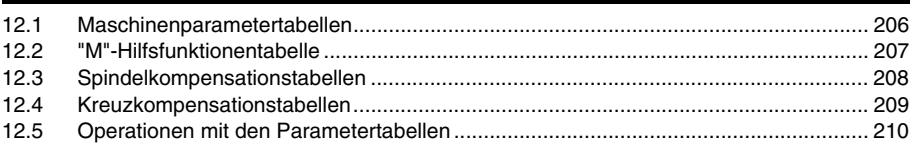

#### **KAPITEL 13 DIAGNOSE**

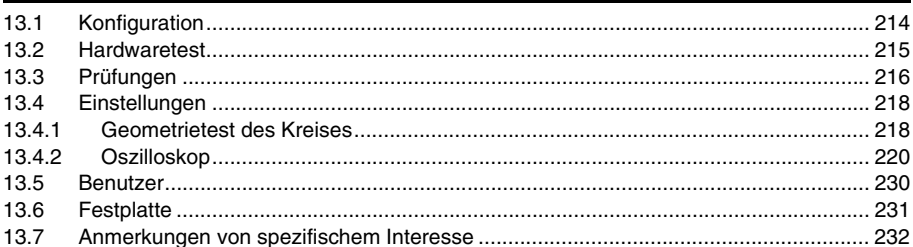

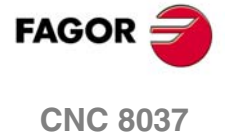

SOFT: V01.4X

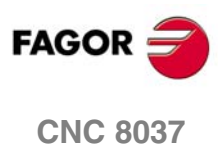

SOFT: V01.4x

# <span id="page-6-0"></span>**ÜBER DAS HANDBUCH**

### **GRUNDMERKMALE**

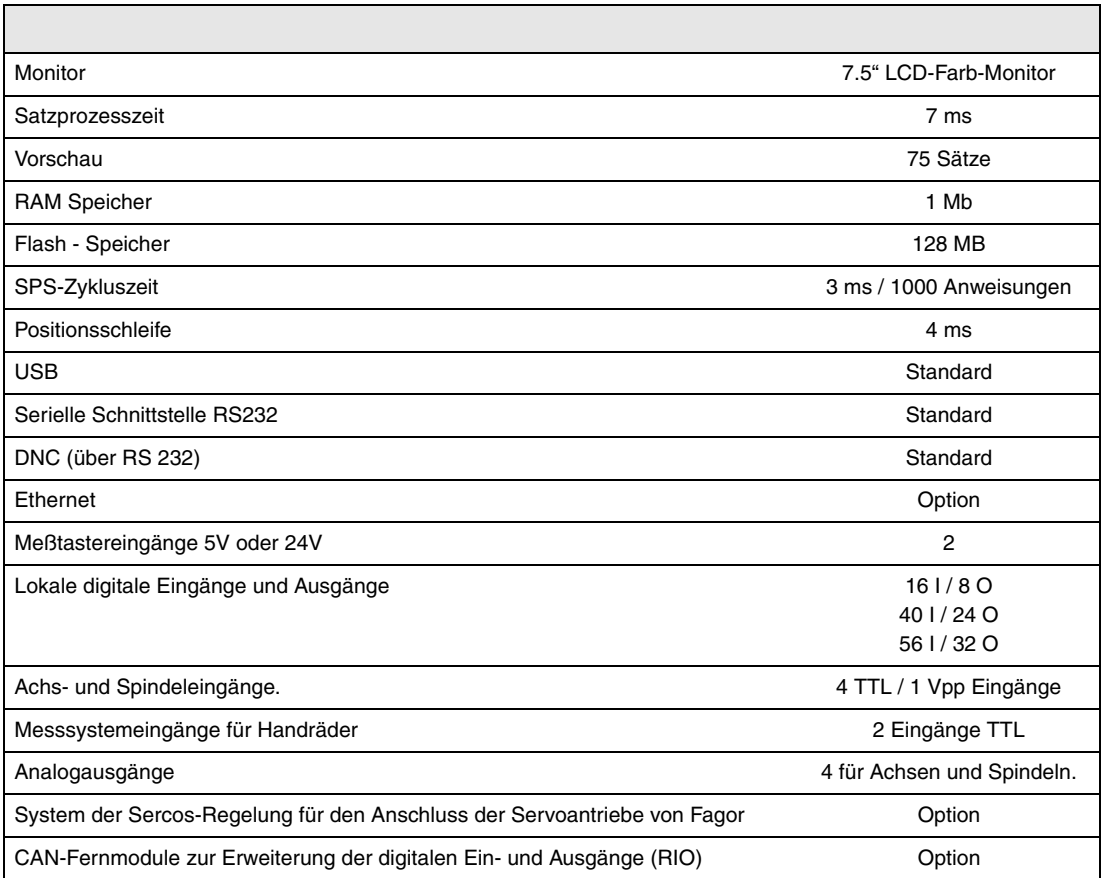

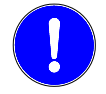

*Vor der Inbetriebnahme überprüfen Sie, ob die Maschine, wo die CNC eingebaut wird, die Anforderungen in der EU-Richtlinie 89/392/EWG erfüllt.*

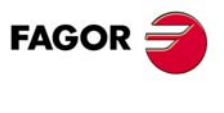

**CNC 8037**

## **SOFTWAREOPTIONEN**

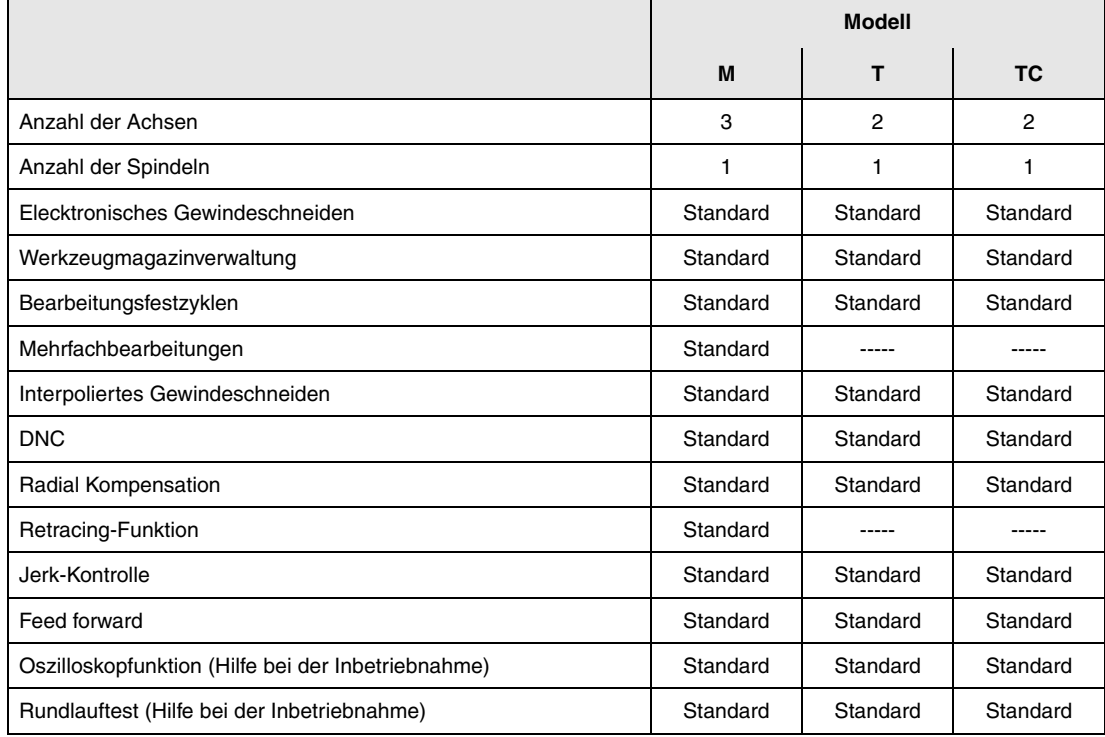

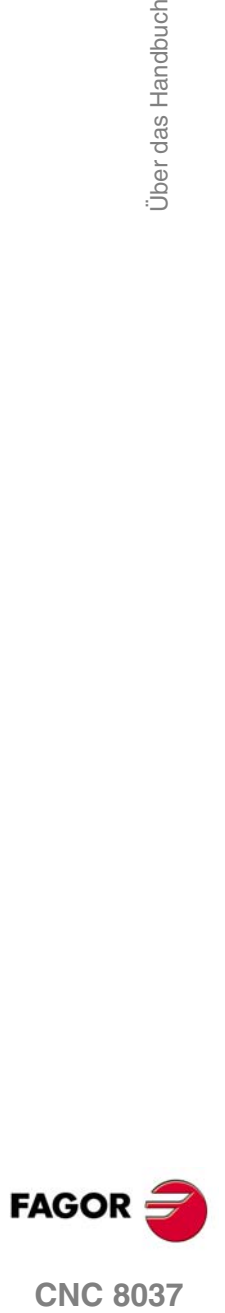

# <span id="page-8-0"></span>**KONFORMITÄTSERKLÄRUNG**

#### **Hersteller:**

Fagor Automation, S. Coop.

Barrio de San Andrés Nr. 19, PLZ. 20500-Mondragón Guipúzcoa - (SPANIEN).

#### **Erklärt:**

Unter unserer ausschließlichen Haftung die Konformität des Produkts:

### **NUMERISCH GESTEUERTE 8037**

Zusammengesetzt aus den folgenden Modulen und Zubehör:

**8037-M, 8037-T, 8037-TC Fernbedienungsmodule RIO ETHERNET, ETHERNET-CAN-CAN AXES, ETHERNET-CAN AXES**

**Anmerkung.**Einige zusätzliche Zeichen können hinter den Referenzangaben der oben angezeigten Modelle stehen. Alle Komponenten erfüllen die aufgeführten Richtlinien. Jedoch kann die Einhaltung auf dem Etikett der Ausrüstung selbst überprüft werden.

Auf den (die) sich diese Erklärung mit folgenden Standards und Normen bezieht.

#### **Niederspannungsnormen.**

EN 60204-1: 2006 Elektrische Geräte in Maschinen – Teil 1. Allgemeine Anforderungen.

#### **Normen hinsichtlich der elektromagnetischen Verträglichkeit.**

EN 61131-2: 2007 Steuerungen — Teil 2. Anforderungen und Prüfungen von Einrichtungen.

In Übereinstimmung mit den Bestimmungen der EU-Richtlinien 2006/95/EG und 2004/108/EG Niederspannung Elektromagnetische Verträglichkeit und Updates Mondragón, am 1 März 2012.

Fagor Automation, S. Coop.

DirectoleSerente Pedro Ruiz de Aguirre

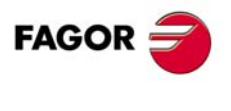

**CNC 8037**

# **VERSIONSÜBERSICHT**

<span id="page-10-0"></span>Im Folgenden werden eine Liste der in jeder Softwareversion hinzugefügten Leistungen und die Handbücher gezeigt, in denen jede einzelne beschrieben wird.

In der Versionsübersicht wurden folgende Abkürzungen verwendet:

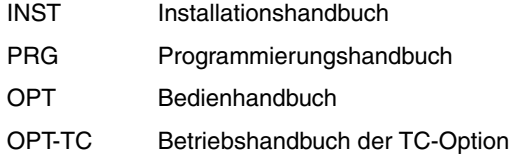

**Software V01.42 März 2012**

Erste Version.

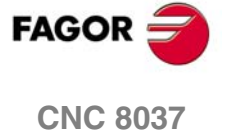

Versionsübersicht

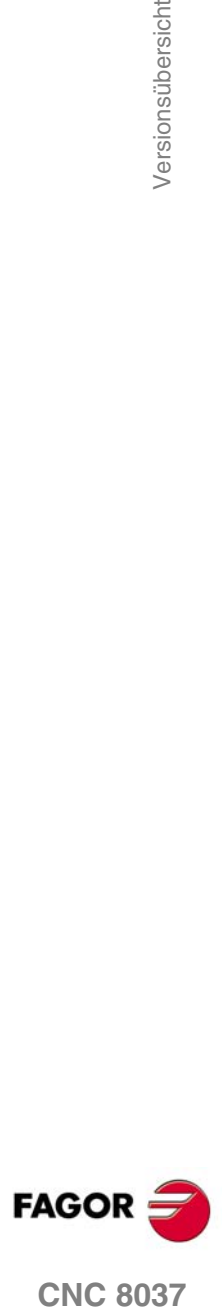

## <span id="page-12-0"></span>**SICHERHEITSBEDINGUNGEN**

Die folgenden Sicherheitsmaßnahmen zur Vermeidung von Verletzungen und Schäden an diesem Produkt und an den daran angeschlossenen Produkten lesen.

Das Gerät darf nur von dazu befugtem Personal von Fagor Automation repariert werden.

Fagor Automation übernimmt keinerlei Haftung für physische oder materielle Schäden, die sich aus der Nichteinhaltung dieser grundlegenden Sicherheitsrichtlinien ableiten.

#### **VORKEHRUNGEN BEI PERSONENSCHÄDEN**

• Zwischenschaltung von Modulen.

Die mit dem Gerät gelieferten Verbindungskabel benutzen.

• Benutzen Sie geeignete Netzkabel.

Um Risiken auszuschließen, benutzen Sie nur die für dieses Gerät empfohlenen Netzkabel.

• Elektrische Überlastungen vermeiden.

Zur Vermeidung von elektrischen Entladungen und Brandrisiken keine elektrische Spannung außerhalb des im hinteren Teils der Zentraleinheit des Geräts gewählten Bereichs anwenden.

• Erdanschluss.

Zur Vermeidung elektrischer Entladungen die Erdklemmen aller Module an den Erdmittelpunkt anschließen. Ebenso vor dem Anschluss der Ein- und Ausgänge dieses Produkts sicherstellen, dass die Erdung vorgenommen wurde.

• Vor Einschalten des Geräts Erdung überprüfen.

Vergewissern Sie sich, um elektrische Entladungen zu vermeiden, daß eine Erdung vorgenommen wurde.

• Nicht in feuchten Räumen arbeiten.

Zur Vermeidung elektrischer Entladungen immer in Räumen mit einer relativen Luftfeuchtigkeit unter 90% ohne Kondensation bei 45º C arbeiten.

• Nicht in explosionsgefährdeter Umgebung arbeiten.

Zur Vermeidung von Risiken, Verletzungen oder Schäden nicht in explosionsgefährdeter Umgebung arbeiten.

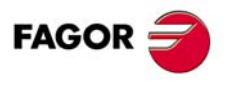

**CNC 8037**

#### **VORKEHRUNGEN BEI PRODUKTSCHÄDEN**

• Arbeitsumgebung.

Dieses Gerät ist für den gewerblichen Einsatz ausgestattet und entspricht den in der Europäischen Wirtschaftsunion geltenden Richtlinien und Normen.

Fagor Automation übernimmt keine Haftung für eventuell erlittene oder verursachte Schäden, wenn es unter anderen Bedingungen (Wohn- und Haushaltsumgebungen) montiert wird.

• Das Gerät am geeigneten Ort installieren.

Es wird empfohlen, die Installation der numerischen Steuerung wann immer möglich von diese eventuell beschädigenden Kühlflüssigkeiten, Chemikalien, Schlageinwirkungen, etc. entfernt vorzunehmen.

Das Gerät erfüllt die europäischen Richtlinien zur elektromagnetischen Verträglichkeit. Nichtsdestotrotz ist es ratsam, es von elektromagnetischen Störquellen fernzuhalten. Dazu gehören zum Beispiel:

- An das gleiche Netz wie das Gerät angeschlossene hohe Ladungen.
- Nahestehende tragbare Überträger (Funksprechgeräte, Hobbyradiosender).
- Nahestehende Radio-/Fernsehsender.
- Nahestehende Lichtbogenschweißmaschinen.
- Nahegelegene Hochspannungsleitungen.
- $-$  Ftc.
- Schutzmäntel.

Der Hersteller übernimmt die Gewährleistung dafür, dass der Schutzmantel, in den das Gerät montiert wurde, alle Gebrauchsrichtlinien in der Europäischen Wirtschaftsgemeinschaft erfüllt.

• Von der Werkzeugmaschine kommende Interferenzen vermeiden.

An der Werkzeugmaschine müssen alle Interferenzen erzeugenden Elemente (Relaisspulen, Kontaktschütze, Motoren, etc.) abgekoppelt sein.

- Relaisspulen für Gleichstrom. Diode Typ 1N4000.
- Relaisspulen für Wechselstrom. RC-Baugruppe ist möglichst nahe an den Spulen angeschlossen, und die ungefähren Werten sind dann R= 220  $\Omega$  / 1 W und C= 0,2 µF /600 Volt.
- Wechselstrommotoren. RC-Baugruppen sind zwischen den Phasen angeschlossen, die Werte sind R=300  $\Omega$  / 6 W und C=0,47 µF / 600 V.
- Die geeignete Stromquelle benutzen.

Verwenden Sie für die Stromversorgung der Ein- und Ausgänge, eine externe Stromversorgungsquelle, welche die 24- V-Gleichstromversorgung stabilisiert.

• Erdung der Stromquelle.

Der Nullvoltpunkt der externen Stromquelle ist an den Haupterdpunkt der Maschine anzuschließen.

• Beschaltung der Analogeingänge und –ausgänge.

Es wird empfohlen, den Anschluss mit Hilfe von abgeschirmten Kabeln vorzunehmen, wodurch alle Drähte der Abschirmung am entsprechenden Bildschirm angeschlossen werden.

• Umgebungsbedingungen.

Die Umgebungstemperatur, die für die Funktion vorhanden sein muss, soll zwischen +5 º und +40 ºC bei einem Mittelwert von weniger als +35ºC liegen.

- Für den Nichtbetriebsbereich muss eine Umgebungstemperatur von -25<sup>°</sup> C bis +70<sup>°</sup> C herrschen.
- Gehäuse der Zentraleinheit für die CNC 8037.

Garantieren, dass zwischen der Zentraleinheit und allen Seitenwänden des Gehäuses der geforderte Abstand eingehalten wird. Zur besseren Lüftung des Gehäuses einen Gleichstromlüfter benutzen.

• Trennschaltvorrichtung der Stromversorgung. Die Trennschaltvorrichtung der Stromversorgung ist an einer leicht zugänglichen Stelle und in einem Bodenabstand von 0,7 bis 1,7 m anzubringen.

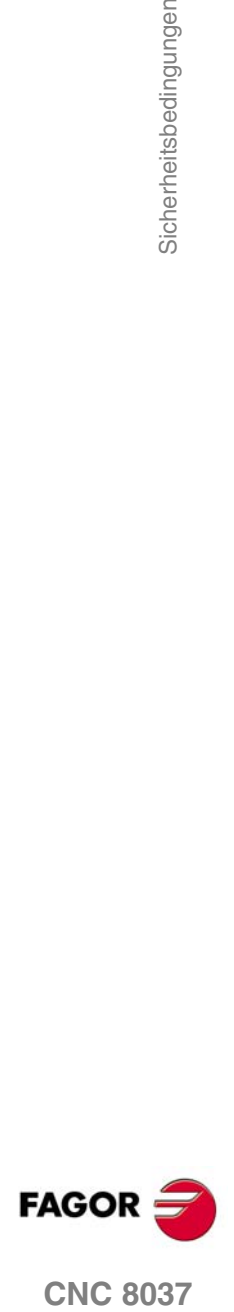

**CNC 8037** 

• Zentraleinheit.

Hat 1 flinke Außensicherung, Typ F, mit 4 A für 250 Volt.

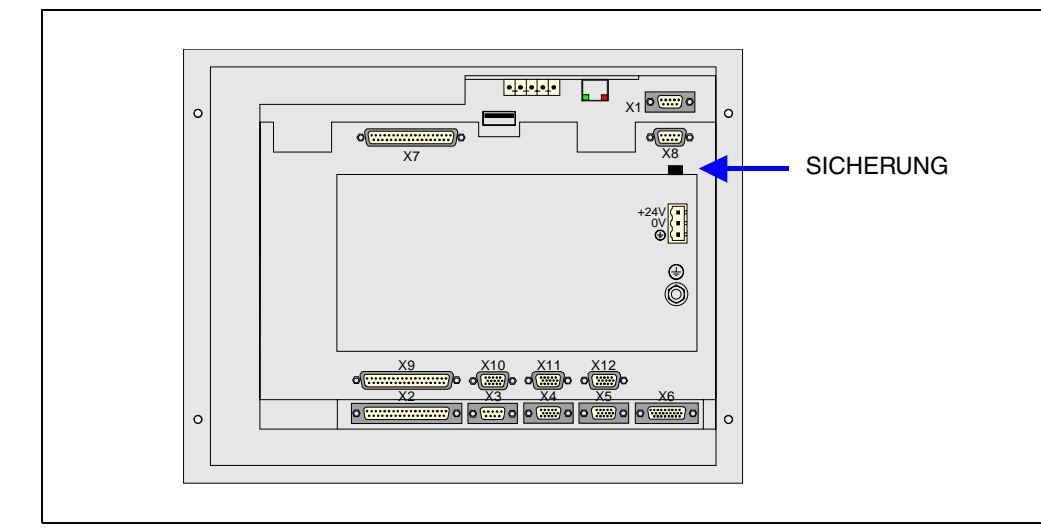

• Eingänge-Ausgänge.

Alle digitalen Eingänge-Ausgänge sind zwischen der CNC und externen Schaltungsanordnung mit Optokopplern galvanisch isoliert.

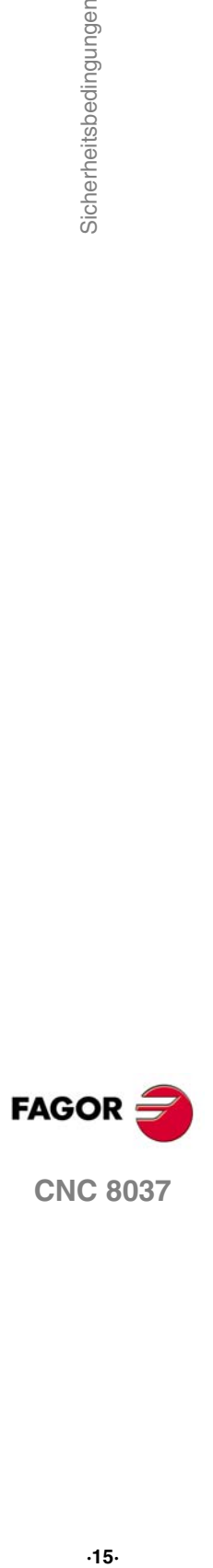

#### **VORKEHRUNGEN BEI REPARATUREN**

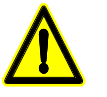

*Nicht im Geräteinneren herumhantieren. Das Geräteinnere darf nur von befugtem Personal von Fagor Automation manipuliert werden.*

*Die Stecker nicht bei an das Stromnetz angeschlossenem Gerät handhaben. Sich vor der Handhabung der Stecker (Eingänge/Ausgänge, Mess-Systemeingang, etc.) vergewissern, dass das Gerät nicht an das Stromnetz angeschlossen ist.*

**SICHERHEITSSYMBOLE** • Symbole, die im Handbuch vorkommen können. *Symbol von Gefahr oder Verbot. Gibt Handlungen oder Vorgänge an, die zu Schäden an Personen oder Geräten führen können. Warn- oder Vorsichtssymbol. Weist auf Situationen hin, die bestimmte Vorgänge verursachen können und auf die zu deren Vermeidung durchzuführenden Handlungen. Pflichtsymbol. Weist auf Handlungen und Vorgänge hin, die unbedingt durchzuführen sind.*

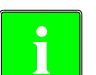

*Informationssymbol.* **i** *Weist auf Anmerkungen, Hinweise und Ratschläge hin.*

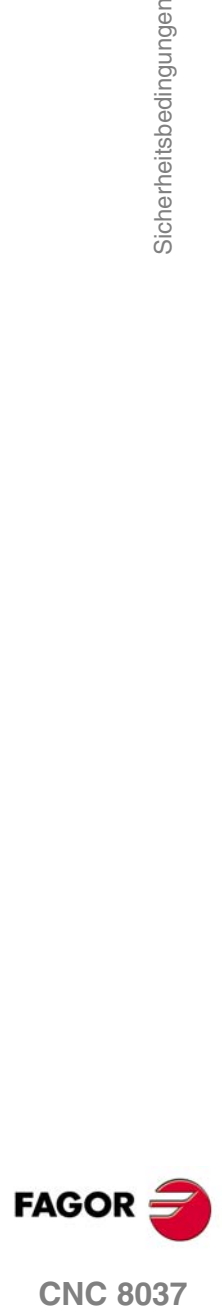

## <span id="page-16-0"></span>**GARANTIEBEDINGUNGEN**

### **ANFANGSGEWÄHRLEISTUNG**

Sämtliche von FAGOR gefertigten oder vermarkteten Produkte haben eine Gewährleistung von 12 Monaten für den Endnutzer, die über das Servicenetz mit Hilfe des Systems zur Überwachung der Gewährleistung überprüft werden kann, das von FAGOR zu diesem Zweck geschaffen wurde.

Damit die Zeit, die zwischen dem Ausgang eines Produkts aus unseren Lagerhäusern bis zur Ankunft beim Nutzer vergeht, nicht gegen diese 12 Monate Gewährleistung aufgerechnet wird, hat FAGOR ein System zur Überwachung der Garantie eingeführt, welches auf die Kommunikation zwischen dem Hersteller oder dem Zwischenhändler mit FAGOR, auf die Identifikation und das Datum der Installation Maschine und auf die Dokumentation beruht, bei der jedes Produkt mit der Garantieurkunde begleitet wird. Dieses System gestattet es uns, dass, außer der Gewährung einer Garantie von einem Jahr für den Nutzer, Informationen über den Kundendienstservice im Netz für Geräte von FAGOR bereitgestellt werden, die Ihr Gebiet betreffen und von anderen Ländern herkommen.

Das Datum des Beginns der Gewährleistung ist das, welches als Datum der Installation auf dem besagten Dokument erscheint; FAGOR gewährt dem Hersteller oder dem Zwischenhändler für die Installation und Vertrieb des Produktes eine Zeit von 12 Monaten, so dass das Datum des Beginns der Gewährleistung bis zu einem Jahr später als der Zeitpunkt liegen kann, an dem das Produkt unsere Warenhäuser verlassen hat, immer wenn und sobald uns das Blatt für die Garantie zurückgeschickt wurde. Dies bedeutet in der Praxis die Verlängerung der Gewährleistung auf zwei Jahre, ab dem Zeitpunkt, an dem das Produkt die Warenhäuser von FAGOR verlässt. In dem Fall, wenn das besagte Blatt nicht zugeschickt worden ist, endet die Periode der Gewährleistung nach 15 Monaten, ab dem Zeitpunkt, an dem das Produkt unser Warenhaus verlassen hat.

Die besagte Gewährleistung gilt für alle Kosten von Materialien und Arbeitskräften, die für die Reparatur bei FAGOR anfallen und die zur Behebung von Störungen bei der Funktion von Anlagen aufgewendet werden. FAGOR verpflichtet sich zur Reparatur oder zum Ersatz seiner Produkte im Zeitraum von deren Fertigungsbeginn bis zu 8 Jahren ab dem Zeitpunkt, zu dem das Produkt aus dem Katalog genommen wird.

Die Entscheidung darüber, ob die Reparatur in den als Garantie definierten Rahmen fällt, steht ausschließlich FAGOR zu.

#### **AUSSCHLUSSKLAUSELN**

Die Instandsetzung findet in unseren Einrichtungen statt. Die Gewährleistung deckt daher keinerlei Reisekosten des technischen Personals zum Zweck der Reparatur, selbst wenn die genannte Gewährleistungszeit noch nicht abgelaufen ist.

Die erwähnte Garantie hat nur Geltung, wenn die Anlagen gemäß den Anweisungen installiert und gut behandelt wurden, keine Beschädigungen durch Unfall oder Nachlässigkeit erlitten oder daran keine Eingriffe durch nicht von FAGOR befugtes Personal vorgenommen wurden. Ist die Pannenursache nach erfolgter technischer Betreuung oder Reparatur nicht auf diese Elemente zurückzuführen, hat der Kunde die Verpflichtung, alle angefallenen Kosten nach den geltenden Tarifen zu übernehmen.

Es werden keine sonstigen unausgesprochenen oder ausdrücklichen Garantien abgedeckt und FAGOR AUTOMATION übernimmt unter keinen Umständen die Haftung für andere eventuell auftretende Schäden.

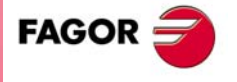

**CNC 8037**

#### **GARANTIE FÜR REPARATUREN**

Analog zur anfänglichen Garantie bietet FAGOR eine Garantie für Standardreparaturen zu folgenden Bedingungen:

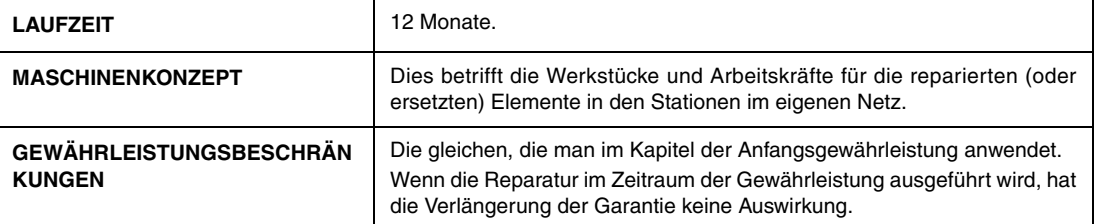

In den Fällen, bei denen die Reparatur nach einem Kostenvoranschlag gemacht wird, das heißt, dass nur das beschädigte Teil berücksichtigt wird, gilt die Gewährleistung für die erneuerten Teile und hat eine Laufzeit von 12 Monaten.

Die losen, gelieferten Ersatzteile haben eine Gewährleistung von 12 Monaten.

### **WARTUNGSVERTRÄGE**

Zur Verwendung durch den Verteiler oder den Hersteller, der unsere CNC-Systeme kauft oder installiert, gibt es einen SERVICEVERTRAG.

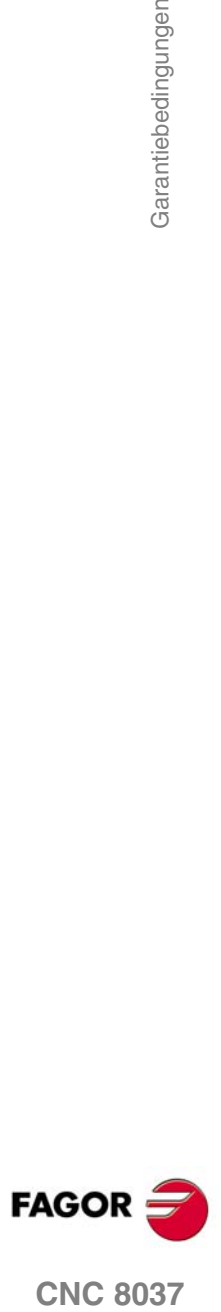

# <span id="page-18-0"></span>**RÜCKSENDUNGSBEDINGUNGEN**

Wenn Sie die Zentraleinheit oder die Fernschaltmodule einschicken, verpacken Sie diese mit dem Originalverpackungsmaterial n ihrem Originalkarton. Steht das Originalverpackungsmaterial nicht zur Verfügung, die Verpackung folgendermaßen vornehmen:

- **1.** Einen Pappkarton besorgen, dessen 3 Innenmaße wenigstens 15 cm (6 Zoll) größer als die des Geräts sind. Die für den Karton verwendete Pappe muss eine Festigkeit von 170 kg aufweisen. (375 Pfund).
- **2.** Dem Gerät ein Etikett beilegen, auf dem der Gerätebesitzer, dessen Anschrift, der Name des Ansprechpartners, der Gerätetyp und die Seriennummer stehen.
- **3.** Im Falle einer Panne auch das Symptom und eine kurze Beschreibung desselben angeben.
- **4.** Das Gerät zum Schutz mit einer Polyethylenrolle oder einem ähnlichen Material einwickeln.
- **5.** Wird die Zentraleinheit eingeschickt, insbesondere den Bildschirm schützen.
- **6.** Das Gerät in dem Pappkarton polstern, indem dieser rund herum mit Polyurethanschaum gefüllt wird.
- **7.** Den Pappkarton mit Verpackungsband oder Industrieklammern versiegeln.

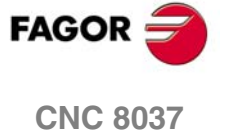

Rücksendungsbedingungen

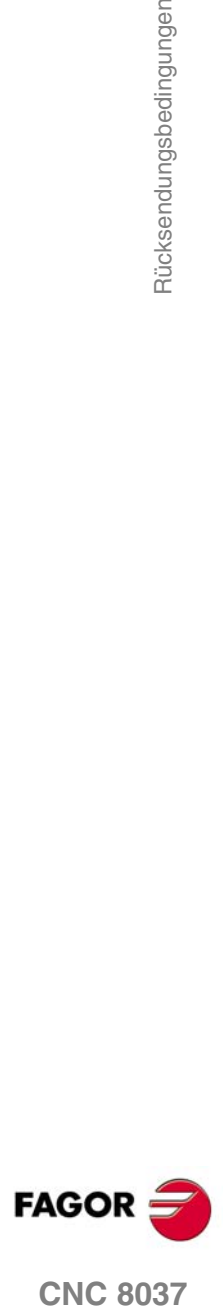

# <span id="page-20-0"></span>**ZUSÄTZLICHE ANMERKUNGEN**

Die CNC vor Kühlflüssigkeiten, Chemikalien, Schlageinwirkungen, etc., die diese beschädigen könnten, schützen. Vor dem Einschalten des Geräts prüfen, dass die Erdungen richtig vorgenommen wurden.

Das Gerät bei nicht einwandfreiem oder störungsfreiem Betrieb abschalten und den technischen Kundendienst rufen. Nicht im Geräteinneren herumhantieren.

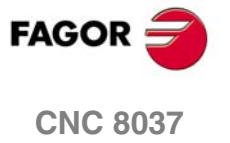

Zusätzliche Anmerkungen

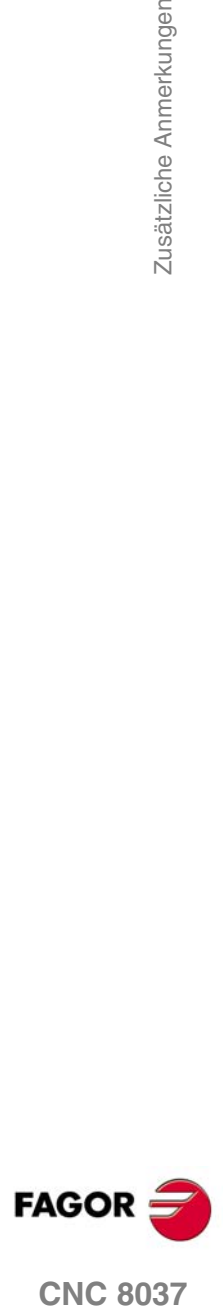

## <span id="page-22-0"></span>**DOKUMENTATION FAGOR**

#### **OEM Handbuch**

Handbücher gerichtet an den Hersteller der Maschine oder die mit der Installation und Einstellung der numerischen Steuerung beauftragte Person.

#### **M-USER Handbuch**

Für den Endnutzer.

Zeigt die Art und Weise der Bedienung und Programmierung im M-Modus an.

#### **T-USER Handbuch**

Für den Endnutzer.

Zeigt die Art und Weise der Bedienung und Programmierung im T-Modus an.

#### **TC-Handbuch**

Für den Endnutzer.

Zeigt die Art und Weise der Bedienung und Programmierung im TC-Modus an. Enthält eine Bedienungsanleitung für das Selbststudium.

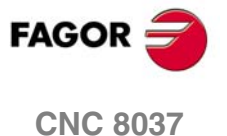

Dokumentation Fagor

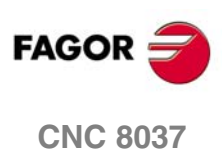

## <span id="page-24-0"></span>**ALLGEMEINES**

In diesem Handbuch wird die Arbeitsweise mit der CNC über Tastatur-Monitor und Bedienteil erläutert.

**1**

Die Monitor-Tastatur setzt sich aus folgenden zusammen:

- Der Monitor oder CRT-Bildschirm, wird zur Anzeige der gewünschten Systeminformation benutzt.
- Die Tastatur ermöglich die Verbindung zur CNC, wobei über Befehle Information angefordert oder über die Erstellung neuer Anweisungen der Status der CNC geändert werden kann.

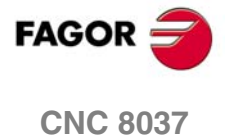

**MODELL ·T· SOFT: V01.4X**

#### <span id="page-25-0"></span>**1.1 Werkstückprogramme**

#### **Edition**

Um ein Teileprogramm zu erstellen, in den Operationsmodus –Editieren- gehen.

Das neue, bearbeitete Werkstückprogramm kann man im RAM-Speicher der CNC, auf der Festplatte (KeyCF) oder auf der externen Festplatte speichern. Es ist auch möglich, eine Kopie der Werkstückprogramme auf einem PC abzuspeichern, der über eine serielle Verbindung angeschlossen ist. Modus UTILITIES sehen.

Handelt es sich um einen PC, der über die Serienlinie angeschlossen ist, ist:

- Ausführen der WINDNC-Anwendung auf dem PC
- Die Kommunikation DNC in CNC-Kontrolle zu aktivieren.
- Geeignete Arbeitsverzeichnis wählen.

Option: Anwendungsmöglichkeiten \ Verzeichnis \ L.Serie \ Verzeichnis wechseln.

Der Betriebsmodus "Bearbeiten" gestattet auch, die Werkstückprogramme zu modifizieren, die sich im RAM-Speicher der CNC, auf der Festplatte (KeyCF) oder auf der externen Festplatte befinden.

#### **Ausführung**

Alle Programme, gleich wo sie abgespeichert wurden, können ausgeführt bzw. simuliert werden.

Die Programme zur Anwenderpersonalisierung müssen sich im Arbeitsspeicher RAM befinden, um von der CNC-Kontrolle ausgeführt werden zu können.

Die Anweisungen GOTO und RPT können nicht solchen in Programmen benutzt werden, die von einem PC aus ausgeführt werden, der über eine der Serienlinien angeschlossen ist.

Es können nur solche Unterprogramme ausgeführt werden, die im Arbeitsspeicher RAM der CNC-Kontrolle vorhanden sind. Soll ein im PC oder auf der Festplatte gespeichertes Unterprogramm ausgeführt werden, muss dieses daher erst in den Arbeitsspeicher RAM der CNC kopiert werden.

Von einem Teileprogramm aus, das sich in Ausführung befindet, kann durch die Anweisung EXEC ein anderes Programm aufgerufen werden, das sich im PC oder auf der Festplatte befindet.

#### **Anwendungsmöglichkeiten**

Der Betriebsmodus Dienstprogramme gestattet, außer der Anzeige des Verzeichnisses der Werkstückprogramme mit allem Zubehör, das Kopieren, Löschen, Umbenennen und sogar die Festlegung eines Schutzes für alle.

#### **Ethernet**

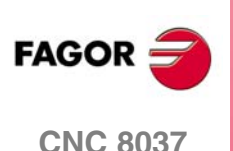

Kann über die Option Ehternet verfügt werden und der CNC ist als ein weiterer Modus innerhalb des Informatiksystems konfiguriert, ist folgendes von einem beliebigen PC des Netzes möglich:

- In das Verzeichnis der Teileprogramme auf der Festplatte (KeyCF) zu gelangen.
- die auf der Festplatte (KeyCF) gespeicherten Programme zu bearbeiten, zu modifizieren, zu löschen, umzubenennen usw.
- Programme von der Festplatte auf den PC und umgekehrt zu kopieren.

**MODELL ·T·**<br>SOFT: V01 4x

#### Operationen, die mit Teileprogrammen durchgeführt werden können:

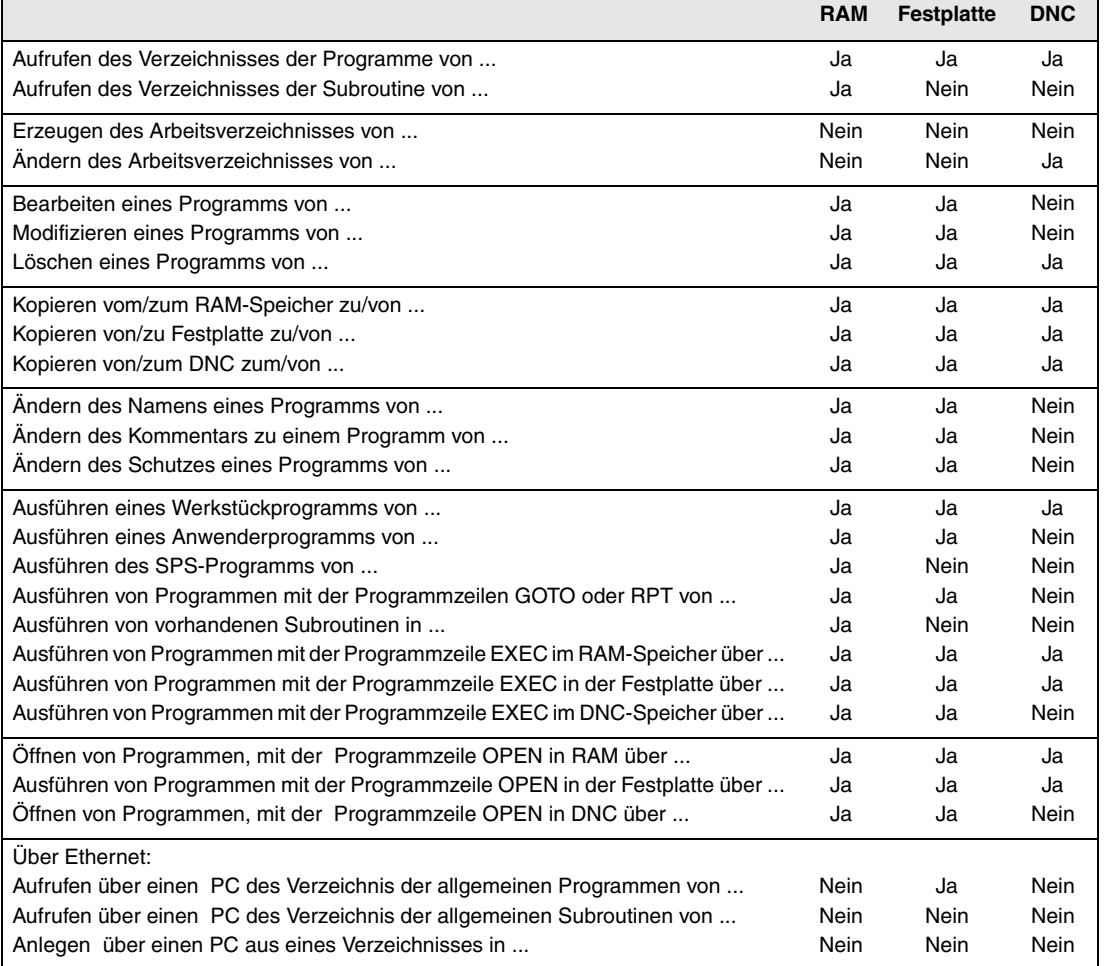

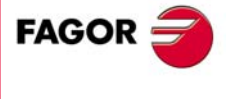

**CNC 8037** 

**MODELL ·T· SOFT: V01.4X**

## <span id="page-27-0"></span>**1.2 Information-Verteilung im Bildschirm**

Das Monitorbild ist in die folgenden Fenster aufgeteilt:

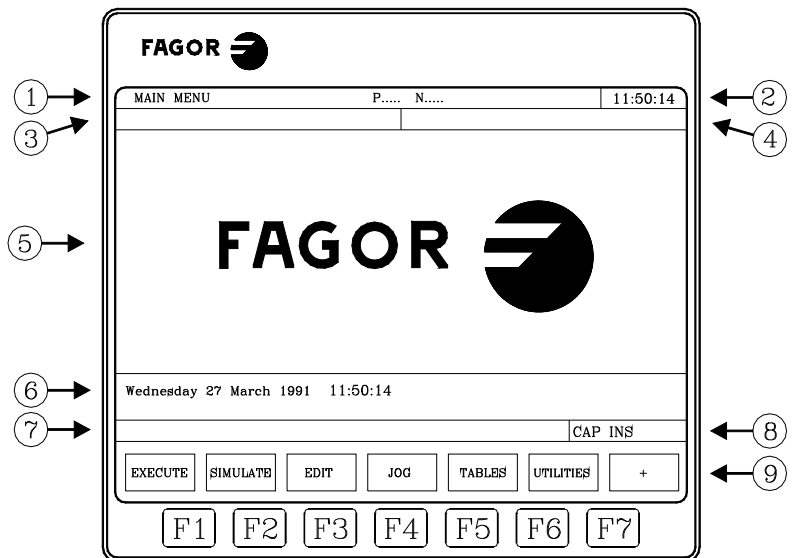

- **1.** In diesem Fenster zeigt man den ausgewählten Arbeitsmodus sowie die Programmnummer und die aktive Satznummer an. Ebenso zeigt es den Programmstatus (aktiv oder unterbrochen) und den Status der DNC an.
- 2. In diesem Fenster wird die Zeit in Format "Stunden" geboten: Minuten: Sekunden".
- **3.** In diesem Fenster werden die Mitteilungen angezeigt, die dem Bediener vom Werkstückprogramm aus oder über DNC geschickt werden.

Die letzte Meldung wird unabhängig von ihrer Herkunft angezeigt.

**4.** Dieses Fenster zeigt die von der PLC kommenden Meldungen an.

Wenn die PLC zwei oder mehrere Meldungen auslöst, zeigt die CNC nur diejenige mit der höchsten Priorität, d.h. diejenige mit der kleinsten Nummer, an. Somit hat MSG1 höchste und MSG255 geringste Priorität.

Bei mehreren von der PLC ausgelösten Meldungen erscheint das Zeichen "+" (Plus); die Meldungen können durch Aufruf der Option ACTIVE MESSAGE (Aktive Meldung) im PLC-Modus zur Anzeige gebracht werden.

In diesem Fenster zeigt die CNC auch das Zeichen "\*" (Sternchen) an, wenn wenigstens eine der 256 benutzerdefinierten Schablonen aktiv ist.

Bei Aufruf der Option ACTIVE PAGES (Aktive Seiten) im PLC-Modus werden die aktiven Schablonen nacheinander zur Anzeige gebracht.

**5.** Hauptfenster

Die CNC zeigt in diesem Fenster alle entsprechend der jeweiligen Betriebsart erforderlichen Informationen an.

Bei einem CNC- oder einem PLC-Fehler wird ein horizontales Fenster übergeblendet.

Die CNC bringt immer den größeren Fehler zur Anzeige. Die CNC zeigt die Taste [ •] an, um anzuzeigen, dass ein anderer, kleinerer Fehler eingetreten ist für und dass man die besagte Taste drücken muss, um auf diesen Fehler zuzugreifen. Die CNC zeigt die Taste [ ♦ ] an, um anzuzeigen, dass ein anderer, größerer Fehler eingetreten ist für und dass man die besagte Taste drücken muss, um auf diesen Fehler zuzugreifen.

**6.** Edierfenster

In einigen Betriebsarten dienen die letzten vier Zeilen des Hauptfensters als Edierbereich.

**7.** Verbindungsfenster der CNC. (Fehler bei der Bearbeitung, nicht vorhandenes Programm, usw.)

**1.**

**ALLGEMEINES**

**ALLGEMEINES** 

nformation-Verteilung im Bildschirm

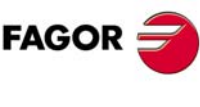

**CNC 8037**

**MODELL ·T·**<br>SOFT: V01 4x

- **8.** Dieses Fenster zeigt folgende Informationen an:
	- Zeigt an, dass die Taste [SHIFT] gedrückt wurde, um die zweite Funktion der Tasten zu aktivieren. Zum Beispiel, wenn man nach der Taste [SHIFT] die Taste [9] betätigt, versteht die CNC, das man das Zeichen "\$" haben will. CAP Es wird mit Großbuchstaben angezeigt (Taste [CAPS]). Nach Betätigung dieser Taste arbeitet die CNC mit Grossbuchstaben. INS/REP Zeigt an, ob der Modus "Einsetzen" (INS ) oder "Ersetzen" (REP) verwendet wird. Die Auswahl erfolgt mit Hilfe der Taste [INS]. MM/INCH Zeigt das System der Maßeinheiten an (Millimeter oder Zoll), die für die Anzeige ausgewählt wurden.
- **9.** Zeigt die mittels der Softkeys F1 bis F7 anwählbaren Optionen an.

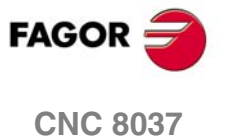

**MODELL ·T· SOFT: V01.4X**

### <span id="page-29-0"></span>**1.3 Beschreibung der Tastatur**

Die Tastatur der CNC ist entsprechend dem Zweck der einzelnen Tasten wir folgt eingeteilt:

Alphanumerische Tastatur zur Dateneingabe in den Speicher, für die Anwahl der Achsen, für die Werkzeugkorrektur usw.

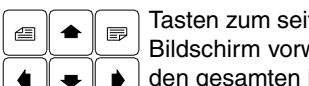

Tasten zum seiten- oder zeilenweisen Durchsuchen der Informationen auf dem Bildschirm vorwärts oder rückwärts sowie zum Verschieben des Cursors über den gesamten Bildschirm.

- [CL][CLEAR] Gestattet die Löschung des Zeichens, an dem der Cursor steht oder des letzten Zeichens, wenn der Cursor sich am Ende der Zeile befindet.
- [INS] Gestattet die Auswahl des Moduses der Einfügung oder der Ersetzung.
- [ENTER] Dies dient zur Validierung der Befehle der CNC und der SPS, die im Fenster für die Bearbeitung erzeugt wurden.
- [HELP] Gestattet den Zugriff auf das Hilfesystem in jedem beliebigen Betriebsmodus.
- [RESET] Dies dient zur Initialisierung des Programmverlaufs in der Ausführung, wobei die Werte, die mit Hilfe des Maschinenparameters definiert wurden, zugewiesen werden. Damit die CNC die Taste wirksam werden lässt, muss das Programm angehalten werden.
- [ESC] Gestattet die Rückkehr zur vorherigen Betriebsoption, die auf dem Bildschirm gezeigt wurde.
- [MAIN MENU]Wenn man diese Taste betätigt, wird direkt auf das Hauptmenü der CNC zugegriffen.
- [RECALL] In den Dialogbetrieben wird der Wert einer Position dem angewählten Feld zugeordnet.
- [PPROG] In den Dialogbetrieben ist der Zugriff auf die Liste der gespeicherten Werkstückprogramme möglich.
- [F1] a [F7] Die Schaltflächen oder Funktionstasten gestatten die Auswahl von verschiedenen Optionen, die auf dem Monitor angezeigt werden.

Spezifische Tasten zur Anwahl der Festzyklen im Arbeitsmodus TC.

Ausserdem gibt es noch die folgenden speziellen Tastensequenzen:

#### [SHIFT]+[RESET]

Das Ergebnis dieser Tastensequenz ist das gleiche wie beim Aus- und Wiedereinschalten der CNC. Sie muss nach Änderungen der Maschinenparameter in der CNC durchgeführt werden, damit die Änderungen wirksam werden.

[SHIFT]+[CL]

Mittels dieser Tastensequenz wird das Schirmbild abgeschaltet. Zum Wiedereinschalten ist eine beliebige Taste zu betätigen.

Wenn das Schirmbild abgeschaltet ist und ein Fehler auftritt oder eine Meldung von der CNC oder der PLC eingeht, wird es automatisch wieder eingeschaltet.

#### [SHIFT]+[Seitenvorschub]

Dient dazu, die Positionen der Achsen auf der rechten Seite des Bildschirms zur Anzeige zu bringen, ebenso den Status des in Ausführung befindlichen Programms.

#### Die Taste ist in jeder Betriebsart wirksam.

Zur Rückkehr zur vorhergehenden Darstellung sind die Tasten nochmals, in der gleichen Reihenfolge, zu betätigen.

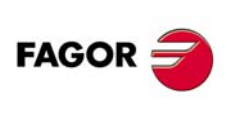

**CNC 8037**

**MODELL ·T·**<br>SOFT: V01 4x

## <span id="page-30-0"></span>**1.3.1 Tasten EDIT, SIMUL UND EXEC**

Die Tastaturen der Modelle M und T verfügen über die folgenden Tasten:

- "EDIT" gestattet den direkten Zugang zum Eingabebetrieb.
- "SIMUL" gestattet den direkten Zugang zum Simulationsbetrieb.
- "EXEC" gestattet den direkten Zugang zur Ausführung.

Beim Modell TC sind diese direkten Zugriffe verfügbar, wenn auf M- oder T-Betrieb (nicht konversationell) gearbeitet wird. Für den Zugriff auf diese die Tasten "P.PROG" anstelle von "EDIT" und "GRAPHICS" anstelle von "SIMUL" benutzen.

#### *Direkter Zugang zum Eingabebetrieb, Taste "EDIT"*

Wird diese Taste im Eingabe- und Simulationsbetrieb gedrückt, wird das letzte simulierte oder ausgeführte Programm editiert. Steht das entsprechende Programm in der Ausführung oder Simulation, wird das zuletzt editierte editiert.

Wird diese Taste in irgendeinem anderen Arbeitsbetrieb gedrückt, beginnt die Edition des letzten editierten Programms.

Ist kein voriges Programm vorhanden, wird der Name eines neuen Programms angefordert.

Soll die Edition des zuletzt editierten, simulierten oder ausgeführten Programms beschränkt werden, der Variablen NEXEDI einen der folgenden Werte zuordnen:

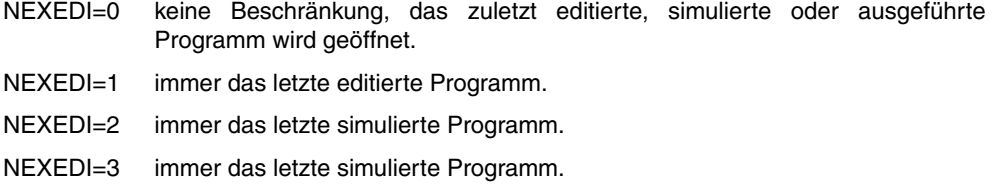

Steht das entsprechende Programm in der Ausführung oder Simulation, wird ein Hinweis gezeigt. Ist kein voriges Programm vorhanden, wird der Name eines neuen Programms angefordert.

#### *Direkter Zugang zum Simulationsbetrieb, Taste "SIMUL"*

Wenn diese Taste gedrückt wird, beginnt die Simulation des letzten gehandhabten (editierten, simulierten oder ausgeführten) Programms. Ist kein voriges Programm vorhanden, wird der Name eines neuen Programms angefordert.

Ist der Simulations- oder Ausführungsbetrieb aktiviert, wird nur die aktivierte Betriebsart gezeigt und keinerlei Programm angewählt.

Soll die Simulation des zuletzt editierten, simulierten oder ausgeführten Programms beschränkt werden, der Variablen NEXSIM einen der folgenden Werte zuordnen:

- NEXSIM=0 keine Beschränkung, das zuletzt editierte, simulierte oder ausgeführte Programm wird geöffnet.
- NEXSIM=1 immer das letzte editierte Programm.
- NEXSIM=2 immer das letzte simulierte Programm.
- NEXEDI=3 immer das letzte ausgeführte Programm.

Steht das entsprechende Programm in der Ausführung oder Simulation, wird ein Hinweis gezeigt. Ist kein voriges Programm vorhanden, wird der Name eines neuen Programms angefordert.

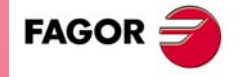

**CNC 8037** 

**MODELL ·T· SOFT: V01.4X**

 $.31.$ 

#### *Direkter Zugang zum Ausführungsbetrieb, Taste "EXEC"*

Wenn diese Taste gedrückt wird, beginnt die Ausführung des letzten gehandhabten (editierten, simulierten oder ausgeführten) Programms. Ist kein voriges Programm vorhanden, wird der Name eines neuen Programms angefordert.

Ist der Simulations- oder Ausführungsbetrieb aktiviert, wird nur die aktivierte Betriebsart gezeigt und keinerlei Programm angewählt.

Soll die Ausfúhrung des zuletzt editierten, simulierten oder ausgeführten Programms beschränkt werden, der Variablen NEXEXE einen der folgenden Werte zuordnen:

- NEXEXE=0 keine Beschränkung, das zuletzt editierte, simulierte oder ausgeführte Programm wird geöffnet.
- NEXEXE=1 immer das letzte editierte Programm.

NEXEXE=2 immer das letzte simulierte Programm.

NEXEXE=3 immer das letzte ausgeführte Programm.

Steht das entsprechende Programm in der Ausführung oder Simulation, wird ein Hinweis gezeigt. Ist kein voriges Programm vorhanden, wird der Name eines neuen Programms angefordert.

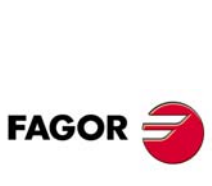

**CNC 8037**

**MODELL ·T·**<br>**SOFT: V01.4X** 

## <span id="page-32-0"></span>**1.4 Betrieb des Maschinenbedienteils**

Je nach Funktion, welche die verschiedenen Teilen haben, muss man berücksichtigen, dass das Bedienteil der CNC wie folgt aufgeteilt ist.

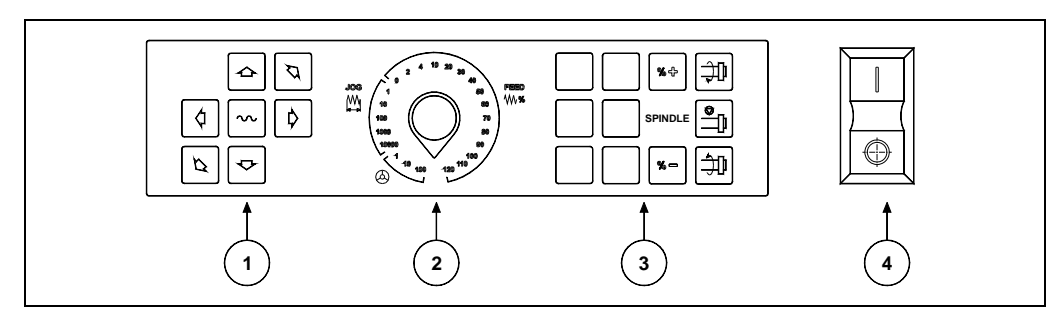

- **1.** Tasten zum manuellen Verfahren der Achsen.
- **2.** Wahlschalter mit folgenden Funktionen:

Anwahl des Multiplikationsfaktors für die Anzahl der vom elektronischen Handrad kommenden Impulse (1, 10 oder 100).

Auswählen des Inkrementalwertes für die Bewegung der Achsen bei den Zustellbewegungen im Modus "MANUELL"

Einstellung der programmierten Verfahrgeschwindigkeit von 0% bis 120%.

- **3.** Eine Tastatur, die es gestattet, die Spindel zu steuern, und im gewünschten Sinn zu aktivieren, sie anzuhalten, oder die Drehzahl zu variieren, die mit Prozentwerten programmiert wurde und mit Hilfe der Maschinenparameter der Spindel "MINSOVR" und "MAXOVR" festgelegt wurden, wobei ein inkrementaler Übergang mit Hilfe des Maschinenparameters der Spindel "SOVRSTEP" festgelegt wurde.
- **4.** Tasten zur Auslösung von ZYKLUSSTART und ZYKLUSHALT für den Satz oder das Programm in Abarbeitung.

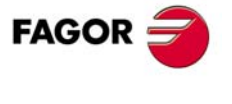

**CNC 8037** 

**MODELL ·T· SOFT: V01.4X** **1. ALLGEMEINES**<br>Betrieb des Maschinenbedienteils **SOR MODELL -T-**<br>Betrieb des Maschinenbedienteils<br>Betrieb des Maschinenbedienteils<br>Soft: V01.4x **ALLGEMEINES**

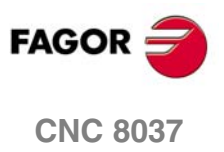

MODELL **·T**<br>SOFT: V01.4x

# <span id="page-34-0"></span>**OPERATIONSBETRIEBEN**

Nach dem Einschalten der CNC oder nach dem Eingeben der Tastenkombination [SHIFT]+[RESET], erscheinen im Hauptfenster des Monitors das Logo von FAGOR oder der vorherige Bildschirm als Seite 0 mit den Werkzeugen zur Anpassung.

**2**

Wenn die CNC die Meldung "Initialisieren" zeigt (ENTER / ESC) ", man muss berücksichtigen, dass man nach dem Betätigen der Taste [ENTER] alle Informationen, die im Speicher vorhanden sind, löscht und dass die Maschinenparameter mit den zugewiesenen Standardwerten, die in der Installationsvorschrift angegeben sind, initialisiert werden.

Im unteren Teil des Schirmbilds wird das CNC-Hauptmenü angezeigt. In diesem lassen sich mittels der Softkeys F1 bis F7 die einzelnen Betriebsarten anwählen. Immer, wenn das Menü der CNC über mehr Optionen als die Anzahl der Schaltflächen (7) verfügt, erscheint in der Schaltfläche F7 das Zeichen "+". Bei Betätigung dieser Softkey bringt die CNC die restlichen verfügbaren Optionen zur Anzeige.

#### **Optionen des Hauptmenüs**

Die Optionen, die im Hauptmenü der CNC nach dem Einschalten, nach dem Eingeben der Tastenkombination [SHIFT]+[RESET] oder nach dem Betätigen der Taste [MAIN MENU] erscheinen:

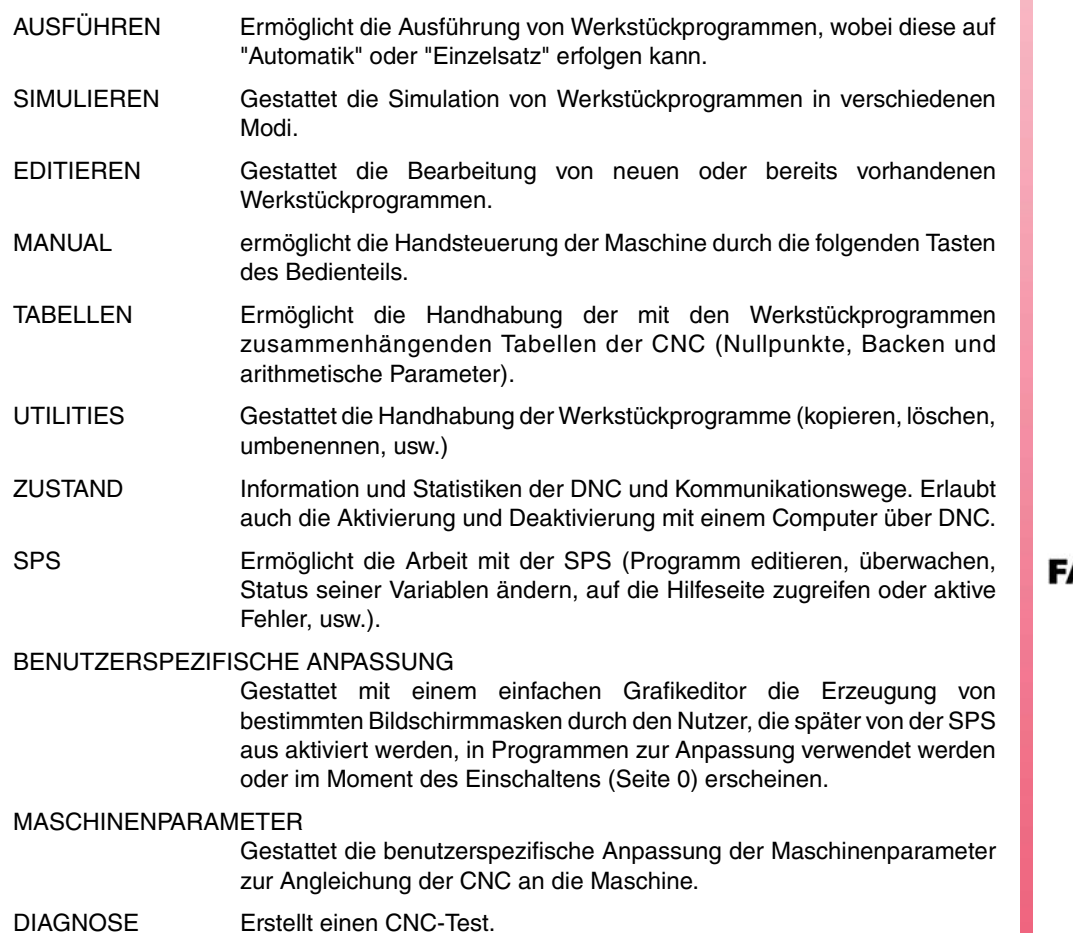

**CNC 8037**

**MODELL ·T· SOFT: V01.4X** Während ein Teileprogramm im Prüflauf oder im Bearbeitungsbetrieb in der CNC abläuft, kann die CNC auf eine andere Betriebsart umgeschaltet werden, ohne dass das Programm unterbrochen wird. Dadurch ist es möglich, Programme zu edieren, während ein anderes Programm abgearbeitet oder überprüft wird.

Programme, die im Bearbeitungsbetrieb oder im Prüflauf ablaufen, können nicht ediert werden; ebenso ist es nicht möglich, zwei Teileprogramme gleichzeitig im Bearbeitungsbetrieb oder im Prüflauf ablaufen zu lassen.

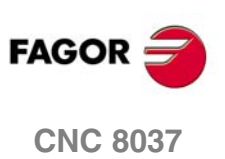

**MODELL ·T· SOFT: V01.4X**
# **2.1 Hilfssysteme**

Die Hilfesysteme (für Hauptmenü, Betriebsarten, Befehlsedierung usw.) der CNC können jederzeit aufgerufen werden. Dafür muss man die Taste [HELP] betätigen, und die CNC zeigt im Hauptfenster des Bildschirms die entsprechende Hilfeseite an.

酉 厚

Wenn die Hilfe aus mehr als einer Informationsseite besteht, wird das Symbol (a) angezeigt, was darauf hinweist, dass man die besagte Taste drücken kann, um die  $\overline{\overline{a}}$  (a) (b) nächste Seite aufzurufen oder das Symbol (b), um zur vorherigen Seite zu kommen.

Es sind folgende Hilfemöglichkeiten verfügbar:

# **Betriebshilfe**

Der Aufruf zur Hilfe für die Bedienung erfolgt aus dem Betriebsartenmenü heraus, oder aber nach Anwahl einer Betriebsart, jedoch vor Anwahl einer Option. Die Softkeys sind dann mit blauer Hintergrundfarbe versehen.

Die Hilfetexte enthalten Angaben über die jeweilige Betriebsart oder die diesbezüglichen Optionen.

Während man diese Informationen auf dem Bildschirm hat, kann man nicht mit der CNC mit den Schaltflächen weiterarbeiten; es ist notwendig nochmals die Taste [HELP] zu betätigen, um die Informationen aufzurufen, die im Hauptfenster vor dem Aufrufen der Hilfe verfügbar waren und dann mit der CNC weiterzumachen.

Das Hilfemenü wird auch beendet, indem man die Taste [ESC] oder die Taste [HAUPTMENÜ] drückt.

# **Editionshilfe**

Der Aufruf zur Hilfe für die Edierung erfolgt nach Anwahl einer der Edieroptionen (Teileprogramm, PLC-Programm, Tabelle, Maschinenparameter usw.). Die Softkeys sind dann mit weisser Hintergrundfarbe versehen.

Die Hilfetexte enthalten Angaben über die jeweilige Option. Die CNC kann weiterarbeiten, während diese Informationen angezeigt werden.

Wenn man nochmals die Taste [HELP] drückt, prüft die CNC, ob der gegenwärtige Status der Bearbeitung der gleichen Hilfeseite entspricht oder nicht.

Falls der Edierstatus einer anderen Seite entspricht, wird stattdessen diese angezeigt. Bei Übereinstimmung werden die Informationen, die sich vor Anforderung der Hilfe im Hauptfenster befanden, wieder dargestellt.

Das Hilfemenü wird nach dem Betätigen der Taste [ESC] beendet, um zur vorherigen Option der Bearbeitung zurückzukehren, oder nach dem Drücken der Taste [HAUPTMENÜ], um zum Hauptmenü zurückzukehren.

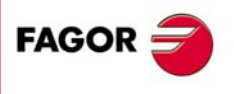

**CNC 8037** 

Diese Hilfemöglichkeit lässt sich beim Edieren von Festzyklen aufrufen.

Die Hilfetexte enthalten Angaben über den jeweiligen Festzyklus. Ausserdem steht ein Edierassistent für diesen Festzyklus zur Verfügung.

Für kundenseitig erstellte Festzyklen kann mittels eines Benutzerprogramms ebenfalls ein Edierassistent eingerichtet werden. Das Programm muss mittels Befehlen zur Schirmbildanpassung erzeugt werden.

Wenn alle Felder oder Parameter für den betreffenden Festzyklus definiert sind, zeigt die CNC wieder die ursprünglich vor der Hilfeanforderung im Hauptfenster vorhanden gewesenen Informationen an.

Der Festzyklus, der mit Hilfe der unterstützten Bearbeitung programmiert wurde, erschein im Bearbeitungsfenster und der Bediener kann den besagten Satz vor dem Speichern ändern oder vervollständigen, und dann drückt er die Taste [ENTER].

Es ist gestattet, jederzeit die Bearbeitung mit Hilfe zu beenden, indem man die Taste [HELP] drückt. Die CNC zeigt dann wieder die ursprünglich vor der Hilfeanforderung im Hauptfenster vorhanden gewesenen Informationen an. Die Programmierung des Festzyklus im Edierfenster kann fortgesetzt werden.

Das Hilfemenü wird nach dem Betätigen der Taste [ESC] beendet, um zur vorherigen Option der Bearbeitung zurückzukehren, oder nach dem Drücken der Taste [HAUPTMENÜ], um zum Hauptmenü zurückzukehren.

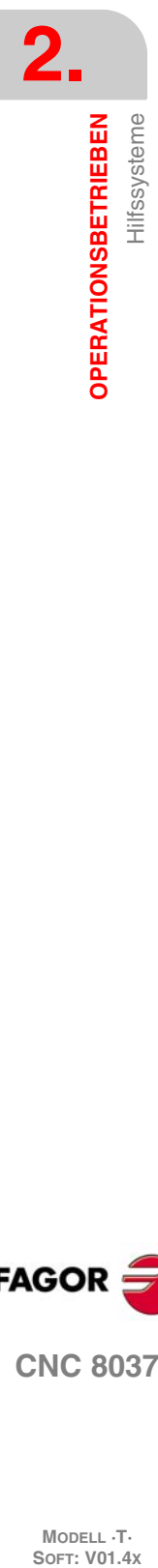

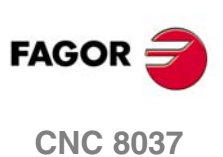

# **2.2 Softwareaktualisierung**

Das Laden der Software erfolgt vom Modus <Diagnosis> aus mit Hilfe der Option <Configuración /Konfiguration Software/Laden Version>. Die Anwendung zeigt folgendes Fenster:

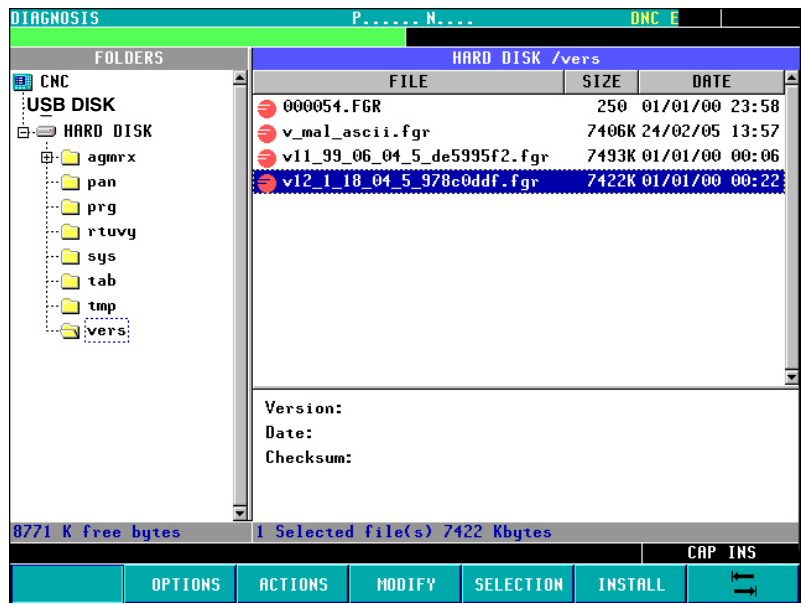

Auf der linken Seite erscheinen die verfügbaren Laufwerke des Systems und ihre entsprechenden Unterverzeichnisse.

Die rechte Seite des Bildschirms ist in zwei Hälften geteilt.

- In der oberen Hälfte werden alle Dateien angezeigt, die in den Softwareversionen (Dateierweiterung ".f55") vorhanden sind.
- In der unteren Hälfte werden die Daten angezeigt, welche die Version anzeigt, die im oberen Teil ausgewählt wurde.

#### *Ladung der Version*

Um die Installation einer Version vorzunehmen, muss der Nutzer wie folgt vorgehen:

**1.** Auswählen des Laufwerks auf der linken Seite, wo sich die neue Version befindet, die installiert werden soll.

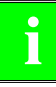

*Um die Installation einer Version vorzunehmen, die sich in einer "Remote Festplatte" oder in einer "USB-Festplatte" befinden, muss zuerst die Datei ".f55" in das Verzeichnis "vers" der Festplatte (KeyCF) übertragen werden und im Anschluß daran kann das Laden der Version, gemäß den unten angegebenen Hinweisen erfolgen.*

**2.** Cursor auf der rechten Seite, über Datei ".f55" setzen und Softkey <INSTALLIEREN> drücken. Nach dem diese Aufgabe ausgeführt ist, öffnet sich auf dem Bildschirm ein Dialogfenster, in dem Informationen für Fortsetzung des Prozesses abgefragt werden:

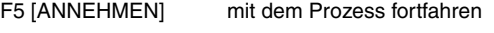

- [ESC] Abbrechen des Prozesses
- **3.** Sobald erst einmal die Bestätigung der Fortsetzung des Arbeitsganges gegeben wurde, setzt die CNC die Überprüfung fort, ob die zu installierende Datei die richtige ist. Während dieses Arbeitsganges erscheint die Leiste mit der Mitteilung "Überprüfe ..."
- **4.** Nachfolgend erfolgt das Laden der Kennung, die in der Datei ".f55" des Flash-Memory im System enthalten ist. Während dieses Arbeitsganges erscheint die Leiste mit der Mitteilung "loading...".
- **5.** Zum Schluss wird eine Überprüfung der Prüfsumme der neuen, installierten Version durchgeführt. In diesen Arbeitsgang wird eine Mitteilung "Warte auf ..." angezeigt.

Wenn während einer dieser Prozesse eine Unterbrechung in der Stromversorgung der CNC auftritt, wird beim nachfolgenden Start mit dem Laden der Version am gleichen Punkt fortgesetzt, wo die Unterbrechung aufgetreten ist.

Wenn sich die Unterbrechung während der Aufzeichnung auf der CF-Karte ereignet, macht man zuvor eine Überprüfung der Datei der Version.

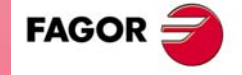

**CNC 8037** 

# **2.3 KeyCF (KeyCompactFlash)**

Die Konfiguration der CNC, das heißt, der Berechtigungskode, die Softwareoptionen, die Benutzerbildschirme, Programm-Backups der SPS und die Maschinenparameter werden in der KeyCF gespeichert. Außerdem besitzt sie einen Arbeitsspeicher, um darin Programme des Nutzers zu speichern.

Die CNC unterstützt die Verwaltung von mehreren Platten gleichzeitig, zusätzlich zur Festplatte (KeyCF):

- USB-Festplatte. Die CNC wählt ein Verzeichnis von einer USB-Vorrichtung, und sieht es als seine Festplatte an. Vom Standpunkt des Nutzers aus verfügt die CNC über eine andere Festplatte.
- Ferne Festplatte. Die CNC wählt ein Verzeichnis eines PCs, das im Netz geteilt wird, und sieht es als seine Festplatte an. Vom Standpunkt des Nutzers aus verfügt die CNC über eine rechnerferne Festplatte. Es werden nur die Programme des Nutzers gespeichert.

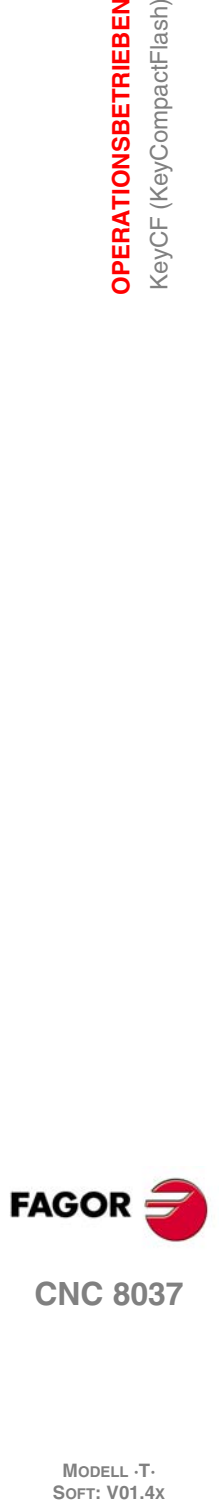

**2.**

**OPERATIONSBETRIEBEN**

**OPERATIONSBETRIEBEN** KeyCF (KeyCompactFlash)

# **2.3.1 Verzeichnisaufbau**

Die Verzeichnisse der Festplatte (Festplatte, USB-Festplatte oder Fernplatte) sollen dem Benutzer einen Raum geben, in dem er die erstellen Werkstückprogramme, Tabelle, Grafikdateien, etc. geordnet speichern kann.

# **Prg/Verzeichnis**

Dieses Verzeichnis der Festplatte speichert standardmäßig die Programme des Nutzers.

Die Programmzeilen OPEN und EXEC können nur im Unterverzeichnis /Prg der standardmäßig festgelegten Festplatte verwendet werden; das heißt, die Festplatte, die USB-Festplatte oder die rechnerferne Festplatte.

# **Verzeichnis / Tab**

Dieses Verzeichnis der Festplatte speichert die Maschinenparameter und die Tabellen mit dem gleichen Format und dem gleichen Namen, die gegenwärtig unter WINDNC gespeichert sind.

Die Dateien mit den Parametern der Achse und der Spindelkompensation speichert man auf der Festplatte mit dem Namen der Achse.

Innerhalb der Parametertabelle einer Achse verfügt man über die Option <Laden/Festplatte">. Diese Option überprüft zuerst ob die Datei <APn> gespeichert ist:

- Achsparameter: APX, APY, ..., APC.
- Spindelparameter: ALX, ALY, ..., ALC.

Wenn diese nicht vorhanden ist, wird überprüft, ob die Datei <MXn> gespeichert wurde.

- Achsparameter: MX1, MX2, ...
- Spindelparameter: US1, US2, ...

Man wendet das gleiche Verfahren mit der Option <Laden/DNC> an.

# **Verzeichnis /Pan**

Dieses Verzeichnis der Festplatte speichert die Grafikdateien mit den Erweiterungen <\*.pan>, <\*.sim> und <\*.wgd>.

# **Verzeichnis /Vers:**

In diesem Verzeichnis der Festplatte kann der Nutzer verschiedene Versionen der Software abspeichern.

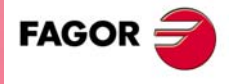

**CNC 8037** 

# *Über WinDNC*

Von WINDNC aus kann man sowohl auf die Dateien der Programme, Tabellen als auch auf Nutzerbildschirme zugreifen, die sich auf der USB-Festplatte befinden.

Von WINDNC aus kann man nur folgende Laufwerke anzeigen:

- Speicher.
- Festplatte "standardmäßig".

Man versteht als "Standardfestplatte" die erste Festplatte, die von der CNC erkannt wird. Die Priorität wird gemäß dieser Reihenfolge festgelegt:

**1.**Festplatte (KeyCF).

**2.**USB-Festplatte.

**3.**Ferne Festplatte.

Im Feld "Standardfestplatte" hat man standardmäßig nur Zugriff auf das Verzeichnis /Prg. Der Rest der Unterverzeichnisse ist nicht zugänglich.

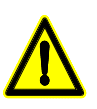

*Um auf das DNC-Wurzelverzeichnis zuzugreifen, ist es notwendig, über eine Softwareversion WINDNC 4.1 oder höher zu besitzen. Um gleichfalls die Tabellen <von/zur > Festplatte zu übertragen, ist es notwendig eine Version 4.1 von WINDNC zu haben.*

# *Über FTP:*

Vom Netz aus, mit Hilfe der FTP-Verbindung (sowohl im Lese- als auch im Schreibmodus), kann man auf die Tabellen, Maschinenparameter, Grafikdateien und Programme zugreifen. Beim Zugriff auf eine CNC über den FTP, werden alle Platten verfügbar sein:

- Festplatte (KeyCF).
- USB-Festplatte.
- Ferne Festplatte.

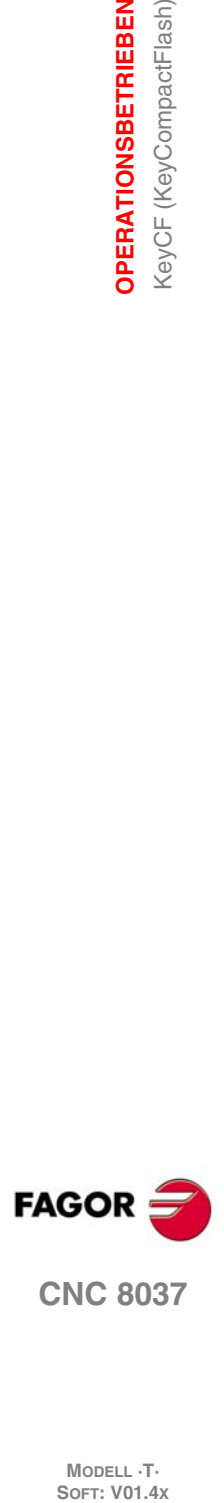

**2.**

**OPERATIONSBETRIEBEN**

KeyCF (KeyCompactFlash) **OPERATIONSBETRIEBEN** 

# **ARBEITSGÄNGE ÜBER ETHERNET**

**3**

Die Option Ethernet erlaubt die Konfiguration der CNC als einen weiterer Knoten innerhalb des lokalen Netzwerks. Diese Option gestattet die Kommunikation mit anderen PCs zur Übertragung von Dateien oder der Durchführung von Aufgaben der Ferndiagnose.

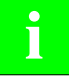

*Um die CNC in einem Rechnernetz zu konfigurieren, schlagen Sie im entsprechenden Kapitel der* **i** *Ethernet-Maschinenparameter der Installationsvorschrift nach.*

Sobald die Verbindung zum Ethernet erst einmal konfiguriert ist, können folgende Verbindungsarten aufgebaut werden.

- Anschluss zu einer fernen Festplatte.
- PC-Anschluss mittels WinDNC
- Anschluss von PC über FTP-Kunde.

Um die Verbindung mit der CNC herzustellen, muss der PC im lokalen Netz wie auch im Internet als irgendein Modus vorhanden sein und muss die Software WinDNC (V4.0 oder weiter) installiert haben. Die Verbindung auf Ethernet muss über die Option DNC nicht verfügen.

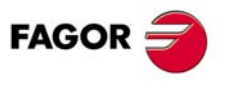

**CNC 8037**

# **3.1 Ferne Festplatte**

Man kann über eine lokale Festplatte (in der CNC selbst) oder über eine ferne Festplatte verfügen, auf die man über Ethernet zugreifen kann.

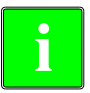

*Die Konfiguration der fernen Festplatte erfolgt mit den Maschinenparametern. Schlagen Sie das* **i** *entsprechende Kapitel über die Ethernet-Maschinenparameter in der Installationsvorschrift.*

Als ferne Festplatte kann man auch eine Festplatte eines PC's oder nur eine Mappe verwenden. Dieser Speicherplatz kann gemeinsam für verschiedene CNCs genutzt werden, oder man kann für jede CNC eigenen Speicherplatz festlegen. Der PC, dessen Festplatte über den Server einsehbar ist, muss an das lokale Netzwerk angeschlossen sein.

Die Schnittstelle und die Schaltflächen der CNC sind gleich, wenn es sich um eine lokale Festplatte handelt. Wenn man auf die CNC über WinDNC oder FTP zugreift, verhält sich die ferne Festplatte genauso wie eine lokale Festplatte.

#### *Verwendetes Protokoll*

Für die Kommunikation mit der fernen Festplatte wird das Protokoll NFS verwendet. Dieses Protokoll muss auf dem PC, den man als Server einsetzt, verfügbar sein.

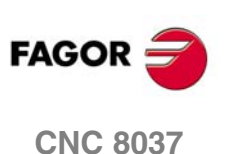

# **3.2 PC-Anschluss mittels WinDNC**

Das Betriebssystem auf dem PC muss eine Windows-Version sein ® und die Software WinDNC (V4.0 oder später) vorhanden sein. Die CNC muss wie ein weiterer Knoten innerhalb des lokalen Netzwerkes konfiguriert sein oder eine Verbindung zum Internet haben.

*Die Konfiguration für den Zugriff auf einen Server erfolgt mit den Maschinenparametern. Schlagen* **i** *Sie das entsprechende Kapitel über die Ethernet-Maschinenparameter in der Installationsvorschrift.*

Mögliche Anschlüsse:

• von ein PC aus.

Die Verbindung kann man mit jedem PC starten und dann jede CNC kontaktieren. Die Verbindug zwischen zwei PCs ist nicht zulässig.

Um die Verbindung herzustellen, gestattet WinDNC dem Anwender die Eingabe der IP-Adresse der CNC, mit der er eine Verbindung herstellen möchte.

• Von eine CNC aus.

Die Verbindung richtet sich immer zu dem DNC-Server Der DNC-Server wird vom Maschinenparameter definiert.

#### *Verbindungstatus*

Genau wie bei der seriellen Verbindung wird in der DNC-Statusanzeige der Status DNC über das Ethernet angezeigt. Sobald DNC verfügbar ist, erscheint im oberen Teil des Bildschirms die Mitteilung "DNC E" Außerdem darf man vom Schaltflächenmenü aus die Verbindung ein- und ausschalten.

Der Anschluss von bis zu 10 WinDNCs gleichzeitig an derselben CNC ist zulässig. Der Zugriffschutz ist durch Operation. Wenn mit verschiedenen WinDNCs eine Bearbeitung angefangen wird, werden die Befehle einer nach dem anderen abgearbeitet, während die restlichen WinDNCs warten.

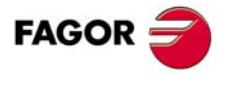

**CNC 8037** 

# **3.3 Zugriff über einen PC auf die Festplatte der CNC**

Wenn die CNC innerhalb des Informationsnetzes wie ein weiteres Modus behandelt wird, kann man von jedem PC des Netzes zur CNC gelangen, wenn man die IP-Adresse kennt. Das heißt, dass man nur auf die Festplatte der CNC zugreifen kann, d.h. auf die Programme im RAM-Speicher oder auf CARD A wird man nicht zugreifen und wird auch nicht möglich sein, Variablen, Tabellen, usw. zu lesen.

Vom PC aus kann man ins Verzeichnis der Festplatte-Werkstückprogramme gelangen und die gespeicherten Programme editieren, verändern, u.s.w. Man wird auch Programme der Festplatte auf den PC und umgekehrt zu kopieren.

#### *Verwendetes Protokoll*

Um an die Festplatte der CNC zu gelangen, benutzt man das Protokoll FTP. Das FTP-Protokoll erlaubt die Übertragung von Dateien zwischen einem PC und einer CNC, die beide an ein lokales Netzwerk oder an das Internet angeschlossen sind. Der FTP-Kunde, der mit der Übertragung beauftragt wird, muss auf dem PC installiert sein. Die Schnittstelle hängt von dem FTP-Kunde ab, den man nutzt.

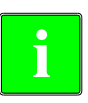

*Das Betriebssystem des PCs kann Windows, Linux oder Unix sein.*

*Windows® schließt einen FTP-Kunde in der Anwendung des Internet-Explorers ab Version 5.x ein Ab folgender der Version von Windows® 98 verfügt der Explorer selbst über einen FTP-Kunde.*

Wenn von einem PC aus über dem FTP-Kunden auf die CNC zugegriffen wird, wird folgende Verzeichnisstruktur angezeigt.

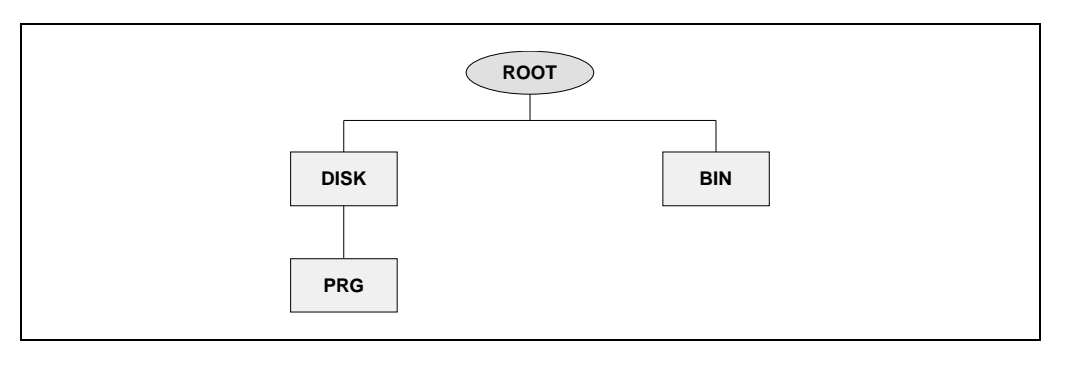

- BIN Systemmappe des FTP-Protokolls verwendet. Kann nicht geändert werden.
- DISK CNC-Festplatte. Von der PC Ist der Benutzer völlig zugänglich. Obwohl man Unterverzeichnisse und Dateien anlegen kann, ist es nicht möglich, auf diese von der CNC aus zuzugreifen.
- PRG Werkstück- und SPS-Programme in der CNC gespeichert. Wenn dieser Ordner beim Programmstart nicht existiert, wird ein leerer Ordner angelegt.

Obwohl der Anwender von der CNC aus über FTP neue Verzeichnisse anlegen kann, kann man nur die Programme im Verzeichnis "PRG" sehen.

Wenn die CNC keine Festplatte hat, wird ein leeres Verzeichnis angezeigt und es darf kein Programm übertragen werden.

#### *Datei-Übertragung*

Für das kopieren einer Datei von der PC zur CNC.

• In jedem System Windows® (95, 98, 2000 oder XP). Verschieben einer Datei aus einem Ordner in einen anderen mit Hilfe der Tastenkombinationen [CTRL]+[C] und [CTRL]+[V].

Für das kopieren einer Datei von der CNC zur PC.

- In Windows® 95 oder 98. Klicken Sie mit der rechten Maustaste auf die Datei, wählen Sie die Option "Kopieren" und wählen Sie den Zielordner aus.
- In Windows®2000 oder XP. Verschieben einer Datei aus einem Ordner in einen anderen mit Hilfe der Tastenkombinationen [CTRL]+[C] (kopieren)und [CTRL]+[V] (einfügen).

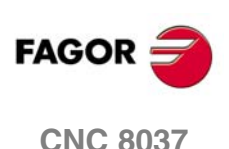

# **Verbindung durch Windows® 95 oder 98**

#### *Verbindung zur CNC zusammen mit dem Password*

Im Web-Explorer oder nur vom Datei-Explorer in Windows 98 wird in der Kommandozeile die IP-Adresse der CNC eingeschrieben.

Zum Beispiel: ftp://10.0.7.224

#### *Verbindung zur CNC zusammen mit dem Password*

Im Web-Explorer oder nur vom Datei-Explorer in Windows 98 wird in der Kommandozeile den Namen des Nutzers, das Passwort und die IP-Adresse der CNC eingeschrieben. Der User-Name ist immer "CNC".

Zum Beispiel: ftp://cnc:password@10.0.17.62

#### *Zugeordneter Name der IP-Adresse*

Zur besseren Identifikation kann die IP-Adresse einen Namen erhalten. Dieser Vorgang wird im PC vorgenommen und es gibt zwei verschiedene Möglichkeiten, dies zu machen.

• Bearbeitung der Datei "c:\windows\hosts". Diese Datei kann man mit jedem beliebigen Texteditor bearbeiten.

In der Datei wird eine Zeile zugefügt, in der man die IP-Adresse der CNC-Werkzeugmaschine und den Name einsetzt, mit dem man diese identifizieren will. Zum Beispiel:

10.0.7.40 CNC\_1

10.1.6.25 MILL\_MACH\_01

Im Web-Explorer oder nur vom Datei-Explorer in Windows 98 wird in der Kommandozeile den festgelegten Namen eingeschrieben.

Zum Beispiel (CNC ohne Password): ftp://CNC\_01.

Zum Beispiel (CNC mit Password): ftp://cnc:password@MILL\_MACH\_01

• Mit Hilfe des Menus "Bevorzugte" des Web.

Im Internet-Explorer wird die IP-Adresse in die Kommandozeile geschrieben. Nachdem Sie das Programm geöffnet haben, wählen Sie im Menü die Option "Favoriten" > und den Namen für diese IP-Adresse hinzufügen. Auf diese Art und Weise kann man auf die CNC zugreifen und im Menü "Favoriten" den Namen auswählen, der zugewiesen wurde.

*Im Web-Explorer Iexplorer wird "Favoriten" bezeichnet. Dieser Name kann je nach eingesetztem Web-* **i** *Explorer variieren.*

# **Verbindung durch Windows® 2000 oder XP**

Um vom PC zur harten Scheibe der CNC auf die bequemste Weise zu gelangen, stellt man eine neue Verbindung her. Im Datei-Explorer wählt man Netzserver > Stellen des Netzes hinzuzufügen. Es wird die Hilfe von Windows angezeigt, um Stellen des Netzes hinzuzufügen, was Schritt für Schritt erlaubt, die Verbindung herzustellen. Bei jedem der Arbeitsschritte ist es notwendig, den Taster "Annehmen" zu betätigen, um zum nächsten Arbeitsschritt zu gelangen.

Befolgen Sie die Anweisungen auf dem Bildschirm, um die Verbindung zu konfigurieren; um zusätzliche Informationen zu erhalten, lesen Sie in der Windowshilfe® nach.

#### *Verbindung zur CNC zusammen mit dem Password*

**1.** In erster Linie wird die Lage des Netzes ausgewählt, in unserem Fall eine ftp-Mappe. Schreiben Sie "ftp://" fortlaufend nach der IP-Adresse der CNC schreiben, festgelegt im Parameter Maschine DIRIP (P24).

Zum Beispiel: ftp://10.0.17.62

**2.** Den Beginn der Session bestimmen – anonym oder nicht. Wenn sich die CNC ohne Losung verbindet, geschieht der Beginn der Sitzung anonym.

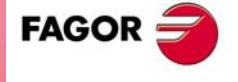

**CNC 8037** 

**3.** Festlegung des Namens, mit dem man die neue Verbindung erkennen will. Dies ist der Name, der im Netzverzeichnis des PCs erscheint. Es reicht aus, aus der Liste auszuwählen, damit die Verbindung gestartet werden kann.

Zum Beispiel: FAGOR\_CNC

#### *Verbindung zur CNC zusammen mit dem Password*

**1.** In erster Linie wird die Lage des Netzes ausgewählt, in unserem Fall eine ftp-Mappe. Schreiben Sie "ftp://" fortlaufend nach der IP-Adresse der CNC schreiben, festgelegt im Parameter Maschine DIRIP (P24).

Zum Beispiel: ftp://10.0.17.62

- **2.** Den User-Namen bestimmen und die Art des Anfangs der Session anonym oder nicht. Wenn sich die CNC gemeinsam mit Passwort befindet, wird der Beginn der Session nicht anonym durchgeführt . Der User muss sich ausweisen und muss wie "cnc" oderCNC" sein.
- **3.** Festlegung des Namens, mit dem man die neue Verbindung erkennen will. Dies ist der Name, der im Netzverzeichnis des PCs erscheint. Es reicht aus, aus der Liste auszuwählen, damit die Verbindung gestartet werden kann.

Zum Beispiel: FAGOR\_CNC

Nach Beendigung der Gestaltung und jedes Mal, wenn die Verbindung hergestellt wird, öffnet sich ein Fenster, das den User-Namen und die Losung anfordert. Den User-Namen auswählen "cnc"oder" CNC" und als Passwort, die aus dem Parameter Maschine CNHDPAS1 (P7).

Zur grösseren Bequemlichkeit kann man in diesem Fenster die Option "Geheimcode beibehalten" wählen. Auf diese Weise wird es nicht wieder das Passwort anfordern, wenn man die Verbindung herstellt und man gelangt direkt zur Festplatte.

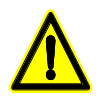

*Die Option Passwort speichern und mit Vorsicht benutzen. Bedenken Sie, dass, wenn Sie das Passwort speichern, wird diese bei der Herstellung der Verbindung nicht angefordert und jede Person frei von PC zur CNC gelangen kann.*

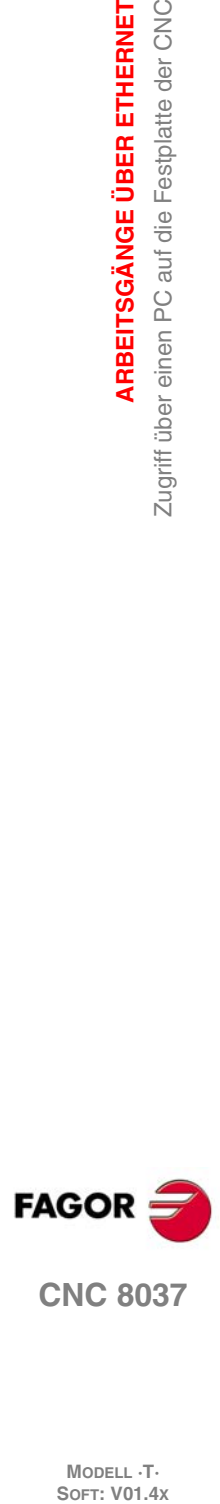

**3.**

**ARBEITSGÄNGE ÜBER ETHERNET**

ARBEITSGÄNGE ÜBER ETHERNET

Zugriff über einen PC auf die Festplatte der CNC

# **AUSFÜHREN / SIMULIEREN**

# **4**

Die Betriebsart AUSFÜHRUNG ermöglicht die Abarbeitung von Teileprogrammen im Automatikoder im Einzelsatzmodus.

Die Betriebsart SIMULATION ermöglicht den simulatorischen Prüflauf von Teileprogrammen im Automatik- oder im Einzelsatzmodus. Wenn man eine SIMULATION eines Werkstückprogramms durchführen möchte, erfragt die CNC die Art der Simulation, die man ausführen möchte.

Wird einer dieser Operationsmodi ausgewählt, muss angewiesen werden, wo sich das betreffende Teileprogramm, das gestartet bzw. simuliert werden soll, befindet. Das Werkstückprogramm kann auf interner oder auf einem PC gespeichert werden, der über eine serielle Verbindung oder auf der Festplatte (KeyCF) angeschlossen ist.

Nach dem Drücken dieser Softkeys zeigt die CNC-Kontrolle das entsprechende Programmverzeichnis Zur Auswahl des Programms kann man:

- Ihre Nummer eintippen und Taste [ENTER] drücken.
- Cursor auf dem gewünschtem Programm positionieren und Taste [ENTER] betätigen.

Die Ausführungs- bzw. Simulationsbedingungen (Anfangssatz, Schaubild, etc.) können vor der Ausführung bzw. Simulation des Teileprogramms festgelegt werden. Diese Bedingungen können ebenfalls modifiziert werden, wenn die Ausführung bzw. die Simulation unterbrochen werden.

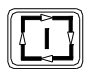

Um ein Werkstückprogramm auszuführen oder zu simulieren, muss man die Taste [START] betätigen.

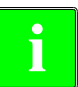

*Bei Umschaltung auf den Tippmodus (HAND) nach Abarbeitung eines Programms (oder eines Teils des Programms) im Arbeitsbetrieb oder im Prüflauf bleiben die Bearbeitungsbedingungen (Art des* **Verfahren Bei Umschaltung auf den Tippmodus (HAND) nach Abarber<br>des Programms) im Arbeitsbetrieb oder im Prüflauf bleiben<br>Verfahrens, Vorschubgeschwindigkeiten usw.) unverändert.** 

# **Vorschub der Achse**

Das Programm führt den im Programm spezifizierten Vorschub aus, und kann zwischen 0 % und 120 % mit Hilfe des Schalters am Bedienpult modifiziert werden. Wenn man eine Simulation mit Bewegung der Achsen durchführt, kann man auch den Vorschub mit Hilfe des Umschalters modifizieren.

Das Verhalten der Schnelltaste während der Ausführung und der Simulation wird in den Maschinenparametern definiert, weshalb diese deaktiviert sein kann. Wenn die Funktion ausgeführt ist, wird das Verhalten der Taste in Eilgang und bei der Ausführung und Simulation folgendermaßen behandelt:

- Solange die Schnelltaste gedrückt wird, erfolgend die Verstellungen im Eilgang (G00).
- Beim Gewindeschneiden, aktivierten 'look-ahead' ist die Schnelltaste unwirksam.

• Dies betrifft nur den Hauptkanal. Im SPS-Kanal wird dies nicht berücksichtigt.

- Ist G95 aktiv, wird zur Arbeit in G94 übergegangen. Beim Loslassen der Schnelltaste wird erneut in G95 gearbeitet.
- **FAGO**
- **CNC 8037**

# **Art der Simulation**

Wenn ein Programm im Prüflauf abgearbeitet werden soll, fragt die CNC nach den Bedingungen für den Prüflauf; folgende Optionen sind möglich:

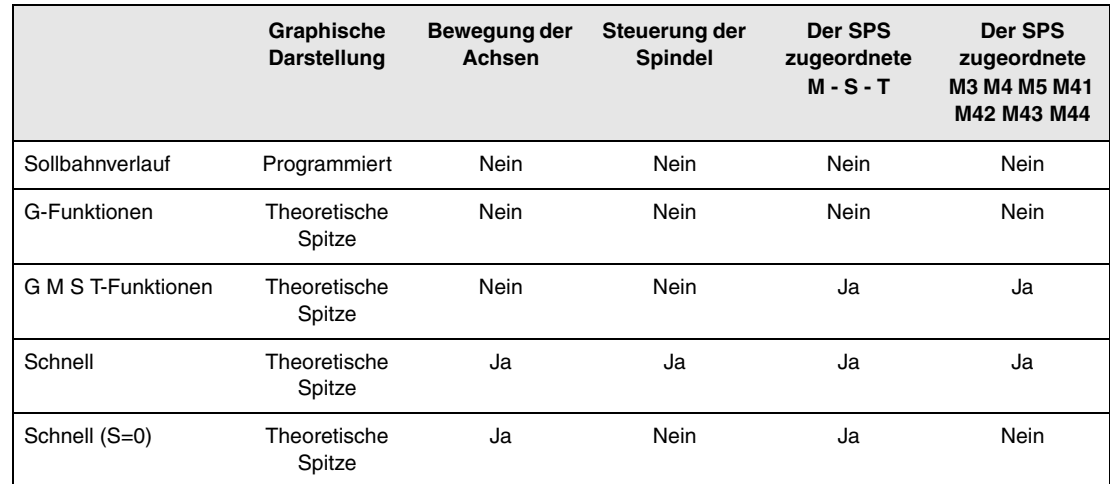

#### *SOLLBAHNVERLAUF*

Beachtet nicht die Werkzeugsradiuskompensation (Funktionen G41, G42), weshalb sie eine graphische Darstellung des programmierten Verfahrweges vornimmt

Schickt nicht die Funktionen M, S, T zur SPS.

Bewegt nicht die Achsen, nimmt die Spindel nicht in Betrieb.

Die Simulation berücksichtigt die Zeittaktsteuerungen, die mit Hilfe der G4 programmiert sind.

#### *G FUNCTIONEN (G-Funktionen)*

Beachtet die Werkzeugsradiuskompensation (Funktionen G41, G42), weshalb sie eine graphische Darstellung des Verfahrweges vornimmt, der der Sollspitze des Werkzeuges entspricht (stimmt nicht überein mit dem programmierten Verfahrweg)

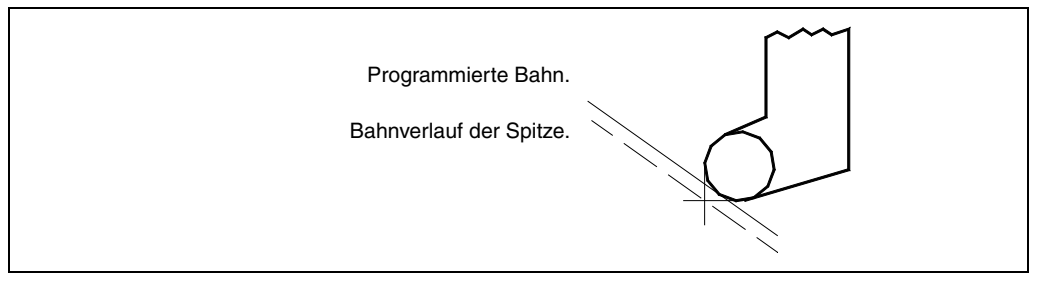

Schickt nicht die Funktionen M, S, T zur SPS.

Bewegt nicht die Achsen, nimmt die Spindel nicht in Betrieb.

Die Simulation berücksichtigt die Zeittaktsteuerungen, die mit Hilfe der G4 programmiert sind.

#### *G, M, S, T FUNCTIONEN*

Beachtet die Werkzeugsradiuskompensation (Funktionen G41, G42), weshalb sie eine graphische Darstellung des Verfahrweges vornimmt, der der Sollspitze des Werkzeuges entspricht.

Sendet die Funktionen M, S und T an die SPS.

Bewegt nicht die Achsen, nimmt die Spindel nicht in Betrieb.

Die Simulation berücksichtigt die Zeittaktsteuerungen, die mit Hilfe der G4 programmiert sind.

#### *SCHNELL.*

Beachtet die Werkzeugsradiuskompensation (Funktionen G41, G42), weshalb sie eine graphische Darstellung des Verfahrweges vornimmt, der der Sollspitze des Werkzeuges entspricht.

Sendet die Funktionen M, S und T an die SPS.

**CNC 8037**

**FAGOR** 

Setzt den Spindel in Gang, wenn programmiert.

Die Verschiebung der Achsen wird mit maximalem, unter F0 zulässigen Vorschub ausgeführt, und zwar unabhängig vom Vorschub F, den man einprogrammiert hat, dabei ist es gestattet den besagten Vorschub mit Hilfe des Umschalters "Feedrate Override" zu variieren.

Die Simulation berücksichtigt nicht die Zeittaktsteuerungen, die mit Hilfe der G4 programmiert sind.

#### *SCHNELL (S=0)*

Beachtet die Werkzeugsradiuskompensation (Funktionen G41, G42), weshalb sie eine graphische Darstellung des Verfahrweges vornimmt, der der Sollspitze des Werkzeuges entspricht.

Schickt den Rest der Funktionen M, S, T zu SPS.

Schickt nicht die Hilfsfunktionen zu SPS, wenn in offener Positionierschleife (rpm) M3, M4, M5, M41, M42, M43 und M44 gearbeitet wird.

Schickt zur SPS, wenn mit der Spindel bei geschlossener Schleife gearbeitet wird, ist die zur Haltestelle zugeordnete Hilfsfunktion zur Spindel M19 orientiert.

Setzt den Schleifspindel nicht in Gang.

Die Verschiebung der Achsen wird mit maximalem, unter F0 zulässigen Vorschub ausgeführt, und zwar unabhängig vom Vorschub F, den man einprogrammiert hat, dabei ist es gestattet den besagten Vorschub mit Hilfe des Umschalters "Feedrate Override" zu variieren.

Die Simulation berücksichtigt nicht die Zeittaktsteuerungen, die mit Hilfe der G4 programmiert sind.

# **Bedingungen für die Ausführung oder Simulation**

Die Bedingungen für die Ausführung oder Simulation (Anfangssatz, Art der Grafik, usw.), die man vorher oder während der Ausführung oder Simulation des Werkstückprogramms festlegen kann, sind:

#### *SATZAUSWAHL (BLOCK SELECTION)*

Damit kann der Satz, bei dem das Programm anlaufen soll, angewählt werden.

#### *STOP BEDINGUNG (STOP CONDITION)*

Damit kann der Satz, bei dem das Programm abgebrochen werden soll,angewählt werden.

#### *DISPLAY AUSWAHL (DISPLAY SELECTION)*

Damit kann der Anzeigemodus angewählt werden.

#### *MDI (Datenhandeingabe)*

Damit können Sätze beliebiger Art (ISO oder Hochsprache) mittels Softkeys und Programmierhilfe ediert werden.

Sobald erst einmal der Satz bearbeitet ist und man die Taste [START] drückt, führt die CNC den besagten Satz aus, ohne dass dieser Betriebsmodus verlassen wird.

#### *WERKZEUGINSPEKTION (TOOL INSPECTION)*

Diese Option ermöglicht die Inspektion und erforderlichenfalls den Wechsel von Werkzeugen. Dazu ist das Programm anzuhalten.

#### *GRAPHIKEN*

Diese Option bewirkt die graphische Darstellung des Teils im Arbeitsbetrieb oder im Prüflauf mit dem jeweiligen Teileprogramm. Ausserdem können die Art der graphischen Darstellung, der darzustellende Bereich, der Blickwinkel und die Graphikparameter festgelegt werden.

#### *EINZELSATZ (SINGLE BLOCK)*

Diese Option ermöglicht die Umschaltung zwischen satzweiser und kontinuierlicher Abarbeitung des Programms.

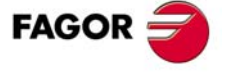

**CNC 8037** 

# **4.1 Satzsuche. Schritt der Simulation zur Ausführung.**

Dieses Leistungsmerkmal findet eine Lösung für die Situation mit der Unterbrechung des Programms, welches gerade ausgeführt wird und welches vor der Fertigstellung unterbrochen wurde. Die Programmunterbrechung kann auf einen "STOP-RESET"-Befehl, einen Notaus, einen Fehler der SPS/CNC oder eine Abtrennung der CNC durch ein in der Ausführung befindliches Programm oder einen zeitweiligen Stopp zurückzuführen sein.

Die CNC erinnert sich an den Programmsatz, wo die Programmunterbrechung stattgefunden hat, welche die Ausführung bis zum Ende nicht erlaubt hat.

Die Satzsuche ermöglicht die Wiederherstellung des Programmverlaufs bis zu einem bestimmten Satz, so dass die Ausführung des Programms ab diesem Satz unter den gleichen Bedingungen erfolgt, als wäre es von Anfang an ausgeführt worden.

**Beispiel:** Ein Bearbeitungsprozess für ein Werkstück wird in jedem beliebigen Moment unterbrochen. Mit Hilfe der Satzsuche kann man das Werkzeug nochmals an der gleichen Stelle positionieren, an der es sich gerade in dem Moment befunden hat, als eine Programmunterbrechung stattfand, und zwar unter den gleichen Bedingungen.

Die Satzsuche führt man vom Modus Ausführung mit Hilfe eines operativen Menüprozesses aus. Sobald erst einmal die Suche ausgeführt worden ist, wird das Programm ausgeführt.

Um die Satzsuche zu beginnen, klicken Sie auf die Schaltfläche <SATZAUSWAHL> im Menü der Schaltflächen im Fenster für die Ausführung.

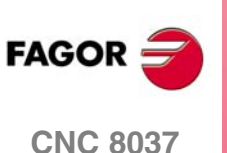

# **4.1.1 Editionsbetrieben**

Nach dem Klicken auf die Schaltfläche <SATZAUSWAHL>, erscheint ein Menü, das die Auswahl des Anfangssatzes oder der Funktionsweise gestattet.

#### **Ausgangssatz**

Von der Schaltfläche <ANFANGSSATZ> aus greift man auf das Menü zu, welches es gestattet, den Satz auszuwählen, von dem aus die Programmausführung begonnen werden soll.

#### *ERSTE ZEILE:*

Wenn man diese Schaltfläche auswählt, wird der Cursor über die erste Programmzeile positioniert.

#### *LETZTE ZEILE:*

Bei Betätigung dieser Taste springt der Cursor auf die letzte Zeile des Programms.

#### *TEXT:*

Diese Funktion gestattet die Suche nach einem Text oder einer Zeichenfolge ab dem Satz, an dem sich der Cursor befindet.

Wenn diese Softkey betätigt wird, fragt die CNC nach der zu suchenden Zeichenfolge. Sobald erst einmal der besagte Text definiert wurde, muss man auf die Schaltfläche <ENDE DES TEXTES>, drücken, und der Cursor positioniert sich über die erste Zeichenfolge, die gefunden wurde.

Der Cursor springt dann auf die nächstliegende der Eingabe entsprechende Zeichenfolge. Der gefundene Text wird in markierter Form angezeigt, und gestattet, das die Suche nach dem besagten Text im gesamten Programm fortgesetzt wird, oder die Suche wird beendet.

Wenn man die Suche im gesamten Programm fortsetzen möchte, muss man die Taste [ENTER] betätigen. Die CNC führt die Suche ab dem letzten Text aus, der gefunden wurde, und zeigt ihn in markierter Form an.

Die Suche kann beliebig lang währen. Wenn sie am Programmende angekommen ist, beginnt sie von neuem am Programmanfang.

Um die Suche zu beenden, muss man auf die Schaltfläche <ABBRECHEN> oder die Taste [ESC] klicken. Bei Beendigung der Suche bleibt der Cursor auf der zuletzt gefundenen Zeichenfolge stehen.

#### *ZEILENNUMMER:*

Bei Betätigung dieser Taste fragt die CNC nach der Nummer der zu suchenden Zeile. Sobald diese Nummer definiert und die Taste [ENTER], gedrückt wurde, geht der Cursor auf diese Zeile.

**AUSFÜHREN / SIMULIEREN** 

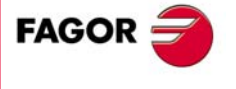

**CNC 8037** 

# **Satzsuche mit G-Funktionen. EJEC G Suche**

Wenn der Verlauf des Programms wiederhergestellt wird, nimmt die CNC dessen Ablesung bis zum festgelegten Satz vor, indem die Funktionen "G", die es auf dem Weg liest, aktiviert und deaktiviert werden. Ebenso werden die Vorschub- und Geschwindigkeitsbedingungen des Programms festgelegt und die Position berechnet, in der die Achsen stehen müssten.

Die Funktionen M, S und T bringt man nicht in die SPS, aber man speichert sie so dass, wenn das Satzende erreicht ist, zeigt die CNC in einer Liste die Bedingungen an, welche die CNC im Programmverlauf haben muss.

Sobald erst einmal die Simulation beendet ist, kann der Nutzer die Funktionen M, S, T wiederherstellen:

- **A.** Die Reihenfolge, in welcher man die Funktionen M, S und T simuliert hat, indem man die Schaltfläche < MST AUSFÜHREN> und danach [START] betätigt.
- **B.** Wenn man in dieser Reihenfolge die Schaltfläche <INSPEKTION WERKZ.>, <ANZEIGE MST> und <MDI> drückt, kann der Nutzer die Sätze ausführen, die er in der gewünschten Reihenfolge ausführen möchte.

Auf dem Bildschirm erscheint eine Liste mit den Funktionen M, S und T (eine pro Zeile und in der Reihenfolge der Simulation), wobei Folgendes berücksichtigt wird:

- Es erscheinen die M-Funktionen aus dem Programmverlauf, wobei berücksichtigt wird, dass es einige M-Funktionen gibt, die andere löschen.
- Wenn es eine zweite Spindel gibt und wenn man die M-Funktionen programmiert, die sich auf diese Spindel (M3, M4, M5, M19, M41 bis M44) beziehen, werden die äquivalenten der ersten Spindel nicht gelöscht. Wenn außerdem diese M-Funktionen wieder hergestellt werden, werden zuvor die Funktionen für jede Spindel mit der Programmierung G28 oder G07 wieder hergestellt.
- Wenn man eine eigene M-Funktion vom Hersteller erhält und wenn man später wieder die M-Funktion erhält, verschwindet die ältere aus der Liste.
- Es erscheint die letzte einprogrammierte Funktion T sowie die letzte Funktion S.

# **Satzsuche mit G-, M-, S-, und T-Funktionen. EJEC GMST Suche**

Wenn der Verlauf des Programms wiederhergestellt wird, nimmt die CNC dessen Ablesung bis zum festgelegten Satz vor, indem die Funktionen "G", die es auf dem Weg liest, aktiviert und deaktiviert werden. Ebenso werden die Vorschub- und Geschwindigkeitsbedingungen des Programms festgelegt und die Position berechnet, in der die Achsen stehen müssten.

Die Funktionen M, S und T werden ausgeführt und werden in die SPS gebracht.

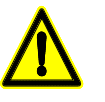

*ACHTUNG: Dieser Modus der Satzsuche ist weniger empfehlenswert als der vorherige, vor allem dann, wenn man über keine Sicherheiten in der SPS verfügt. Wenn das Werkzeug nicht richtig beim Werkzeugwechsel positioniert bleibt, kann es zu Kollisionen kommen.*

Wenn bei einem der zwei Verfahren für die Satzsuche das Programm, welches den gesuchten Satz enthält, auf einer Festplatte, Ethernet oder DNC gespeichert ist, kann man die Zeile anzeigen, die gerade zu einem bestimmten Moment im unteren Teil des Bildschirms simuliert wird. Diese Informationen gibt eine Vorstellung von dem was bleibt, um zu einem Satz zu kommen.

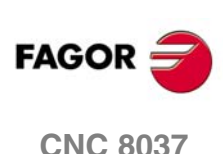

**MODELL ·T·**<br>SOFT: V01 4x

**4.**

# **4.1.2 Automatische Satzsuche**

Ermöglicht die Wiederherstellung des Programmverlaufs bis zu dem Satz, an dem die Ausführung abgebrochen wurde. Die CNC erinnert sich daran, an welchem Satz die Ausführung unterbrochen wurde, weshalb die Festlegung des Haltesatzes nicht erforderlich ist.

Wenn das Programm innerhalb eines internen Zyklus unterbrochen wird, tritt folgendes Verhalten auf:

Wenn es ein Zyklus für Aussparungen (G66, G67, G68, G87, G88) oder ein Mehrfachzyklus (G60, G61, G62, G63, G64) ist, wird beim Durchführen der Satzsuche der Verlauf bis zum letzten Untersatz innerhalb des vollendeten Zyklus wiederhergestellt.

Im Rest der Festzyklen (G69, G81, G82, G84, G85, G86) wird, wenn eine Unterbrechung innerhalb des Zykluses erfolgt, der Programmverlauf bis zum Aufruf des Satz mit dem besagten Zyklus wieder hergestellt.

Um in die automatische Satzsuche hineinzukommen, betätigen Sie die Taste <SATZAUSWAHL> und wählen eine der zwei Modi <BÚSQUEDA EJEC G> oder <SUCHE EJEC GMST> oder "SUCHE EJEC GMST" aus.

Danach, klicken Sie auf die Schaltfläche <STOPPSATZ> und <AUTOMATISCHE SUCHE>.

Die Schaltfläche <AUTOMATISCHE SUCHE> erscheint nur, wenn der Satz, den man für die automatische Suche gespeichert hat, sich zwischen denen des Programms befindet, und durch ein einmaliges Betätigen wird der Cursor in den besagten Satz bewegt.

Sobald erst einmal der Satz ausgewählt wurde, erscheint auf dem Bildschirm die Anzeige STOP=HD:PxxxLxxx, die anzeigt, wo sich das Programm befindet, welches die Programmnummer und die Zeile ist. Nach dem Betätigen der Taste [START] führt die CNC die Satzsuche aus und, wenn erst einmal die Simulation bis zum Stopppunkt erfolgt ist, verschwindet die vorherige Anzeige.

Danach legt die CNC die Achsen fest, die sich außerhalb der Position befinden und zeigt diese Achsen an, damit sie ausgewählt werden können. Wenn man außerdem die Suche der G-Funktionen gemacht hat und wenn das Programm die Funktionen M, S, T für die notwendige Ausführung enthält, erscheint im Menü die Schaltfläche <MST-GEFÄLLE AUSFÜHREN> damit nach der Betätigung und der Validierung mit [START] die besagten Funktionen ausgeführt werden.

#### *Werkzeugüberwachung:*

Indem die Softkey-Taste <WERKZEUGINSPEKTION > gedrückt wird, können sie in die Werkzeuginspektion hinein gehen.

- Wenn die Schaltfläche <MST-GEFÄLLE ANZEIGEN> betätigt, sieht man die Funktionen M, S und T, die man simuliert hat und auf die Ausführung warten.
- Wenn die Schaltfläche <MDI> gedrückt wird, geht sie in den besagten Modus und ist es gestattet, dass der Nutzer die gewünschten Sätze ausführt.

**AUSFÜHREN / SIMULIEREN** 

**4.**

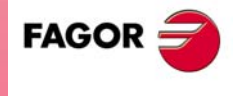

**CNC 8037** 

## **4.1.3 Satzsuche von Hand**

Ermöglicht die Wiederherstellung des Programmverlaufs bis einem bestimmten von Bediener festgelegten Satz.

- **A.** Wenn der Satz ein Satz der Bewegung ist, stoppt die Programmsimulation, sobald diese erst einmal den besagte Satz beendet hat.
- **B.** Wenn der Satz zur Änderung des Programmflusses (GOTO, RPT, CALL, EXEC) dient, stoppt die Simulation in dem besagten Satz, aber ohne einen Sprung zum neuen Satz zu machen.
- **C.** Wenn es ein Positionierungssatz ist, der mit einem Festzyklus oder einer Subroutine oder einem modalen Programm verbunden ist, stoppt die Programmsimulation, sobald erst einmal Positionierung erfolgt ist, wobei die Ausführung des besagten Zykluses oder der modalen Subroutine weggelassen wird, um sie nach der Zurücksetzung auszuführen.
- **D.** Im Fall von Sätzen für den Aufruf von Zyklen für Aussparungen mit Inseln und für die Zyklen TRACE, DIGIT oder PROBE wird die Programmsimulation im aufgerufenen Satz gestoppt, aber ohne dass im besagten Zyklus eine Simulation erfolgt.

Um in die automatische Satzsuche hineinzukommen, betätigen Sie die Taste <SATZAUSWAHL> und wählen eine der zwei Modi <SUCHE EJEC G> oder <SUCHE EJEC GMST>.

#### *PROGRAMMANWAHL:*

Diese Funktion wird dann benutzt, wenn der Satz, in dem die Ausführung bzw. Simulation des Teileprogramms beendet werden soll, zu einem anderen Programm oder zu einem Unterprogramm gehört, das in einem anderen Programm definiert ist.

Wenn man die Schaltfläche <PROGRAMMAUSWAHL> anklickt, öffnet sich ein Fenster mit einer Struktur vom Typ des Explorers, damit man ein Programm eines Datenmediums wie Festplatte, DNC oder DNCE auswählen kann.

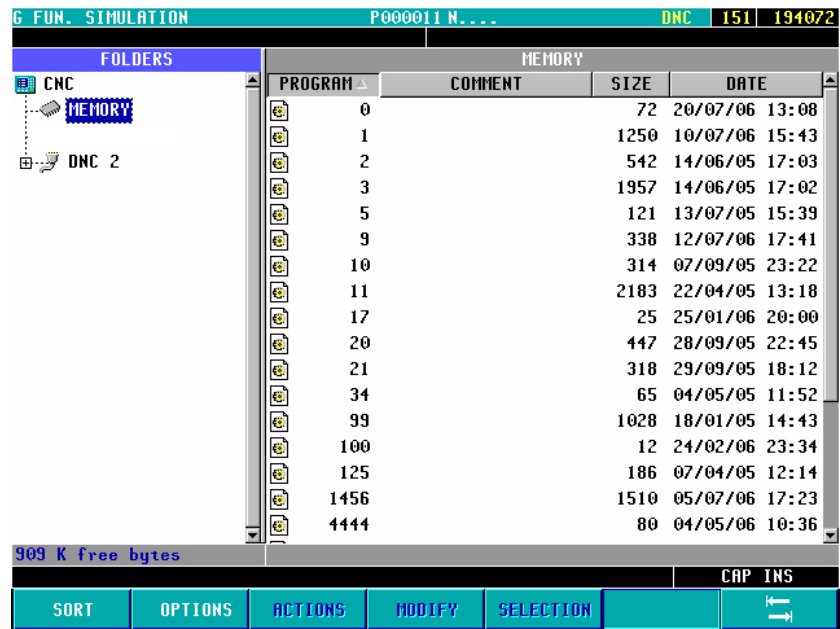

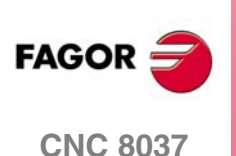

*ANZAHL DER MALE*

Diese Funktion verwendet man, wenn man will, dass die Ausführung oder Programmsimulation des Werkstücks nach mehrmaliger Ausführung des ausgewählten Satzes als Ende des Programms endet.

Bei Anwahl dieser Funktion fragt die CNC nach der Anzahl der Abarbeitungen im Arbeitsbetrieb oder im Prüflauf.

Falls der angewählte Satz einen Wiederholungsbefehl enthält, bleibt das Programm nach der vorgeschriebenen Anzahl von Wiederholungen stehen.

#### *AUSGANGSSATZ*

Man legt als Anfangssatz für die Satzsuche den Satz fest, der mit dem Cursor ausgewählt wurde und der durch Betätigung der Taste [ENTER] angeklickt wurde. Wird der Ausgangssatz nicht festgelegt, beginnt die Simulation des Programms an dessen erstem Satz.

Der Satz, der auszuwählen ist, kann mit Hilfe der Tasten [PFEIL NACH OBEN], [PFEIL NACH UNTEN], [SEITE NACH VORN], [SEITE ZURÜCK] oder mit Hilfe der Schaltfläche aus dem Menü ausgewählt werden.

#### *STOPPSATZ*

Um den Endsatz festzulegen, damit der Programmverlauf bis zu diesem Satz wiederhergestellt wird, genügt es, diesen mit dem Cursor auswählen und die Taste [ENTER] zu betätigen. Wird anschließend das Programm ausgeführt, beginnt die Ausführung an diesem Satz.

Der Satz, der auszuwählen ist, kann mit Hilfe der Tasten [PFEIL NACH OBEN], [PFEIL NACH UNTEN], [SEITE NACH VORN], [SEITE ZURÜCK] oder mit Hilfe der Schaltfläche aus dem Menü ausgewählt werden.

Sobald erst einmal ein Stopppunkt ausgewählt wurde, erscheint auf dem Bildschirm die Anzeige STOP=HD:PxxxLxxx, die anzeigt, wo sich das Programm befindet, welches die Programmnummer und die Zeile ist. Nach dem Betätigen der Taste [START] führt die CNC die Satzsuche aus und, wenn erst einmal die Simulation bis zum Stopppunkt erfolgt ist, verschwindet die vorherige Anzeige.

Danach legt die CNC die Achsen fest, die sich außerhalb der Position befinden und zeigt diese Achsen an, damit sie ausgewählt werden können. Wenn man außerdem die Suche der G-Funktionen gemacht hat und wenn das Programm die Funktionen M, S, T für die notwendige Ausführung enthält, erscheint im Menü die Schaltfläche <MST-GEFÄLLE AUSFÜHREN> damit nach der Betätigung und der Validierung mit [START] die besagten Funktionen ausgeführt werden.

#### **Werkzeugüberwachung:**

Indem die Softkey-Taste <WERKZEUGINSPEKTION > gedrückt wird, können sie in die Werkzeuginspektion hinein gehen.

- Wenn die Schaltfläche <MST-GEFÄLLE ANZEIGEN> betätigt, sieht man die Funktionen M, S und T, die man simuliert hat und auf die Ausführung warten.
- Wenn die Schaltfläche <MDI> gedrückt wird, geht sie in den besagten Modus und ist es gestattet, dass der Nutzer die gewünschten Sätze ausführt.

**AUSFÜHREN / SIMULIEREN** 

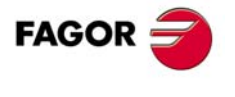

**CNC 8037** 

#### **4.1.4 Fehler bei Satz-Suche**

Die Satzsuche hat in diesen Situationen Einschränkungen.

- In einem Programm, wo man der besondere Maßstabsfaktor aktiviert, ist die spätere automatische oder manuelle Satzsuche der besagten Aktivierung begrenzt.
- In einem Programm, wo man Achsen mit Hilfe einer Funktion (G77) oder mit Hilfe der Flaggen PLC SYNCRO koppelt, ist die automatische oder manuelle Satzsuche auf eine Suche begrenzt, die danach stattfindet.

In einem Programm mit Synchronisation der Spindeln erfolgt die gleiche, vorherige Einschränkung.

- In einem Programm, wo man Spiegelbilder von der SPS aus mit Hilfe der Flaggen MIRROR anwendet, ist die automatische oder manuelle Suche einer späteren Satz-für-Satz-Suche begrenzt.
- In einem Programm, wo man eine Nullpunktsuche (G74) macht, ist die automatische oder die manuelle Suche einer späteren Satz-für-Satz-Suche begrenzt.

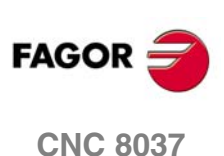

# **4.1.5 Deaktivierung der Modi Simulation und Satzsuche**

Die Modi der Simulation und Satzsuche stehen in Abhängigkeit vom allgemeinen Maschinenparameter DISSMUL (P184) zur Verfügung.

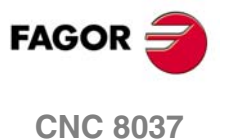

# **4.2 Anzeigen**

Mittels dieser Option kann die am besten geeignete Darstellungsweise angewählt werden, auch während der Abarbeitung eines Programms im Arbeitsbetrieb oder im Prüflauf.

Bei dieser CNC stehen folgende, mittels Softkeys anwählbare, Anzeigemodi zur Verfügung:

- Standardanzeigebetriebsweisen.
- Positionsanzeigebetriebsweisen.
- Werkstückprogrammsanzeige.
- Unterprogramm-Anzeigebetriebsweisen.
- Nachlauffehler-Anzeigebetriebsweisen.
- Benutzeranzeigebetriebsweisen.
- Ausführungszeiten-Anzeigebetriebsweisen.

In allen Anzeigemodi erscheint ein entsprechendes Fenster im unteren Teil des Schirmbilds. Dort werden die jeweiligen Bearbeitungsbedingungen angezeigt. Diese umfassen die folgenden Informationen:

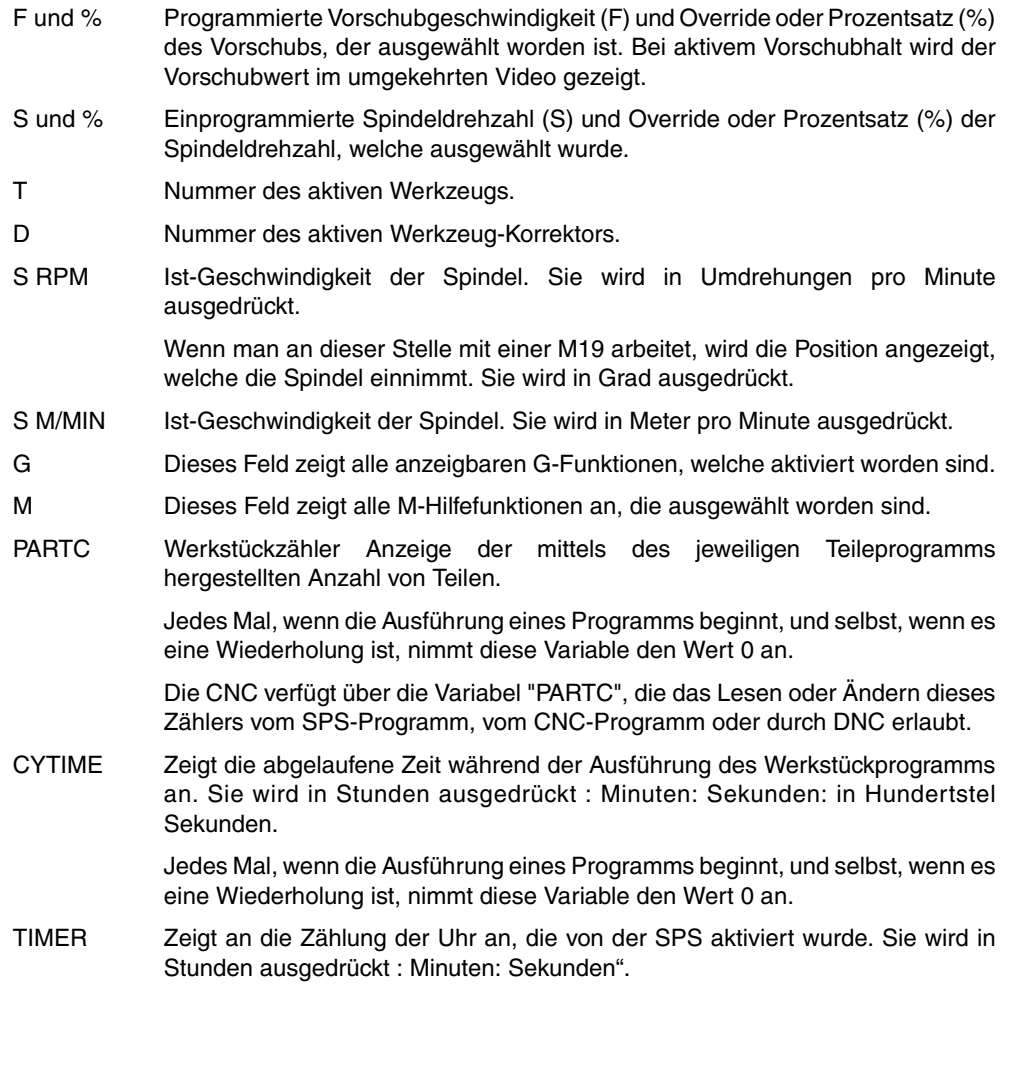

**CNC 8037**

**MODELL ·T·**<br>**SOFT: V01.4X SOR SOFT: V01.4x**<br>**AUSFÜHREN / SIMULIEREN**<br>SOFT: V01.4x

**FAGOR** 

**4.**

**AUSFÜHREN / SIMULIEREN**

AUSFÜHREN / SIMULIEREN

Anzeigen

# **4.2.1 Standardanzeigebetriebsweisen**

Dieser Anzeigemodus wird von der CNC nach dem Einschalten übernommen und jedes Mal, wenn man die Tastenkombination [SHIFT]+[RESET] betätigt.

Es gelangen Felder oder Fenster mit folgenden Inhalten zur Anzeige:

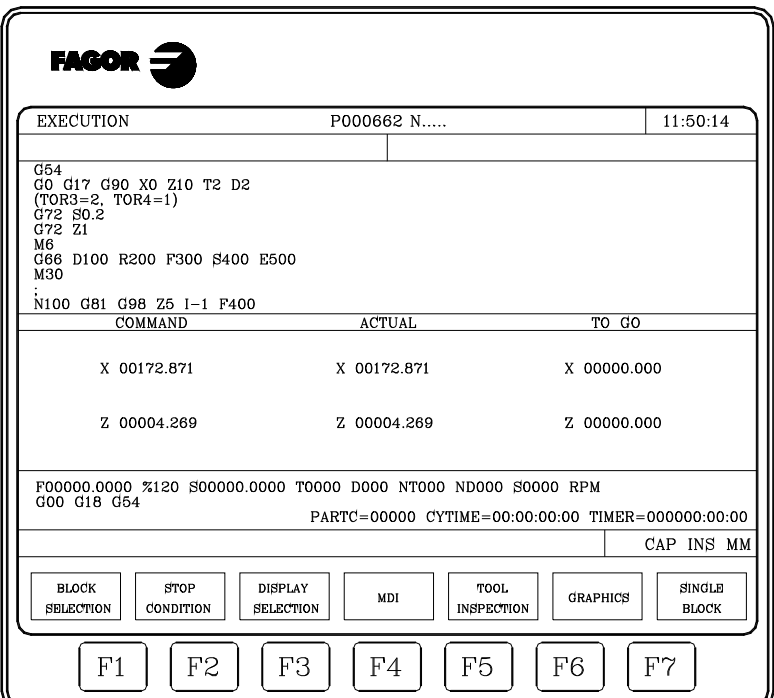

- Programmsatz-Gruppe. Der erste Satz ist der in Abarbeitung befindliche.
- Fenster mit den Positionswerten für die Maschinenachsen.

Mann muss berücksichtigen, dass das Format der Anzeige für jede der einzelnen Achsen durch den Maschinenparameter für die Achsen "DFORMAT" bestimmt wird, und dass die Istwerte oder theoretischen Werte jeder Achse anzeigt werden, je nachdem, welcher Wert im allgemeinen Maschinenparameter "THEODPLY" eingesetzt wurde.

Für die Achsen sind jeweils folgende Felder vorhanden:

- COMANDO Dieses Feld zeigt die programmierte Position an, das heißt, von der Achse zu erreichende Position.
- ACTUAL Dieses Feld zeigt den wirklichen Koordinatenwert der Achse an.
- REST Dieses Feld zeigt die Entfernung an, welche die Achse noch zurücklegen muss, um den einprogrammierten Koordinatenwert zu erreichen.

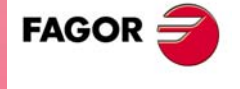

**CNC 8037** 

# **4.2.2 Positionsanzeigebetriebsweisen**

In diesem Anzeigemodus werden die Positionswerte der Achsen angezeigt.

Es gelangen Felder oder Fenster mit folgenden Inhalten zur Anzeige:

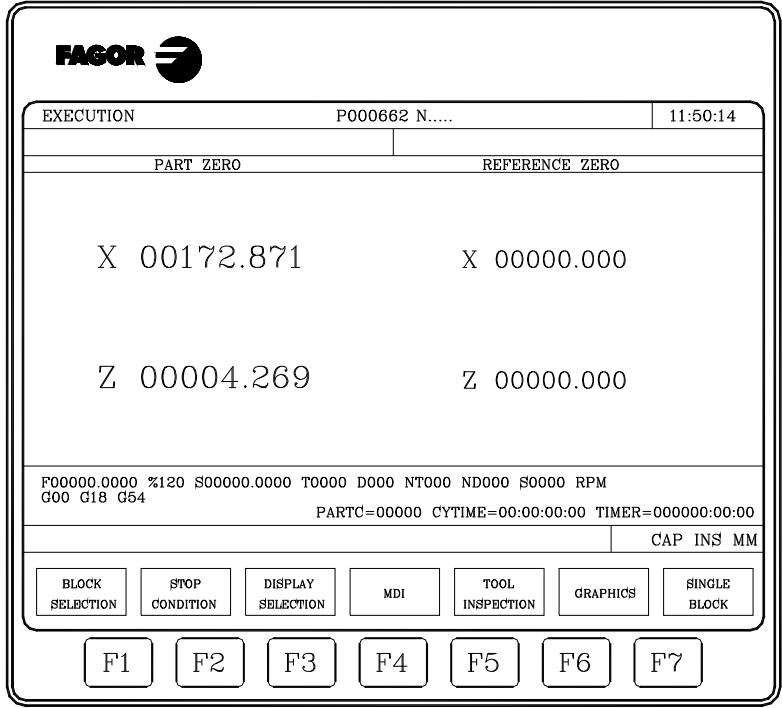

• Die wirklichen Koordinatenwerte der Achsen, welche die tatsächliche Stellung der Maschine anzeigen.

Mann muss berücksichtigen, dass das Format der Anzeige für jede der einzelnen Achsen durch den Maschinenparameter für die Achsen "DFORMAT" bestimmt wird, und dass die Istwerte oder theoretischen Werte jeder Achse anzeigt werden, je nachdem, welcher Wert im allgemeinen Maschinenparameter "THEODPLY" eingesetzt wurde.

Für die Achsen sind jeweils folgende Felder vorhanden:

WERKSTÜCKNULLPUNKTDieses Feld zeigt den wirklichen Koordinatenwert der Achse hinsichtlich des Werkstücknullpunkts an, der auswählt worden ist.

MASCHINENNULLPUNKTDieses Feld zeigt den wirklichen Koordinatenwert der Achse hinsichtlich des Maschinennullpunkts an.

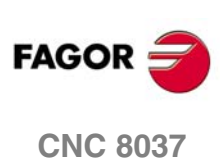

# **4.2.3 Werkstückprogrammsanzeige**

Es gelangt eine Seite mit Programmsätzen zur Anzeige. Der in Abarbeitung befindliche Satz ist hervorgehoben.

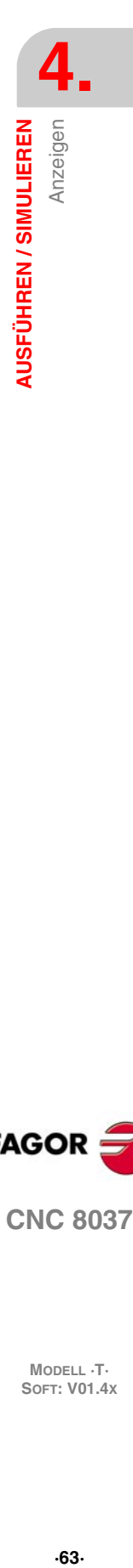

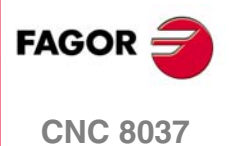

#### **4.2.4 Unterprogramme-Anzeigebetriebsweisen**

In diesem Anzeigemodus werden Informationen bezüglich der folgenden Befehle angezeigt:

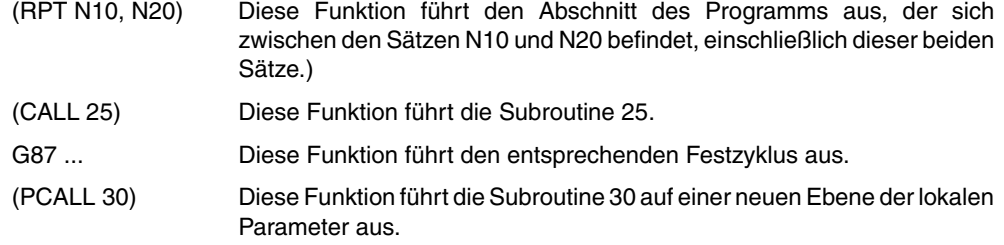

In diesem Anzeigemodus muss folgendes beachtet werden:

- Die CNC erlaubt Definierung und Verwendung von Unterprogrammen zum Aufruf aus Hauptprogrammen oder aus anderen Unterprogrammen. Die Verschachtelungstiefe der Unterprogramme kann bis zu 15 Ebenen umfassen (jeder Unterprogrammaufruf entspricht einer Verschachtelungsebene).
- Die CNC erzeugt bei der Zuordnung von Rechenparametern zu einem Unterprogramm jedesmal eine neue Verschachtelungsebene. Für lokale Rechenparameter sind bis zu 6 Verschachtelungsebenen zulässig.
- Die Bearbeitungs-Festzyklen G81, G82, G83, G84, G85, G86, G87, G88 und G89 verwenden die sechste Ebene der Verschachtelung der lokalen Parameter, wenn diese aktiv sind.

Im hier behandelten Anzeigemodus erscheinen Felder oder Fenster mit folgenden Inhalten:

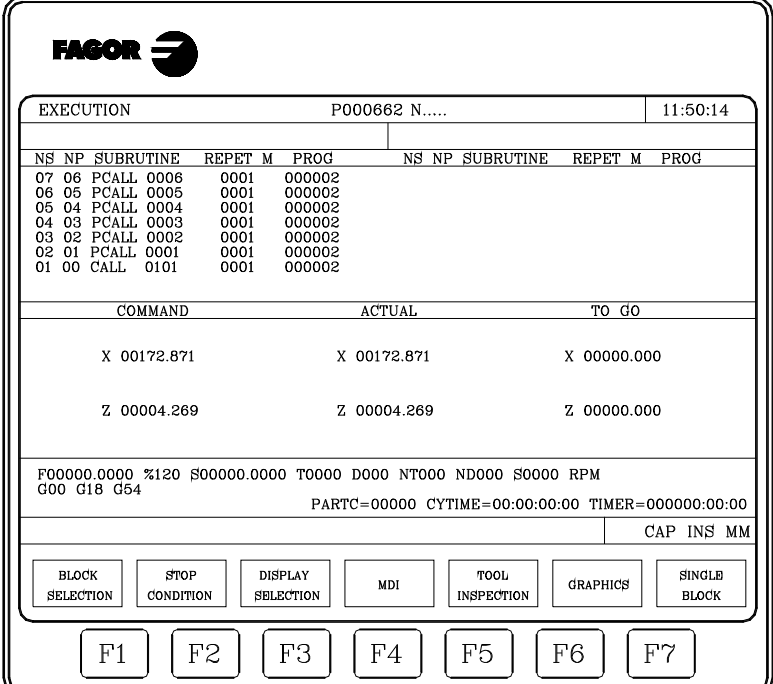

- Ein Anzeigebereich, in dem folgende Informationen über die Subroutinen erscheinen, welche aktiviert worden sind.
	- NS Zeigt die Ebene der Verschachtelung oder der Schachtelung (1 -15) an, welche die Subroutine innehat.
	- NP Zeigt die Ebene der lokalen Parameter (1-6) an, auf der die Subroutine gerade ausgeführt wird.
	- UNTERPROGRAMMZeigt den Satztyp an, welcher eine neue Ebene der Verschachtelung eingeleitet hat.

Beispiele: (RPT N10, N20) (CALL 25) (PCALL 30) G87

REPT Zeigt an, wie viele Male das Befehl wiederholt werden soll.

Zum Beispiel, wenn man die Funktion N4 programmiert hat und wenn es das erste Mal ist, das diese gerade ausgeführt wird, zeigt dieser Parameter den Wert 4 an.

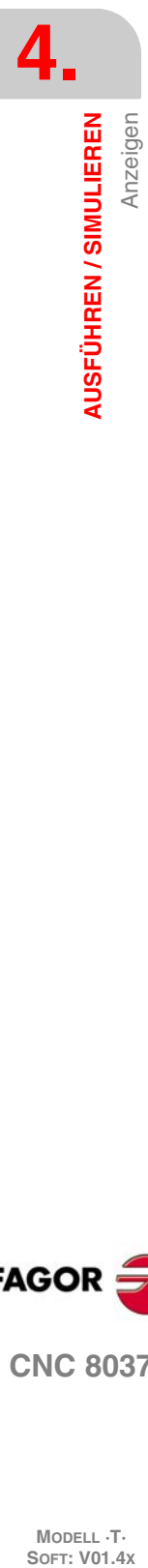

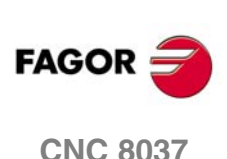

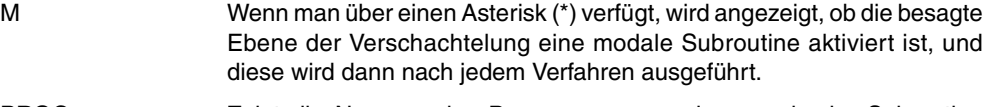

- PROG Zeigt die Nummer des Programms an und wo es in der Subroutine definiert ist.
- Fenster mit den Positionswerten für die Maschinenachsen.

Mann muss berücksichtigen, dass das Format der Anzeige für jede der einzelnen Achsen durch den Maschinenparameter für die Achsen "DFORMAT" bestimmt wird, und dass die Istwerte oder theoretischen Werte jeder Achse anzeigt werden, je nachdem, welcher Wert im allgemeinen Maschinenparameter "THEODPLY" eingesetzt wurde.

Für die Achsen sind jeweils folgende Felder vorhanden:

- COMANDO Dieses Feld zeigt die programmierte Position an, das heißt, von der Achse zu erreichende Position.
- ACTUAL Dieses Feld zeigt den wirklichen Koordinatenwert der Achse an.
- REST Dieses Feld zeigt die Entfernung an, welche die Achse noch zurücklegen muss, um den einprogrammierten Koordinatenwert zu erreichen.

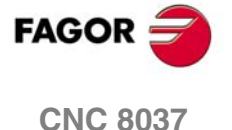

### **4.2.5 Nachlauffehler-Anzeigebetriebsweisen**

In diesem Anzeigemodus werden die Nachlauffehler (Unterschied zwischen Soll- und Ist-Positionswert) der Achsen und der Spindel angezeigt.

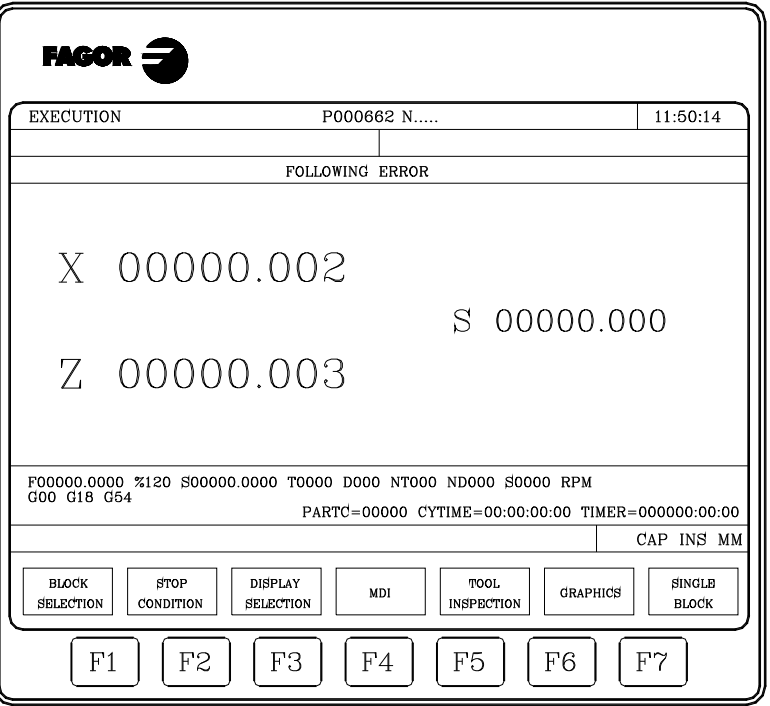

Das Format der Anzeige für jede der einzelnen Achsen wird durch den Maschinenparameter für die Achsen "DFORMAT" bestimmt.

Wenn ein Arbeitsgang des starren Gewindeschneidens ausgeführt wird, und dabei ein Nachlauffehler an der Spindel aufgetreten ist, wird die Abweichung beim starren Gewindeschneiden zwischen Spindel und Längsachse angezeigt. Der angezeigte Wert gehört zu dem der Variable "RIGIER".

Die Daten der Abweichung beim starren Gewindeschneiden werden nur angezeigt, solange das Gewindeschneiden ausgeführt wird. Sobald das Gewindeschneiden abgeschlossen ist, werden die Daten verschwinden.

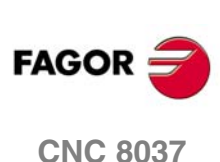

# **4.2.6 Benutzeranzeigebetriebsweisen.**

Wenn man diese Option auswählt, führt die CNC im Kanal des Nutzers das Programm aus, das mit Hilfe des allgemeinen Maschinenparameters "USERDPLY" ausgewählt wurde.

Um die Ausführung zu beenden und zum vorherigen Menü zurückzukehren, betätigt man die Taste [ESC].

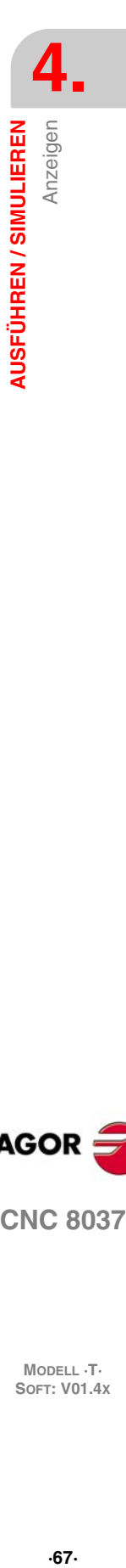

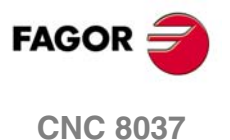

# **4.2.7 Anzeigemodus der Zeiten für die Ausführung**

Diese Option ist während der Abarbeitung von Programmen im Prüflauf verfügbar. Es gelangen folgende Felder oder Fenster zur Anzeige:

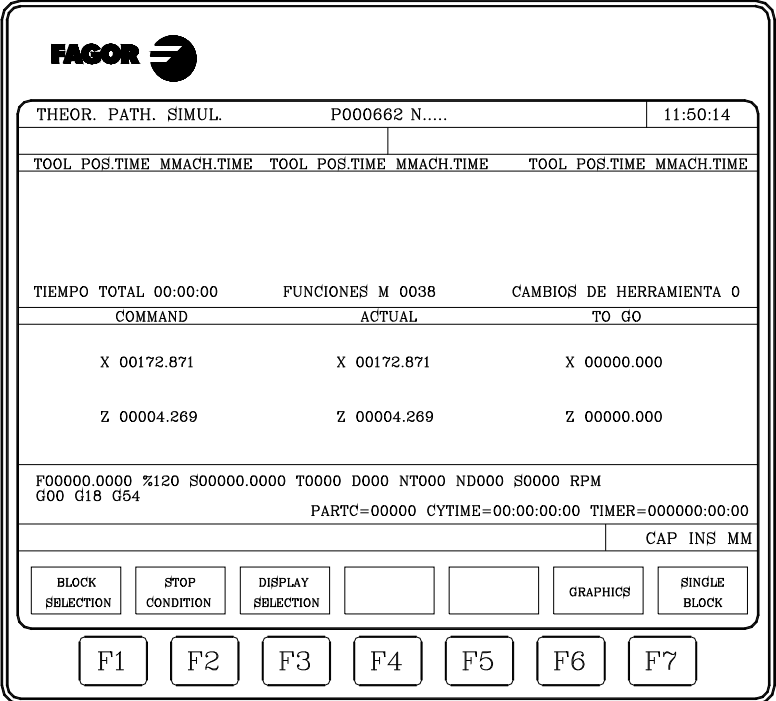

• Ein Fenster zur Anzeige der geschätzten Programm-Abarbeitungsdauer bei 100% der programmierten Vorschubgeschwindigkeit. Das Fenster enthält die folgenden Angaben:

Die Dauer der programmierten Positionier- (POS.TIME) und Bearbeitungsbewegungen (MACH.TIME) der einzelnen Werkzeuge (TOOL).

Die Gesamtzeit, die man für die Ausführung des angegebenen Programms benötigt.

Die Anzahl der "M"-Funktionen im gesamten Programm, die ausgeführt werden.

Die Anzahl der Werkzeugwechsel, die während der Ausführung des Programms stattfindet.

• Fenster mit den Positionswerten für die Maschinenachsen.

Mann muss berücksichtigen, dass das Format der Anzeige für jede der einzelnen Achsen durch den Maschinenparameter für die Achsen "DFORMAT" bestimmt wird, und dass die Istwerte oder theoretischen Werte jeder Achse anzeigt werden, je nachdem, welcher Wert im allgemeinen Maschinenparameter "THEODPLY" eingesetzt wurde.

Für die Achsen sind jeweils folgende Felder vorhanden:

- COMANDO Dieses Feld zeigt die programmierte Position an, das heißt, von der Achse zu erreichende Position.
- ACTUAL Dieses Feld zeigt den wirklichen Koordinatenwert der Achse an.
- REST Dieses Feld zeigt die Entfernung an, welche die Achse noch zurücklegen muss, um den einprogrammierten Koordinatenwert zu erreichen.

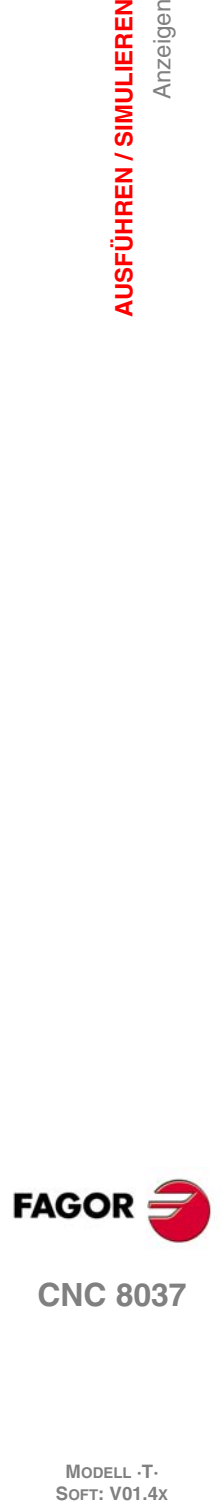

**4.**

**AUSFÜHREN / SIMULIEREN**

**AUSFÜHREN / SIMULIEREN** 

Anzeigen

# **4.3 MDI (Datenhandeingabe)**

Diese Funktion ist im Modus "Simulation von Programmen" nicht verfügbar. Damit sie während der Abarbeitung von Programmen genutzt werden kann, muss das Programm jeweils angehalten werden.

Es können Sätze beliebiger Art (ISO oder Hochsprache) abgearbeitet werden; zum Aufruf von Informationen über das jeweilige Format sind Softkeys vorhanden.

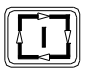

Sobald erst einmal der Satz bearbeitet ist und man die Taste [START] drückt, führt die CNC den besagten Satz aus, ohne dass dieser Betriebsmodus verlassen wird.

# **Historie der ausgeführten Blockierungen.**

Vom MDI-Modus aus öffnet man, indem man die Taste [<sup>4</sup>] oder [↓], drückt, ein Fenster, in dem die letzten 10 Anweisungen erscheinen, die ausgeführt worden sind. Diese Fenster stellt sich automatisch auf die Anzahl der Anweisungen ein, die darin gespeichert sind. Um eine MDI-Programmzeile auszuführen oder zu modifizieren, die vorher ausgeführt worden ist, führen Sie folgende Arbeitsschritte aus:

**1.** Öffnen des Fensters, in dem die letzten MDI-Befehle angezeigt werden:

- Wenn der Cursor sich am Anfang der Linie befindet. Taste [↑] drücken. Wenn man die Taste [ $⊌$ ] drückt, bewegt sich der Cursor zum Ende der Zeile.
- Wenn der Cursor sich am Ende der Linie befindet, Taste [ J drücken. Wenn man die Taste [ $\triangle$ ] drückt, bewegt sich der Cursor an den Anfang der Zeile.
- Wenn der Cursor sich weder am Anfang noch am Ende der Zeile befindet, öffnen die beiden Tasten [<sup>↑</sup>] und [<sup>↓</sup>] das Fenster, in dem die letzten Befehle der MDI angezeigt werden.
- 2. Die gewünschte Anweisung mit denTasten [<sup>↑</sup>] oder [<sup>↓</sup>] auswählen.
	- Um den gewählten Befehl auszuführen, betätigen Sie die Taste [START].
	- Um den gewählten Befehl zu modifizieren, betätigen Sie die Taste [ENTER]. Sobald erst einmal der Befehl modifiziert wurde, wird die Taste [START] für die seine Ausführung betätigt.

Man speichert einen MDI-Befehl nur, wenn er richtig ist und wenn er nicht genauso lautet, wie der, welcher genau vorher in der Liste steht. Die Anweisungen bleiben gespeichert, und zwar auch nach dem Abschalten.

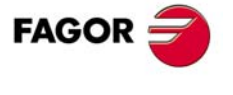

**CNC 8037** 

# **4.4 Werkzeugüberwachung**

Diese Funktion ist im Modus "Simulation von Programmen" nicht verfügbar. Damit sie während der Abarbeitung von Programmen genutzt werden kann, muss das Programm jeweils angehalten werden.

Wenn man diese Funktion auswählt, ist es gestattet, dass alle Zustellbewegungen der Maschine manuell gesteuert werden, und zwar mit Hilfe der Tasten zur Steuerung der Achsen am Bedienpult. Ausserdem zeigt die CNC die Softkeys zum Aufruf der CNC-Tabellen an. Ferner sind Edierung und Abarbeitung von Einzelsätzen wie auch die Zurückpositionierung der Maschinenachsen auf die Position, in der diese Funktion aufgerufen wurde, möglich.

Eine der Möglichkeiten zum Werkzeugwechsel lautet wie folgt:

- **1.** Verfahren des Werkzeugs auf die Werkzeugwechselposition.
- Dieses Verfahren kann manuell mit Hilfe der Tasten zur Steuerung der Achsen am Bedienpult erfolgen, oder indem Befehle in MDI erzeugt und ausgeführt werden.
- **2.** Zugriff auf die Tabellen der CNC (Werkzeuge, Korrektoren, etc.) zur Suche eines anderen Werkzeuges, das man ersetzen will
- **3.** Anwahl des Werkzeugs als aktives Werkzeug durch Datenhandeingabe.
- **4.** Durchführung des Werkzeugwechsels.

Dieser Vorgang hängt von der Werkzeugwechselvorrichtung ab. Der Werkzeugwechsel kann hier mittels Datenhandeingabe erfolgen.

- **5.** Zurückfahren der Achsen auf die Position, in der die Werkzeuginspektion ausgelöst wurde [REPOSITIONING] (Repositionierung).
- **6.** Zur Fortsetzung der Programmausführung die Taste [START] drücken.

Wenn während der Überprüfung des Werkzeugs die Spindeldrehung unterbrochen wird, setzt die CNC diese während der Rückstellung wieder in Bewegung und zwar in der gleichen vorherigen Drehrichtung (M3 oder M4).

Die Optionen, welche im Schaltflächenmenü zur Verfügung stehen, sind folgende:

# **Softkey "MDI"**

Edierung von Sätzen (ISO oder Hochsprache), ausgenommen von mit Unterprogrammen zusammenhängenden; dabei sind Informationen über das Format mittels Softkeys aufrufbar.

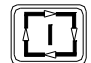

Sobald erst einmal der Satz bearbeitet ist und man die Taste [START] drückt, führt die CNC den besagten Satz aus, ohne dass dieser Betriebsmodus verlassen wird.

#### *Historie der ausgeführten Blockierungen.*

Vom MDI-Modus aus öffnet man, indem man die Taste [<sup>4</sup>] oder [ $\Psi$ ], drückt, ein Fenster, in dem die letzten 10 Anweisungen erscheinen, die ausgeführt worden sind. Diese Fenster stellt sich automatisch auf die Anzahl der Anweisungen ein, die darin gespeichert sind. Um eine MDI-Programmzeile auszuführen oder zu modifizieren, die vorher ausgeführt worden ist, führen Sie folgende Arbeitsschritte aus:

**1.** Öffnen des Fensters, in dem die letzten MDI-Befehle angezeigt werden:

- Wenn der Cursor sich am Anfang der Linie befindet, Taste [ $\triangleq$ ] drücken. Wenn man die Taste [  $\blacklozenge$ ] drückt, bewegt sich der Cursor zum Ende der Zeile.
- Wenn der Cursor sich am Ende der Linie befindet, Taste [ J drücken. Wenn man die Taste [ $\hat{=}$ ] drückt, bewegt sich der Cursor an den Anfang der Zeile.
- Wenn der Cursor sich weder am Anfang noch am Ende der Zeile befindet, öffnen die beiden Tasten [<sup>1</sup>] und [<sup>↓</sup>] das Fenster, in dem die letzten Befehle der MDI angezeigt werden.
- 2. Die gewünschte Anweisung mit denTasten [<sup>↑</sup>] oder [<sup>↓</sup>] auswählen.
	- Um den gewählten Befehl auszuführen, betätigen Sie die Taste [START].
	- Um den gewählten Befehl zu modifizieren, betätigen Sie die Taste [ENTER]. Sobald erst einmal der Befehl modifiziert wurde, wird die Taste [START] für die seine Ausführung betätigt.

Man speichert einen MDI-Befehl nur, wenn er richtig ist und wenn er nicht genauso lautet, wie der, welcher genau vorher in der Liste steht. Die Anweisungen bleiben gespeichert, und zwar auch nach dem Abschalten.

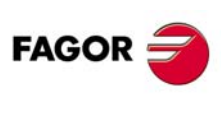

**CNC 8037**

# Softkey "TABLAS"

Diese Option gestattet den Zugriff auf jede der Tabellen der CNC (Nullpunkte, Korrekturen, Werkzeuge, Werkzeugspeicher und Speicher Parameter).

Nach Anwahl der entsprechenden Tabelle sind sämtliche Edierbefehle zur Verifizierung und Änderung verfügbar.

Zum vorherigen Menü zurückzukehren (Werkzeugprüfung), betätigt man die Taste [ESC].

# Softkey ..REPOSITIONIERUNG"

Nach der Ausführung einer Werkzeugkontrolle kann der Nutzer eine Neupositionierung vornehmen.

Um den Modus für den Vorschub auszuwählen, verwendet man die allgemeinen Maschinenparameter REPOSTY (P181).

#### *Modus der erweiterten Neupositionierung:*

Die Achsen werden auf den Punkt, an dem die Werkzeuginspektion begonnen hat, zurückpositioniert.

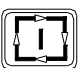

Dafür muss man eine der folgenden Schaltfläche auswählen, und danach betätigen Sie die Taste [MARCHA] damit die CNC den Reset ausführt.

[PLANO] Bewegt die Achsen X,Z gleichzeitig.

[X-Z] Zuerst wird die X-Achse verfahren und danach die Z-Achse.

[Z-X] Zuerst wird die Z-Achse verfahren und danach die X-Achse.

#### *Modus der erweiterten Neupositionierung:*

Mit Hilfe des Moduses der erweiterten Neupositionierung wird nach dem Klicken auf die Schaltfläche [NEUPOSITIONIERUNG] ein Menü von Schaltflächen sichtbar, mit deren Hilfe es gestattet ist, folgende Arbeitsgänge auszuführen:

• Wenn noch eine Bewegung durch die Spindel ausgeführt werden muss (M3, M4, M5, M19, erscheint eine Schaltfläche für die Spindel, wo dieser vorherige Status erscheint und die noch ausstehende Funktion anzeigt.

Nach dem Klicken auf die Schaltfläche, die erscheint, und nach der Betätigung der Taste [START], erzeugt die CNC einen Satz, der die Bewegung der Spindel vor der Inspektion wiederherstellt.

Wenn die Spindelposition schwankt, wenn eine M19 anliegt, geht man davon aus, dass es eine Schwankung gegeben hat und es erscheint die Schaltfläche.

• Wenn man eine Achse mit der entsprechenden Schaltfläche auswählt und die Taste [START] betätigt, erzeugt die CNC einen Bewegungssatz bis zum Koordinatenwert der Zurücksetzung der besagten Achse.

Es ist möglich, verschiedene Achsen gleichzeitig zu bewegen, aber es ist nicht möglich, die Bewegungen der Achse und der Spindel gleichzeitig auszuwählen.

- Man kann die Bewegung des Zurücksetzens von einer oder mehreren Achsen unterbrechen, und man kann sie nochmals kontrollieren und neupositionieren so oft, wie es angemessen ist.
- Mit dem Moduses der manuellen Neupositionierung gestattet die CNC das Verfahren der Achsen mit Hilfe der Handräder oder über die Tastatur im JOG-Tippbetrieb, und zwar sowohl stufenlos als auch inkremental. Die Bewegung der Achsen wird durch den Rückstellendpunkt und die entsprechende Softwarebeschränkung begrenzt.

Die Bewegungen mit der Handradkurbel sind nicht durch die Punkte der Zurücksetzung beschränkt.

• Wenn eine Achse den Endpunkt der Neupositionierung erreicht, steht sie nicht mehr zur Verfügung und zwar so, dass man diese nicht mehr im JOG-Tippbetrieb bewegen kann. Wenn man die besagte Achse bewegen will, muss man zur Inspektion übergehen.

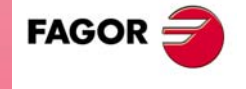

**CNC 8037** 

• Mit Hilfe der Schaltfläche [ENDE DER ZURÜCKSETZUNG] kann man jederzeit den Modus der Zurücksetzung verlassen und die Taste [START] betätigen, um die Programmausführung fortzusetzen.

Wenn nach Verlassen des Moduses der Zurücksetzung die Achsen nicht gut neupositioniert sind, bewegt die CNC die Achsen, wo sie sich am Endpunkt des unterbrochenen Satz befinden, der in der Regel nicht mit dem Punkt der Zurücksetzung zusammenfällt.

• Mit Hilfe der Schaltfläche [INSPEKTION WERKZEUGE] kann man wieder in den Modus der Werkzeugkontrolle zurückkehren, wo man die Bewegungen im stufenlosen oder inkrementalen JOG-Tippbetrieb oder mit Handrad durchführen kann. In diesem Fall sind die Bewegungen nur durch die Grenzen der Software eingeschränkt.

Außerdem kann man auch zum MDI-Modus übergehen, um einfache Satzausführungen vorzunehmen.

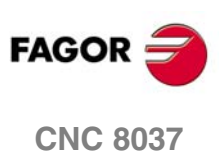
# **Softkey "OFFSETS ÄNDERN"**

Diese Option zeigt im oberen Teil eine Hilfegraphik und die editierbaren Felder des Werkzeugmenüs. Die Daten kann man mit den Tasten [ $\blacklozenge$ ] [ $\blacklozenge$ ] [ $\blacklozenge$ ] oder über das Menü der Schaltflächen auswählen.

Es ist auch gestattet, dass ein neues Werkzeug für Korrektur gewählt wird. Um ein neues Werkzeug auszuwählen, wird seine Nummer im Feld "T" eingegeben und die Taste [ENTER] betätigt.

- Für das aktive Werkzeug darf man die Werte für I und K zu ändern. Um neue Werte für I und K zu übernehmen, muss man das Werkzeug von Neuem auswählen.
- Wenn es sich nicht um das aktive Werkzeug handelt, ist es gestattet, die Daten I, K und D zu modifizieren

Die Werte, die man in den Feldern I und K einsetzt, sind inkremental; sie werden zu den Werten hinzugefügt, die sich bereits in der Tabelle befinden. Die vorgegebene Größe "I" wird als Durchmesserwerte ausgedrückt.

Der Maximumwert, den man in jedem der Felder I bis K einsetzen kann, ist beschränkt durch die Maschinenparameter MAXOFFI und MAXOFFK. Wenn man beabsichtigt einen größeren Wert einzusetzen, erscheint die entsprechende Mitteilung.

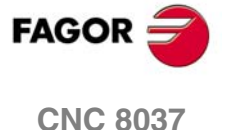

# **4.5 Graphiken**

Bei dieser Funktion können die Art der graphischen Darstellung angewählt wie auch sämtliche Parameter für die jeweilige Darstellungsart definiert werden.

Die CNC darf sich dabei NICHT in der Abarbeitung eines Teileprogramms im Bearbeitungsbetrieb oder im Prüflauf befinden; gegebenenfalls ist das Programm zu unterbrechen.

Nach Anwahl der Darstellungsart und Definierung der Parameter kann die Funktion auch während der Abarbeitung eines Teileprogramms aufgerufen werden, um die Darstellungsart oder Graphikparameter zu ändern. In diesem Fall zeigt die CNC die graphische Darstellung, die dem Werkstückprogramm entspricht, das gerade ausgeführt oder simuliert wird; es ist notwendig, die Werkstückprogrammausführung zu unterbrechen, wenn man die Art der Grafik verändern möchte oder einige graphische Parameter ändern will.

Bei Anwahl der Funktion zeigt die CNC folgende Softkey-Optionen an:

- Grafikart.
- Angezeigter Bereich.
- Zoom
- Grafische Parameter.
- Bildschirm löschen.
- Deactivate Graphics (graphische Darstellung deaktivieren)

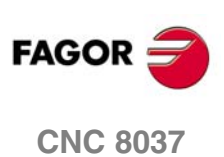

# **4.5.1 Type of Graphic (Art der graphischen Darstellung)**

Die CNC zeigt mit Hilfe von Schaltflächen sämtliche Optionen an, die zur Verfügung stehen, und eine davon muss ausgewählt werden.

Die gewählte Grafikart bleibt aktiv, bis eine andere gewählt, die grafische Darstellung deaktiviert (es gibt die Option "DEAKTIVIEREN") oder die CNC abgeschaltet wird.

Bei Anwahl einer Darstellungsart werden die zuletzt benutzten Einstellungen (Zoom, Graphikparameter und Darstellungsbereich) wieder aktiv. Diese Einstellungen bleiben auch nach dem Abschalten der CNC gespeichert.

Das System der Achsen, das man bei der graphischen Darstellung verwendet, wird mit dem Maschinenparameter "GRAPHICS" definiert.

Die Art der graphischen Darstellung wird an der rechten Seite des Schirmbilds angezeigt, zusammen mit den folgenden Angaben:

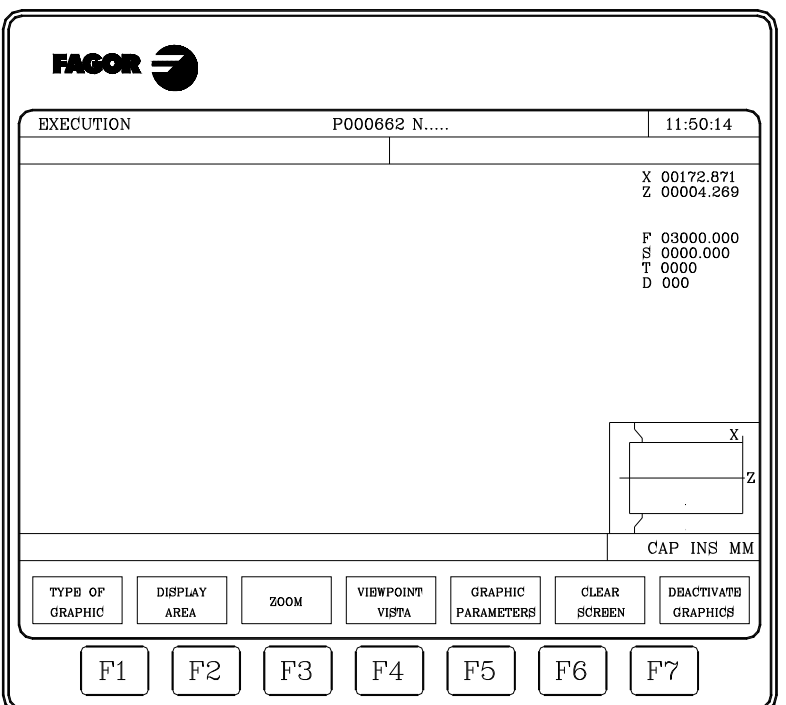

- Soll-Koordinatenwerte (X, Z) für die Fräserspitze.
- Aktuell angewählte Werte für Vorschubgeschwindigkeit (F) und Spindeldrehzahl (S).
- Aktives Werkzeug (T) und aktive Werkzeugkorrektur (D).
- Das System der Achsen, das man bei der graphischen Darstellung verwendet, und das dem System entspricht, das man bei der Festlegung im allgemeinen Maschinenparameter "GRAPHICS" verwendet.
- Ein eingespanntes Teil mit überlagertem Fenster.

Anhand des Teils ist die Grösse des Darstellungsbereichs ersichtlich; das überlagerte Fenster zeigt den gegenwärtig für die graphische Darstellung festgelegten Bereich.

## **ZEILENGRAFIKEN XZ, XC, ZC**

Diese Option bewirkt eine graphische Darstellung auf der ausgewählten Ebene (XZ, XC, ZC) und beschreibt mit Hilfe von farbigen Linien die Bewegung des Werkzeugs.

Die so erzeugte Graphik geht in den folgenden Fällen verloren:

- Löschung des Schirmbilds (Softkey [Bildschirmbild löschen].
- Deaktivierung der graphischen Darstellung (Softkey [STOPPEN GRAFIK]).
- Bei Wahl eines Solidgraphiktyps (XZ-Solidgraphik, XC-Solidgraphik, ZC-Solidgraphik)

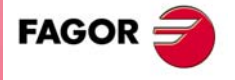

**CNC 8037** 

### **4.5.2 Display Area (Darstellungsbereich)**

Damit diese Funktion benutzt werden kann, darf sich das Programm nicht in Abarbeitung befinden. Gegebenenfalls muss es angehalten werden.

Diese Option gestattet es, den Anzeigebereich zu modifizieren, wobei der besagte Bereich mit Hilfe der Maximal- und Minimalkoordinatenwerte der Z-Achse und mit Hilfe der Maximal- und Minimalradien des Werkstücks festgelegt wird. Die Werte werden auf den Teilenullpunkt bezogen.

Damit der Darstellungsbereich neu definiert werden kann, zeigt die CNC auf der rechten Seite des Schirmbilds mehrere Fenster mit den aktuellen Abmessungen des Darstellungsbereichs an.

Wenn man einige von Ihnen ändern möchte, muss man das entsprechende Fenster mit Hilfe der Tasten [ $| \cdot |$ ] [ $|$ ] auswählen, und sobald erst einmal dieses ausgewählt wurde, wird der gewünschte Wert mit Hilfe der Tastatur zugewiesen.

Nach der Beendigung der Festlegung von allen Koordinatenwerten im Anzeigebereich muss man die Taste [ENTER] betätigen, damit die CNC die neuen Werte übernimmt.

Wenn man diesen Befehl ohne Modifizierung des Augpunktes abbrechen möchte, den man zuvor hatte, muss man die Taste [ESC] betätigen.

Bei den Liniengraphiken (XZ, XC, ZC) steht die Softkey [optimaler Bereich]] zur Neudefinition des Anzeigefeldes zur Verfügung, so daß es auf allen Ebenen sämtliche gefahrenen Werkzeugbahnen beinhaltet.

Bei jeder Definition eines neuen Anzeigebereichs wird die Bearbeitung umgezeichnet, die bis dahin durchgeführt wurde. Wenn die Zahl der nachzuzeichnenden Punkte die dafür im Speicher vorhandene Punktzahl überschreitet, werden die letzten Punkte nachgezeichnet und die älteren gehen verloren.

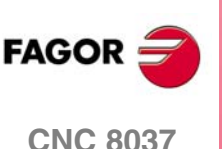

**MODELL ·T·**<br>**SOFT: V01.4x** 

## **4.5.3 Zoom**

Damit diese Funktion benutzt werden kann, darf sich das Programm nicht in Abarbeitung befinden. Gegebenenfalls muss es angehalten werden.

Ermöglicht die Erweiterung oder Verringerung des Anzeigebereichs.

Wenn diese Option angewählt worden ist, zeigt die CNC ein der aktuellen graphischen Darstellung überlagertes Fenster und in der rechten unteren Ecke des Schirmbilds ein weiteres der Kontur überlagertes Fenster an. Anhand dieser Fenster lässt sich die Grösse des neuen Darstellungsbereichs erkennen.

Die Schaltflächen [Zoom +], [Zoom-] und die Tasten [+], [-] gestatten die Vergrößerung oder Verringerung der Größe der besagten Fenster, und die Tasten [ $\triangleq$ ] [ $\triangleq$ ] [ $\triangleq$ ] gestatten die Bewegung des Zoomrahmens zur gewünschten Stelle.

Die Softkey [Anfangswert] übernimmt die mit der Softkey [Anzeigefeld) eingestellten Werte. Die CNC zeigt diesen Wert an, verläßt jedoch nicht die ZOOM-Funktion.

Sobald erst einmal der neue Darstellungsbereich definiert worden ist, muss man die Taste [ENTER] betätigen, damit die CNC die Änderungen übernimmt.

Wenn man diesen Befehl ohne Modifizierung des Augpunktes abbrechen möchte, den man zuvor hatte, muss man die Taste [ESC] betätigen.

Bei jeder Definition eines Zoom-Anzeigebereichs wird die Bearbeitung umgezeichnet, die bis dahin durchgeführt wurde. Wenn die Zahl der nachzuzeichnenden Punkte die dafür im Speicher vorhandene Punktzahl überschreitet, werden die letzten Punkte nachgezeichnet und die älteren gehen verloren.

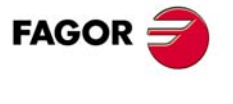

**CNC 8037** 

## **4.5.4 Graphic Parameters (Graphikparameter)**

Diese Funktion kann jederzeit benutzt werden, auch während der Programmabarbeitung und während Prüfläufen.

Sie ermöglicht die Änderung der simulierten Geschwindigkeit und der zur Darstellung der Werkzeugbahnen benutzten Farben.

Die an einem Parameter durchgeführten Änderungen werden von der CNC unverzüglich übernommen; sie können auch während der Programmabarbeitung im Bearbeitungsbetrieb oder im Prüflauf vorgenommen werden.

Die CNC zeigt folgende Softkeys an:

# **SIMULATIONSGESCHWINDIGKEIT**

Diese Option gestattet es, den Prozentsatz des Vorschubs, den die CNC verwendet, zu verändern, damit das Programm in den Modi der Simulation ausgeführt wird. Der ausgewählte Wert bleibt erhalten, bis er durch einen anderen Wert modifiziert wird oder bis die CNC initialisiert wird.

Die CNC bringt in der oberen rechten Ecke des Schirmbilds ein Fenster mit Angabe der aktuellen prozentualen Simulationsgeschwindigkeit zur Darstellung.

Der Wert wird dazu geändert mit den Cursortasten [ $\bigtriangleup$ ]. Sobald erst einmal der neue Satzanfang definiert worden ist, muss man die Taste [ENTER] betätigen, damit die CNC die Änderungen übernimmt. Wenn man diesen Befehl ohne Modifizierung des Augpunktes abbrechen möchte, den man zuvor hatte, muss man die Taste [ESC] betätigen.

Auch kann die Simulationsgeschwindigkeit geändert werden bei Nachzeichnung einer Figur nach einer Zoom-Ausführung. Damit kann der Ablauf eines Bearbeitungsvorganges überprüft werden.

## **BAHNFARBEN**

Diese Option gestattet die Änderung der Farben, mit denen die einzelnen Werkzeugbahnen bei der Abarbeitung von Teileprogrammen und in den Prüflaufmodi dargestellt werden. Die besagten Werte berücksichtigt man bei den Modi Ausführung und Simulation, und sie werden einzig und allein bei den XZ-Liniengrafiken verwendet. Folgende Parameter sind verfügbar:

- Farbe zur Darstellung von Eilgangbewegungen,
- Farbe zur Darstellung von unkompensierten Bahnen,
- Farbe zur Darstellung von kompensierten Bahnen,
- Farbe zur Darstellung von Gewindeschneidbewegungen,

Die CNC bringt rechts oben im Schirmbild mehrere Fenster zur Anwahl der Parameter und zur Anzeige der Farben zur Darstellung.

Unter den verschiedenen Optionen, die es gibt, zeigt die Farbe "durchsichtig" an, das sie mit der gleichen Farbe wie der Hintergrund (schwarz) erscheint. Bei Anwahl dieser Farbe wird die betreffende Bahn nicht dargestellt.

Wenn man einige von ihnen ändern will, muss man das entsprechende Fenster mit Hilfe der Tasten [ $\dagger$ ] [ $\ddagger$ ] auswählen, und sobald erst einmal dieses ausgewählt wurde, ändert man dieses mit Hilfe der Tasten [♦] [→].

Nach der Beendigung der Festlegung von allen Farben, die man für die graphische Darstellung verwenden möchte, muss man die Taste [ENTER] betätigen, damit die CNC die neuen zugewiesenen Werte übernimmt. Wenn man diesen Befehl ohne Modifizierung des Augpunktes abbrechen möchte, den man zuvor hatte, muss man die Taste [ESC] betätigen.

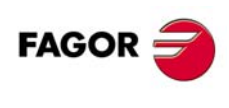

**CNC 8037**

**MODELL ·T·**<br>SOFT: V01 4x

# **4.5.5 Clear Screen (Bildschirm löschen)**

Damit diese Funktion benutzt werden kann, darf sich das Programm nicht in Abarbeitung befinden. Gegebenenfalls muss es angehalten werden.

Die Funktion bewirkt die Löschung des Schirmbilds oder der Graphik.

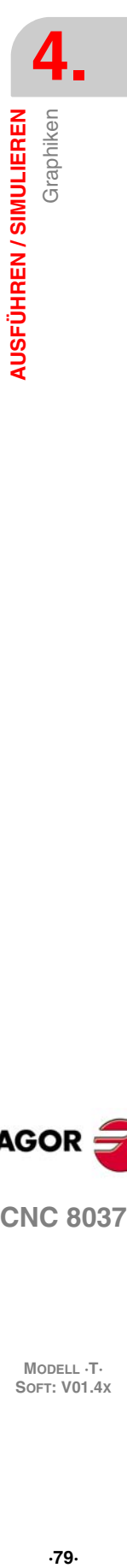

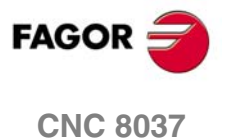

### **4.5.6 Zeile deaktivieren**

Diese Funktion kann jederzeit benutzt werden, auch während der Programmabarbeitung und während Prüfläufen.

Ermöglicht die Deaktivierung der grafischen Darstellung.

Wenn man diese Funktion von Neuem aktivieren möchte, ist es notwendig, die Schaltfläche "GRAFIKEN" wieder auszuwählen. Die CNC darf sich dabei NICHT in der Abarbeitung eines Teileprogramms im Bearbeitungsbetrieb oder im Prüflauf befinden; gegebenenfalls ist das Programm zu unterbrechen.

Außerdem werden alle vorherigen Bedingungen (Typ der Grafik, Zoom, graphische Parameter und Anzeigebereich), die vor dem Deaktivieren des besagten Modus ausgewählt worden sind, aufgerufen.

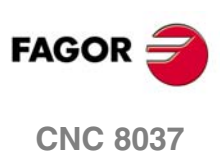

## **4.5.7 Messung**

Um diese Funktion nutzen zu können, ist es notwendig, dass eine Liniengrafik (Ebene XZ, XC oder ZC ) ausgewählt wird, und dass die CNC in diesem Moment kein Programm ausführt oder simuliert. Gegebenenfalls muss es angehalten werden.

Nach Anwahl der Funktion erscheint folgendes Schirmbild:

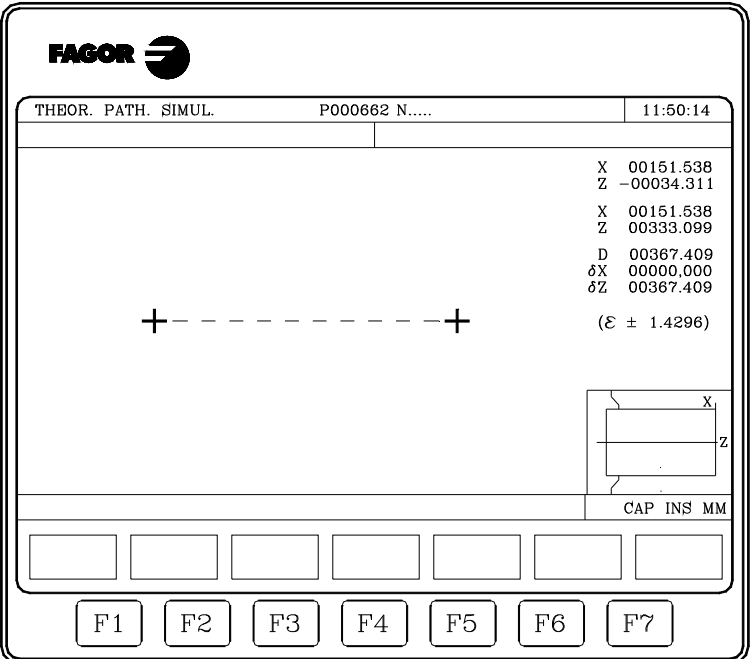

In der Mitte des Schirmbilds befindet sich eine gestrichelte Linie mit zwei Cursors, um die zu vermessende Strecke zu bezeichnen. Ausserdem erscheinen auf der rechten Seite des Schirmbilds:

- Die Koordinaten der beiden Cursors, bezogen auf den Teilenullpunkt,
- Die Entfernung zwischen beiden Punkten in einer geraden Linie "D" und Komponenten der besagten Entfernung gemäß den Achsen der ausgewählten Ebene " $\delta X$ " und " $\delta Z$ ".
- Die Cursorsteigung " $\alpha$ " entspricht den Anzeigebereich, der ausgewählt wurde. Sie wird in der aktuellen Masseinheit (mm oder Zoll) angegeben.

Der angewählte Cursor und seine Koordinaten erscheinen in Rot.

Wenn man einen anderen Cursor auswählen möchte, muss man die Taste [+] oder Taste [-] betätigen. Dann erscheinen dieser Cursor und seine Koordinaten in Rot.

Um den ausgewählten Cursor zu bewegen, muss man die Tasten [↑] [♦] [♦] benutzen.

Ebenfalls erlaubt die Tastenkombination [SHIFT]+[ $\blacklozenge$ ], [SHIFT]+[ $\blacklozenge$ ], [SHIFT]+[ $\blacktriangleright$ ] das Bewegen des Cursors bis zum angezeigten Endpunkt.

Zur Deaktivierung dieses Modus und zur Rückkehr zum Graphikmenü ist die Taste [ESC] zu betätigen.

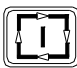

Ebenfalls beendet die CNC, wenn man die Taste [LOS] betätigt, diesen Arbeitsmodus und kehrt zum Grafikmenü zurück.

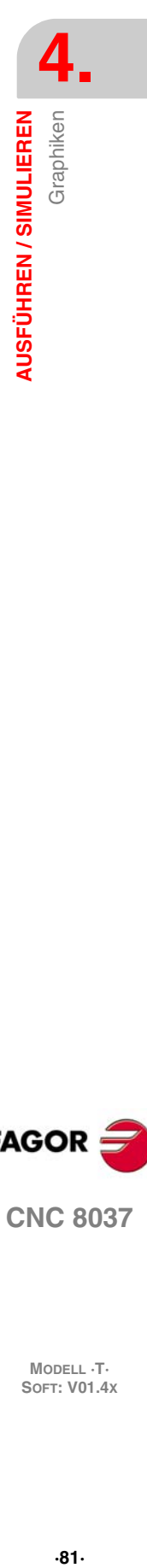

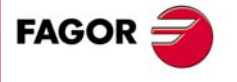

**CNC 8037** 

# **4.6 Einzelsatz**

Bei Benutzung dieser Funktion pendelt die CNC zwischen dem Einzelsatz- und dem Stetigbetriebs-Modus. Die Funktion kann jederzeit benutzt werden, auch während der Echtdurchführung oder der Simulierung von Teileprogrammen.

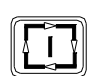

Wenn man den Modus "Satz für Satz auswählt, führt die CNC einzig und allein eine Programmzeile aus, und zwar jedes Mal, wenn die Taste [LOS] betätigt wird.

Im oberen Fenster des Bildschirms ist die jeweils angewählte Betriebsart erkennbar. Wenn es der Modus der Ausführung in ununterbrochener Form ist, wird nichts angezeigt, aber wenn der Modus "Satz für Satz" gewählt worden ist, zeigt die CNC den Text "SATZ FÜR SATZ".

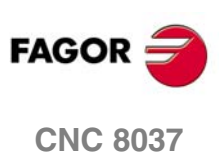

**MODELL ·T·**<br>**SOFT: V01.4x** 

# **EDITION**

Dieser Betriebsmodus gestattet die Bearbeitung, Modifikation oder das Betrachten des Inhalts eines Werkstückprogramms, das im RAM-Speicher CNC, auf der Festplatte (KeyCF) oder auf einer externen Festplatte gespeichert ist.

**5**

Zur Edition eines Programm, das auf einer Festplatte (USB) abgespeichert ist, muss es vorher in den Arbeitsspeicher RAM kopiert werden.

Um das Werkstückprogramm zu bearbeiten, wird die Programmnummer (bis zu 6 Ziffern) über die Tastatur eingegeben oder mit dem Cursor im Verzeichnis der Werkstückprogramme der CNC ausgewählt, und abschließend drückt man die Taste [ENTER]. Bewegen des Cursors über den Bildschirm Zeile für Zeile mit Hilfe der Tasten [ $\text{\ensuremath{\dagger}}$ ], oder seitenweises Blättern mit Hilfe der Tasten "Seite Vor und Zurück".

Daraufhin zeigt die Steuerung über die Softkeys folgende Optionen an, die in diesem Modus zur Verfügung stehen:

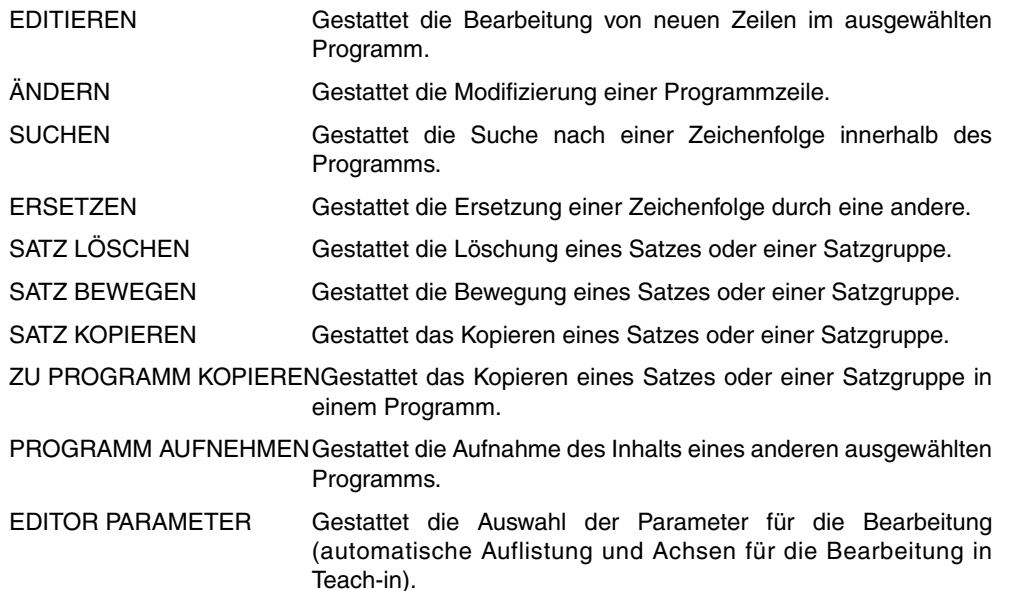

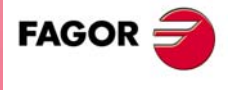

**CNC 8037**

# **5.1 Edition**

Mit dieser Option können neue Zeilen oder Sätze im gewählten Programm erstellt werden.

Wählen Sie mit dem Cursor den Satz an, ab dem der oder die neuen Sätze eingefügt werden sollen und betätigen Sie den Softkey eines der verfügbaren Editionsmodi.

#### CNC-SPRACHE

Die Programmerstellung erfolgt im ISO-Code oder in einer Programmierhochsprache.

Siehe *["5.1.1 Sprache in CNC-Code"](#page-84-0)* auf Seite 85.

#### TEACH-IN

Zum Verschieben der Maschine von Hand. Der Satz erhält die Koordinaten der entsprechenden Achsposition.

Siehe *["5.1.2 Edierung TEACH-IN"](#page-85-0)* auf Seite 86.

#### INTERAKTIV

CNC-gesteuerte Programmerstellung.

Siehe *["5.1.3 Interaktiver Editor"](#page-86-0)* auf Seite 87.

#### BENUTZER

Wenn man diese Option auswählt, führt die CNC im Kanal des Nutzers das Programm zur Anpassung aus, das mit Hilfe des allgemeinen Maschinenparameters "USEREDIT" ausgewählt wurde.

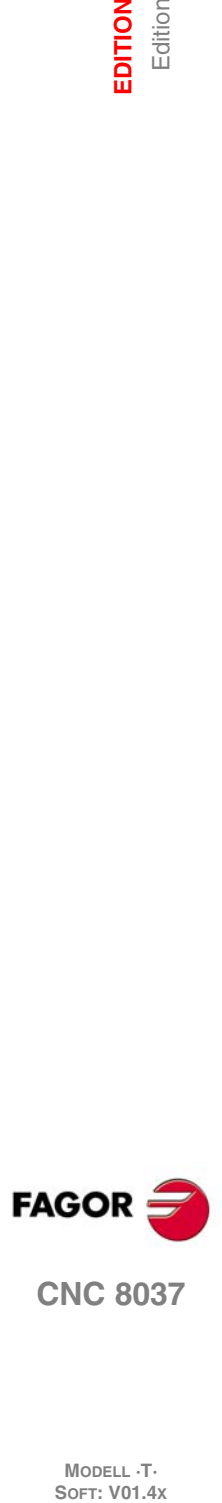

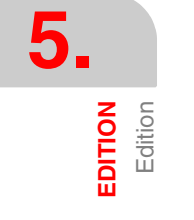

# <span id="page-84-0"></span>**5.1.1 Sprache in CNC-Code**

Programme werden satzweise ediert. Die Sätze können entweder im ISO-Code oder in einer höheren Sprache geschrieben werden; es ist auch möglich, lediglich Kommentare einzufügen.

Nach Anwahl der Funktion ändern die Softkeys die Farbe. Sie erscheinen vor weissem Hintergrund und machen die an der betreffenden Stelle jeweils mögliche Art der Editierung ersichtlich.

Außerdem kann man jederzeit mehr Informationen über die Befehle der Bearbeitung abfragen, indem man die Taste [HELP] drückt. Zum Verlassen dieses Arbeitsbetriebs die Taste [HELP] drücken.

Wenn man die Taste [ESC] während der Bearbeitung eines Satzes drückt, wird der Modus "Satzbearbeitung" beendet, und der Satz, der sich gerade in der Bearbeitung befindet, wird nicht dem Programm hinzugefügt.

Sobald erst einmal die Edition des Satzes abgeschlossen ist, muss man die Taste [ENTER] betätigen. Der neue Satz wird dann in das Programm aufgenommen, direkt im Anschluß an den durch den Cursor bezeichneten Satz.

Der Cursor steht nun auf dem neuen, edierten Satz. Der Edierbereich (Fenster) ist leer, sodass der nächste Satz geschrieben werden kann.

Wenn man die Bearbeitung der Sätze beenden will, muss man die Taste [ESC] oder die Taste [HAUPTMENÜ] drücken.

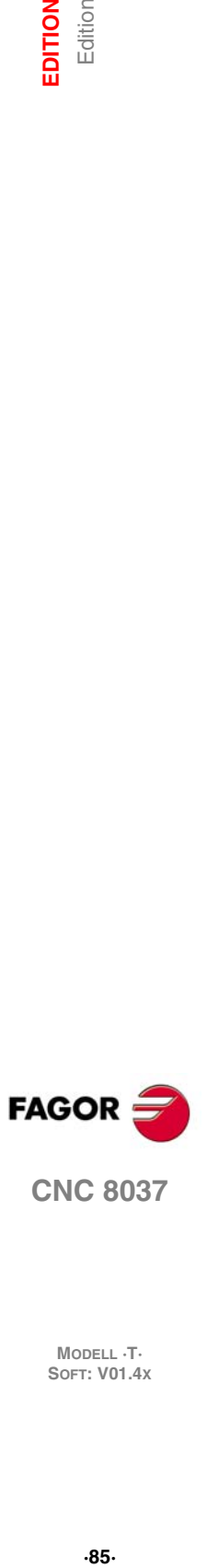

**CNC 8037** 

## <span id="page-85-0"></span>**5.1.2 Edierung TEACH-IN**

Dieser Modus entspricht im Wesentlichen der vorstehend beschriebenen Funktion (Editieren in CNC-Sprache), ausgenommen die Programmierung von Positionskoordinatenwerten.

Bei Anwahl dieser Funktion werden die aktuellen Positionswerte der einzelnen Maschinenachsen angezeigt.

Nun können über die CNC-Tastatur neue Achsenpositionswerte eingegeben werden, wie bei der Edierung in CNC-Sprache. Es ist auch möglich, das nachstehend beschriebene TEACH-IN-Edierformat zu benutzen.

- **1.** Die Maschinenachsen im Tippbetrieb mittels der Tipptasten oder des elektronischen Handrads in die gewünschte Position verfahren.
- **2.** Die der zu definierenden Achse entsprechende Softkey betätigen.
- **3.** Die CNC ordnet der betreffenden Achse deren aktuelle Position als programmierte Position zu.

Bei der Definierung von Sätzen kann jede der beiden Methoden zur Programmierung von Positionswerten benutzt werden.

Wenn der Satz, der gerade bearbeitet wird, keine Informationen enthält (leere Zone der Bearbeitung) kann man die Taste [ENTER] betätigen. Dieser Satz wird automatisch in das Programm eingefügt, und zwar hinter dem durch den Cursor bezeichneten Satz.

Der Cursor steht nun auf dem neuen, edierten Satz.

Der Cursor steht nun auf dem neuen, edierten Satz. Der Edierbereich (Fenster) ist leer, sodass der nächste Satz geschrieben werden kann.

Falls nicht die Positionswerte aller Achsen auf diese Weise programmiert werden sollen, können die Achsen einzeln angewählt werden. Dazu steht in dieser Betriebsart und bei der Funktion "EDITOR PARAMETERS" (Parameter-Edierung) die Softkey [TEACH-IN AXES] zu Verfügung.

#### **Editierte Satz-Ausführung**

Bei der Bearbeitung eines Programms im Modus TEACH-IN gibt es die Möglichkeit, dass der bearbeitete Satz ausgeführt wird

Sobald der gewünschte Satz bearbeitet wurde(n), die Taste [START] zur Satz-Ausführung drücken. Sobald erst einmal der Satz ausgeführt wurde, wird die Taste [ENTER] betätigt, um ihn in das Programm einzufügen oder die Taste [ESC], um ihn nicht einzufügen.

Ein Beispiel der Anwendung kann die Erzeugung eines Programms zur Grobbearbeitung für die Bearbeitung eines großen Teils sein, während man die Grobbearbeitung des Teils mit Bewegungen im MDI-Modus ausführt.

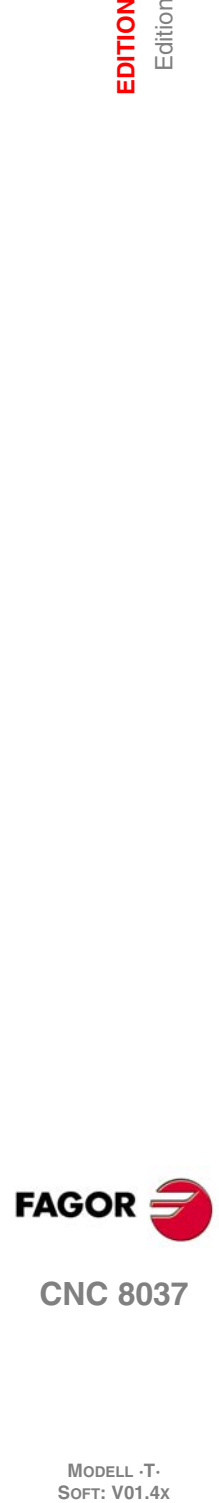

**MODELL ·T·**<br>SOFT: V01 4x

## <span id="page-86-0"></span>**5.1.3 Interaktiver Editor**

Der Editor führt den Bediener mittels zu beantwortender Fragen durch den Programmediervorgang.

Diese Art der Edierung bietet folgende Vorteile:

- Es ist keine Kenntnis der CNC-Programmiersprache erforderlich.
- Die CNC laßt nur die von ihr angeforderten Daten zu, sodass keine fehlerhaften Daten eingegeben werden können.
- Dem Programmierer stehen jederzeit Programmierhilfen in der Form von Schirmbildern und Meldungen zur Verfügung.

Bei Anwahl dieser Funktion zeigt die CNC im Hauptfenster eine Reihe mittels Softkey anwählbarer graphischer Funktionen an.

Falls die angewählte Funktion mehrere Menüs aufweist, zeigt die CNC die graphischen Funktionen nacheinander an, bis die gewünschte Funktion angewählt worden ist.

Dann erscheinen die dieser Funktion entsprechenden Angaben im Hauptfenster, und die für die Programmierung benötigten Daten werden abgefragt.

Während der Eingabe der angeforderte Daten erscheint im Edierfenster der in Edierung befindliche Satz in CNC-Sprache.

Die CNC erzeugt alle erforderlichen Sätze und fügt sie im Anschluß an die Edierung hinter dem durch den Cursor bezeichneten Satz in das Programm ein.

Das Hauptfenster zeigt dann wieder die graphischen Funktionen des Hauptmenüs an, sodass die Programmedierung fortgesetzt werden kann.

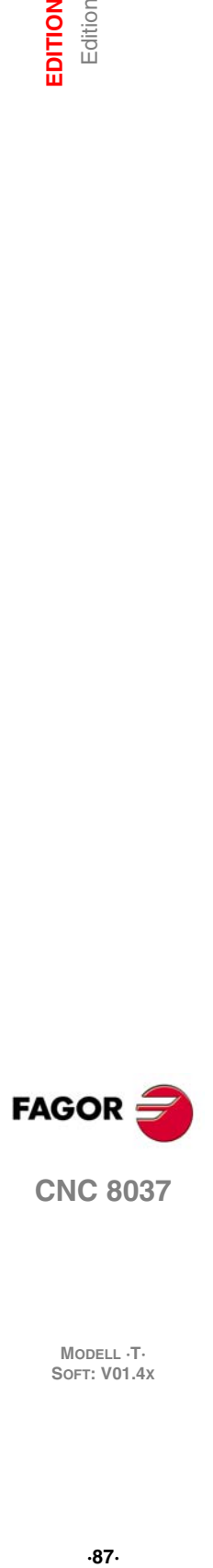

**CNC 8037** 

# **5.2 Ändern.**

Diese Funktion ermöglicht die Änderung von Programmsätzen.

Vor Betätigung dieser Softkey ist der zu ändernde Satz mittels des Cursors anzuwählen.

Bei Anwahl der Funktion ändern die Softkeys die Farbe. Die Arten der Änderungsmöglichkeiten werden vor weissem Hintergrund angezeigt.

Außerdem kann man jederzeit mehr Informationen über die Befehle der Bearbeitung abfragen, indem man die Taste [HELP] drückt. Zum Verlassen dieses Arbeitsbetriebs die Taste [HELP] drücken.

Wenn man die Taste [ESC] betätigt, löscht man die Informationen, die im Bearbeitungsfeld angezeigt werden und die zum modifizierenden Satz gehörten. Der Satz kann dann neu eingegeben werden.

Wenn man die Option zur Modifizierung beenden will, muss man, mit der Taste [CL] oder der Taste [ESC], die Informationen löschen, die im Bearbeitungsfeld angezeigt werden, und danach die Taste [ESC] drücken. Der angewählte Satz bleibt dann unverändert.

Sobald erst einmal die Änderung des Satzes abgeschlossen ist, muss man die Taste [ENTER] betätigen. Der neue bearbeitete Satz ersetzt den vorherigen.

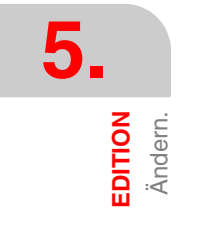

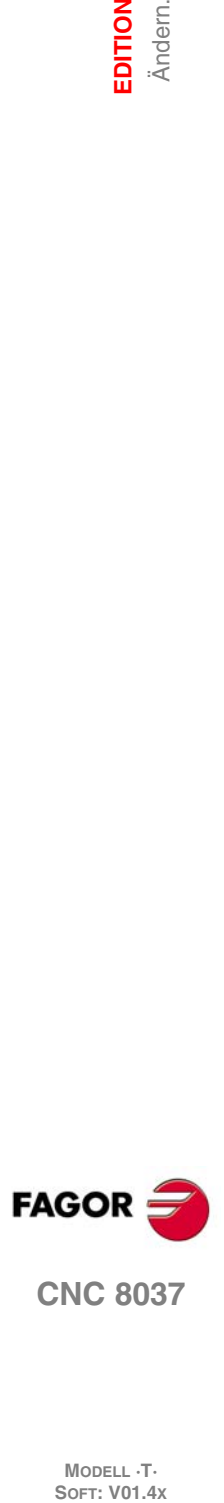

# **5.3 Suchen**

Diese Funktion dient zur Suche nach bestimmten Zeichenfolgen im jeweils angewählten Programm.

Bei Anwahl der Funktion zeigen die Softkeys folgende Möglichkeiten an:

#### *BEGINN*

Wenn man diese Schaltfläche auswählt, wird der Cursor über die erste Programmzeile gestellt, die Auswahl bleibt die gleiche und die Suchoption wird beendet.

#### *ENDE Bei Betätigung dieser Taste springt der Cursor auf die letzte Zeile des Programms.*

Wenn man diese Schaltfläche auswählt, wird der Cursor über die letzte Programmzeile gestellt, die Auswahl bleibt die gleiche und die Suchoption wird beendet.

#### *TEXT*

Diese Funktion gestattet die Suche nach einem Text oder einer Zeichenfolge ab dem Satz, an dem sich der Cursor befindet.

Wenn diese Softkey betätigt wird, fragt die CNC nach der zu suchenden Zeichenfolge. Sobald erst einmal der besagte Text definiert wurde, muss man auf die Schaltfläche "ENDE DES TEXTES" drücken, und der Cursor positioniert sich über die erste Zeichenfolge, die gefunden wurde.

Der Cursor springt dann auf die nächstliegende der Eingabe entsprechende Zeichenfolge.

Der gefundene Text wird in markierter Form angezeigt, und gestattet, das die Suche nach dem besagten Text im gesamten Programm fortgesetzt wird, oder die Suche wird beendet.

Wenn man die Suche im gesamten Programm fortsetzen möchte, muss man die Taste [ENTER] betätigen. Die CNC führt die Suche ab dem letzten Text aus, der gefunden wurde, und zeigt ihn in markierter Form an.

Die Suche kann beliebig lang währen. Wenn sie am Programmende angekommen ist, beginnt sie von neuem am Programmanfang.

Um die Suche zu beenden, muss man auf die Schaltfläche "ABBRECHEN" oder die Taste [ESC] klicken. Bei Beendigung der Suche bleibt der Cursor auf der zuletzt gefundenen Zeichenfolge stehen.

#### *VERBINDUNGSNUMMER*

Bei Betätigung dieser Taste fragt die CNC nach der Nummer der zu suchenden Zeile. Sobald diese Nummer definiert und die Taste ENTER gedrückt wurde, wird der Cursor über die angeforderte Programmzeile gestellt, die Auswahl bleibt die gleiche und die Suchsoption wird beendet.

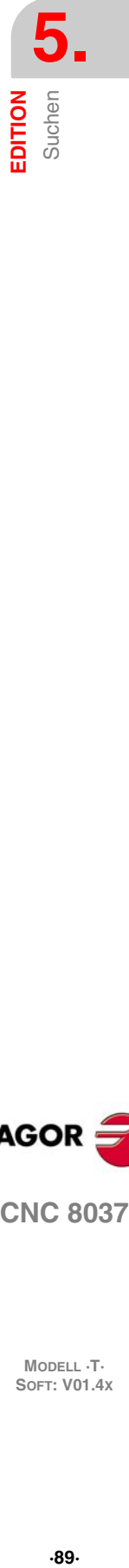

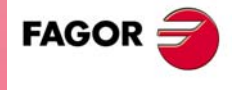

**CNC 8037** 

## **5.4 Ersetzen**

Diese Funktion dient zum Austausch von bestimmten Zeichenfolgen im jeweils angewählten Programm.

Bei Anwahl der Funktion fragt die CNC nach der zu ersetzenden Zeichenfolge. Sobald erst einmal der Text festgelegt ist, welchen man ersetzen will, muss man die Schaltfläche "POR" betätigen, und die CNC sucht die Zeichenfolge, welche man ersetzen will.

Sobald erst einmal der besagte Text definiert wurde, muss man auf die Schaltfläche "ENDE DES TEXTES" drücken, und der Cursor positioniert sich über die erste Zeichenfolge, die gefunden wurde.

Der Cursor springt dann auf die nächstliegende der Eingabe entsprechende Zeichenfolge.

Der gesuchte Text wird hervorgehoben; nun stehen die folgenden Softkey-Funktionen zur Verfügung:

#### *WENN ERSETZEN DURCH*

Ersetzt den Text, der in markierter Form gezeigt wird, und setzt die Suche nach dem Text fort, der ersetzt werden soll.

Diese Suche erfolgt ab dem ersetzten Text und bis zum Ende des Programms. Wenn kein zu ersetzender Text mehr vorkommt, verlässt die CNC diesen Modus.

Wenn eine weitere Textstelle vorkommt, wird sie hervorgehoben, und die Funktionen ERSETZEN sowie NICHT ERSETZEND sind wieder verfügbar.

#### *NICHT ERSETZEN*

Es erfolgt keine Ersetzung des Textes, der in markierter Form vorliegt und die Suche nach dem Text, der ersetzt werden soll, geht weiter.

Diese Suche erfolgt ab dem ersetzten Text und bis zum Ende des Programms. Wenn kein zu ersetzender Text mehr vorkommt, verlässt die CNC diesen Modus.

Wenn eine weitere Textstelle vorkommt, wird sie hervorgehoben, und die Funktionen ERSETZEN sowie NICHT ERSETZEND sind wieder verfügbar.

#### *BIS ZUM ENDE*

Diese Option führt eine Suche und Ersetzung des ausgewählten Textes im gesamten Programm aus.

Diese Suche und die Ersetzung beginnt in dem Text, der in markierter Form angezeigt wird, und geht bis zum Ende des Programms.

#### *ABBRECHEN*

Diese Option führt die Ersetzung des Texts nicht aus, der in markierter Form vorliegt, und betrachtet die Option der Ersetzung als abgeschlossen.

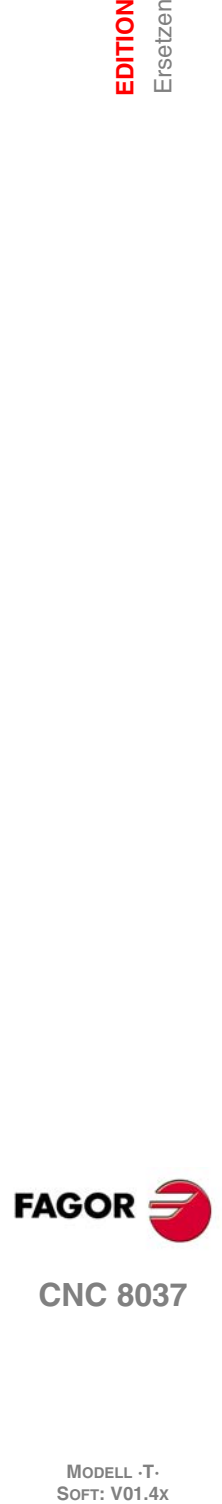

**MODELL ·T·**<br>SOFT: V01 4x

# **5.5 Bildschirm löschen.**

Diese Funktion dient zum Löschen von Einzelsätzen oder Satzgruppen im jeweils angewählten Programm.

Wenn man einen Satz löschen möchte, ist es ausreichend, den Cursor über den Satz zu positionieren, den man löschen möchte, und dann drückt man die Taste [ENTER].

Zum Löschen von Satzgruppen sind der erste und der letzte der zu löschenden Sätze zu markieren. Dies geschieht wie folgt:

- **1.** Verfahren Sie den Cursor auf dem ersten Satz, der Sie kopieren wollen und drücken Sie die Taste [START DES SATZES].
- **2.** Verfahren Sie den Cursor auf dem ersten Satz, der Sie kopieren wollen und drücken Sie die Taste [ENDE DES SATZES].

Wenn der letzte Satz, den man löschen möchte, mit dem letzten Programmsatz zusammenfällt, kann man auch den besagten Satz auswählen und die Schaltfläche "BIS ZUM ENDE" betätigen.

**3.** Nach Anwahl des ersten und des letzten Satzes hebt die CNC die angewählten Sätze hervor; sie fragt dann nach der Bestätigung zum Löschen.

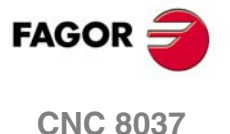

# **5.6 Satz bewegen**

Diese Funktion dient zum Verschieben von Einzelsätzen oder Satzgruppen im jeweils angewählten Programm nach Markieren des ersten und des letzten der zu verschiebenden Sätze. Dies geschieht wie folgt:

- **1.** Verfahren Sie den Cursor auf dem ersten Satz, der Sie bewegen wollen und drücken Sie die Taste [START DES SATZES].
- **2.** Verfahren Sie den Cursor auf dem letzten Satz, der Sie bewegen wollen und drücken Sie die Taste [ENDE DES SATZES].

Wenn der letzte zu verschiebende Satz auch der letzte Satz des Programms ist, kann er auch durch Betätigen der Softkey [BIS ZUM ENDE] (TO THE END) markiert werden.

Wenn nur ein Satz verschoben werden soll, sind der erste und der letzte Satz identisch.

Nach Anwahl des ersten und des letzten Satzes hebt die CNC die angewählten Sätze hervor; sie fragt dann nach der Bestätigung zum Verschieben.

Dann ist derjenige Satz, hinter dem die Satzgruppe eingefügt werden soll, zu markieren.

Sobald erst einmal der Satz ausgewählt wurde, muss man auf die Schaltfläche "BEGINN DER OPERATION" klicken, damit die CNC den Befehl ausführt.

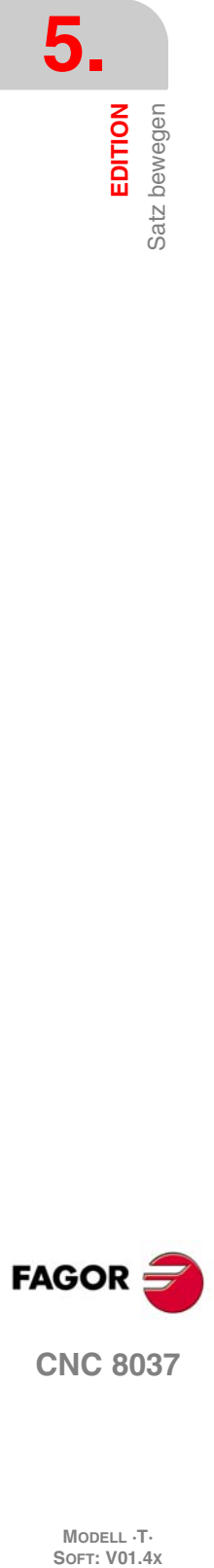

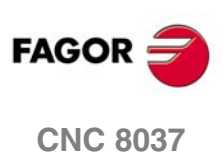

# **5.7 Satz kopieren**

Diese Funktion dient zum Kopieren von Einzelsätzen oder Satzgruppen im jeweils angewählten Programm nach Markieren des ersten und des letzten der zu kopierenden Sätze. Dies geschieht wie folgt:

- **1.** Verfahren Sie den Cursor auf dem ersten Satz, der Sie kopieren wollen und drücken Sie die Taste [START DES SATZES].
- **2.** Verfahren Sie den Cursor auf dem letzten Satz, der Sie kopieren wollen und drücken Sie die Taste [ENDE DES SATZES].

Wenn der letzte Satz, den man kopieren möchte, mit dem letzten Programmsatz zusammenfällt, kann man auch den besagten Satz auswählen und die Schaltfläche "BIS ZUM ENDE" betätigen.

Wenn nur ein Satz kopiert werden soll, sind der erste und der letzte Satz identisch.

Nach Anwahl des ersten und des letzten Satzes hebt die CNC die angewählten Sätze hervor; sie fragt dann nach der Bestätigung zum Kopieren.

Dann ist derjenige Satz, hinter dem die Satzgruppe eingefügt werden soll, zu markieren.

Sobald erst einmal der Satz ausgewählt wurde, muss man auf die Schaltfläche "BEGINN DER OPERATION" klicken, damit die CNC den Befehl ausführt.

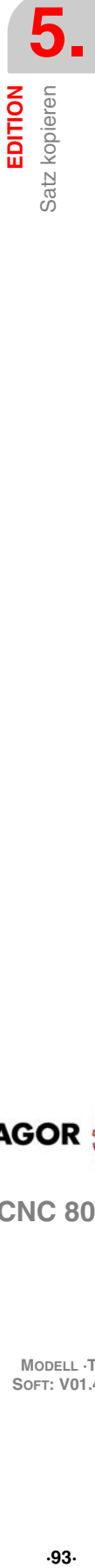

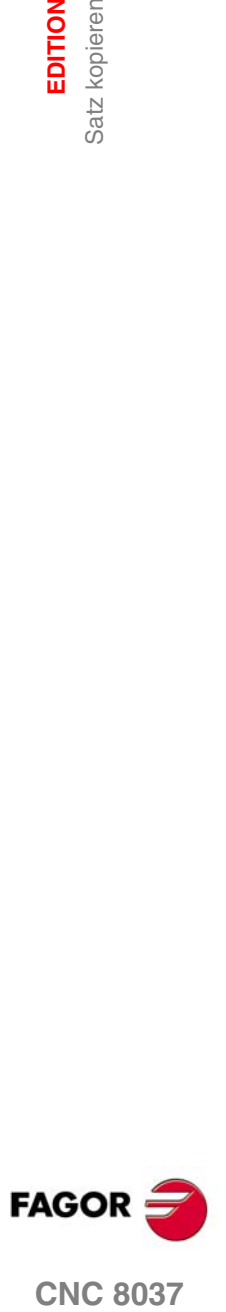

**CNC 8037** 

# **5.8 Ein Programm kopieren**

Diese Funktion dient zum Umkopieren von Einzelsätzen oder Satzgruppen aus dem jeweils angewählten Programm in ein anderes Programm.

Bei Anwahl dieser Funktion fragt die CNC nach der Nummer des Zielprogramms, in das der angewählte Satz oder die angewählte Satzgruppe kopiert werden soll. Sobald erst einmal die besagte Nummer eingetippt wurde, muss man die Taste [ENTER] betätigen.

Als nächstes sind der erste und der letzte der umzukopierenden Sätze zu markieren. Dies geschieht wie folgt:

- **1.** Verfahren Sie den Cursor auf dem ersten Satz, der Sie kopieren wollen und drücken Sie die Taste [START DES SATZES].
- **2.** Verfahren Sie den Cursor auf dem letzten Satz, der Sie kopieren wollen und drücken Sie die Taste [ENDE DES SATZES].

Wenn der letzte Satz, den man kopieren möchte, mit dem letzten Programmsatz zusammenfällt, kann man auch den besagten Satz auswählen und die Schaltfläche "BIS ZUM ENDE" betätigen.

Wenn nur ein Satz kopiert werden soll, sind der erste und der letzte Satz identisch.

Nach Anwahl des ersten und des letzten Satzes hebt die CNC die angewählten Sätze hervor und führt den Befehl durch.

Wenn das Zielprogramm bereits vorhanden ist, gelangen folgende Funktionen zur Anzeige:

- Das Programm ersetzen. Die CNC löscht alle Sätze, welche das besagte Programm enthalten, und an dessen Stelle werden die neuen kopierten Sätze eingesetzt.
- APPEND (Anfügen) Die umzukopierenden Sätze werden an das vorhandene Programm angehängt.
- ABORT oder CANCEL (Abbrechen oder Beenden) Der Befehl wird beendet; die Sätze werden nicht umkopiert.

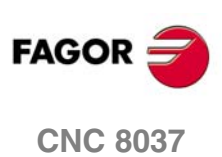

# **5.9 Programm aufnehmen**

Diese Option gestattet, dass der Inhalt eines anderen SPS-Programms von einem Speichermedium, mit Ausnahme der DNC, in das Programm eingefügt wird, das ausgewählt ist.

Bei Anwahl dieser Funktion fragt die CNC nach der Nummer des einzufügenden Programms. Sobald erst einmal die besagte Nummer eingetippt wurde, muss man die Taste [ENTER] betätigen.

Als nächstes ist der Satz, hinter dem das Quellprogramm eingefügt werden soll, zu markieren.

Sobald erst einmal der Satz ausgewählt wurde, muss man auf die Schaltfläche "BEGINN DER OPERATION" klicken, damit die CNC den Befehl ausführt.

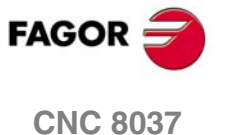

# **5.10 Editor- Parameter**

Diese Funktion dient zur Anwahl der in dieser Betriebsart zu benutzenden Edierparameter.

Die verfügbaren Funktionen oder Parameter werden nachstehend beschrieben und mittels Softkeys angewählt.

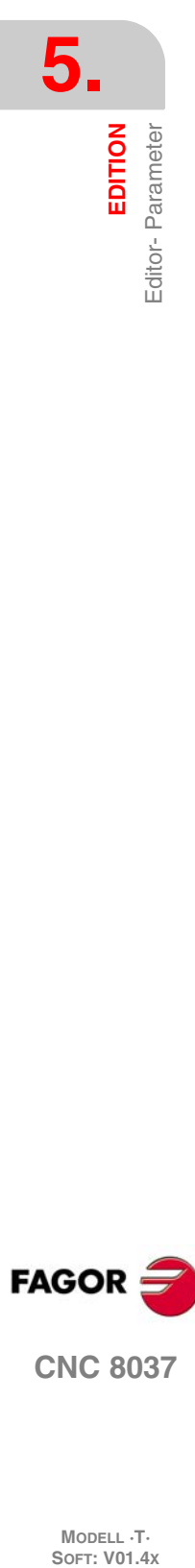

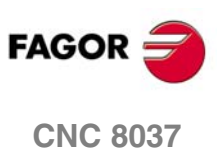

MODELL **·T**<br>SOFT: V01.4x

# **5.10.1 Autonumerierung**

Mittels dieser Funktion kann bewirkt werden, daß die CNC die Sätze nach dem edierten Satz automatisch numeriert (mit einem Label versieht). Diese Funktion bewirkt keine Nummerierung bereits vorhandener Sätze.

Sobald erst einmal diese Option ausgewählt wurde, zeigt die CNC die Schaltflächen "ON" und "OFF", um anzuzeigen, ob man die Funktion der automatischen Nummerierung mit (ON) aktivieren oder mit (OFF) deaktivieren will.

Wenn die Funktion aktiviert ist, werden im Schirmbild folgende Möglichkeiten angezeigt:

#### *URSPRUNG*

Wenn man diese Schaltfläche auswählt, erfragt die CNC die Nummer, welche dem nächstfolgenden Satz, den man bearbeiten will, zugewiesen werden soll. Der Standardwert lautet 0.

#### *SCHRITT*

Wenn man diese Schaltfläche auswählt, erfragt die CNC den Durchgang, welche dem nächstfolgenden Satz, den man bearbeiten will, zugewiesen werden soll.

Sobald erst einmal der Übergang definiert wurde, gestattet die CNC außerdem die Auswahl der Nummer, die man dem nächstfolgenden Satz zuweist, den man bearbeiten will. Dafür muss man die Schaltfläche"URSPRUNG" benutzen.

Nach dem Festlegen des Überganges und des Nullpunktes, und wenn man aufgefordert wird, muss man die Taste [ENTER] drücken, damit der besagte Wert oder die besagten Werte von der CNC übernommen werden. Die CNC weist zu diesem Parameter (SCHRITT) voreingestellt den Wert 10 zu.

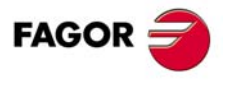

**CNC 8037** 

### **5.10.2 Anwahl der Achsen zur Edition in TEACH-IN**

Sie dürfen nicht vergessen, dass man im Bearbeitungsmodus "TEACH-IN", wenn der Satz, der gerade bearbeitet wird, keine Informationen enthält (leere Zone der Bearbeitung) die Taste [ENTER] betätigen kann, und die CNC erzeugt einen neuen Satz mit den Koordinatenwerten der Achsen.

Die hier beschriebene Option gestattet die Anwahl von Achsen mit automatischer Eingabe von deren Positionswerten in den besagten Satz.

Bei Betätigung der Softkey [TEACH-IN AXES] bringt die CNC alle Achsen der Maschine zur Anzeige.

Der Bediener muß nun durch Betätigen der entsprechenden Softkeys alle nicht erwünschten Achsen ausblenden. Durch Betätigung einer Softkey blendet die CNC die betreffende Achse aus, sodass nur noch die angewählten Achsen angezeigt werden.

Zur Beendigung dieser Arbeitsgang Taste [ENTER] drücken.

Die CNC berücksichtigt von jetzt an und immer, wenn in TEACH-IN ediert wird, die angewählten Achsen. Zur Änderung der Werte die Option erneut aufrufen und die neuen Achsen anwählen.

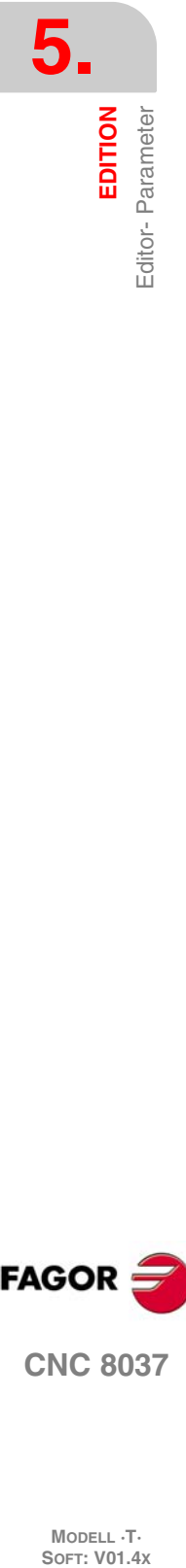

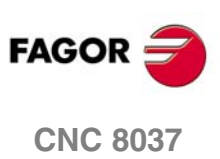

# **MANUELL**

Die Betriebsart TIPPEN ermöglicht die manuelle Steuerung der Maschine.

Sobald erst einmal dieser Betriebsmodus ausgewählt worden ist, gestattet die CNC das Verfahren aller Achsen der Maschine mit Hilfe der Taste JOG-Tippbetrieb, welche sich auf dem Bedienpult befindet, oder man verwendet das elektronische Handrad (wenn es ein solches gibt). Ebenfalls werden von der CNC die Tasten auf dem Bedienpult aktiviert, um das Verfahren der Spindel der Maschine steuern zu können.

**6**

Die Bearbeitungsbedingungen (Art der Verfahrbewegungen, Vorschubgeschwindigkeiten usw.) können in der Betriebsart MDI (Datenhandeingabe) geändert werden. Die dabei angewählten Bearbeitungsbedingungen bleiben bei der Umschaltung auf die Betriebsart DURCHFÜHREN oder die Betriebsart PRÜFLAUF beibehalten.

Die Betriebsart bietet die folgenden Softkey-Funktionen:

# **Softkey "Referenzfahren"**

Diese Option gestattet es, die Maschinenreferenzsuche der gewünschten Achse oder Achsen auszuführen. Wenn diese Option angewählt wird, zeigt die CNC eine Schaltfläche für jede verfügbaren Achse und die Schaltfläche "ALLE".

Bei der CNC kann die Suche des Referenzfahrens auf zweierlei Weise durchgeführt werden:

- Wenn man die Schaltfläche "ALLE" auswählt, und wenn man die Subroutine verwendet, die mit der Funktion G74 in Verbindung steht. Die Nummer der besagten Subroutine wird im allgemeinen Maschinenparameter "REFPSUB" festgelegt.
- Referenzfahren mittels Anwahl der Achsen.

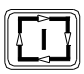

Wenn man die Schaltfläche "ALLE" auswählt, zeigt die CNC im Modus "Umgekehrt" den Namen von allen Achsen, und nach dem Betätigen der Taste [LOS] wird die Subroutine, die mit der Funktion G 74 in Verbindung steht, ausgeführt.

Wenn man die Suche nach eine oder verschiedene Achsen gleichzeitig durchführen möchte, muss man die entsprechenden Schaltflächen für die besagten Achsen drücken. Nach dem Betätigen jeder der Schaltflächen zeigt die CNC im Modus "Umkehrt" den Namen der Achse oder die ausgewählten Achsen an. Wenn man eine nicht gewünschte Achse ausgewählt hat, muss man die Taste [ESC] betätigen und nochmals die Option "REFERENZSUCHE NULL" auswählen.

Sobald erst einmal alle gewünschten Achsen ausgewählt worden sind, muss man die Taste [START ] betätigen. Die CNC löst den Referenzfahrvorgang aus und verfährt die angewählten Achsen gleichzeitig so lange in Richtung zu den Bezugspunkten, bis die Referenzschalter aller dieser Achsen angesprochen haben. Dann verfahren die Achsen einzeln und nacheinander zum jeweiligen Bezugspunkt.

#### *Die Maschinenreferenzsuche und der Werkstücknullpunkt*

Beim Referenzfahren mittels Betätigung der Softkey ALLE speichert die CNC den jeweils aktiven Teilenullpunkt oder Nullpunktverschiebungswert. Falls die Achsen jedoch einzeln angewählt worden waren, betrachtet die CNC den Bezugspunkt als den neuen Teilenullpunkt.

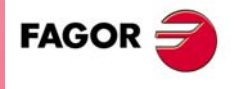

**CNC 8037**

#### *Die Taste der Maschinenreferenzsuche drücken*

Die CNC erzwingt die Maschinenreferenzsuche in folgenden Fällen.

- Während des CNC-Starts.
- Nach der Ausführung der Tastenfolge [SHIFT] [RESET].
- Sobald die Zählung direkt mit der Achsenplatine erfolgt und ein Alarm ausgelöst wird.
- Bei der Veränderung von einigen Maschinenparametern; zum Beispiel die Anzahl der Achsen.

## **Softkey "VOREINSTELLUNG"**

Mittels dieser Funktion kann der gewünschte Achsenpositionswert voreingestellt werden. Nach Anwahl dieser Funktion zeigt die CNC Softkeys für die einzelnen Achsen an.

Wenn die Achsen jedoch einzeln angewählt werden, geht die CNC auf den Bezugspunkt als neuen Teilenullpunkt über.

Sobald erst einmal der neue Wert eingegeben worden ist, muss man die Taste [ENTER ] betätigen, damit der besagte Wert von der CNC übernommen wird.

# **Softkey "MESSUNG"**

Mittels dieser Funktion ist es möglich, anhand eines Teils mit bekannten Abmessungen die Länge des angewählten Werkzeugs in der X- und der Z-Achse exakt einzustellen.

Nach Anwahl dieser Funktion zeigt die CNC Softkeys für die einzelnen Achsen an.

Die Werkzeugvermessung erfolgt achsenweise (X, Z). Es sind folgende Schritte durchzuführen:

- **1.** Die der Achse entsprechende Softkey [X] oder [Z] betätigen.
- **2.** Die CNC fragt nach dem Positionswert des bekannten Teils am Berührungspunkt. Sobald erst einmal der neue Wert eingegeben worden ist, muss man die Taste [ENTER ] betätigen, damit der besagte Wert von der CNC übernommen wird.
- **3.** Verfahren des Werkzeugs mit Hilfe der Tasten JOG-Tippbetrieb, bis das Werkstück angekratzt wird.
- **4.** Die der betreffenden Achse entsprechende Softkey [LOAD] betätigen.
- Die CNC führt die erforderlichen Berechnungen durch und ordnet der Werkzeuglängenkorrektur den neuen Wert zu.

Dann ist dieser Vorgang für die Werkzeugvermessung in der anderen Achse entsprechend zu wiederholen.

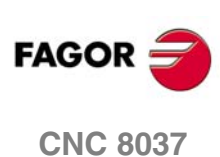

**6.**

**MANUELL**

**MANUELL** 

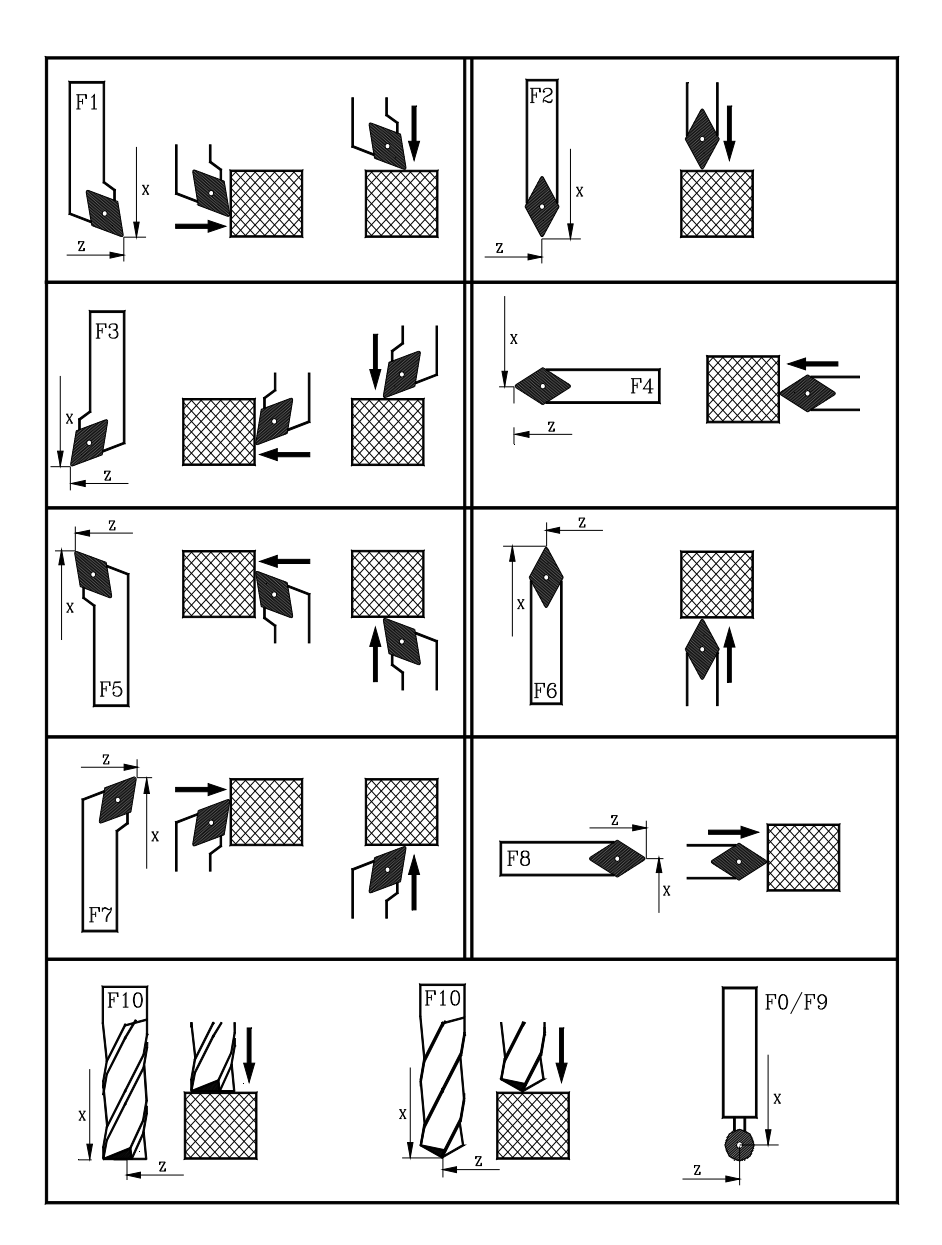

# **Softkey "MDI"**

Mittels dieser Funktion ist es möglich, Sätze (ISO oder höhere Sprache) zu edieren und abzuarbeiten, wobei die erforderlichen Informationen über Softkeys eingegeben werden.

Sobald erst einmal der Satz bearbeitet ist und man die Taste [START] drückt, führt die CNC den besagten Satz aus, ohne dass dieser Betriebsmodus verlassen wird.

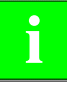

*Beim Referenzfahren "G74" behält die CNC den momentan gültigen Teilenullpunkt oder* **i** *Nullpunktversatz bei.*

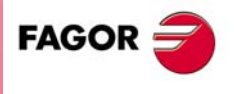

**CNC 8037** 

#### *Historie der ausgeführten Blockierungen.*

Vom MDI-Modus aus öffnet man, indem man die Taste [ $\triangleq$ ] oder [ $\triangleq$ ], drückt, ein Fenster, in dem die letzten 10 Anweisungen erscheinen, die ausgeführt worden sind. Diese Fenster stellt sich automatisch auf die Anzahl der Anweisungen ein, die darin gespeichert sind. Um eine MDI-Programmzeile auszuführen oder zu modifizieren, die vorher ausgeführt worden ist, führen Sie folgende Arbeitsschritte aus:

- **1.** Öffnen des Fensters, in dem die letzten MDI-Befehle angezeigt werden:
	- Wenn der Cursor sich am Anfang der Linie befindet, Taste [1] drücken. Wenn man die Taste [ $⊌$ ] drückt, bewegt sich der Cursor zum Ende der Zeile.
	- Wenn der Cursor sich am Ende der Linie befindet, Taste [ J] drücken. Wenn man die Taste [ $\hat{=}$ ] drückt, bewegt sich der Cursor an den Anfang der Zeile.
	- Wenn der Cursor sich weder am Anfang noch am Ende der Zeile befindet, öffnen die beiden Tasten [<sup>4</sup>] und [<sup>€]</sup> das Fenster, in dem die letzten Befehle der MDI angezeigt werden.
- **2.** Die gewünschte Anweisung mit denTasten [<sup>↑</sup>] oder [↓] auswählen.
	- Um den gewählten Befehl auszuführen, betätigen Sie die Taste [START].
	- Um den gewählten Befehl zu modifizieren, betätigen Sie die Taste [ENTER]. Sobald erst einmal der Befehl modifiziert wurde, wird die Taste [START] für die seine Ausführung betätigt.

Man speichert einen MDI-Befehl nur, wenn er richtig ist und wenn er nicht genauso lautet, wie der, welcher genau vorher in der Liste steht. Die Anweisungen bleiben gespeichert, und zwar auch nach dem Abschalten.

### Softkey "BENUTZER"

Wenn man diese Option auswählt, führt die CNC im Kanal des Nutzers das Programm zur Anpassung aus, das mit Hilfe des allgemeinen Maschinenparameters "USERMAN" ausgewählt wurde.

Um die Ausführung zu beenden und zum vorherigen Menü zurückzukehren, betätigt man die Taste [ESC].

## **Softkey "ANZEIGEN"**

Die verfügbaren Anzeigemodi sind folgende:

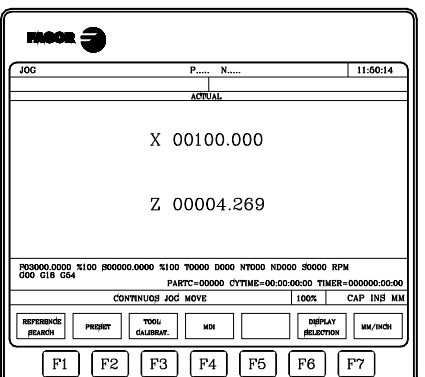

#### **ISTWERT (ACTUAL)**

Bei Anwahl dieser Funktion zeigt die CNC die aktuellen Positionen der Achsen in Bezug auf den Teilenullpunkt an.

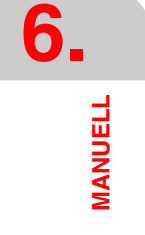

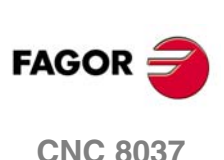

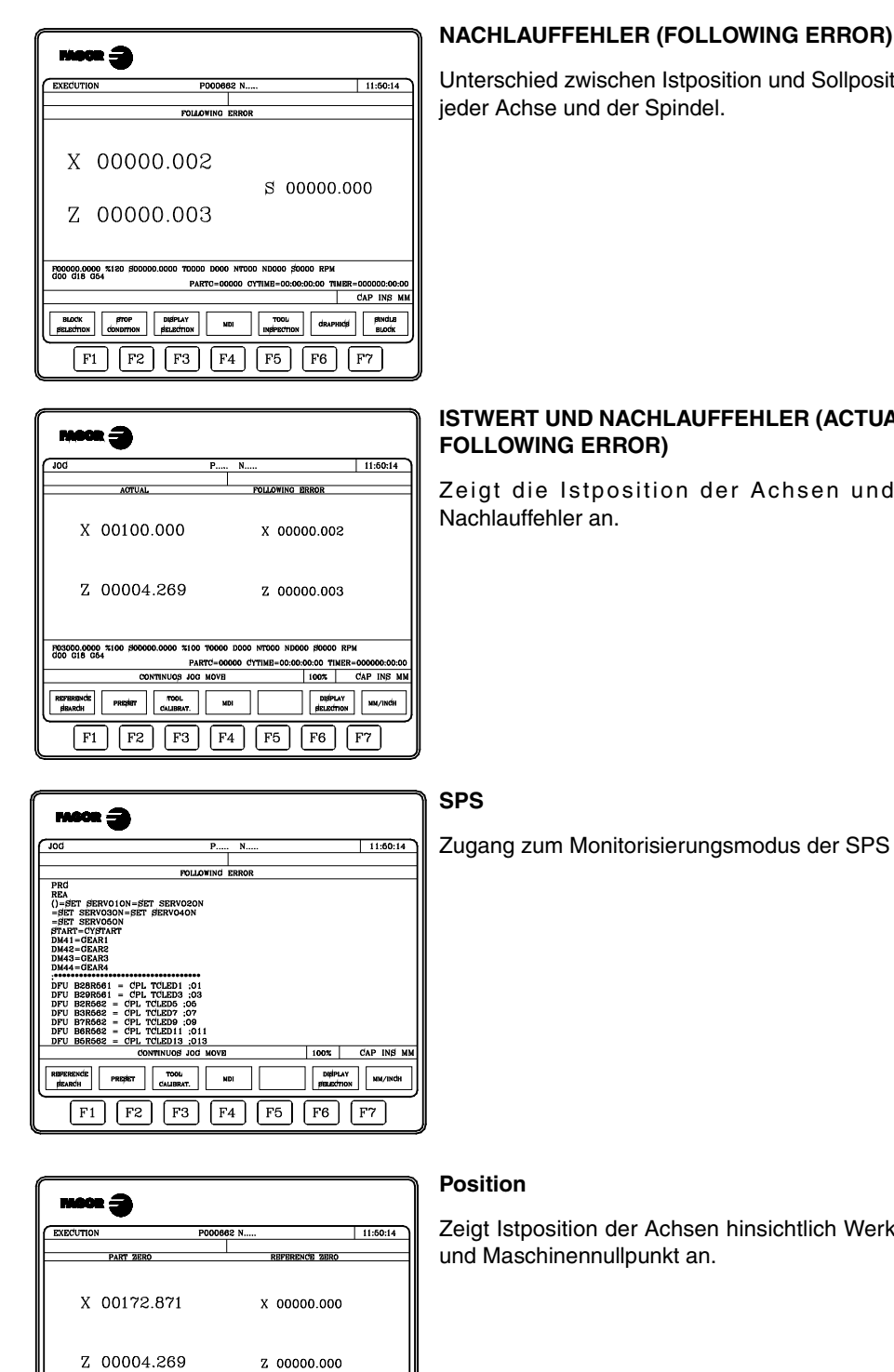

#### **NACHLAUFFEHLER (FOLLOWING ERROR)**

Unterschied zwischen Istposition und Sollposition von

# **ISTWERT UND NACHLAUFFEHLER (ACTUAL UND**

Zeigt die Istposition der Achsen und ihren

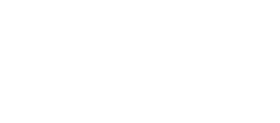

Zeigt Istposition der Achsen hinsichtlich Werksstück-

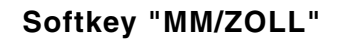

 $\frac{1}{100}$   $\frac{1}{100}$   $\frac{1}{100}$   $\frac{1}{100}$   $\frac{1}{100}$ 

 $\boxed{F1}$   $\boxed{F2}$   $\boxed{F3}$ 

 $\boxed{\overline{F4} \mid \overline{F5}}$ 

F00000.0000

Diese Softkey dient zur Umschaltung der Anzeigewerte für die Linearachsen zwischen metrischer und Zollangabe.

1MER-000000:00:0<br>| CAP INS M

draphics stock

 $\lceil$  F6 $\rceil$  $\lceil$  F

Diese graphische Darstellung wird in Millimeter oder in Zoll gemacht, wobei im unteren Fenster rechts die Einheiten angegeben werden, die ausgewählt worden sind (MM/ZOLL).

Die Umschaltung bezieht sich natürlich nicht auf Rundachsen; deren Werte werden in Grad angegeben.

**MODELL ·T· SOFT: V01.4X**

**CNC 8037** 

**FAGOI** 

# **6.1 Jog-Verfahren**

## **6.1.1 Jog-Verfahren, fortlaufend**

Sobald erst einmal die Auswahl mit dem Umschalter am Bedienpult vorgenommen worden ist, erfolgt der Vorlauf mit dem Prozentsatz (0 % bis 120 %) im JOG-Tippbetrieb, der im Maschinenparameter der Achsen "JOGFEED" eingegeben wurde, man drückt die entsprechende Taste "JOG-Tippbetrieb" für die Achse und für die Richtung, in die man die Maschine verfahren will.

Dieses Verfahren erfolgt von Achse zu Achse und hängt vom Status des allgemeinen logischen Eingangs "LATCHM" ab, die besagte Bewegung erfolgt wie folgt:

> • Wenn der SPS dieses Signal abgeschaltet hat, werden die Achsen für die Dauer der Betätigung der jeweiligen Tipptaste verfahren.

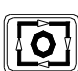

• Wenn die SPS diese Flagge auf hohem logischen Niveau setzt, bewegen sich die Achsen ab dem Moment, wenn man die entsprechende Taste JOG-Tippbetrieb betätigt, bis zu dem Moment, wenn man die Taste [STOP] oder eine andere Taste des JOG-Tippbetriebs betätigt; in diesem Fall geht die Bewegung bis zum Punkt, der durch die neuen Taste angegeben wird.

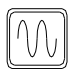

Wenn während des erforderlichen Verfahrens die Wechseltaste gedrückt wird, erfolgt das besagte Verfahren mit dem Vorschub, der im Maschinenparameter der Achsen "G00FEED" angegeben ist. Dieser Vorschub wird angewendet, wenn die besagte Taste gedrückt ist, wobei der Prozentsatz (0 % bis 120 %) des Vorschubs beim JOG-Tippbetrieb im Maschinenparameter für die Achsen "JOGFEED" beim Loslassen der gleichen Taste wieder geladen wird.

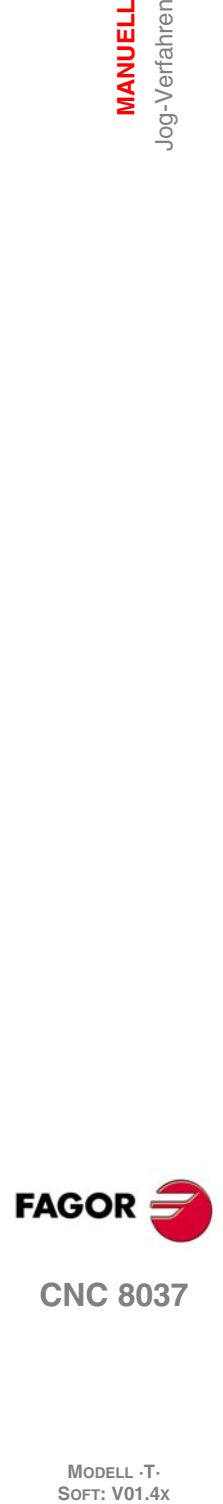

**6.**

**MANUELL**

log-Verfahren **MANUELL** 

**MODELL ·T·**<br>**SOFT: V01.4x** 

# **6.1.2 Inkremental, Jog-Verfahren**

Es ist gestattet, die gewünschten Achse zu verfahren und zwar in der erforderlichen Richtung, die Strecke mit Hilfe einer der Stellungen im JOG-Tippbetrieb mit dem Umschalter am Bedienpult auszuwählen. Diese Verschiebung wird mit dem im Achsenmaschinenparameter "JOGFEED" programmierten JOG-Vorschub ausgeführt.

Die Positionen, die es gibt, sind 1, 10, 100, 1000 und 10000, und sie werden in Maße angezeigt, um die man die Achse verfahren möchte. Die besagten Einheiten entsprechen den Einheiten, die im Format der Anzeige verwendet werden.

Beispiel: Anzeigeformat: 5.3 in mm oder 4.4 in Zoll.

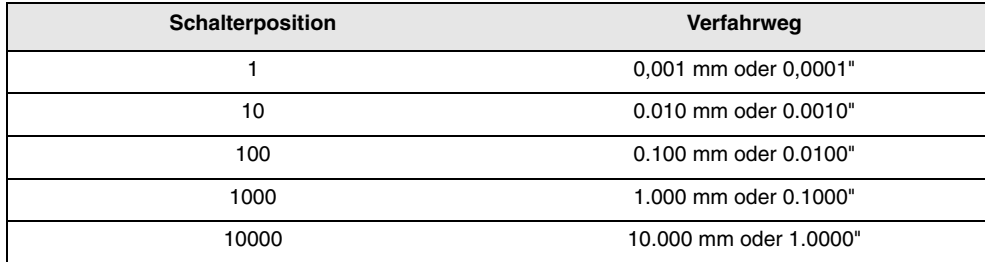

Der maximale Verfahrenweg beschränkt sich auf 10 mm oder auf 1 Zoll; auf diese Weise wird, wenn das Format der Anzeige 5,2 in mm oder 4,3 in Zoll beträgt, der Verfahrensweg, der bei den Positionen 1000 und 10000 erreicht wird, der maximal zulässige Wert sein.

Nach dem Auswählen der Stellung des Umschalters wird die Maschine um den entsprechenden Weg verfahren und zwar immer dann, wenn man die Taste JOG-Tippbetrieb drückt, welche die Achse und die Richtung angibt, in die man die Maschine verfahren will.

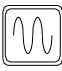

Wenn während des erforderlichen Verfahrens die Wechseltaste gedrückt wird, erfolgt das besagte Verfahren mit dem Vorschub, der im Maschinenparameter der Achsen "G00FEED" angegeben ist. Dieser Vorschub wird angewendet, wenn die besagte Taste gedrückt ist, wobei der Prozentsatz (0 % bis 120 %) des Vorschubs beim JOG-Tippbetrieb im Maschinenparameter für die Achsen "JOGFEED" beim Loslassen der gleichen Taste wieder geladen wird.

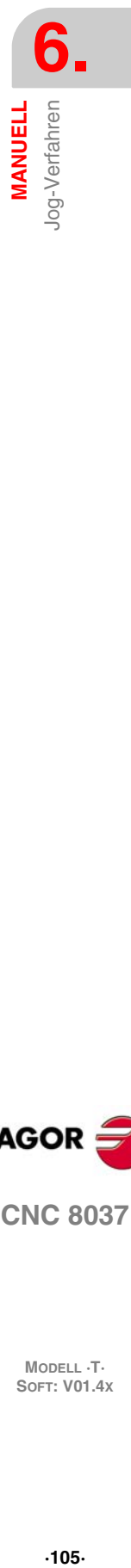

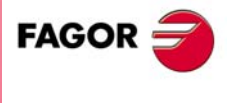

**CNC 8037** 

### **6.1.3 Betriebsart JOG Bahnverlauf**

Der Modus "JOG Trayectoria" wirkt dann, wenn der Umschalter sich in einer der Stellungen "JOG-Fortlaufend" oder "JOG-Inkremental" befindet. Diese Leistung gestattet es, von JOG-Tastatur auf die Steuerung einer Achse einzuwirken und 2 Achsen der Ebenen gleichzeitig zu verschieben, um Abfasungen (gerade Strecken) und Abrundung (runde Strecken) zu realisieren. Die CNC geht davon aus, dass "JOG Bahnverlauf" die Tasten für die X-Achse darstellt.

Die Daten für die Festlegung der Bahnen definiert man mit Hilfe der folgenden Variablen.

- Sobald es sich um eine lineare Bahn handelt, muss man den Bahnwinkel in der Variablen MASLAN (Wert in Grad zwischen der linearen Bahn und der ersten Achse der Ebene)
- Sobald es sich um eine kreisförmige Bahn handelt, muss man die Maßangaben vom Zentrum des Kreises innerhalb Variablen MASCFI und MASCSE angeben (für die erste und zweite Achse der Hauptebene)

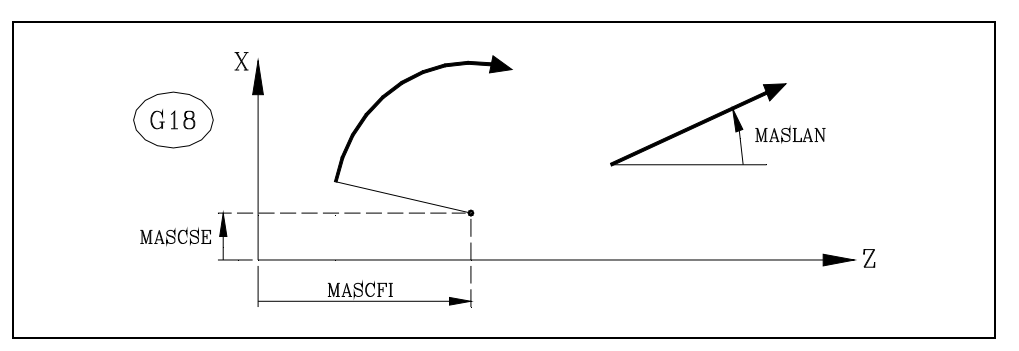

Die Variablen MASLAN, MASCFI und MASCSE werden von der CNC, DNC und SPS gelesen und geschrieben.

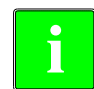

angezeigten Sinn.

Continuo" oder "JOG-Inkremental" umstellt.

*Überlegungen um die Verfahren*

*Die Verwaltung dieser Funktion muss von der SPS aus erfolgen. Gewöhnlich wird dieses Merkmal mit Hilfe eines externen Drucktasters oder einer Taste, die dazu konfiguriert wurde, aktiviert und deaktiviert, und das geschieht genauso wie die Auswahl der Art der Bahn.*

## **Operationen in Modus JOG-Trayectoria**

Der Modus "JOG Trayectoria" ist nur mit den dazugehörigen Tasten (Tasten X + und X-) zu betätigen und die CNC reagiert wie folgt:

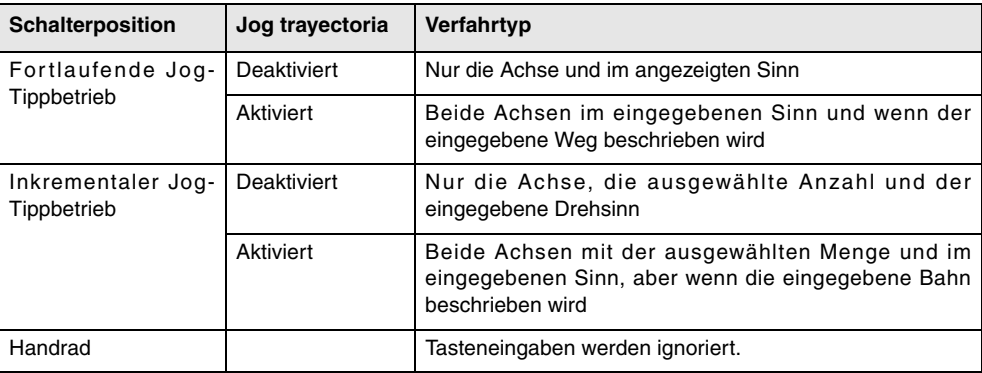

Die restlichen Tasten funktionieren immer im selben Modus, dieser ist der Modus "JOG Trayectoria" aktiviert oder deaktiviert. Die anderen Tasten verschieben nur die ausgewählte Achse und zwar im

Die Zustellbewegungen mit Handrad für die Bahn kann man abbrechen, indem man die Taste [STOPP] drückt oder den Umschalter für JOG-Tippbetrieb in eine der Stellungen für "JOG-

Diese Modalität geht davon aus, dass der Achsenvorschub derjenige ist, der im manuellen Modus ausgewählt wurde und welcher durch den Override-Befehl beeinflussbar ist. Wenn die Auswahl auf Wert F0 getroffen wurde, übernimmt der Wert F0 die Eingabe im allgemeinen Achsenparameter

"JOGFEED (P43)". Auf diese Weise die Befehle der Taste [Schnell] werden ignoriert.

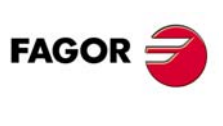

**CNC 8037**

**MODELL ·T·**<br>SOFT: V01 4x

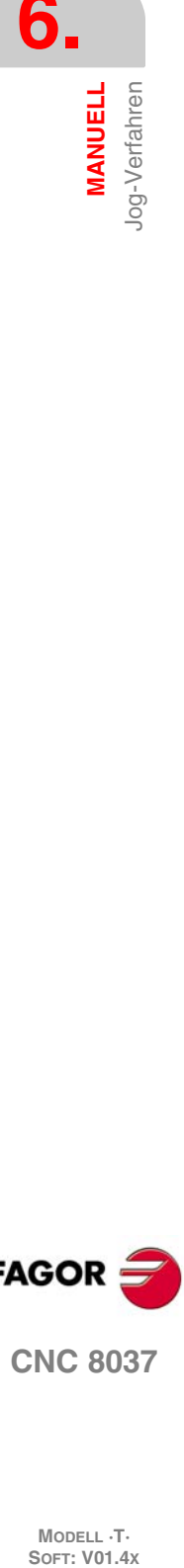

**·106·**

Die Verschiebungen in "JOG Trayectoria" respektieren die Laufgrenzwerte und die Grenzen der Zonen.

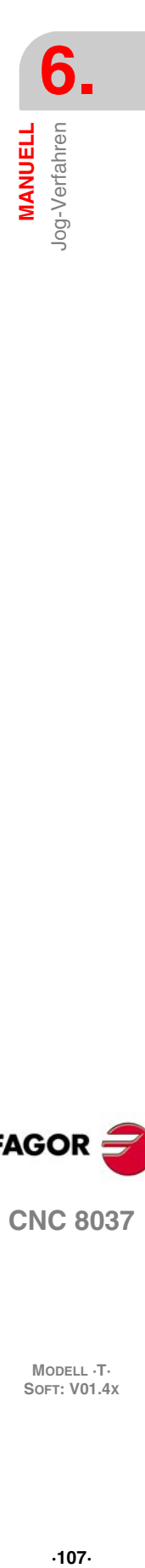

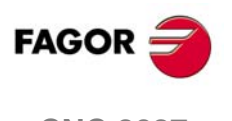

**CNC 8037** 

# **6.2 Verfahren mittels elektronischen Handrad**

Je nach der Konfiguration kann man über folgende Arten von elektronischen Handrädern verfügen.

• Hauptsteuerrad.

Dieses Handrad dient zum Verfahren jeder beliebigen Achse, und zwar eine nach der anderen. Achse auswählen und das Handrad zu ihrer Verschiebung drehen .

• Einzelne Steuerrad

Dieses Handrad wird von den Kurbeln ersetzt. Verschiebt nur die Achse, die ihm zugewiesen ist.

Pro Achse ist ein Handrad (bis zu 3) verfügbar.

• Handrad Bahn

Diese Art des Handrads gestattet die Ausführung von Abfasungen und Abrundungen. Man bewegt ein Handrad, und die zwei Achsen bewegen sich auf einer ausgewählten Bahn (Abschrägung oder Abrundung).

Die CNC übernimmt als Handrad für die Bahn das allgemeine Handrad oder, als Standardvorgabe, das Handrad, das mit der X-Achse in Zusammenhang steht.

Die Verwaltung dieser Funktion muss von der SPS aus erfolgen.

• Vorschuboperation durch Steuerrad

Diese Art des Handrads gestattet den Vorschub der Maschine kontrollieren.

Die Verwaltung dieser Funktion muss von der SPS aus erfolgen.

• Betriebsart "zusätzliches Handrad"

Diese Art des Handrads gestattet das manuelle Verfahren einer Achse, während sich ein Programm in der Ausführung befindet.

Die Verwaltung dieser Funktion muss von der SPS aus erfolgen.

## **Verfahren mit Steuerrad**

Um irgendeine von ihnen zu verfahren, muss man den Umschalter in einer der Stellungen für das Handrad stellen. Die Positionen 1, 10 und 100 zeigen den Multiplikationsfaktor an, der auf die vom elektronischen Handrad kommenden Impulse angewendet wird..

Zum Beispiel, wenn der Hersteller für die Position 1 eine Verschiebung von 0,100 mm oder 0,0100 Zoll pro Handradumdrehung festgelegt hat, bekommt man:

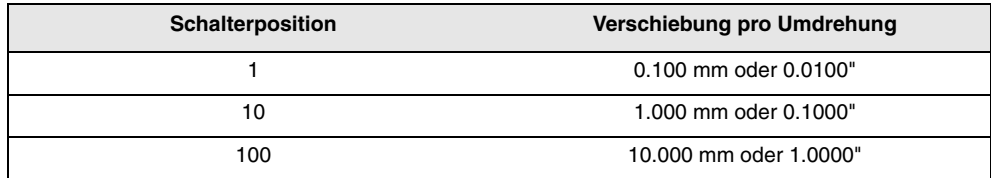

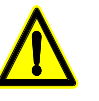

*Es kann passieren, dass von der CNC je nach Drehgeschwindigkeit des Steuerrads und der Stellung des Wählschalters eine Verstellung mit einem über dem zulässigen Wert liegenden Vorschub angefordert wird. In diesem Fall wird die Achse zwar die angegebene Strecke verfahren, jedoch der Vorschub auf diesen Wert beschränkt.*

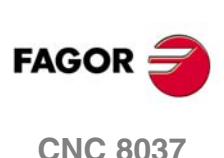

**MODELL ·T·**<br>SOFT: V01 4x
# **6.2.1 Handbetrieb allgemeines und einzelnes Handrad**

Die Maschine kann über ein allgemeines Handrad und bis zu 3 spezifische Handräder verfügen, die mit jeder Achse der Maschine in Verbindung stehen. In diesem Fall haben die spezifischen Handräder Priorität; das heißt, wenn es ein spezifisches Handrad gibt, dieses bewegt die CNC bewegt, und die Befehle des allgemeinen Handrads werden nicht beachtet.

# **Hauptsteuerrad**

Um die Achsen mit dem allgemeinen Handrad zu verfahren:

**1.** Auswahl der zu verschiebenden Achse.

Eine der JOG-Tasten der zu verschiebenden Achse drücken. Die ausgewählte Achse wird in hervorgehobenem Modus angezeigt.

Wenn man über ein elektronisches Handrad vom Typ FAGOR mit Drucktaster verfügt, kann man die Auswahl der Achse, die man verfahren will, auch machen, indem man den Drucktaster betätigt, der sich im hinteren Teil des Handrads befindet. Die CNC wählt die erste Achse aus und zeigt diese in hervorgehobenem Modus an. Wird der Druckknopf erneut betätigt, wählt die CNC die folgende Achse aus. Die Auswahl wird rotativ vollzogen. Wird der Knopf länger als 2 Sekunden gedrückt gehalten, stoppt die CNC die Auswahl der besagten Achse.

**2.** Die Achse verschieben.

Nachdem die Achse ausgewählt worden ist, verschiebt sich die Maschine je nach der Betätigung des Handrades. Hierbei wird außerdem der Drehrichtung des Handrades gefolgt.

# **Einzelne Steuerräder**

Die Maschine verschiebt jede einzelne Achse je nach der Betätigung des entsprechenden Handrades. Dabei werden die ausgewählte Position des Schalters und die Drehrichtung beachtet. **MANUELL** 

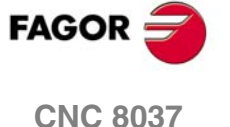

## **6.2.2 Betriebsart Handrad für die Verfahrbahn**

Der Modus "JOG Trayectoria" wirkt dann, wenn der Umschalter sich in einer der Stellungen "JOG-Fortlaufend" oder "JOG-Inkremental" befindet. Diese Leistung gestattet es, von einem einzigen Handrad auf die Steuerung von 2 Achsen der Ebenen gleichzeitig zu verschieben, um Abfasungen (gerade Strecken) und Abrundung (runde Strecken) zu realisieren. Die CNC übernimmt als Handrad für die Bahn das allgemeine Handrad oder, als Standardvorgabe, das Handrad, das mit der X-Achse in Zusammenhang steht.

Die Daten für die Festlegung der Bahnen definiert man mit Hilfe der folgenden Variablen.

- Sobald es sich um eine lineare Bahn handelt, muss man den Bahnwinkel in der Variablen MASLAN (Wert in Grad zwischen der linearen Bahn und der ersten Achse der Ebene)
- Sobald es sich um eine kreisförmige Bahn handelt, muss man die Maßangaben vom Zentrum des Kreises innerhalb Variablen MASCFI und MASCSE angeben (für die erste und zweite Achse der Hauptebene)

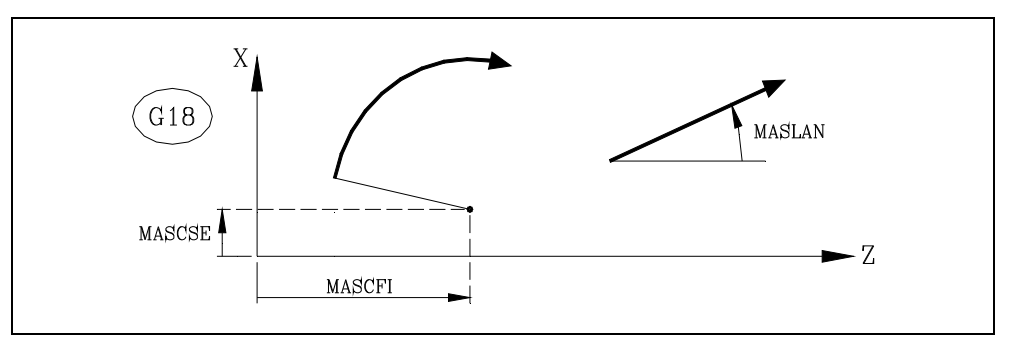

Die Variablen MASLAN, MASCFI und MASCSE werden von der CNC, DNC und SPS gelesen und geschrieben.

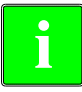

*Die Verwaltung dieser Funktion muss von der SPS aus erfolgen. Gewöhnlich wird dieses Merkmal mit Hilfe eines externen Drucktasters oder einer Taste, die dazu konfiguriert wurde, aktiviert und deaktiviert, und das geschieht genauso wie die Auswahl der Art der Bahn.*

# **Operationen in Modus Handrad für die Verfahrbahn**

Wenn man den Modus "Handrad Bahn" auswählt, reagiert die CNC wie folgt.

- Wenn es ein allgemeines Handrad gibt, ist es das Handrad, welches im Modus "Handrad Bahn" arbeitet. Die spezifischen Handräder, wenn es sie gibt, sind mit den entsprechenden Achsen verbunden
- Wenn es kein allgemeines Handrad gibt, beginnt das spezifische Handrad, das mit der X-Achse in Verbindung steht, im Modus "Handrad Bahn" zu arbeiten.

Die Zustellbewegungen mit Handrad für die Bahn kann man abbrechen, indem man die Taste [STOPP] drückt oder den Umschalter für JOG-Tippbetrieb in eine der Stellungen für "JOG-Continuo" oder "JOG-Inkremental" umstellt.

#### *Überlegungen um die Verfahren*

Die Verschiebungen in "JOG Trayectoria" respektieren die Laufgrenzwerte und die Grenzen der Zonen.

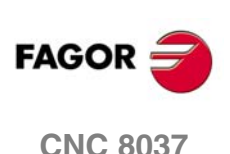

**MODELL ·T·**<br>SOFT: V01 4x

# **6.2.3 Vorschuboperation durch Steuerrad**

Gewöhnlich wird, wenn man zum ersten Mal ein Werkstück bearbeitet (Wertstückprogramm ausführt), die Vorschubgeschwindigkeit der Maschine mit Hilfe des Umschalters mit Feedrate Override gesteuert.

Es ist ebenfalls möglich, eines der Handräder der Maschine zur Kontrolle dieses Vorschubes zu benutzen. Auf diese Weise hängt der Bearbeitungsvorschub von der Schnelligkeit der Handraddrehungen ab.

**i**

*Die Verwaltung dieser Funktion muss von der SPS aus erfolgen. Gewöhnlich wird dieses Merkmal mit Hilfe eines externen Drucktasters oder einer Taste, die dazu konfiguriert wurde, aktiviert und deaktiviert.*

Die CNC sendet in einigen den Handrädern zugewiesenen Variablen die Impulse aus, die das Handrad gedreht haben.

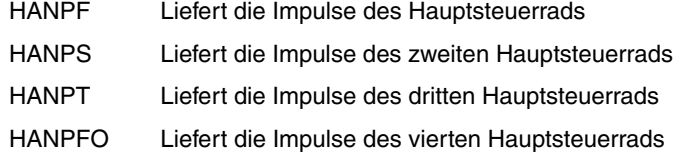

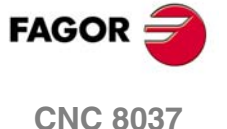

## **6.2.4** Betriebsart ..zusätzliches Handrad"

Der manuelle Eingriff mit dem zusätzlichen Handrad gestattet das manuelle Verfahren einer Achse, während ein Programm ausgeführt wird. Sobald man erst einmal diese Option mit Hilfe des Handrads aktiviert hat, kann man ein zusätzliches Verfahren mit automatischer Ausführung machen. Dieses Verfahren wird angewendet, als ob es sich um eine weitere Verschiebung handelte.

Als zusätzliches Handrad wird das allgemeine Handrad verwendet. Wenn es kein allgemeines Handrad gibt, wird das spezifische Handrad verwendet, das mit der Achse in Verbindung steht. Man kann mehr als ein Handrad gleichzeitig aktivieren; die CNC befolgt nur die Befehle des ersten aktivierten Handrads.

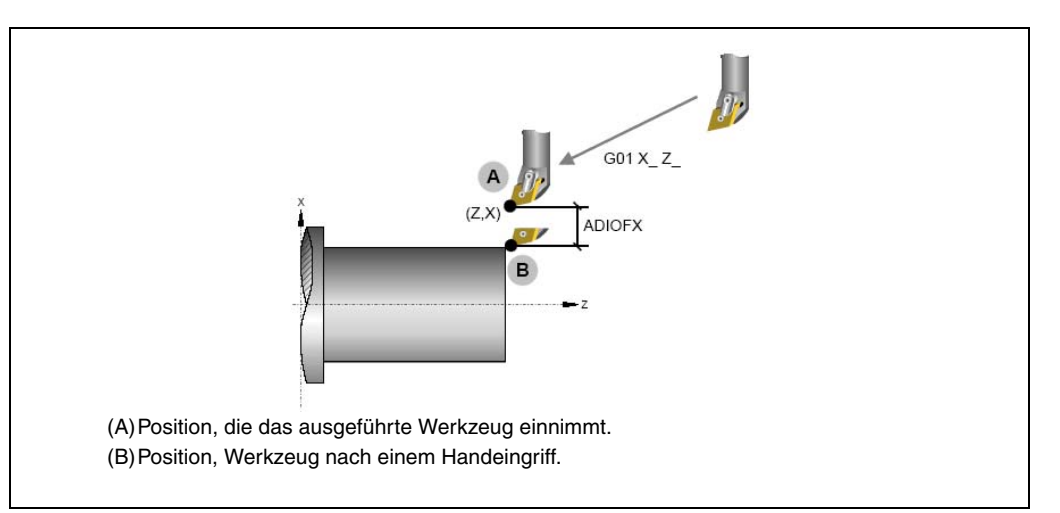

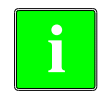

*Die Verwaltung dieser Funktion muss von der SPS aus erfolgen. Gewöhnlich wird dieses Merkmal mit Hilfe eines externen Drucktasters oder einer Taste, die dazu konfiguriert wurde, aktiviert und deaktiviert.*

Der Eingriff mit dem zusätzlichen Handrad wird nur im Modus "Ausführung" gestatt, einschließlich mit dem unterbrochenen Programm. Es ist dagegen innerhalb des Kontrollmoduses für das Werkzeug nicht erlaubt.

Wenn man das zusätzliche Handrad für den Fall einer Umwandlung der Koordinaten G46 (geneigte Achse) aktiviert, werden die Bewegungen des Handrads auf die Bearbeitung angewendet, selbst wenn dies auf dem Bildschirm der Grafiken nicht zu sehen ist.

Die Verschiebung, die vom Handrad herrührt, bleibt auch nach der Deaktivierung des Handrads aktiv, und sie wird nach einer Nullpunktsuche mit Null initialisiert. Die Verschiebung bleibt oder wird initialisiert nach der Ausführung von M02 oder M30 und nach einer Notausschaltung oder einem Reset wird die Variable gemäß dem Wert im Parameter ADIMPG der X-Achse initialisiert.

# **Überlegungen dem zusätzlichen Handrad**

Die Bewegung mit dem zusätzlichen Handrad auf der Hauptachse wendet man auch auf die abhängige Achse in dem Fall an, wenn es Gantry-Achsen gibt.

Wenn man die Grenzen der Software bei der Satzvorbereitung prüft, wird der theoretische Koordinatenwert geprüft, ohne dass das Übermaß, das mit dem Handrad eingegeben wird, berücksichtigt wird.

Das Spiegelbild durch die SPS wird nicht auf die Bewegung mit dem Handrad angewendet

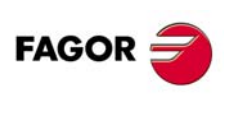

**CNC 8037**

**MODELL ·T·**<br>SOFT: V01 4x

# **Konfiguration des zusätzlichen Handrads**

## *Auflösung des Handrads und Höchst-Vorschub*

Die Auflösung des zusätzlichen Handrads hängt davon ab, wie der Hersteller den Parameter ADIMPG konfiguriert hat. Es gibt zwei Optionen um die Auflösung festzulegen:

- Die Auflösung des Handrads wird durch den Parameter ADIMPRES (P177) der Achse festgelegt.
- Die Auflösung des Handrads wird durch den Umschalter am Bedienpult festgelegt. Wenn der Umschalter sich nicht in der Stellung Handrad befindet, wird der Faktor x1 genommen.

Maximal zulässiger Vorschub, über das Handrad, wird begrenzt durch den Parameter ADIFEED (P84).

## *Koordinatenwertanzeige*

Der Parameter "DIPLCOF" gibt an, ob die CNC die zusätzliche Verschiebung bei der Anzeige der Achspositionen auf dem Bildschirm und beim Zugriff auf die Variablen POS(X-C) und TPOS(X-C) berücksichtigt.

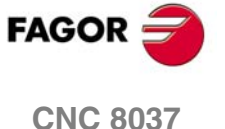

# **6.3 Spindelverschiebung der Maschine**

Mit Hilfe der folgenden Tasten am Bedienpult ist es gestattet, die Spindel zu steuern, ohne dass es notwendig ist, eine M3, M4 oder M5 auszuführen.

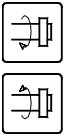

 $\bullet$ 

Wie M03. Die Spindel läuft im Uhrzeigersinn an; in der Statistik der Bearbeitungsbedingungen wird M03 angezeigt.

Entspricht der Durchführung von M04. Die Spindel läuft entgegen dem Uhrzeigersinn an. In der Statistik der Bearbeitungsbedingungen erscheint M04.

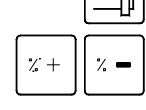

Wie M05. Die Spindel bleibt stehen.

Es ist gestattet die Drehzahl zu variieren, die unter den Prozentwerten mit Hilfe der Maschinenparameter der Spindel "MINSORV" und "MAXOVR" einprogrammiert wurde, und zwar mit einer inkremental Steigung, die mit Hilfe des Maschinenparameters der Spindel "SOVRSTEP" festgelegt wurde.

Es empfiehlt sich, die Spindeldrehzahl vor der Drehrichtung zu definieren, um weichen Anlauf zu erreichen.

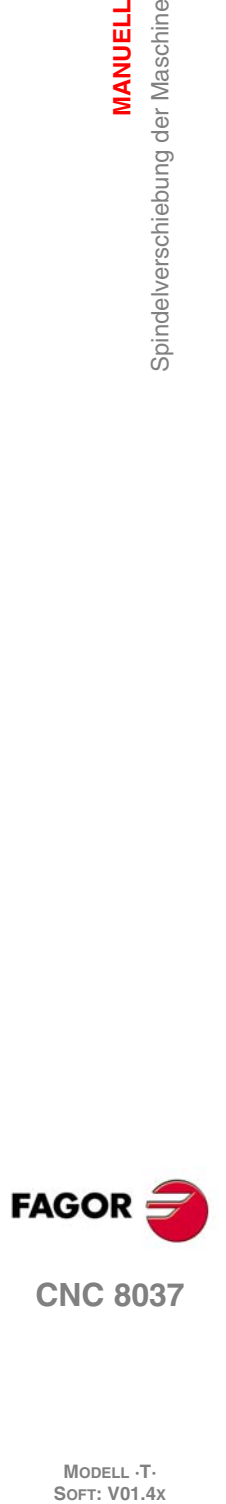

**6.**

**MANUELL**

Spindelverschiebung der Maschine

**MANUELL** 

# **TABELLEN**

Damit neue Werkzeuge, Werkzeugkorrekturwerte oder Nullpunktverschiebungswerte angewählt werden können, müssen diese Werte zuvor in der CNC abgespeichert werden.

**7**

Die dazu verfügbaren Tabellen in der CNC sind:

- Nullpunkttabelle. Muss definiert werden. Zeigt für jede Versetzung des Ursprungs die Verschiebung jeder Achse an.
- Werkzeugkorrekturtabelle

Muss definiert werden. Zeigt bei jeder Nullpunktverschiebung die Verschiebung jeder Achse an.

• Werkzeugtabelle.

Muss definiert werden. Zeigt für jedes der einzelnen Werkzeuge, zu welcher Familie es gehört, die damit in Verbindung stehende Korrektur, seine Soll- und Iststandzeit und usw.

• Werkzeugmagazintabelle.

Muss definiert werden. Es zeigt die Position, die jedes Werkzeug im Magazin belegt.

• Geometrietabelle der Werkzeuge.

Muss definiert werden. Zeigt die Position an, die jedes Werkzeug im Magazin einnimmt.

• Allgemeine und lokale Parametertabellen

Muss nicht definiert werden, wird von der CNC aktualisiert.

Wird ein Werkzeug (T) oder ein Werkzeugkorrektor (D) ausgewählt, agiert die CNC folgendermaßen:

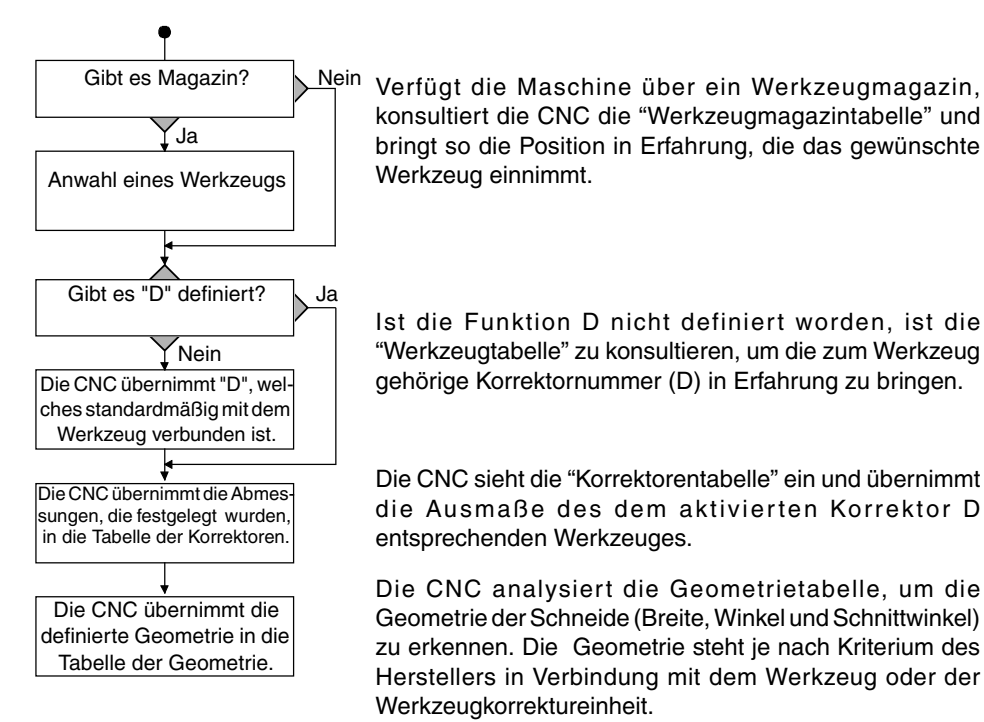

Es ist ratsam, die Tabellen auf der Festplatte (KeyCF) oder auf einem Peripheriegerät oder auf einem Rechner zu speichern.

Wenn auf die Betriebsart TABELLEN zugegriffen wird, zeigt die CNC alle Tabellen an, die auf der Platte (KeyCF) gespeichert sind.

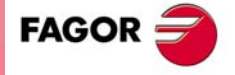

**CNC 8037**

Wenn bei Einschalten der CNC festgestellt wird, dass irgendeine Tabelle beschädigt wurde, wird geprüft, ob diese Tabelle auf der Festplatte (KeyCF) gespeichert ist.

- Wenn von der Festplatte (KeyCF) gefragt wird, ob eine Kopie gewünscht wird.
- Befindet sie sich nicht auf der Festplatte (KeyCF), wird gefragt, ob mit den voreingestellten Werten initialisiert werden soll.

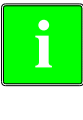

*Beim Kopieren einer der folgenden Tabellen von der Festplatte (KeyCF) aus wird in der CNC ein automatisches Resetten ausgeführt.*

*Nullpunkte, M-Funktionen, Werkzeuge, Werkzeugmagazin, Korrektoren, Geometrie, Spindelkompensationen, kreuzweise Kompensationen.*

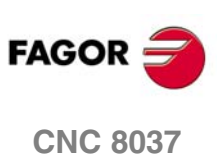

# **7.1 Nullpunktverschiebungstabelle**

In dieser Tabelle ist die Versetzung gespeichert, die jeder Achse in jeder der Nullpunktverschiebungen entspricht.

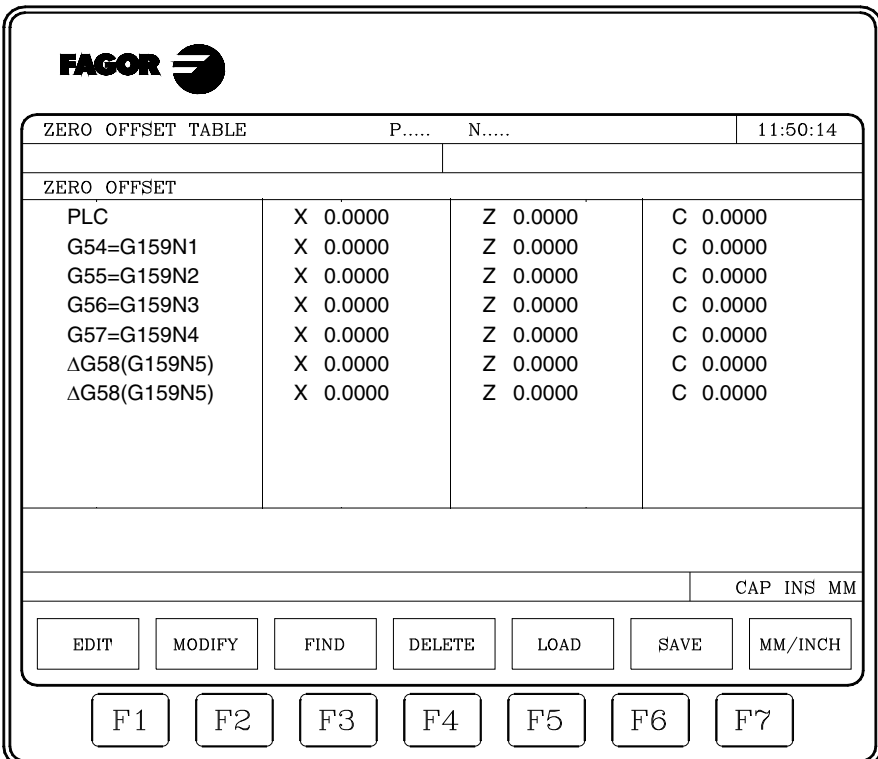

Am Ende des Kapitels wird gezeigt, wie die Tabelle aufbereitet wird. Die verfügbaren Nullpunktverschiebungen sind:

## *SPS Additive Nullpunktverschiebung, durch die SPS definiert.*

Wird unter anderem dazu verwendet, durch Maschinenausdehnungen verursachte Abweichungen zu korrigieren. Dieser Werte werden vom Automaten und vom Werkstückprogramm aus mit Hilfe der Variablen der hohen Ebene "PLCOF(X-C)" festgelegt.

Die CNC fügt diese Werte immer der gewählten Nullpunktverschiebung hinzu.

# *G54 bis G57. Absolute Nullpunktverschiebungen .*

Die Editionsform für diese Werte wird weiter unten beschrieben. Sie können auch vom SPS und vom Werkstückprogramm aus geändert werden mit den Hochsprache-Variablen "ORG(X-C)".

Für die Aktivierung dieser absoluten Nullpunktverschiebungen ist in der CNC die entsprechende Funktion zu wählen (G54, G55, G56 bzw. G57).

# *G159 N1 bis N20. Absolute Nullpunktverschiebungen .*

Diese Funktion gestattet die Anwendung jedweder Nullpunktverschiebung, die in der Tabelle festgelegt wurde.

Die ersten sechs Nullpunktverschiebungen sind äquivalent zur Programmierung der Funktionen G54 bis G59, wobei es den Unterschied gibt, dass die Werte, die der G58 und G59 entsprechen, in absoluter Form angewendet werden. Dies ist darauf zurückzuführen, dass die Funktion G159 die Funktionen G54 - G57 löscht, weshalb es keine aktive Verschiebung gibt, an die sich die entsprechende Verschiebung G58 oder G59 anschließen kann.

## *G58 und G59. Inkrementale Nullpunktverschiebungen.*

Dieser Werte können auch vom Automaten und vom Werkstückprogramm aus mit Hilfe der Variablen der hohen Ebene "ORG(X-C)" geändert werden. Für die Aktivierung dieser inkrementalen Nullpunktverschiebungen ist in der CNC die entsprechende Funktion zu wählen (G58 bzw. G59).

Die neue inkrementale Nullpunktverschiebung wird der gewählten absoluten Nullpunktverschiebung hinzugefügt.

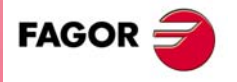

**CNC 8037** 

# **7.2 Werkzeugmagazintabelle**

Diese Tabelle enthält Informationen in Bezug auf das Werkzeuglager, in diesem werden alle Werkzeuge des Lagers und die Position, die jede von diesen einnimmt, angegeben.

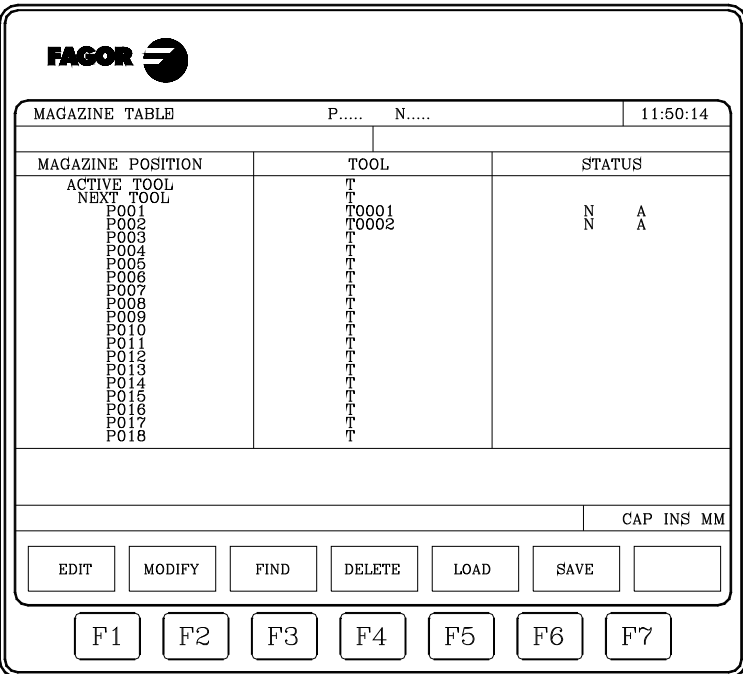

Am Ende des Kapitels wird gezeigt, wie die Tabelle aufbereitet wird.

## *Position im Magazin*

Neben der Angabe jeder Position innerhalb des Magazins wird das aktivierte Werkzeug und das für spätere Bearbeitungen gewählte Werkzeug angegeben.

Das folgende Werkzeug wird in den Spindelstock überführt, nachdem die Hilfsfunktion M06 ausgeführt wurde.

## *Werkzeug*

Zeigt die Nummer des Werkzeugs an, das die genannte Position einnimmt.

E = Abgenutzt ("Ist-Standzeit" übersteigt die "Nenn-Standzeit").

Die Leerstellen werden mit den Buchstaben T gekennzeichnet und die annullierten Positionen mit  $T***$ .

# *Status*

Der erste Buchstabe gibt die Werkzeuggröße an und der zweite den Status desselben.

Die Größe bestimmt die Anzahl der Positionen, die das Werkzeug im Magazin belegt.

N = Normal (0-199 Familie).

Der Status ist wie folgt definiert:

A = Verfügbar.

S = Spezial (200-255 Familie).

R = Zurückgewiesen durch die SPS.

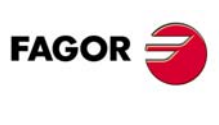

**CNC 8037**

**MODELL ·T·**<br>**SOFT: V01.4X** 

**·118·**

# **7.3 Werkzeugtabelle**

Diese Tabelle speichert Information in Bezug auf die Werkzeuge, über die verfügt wird, indem die Art des zugeordneten Korrektors zu diesen, die Familie ist, zu der es gehört, usw.

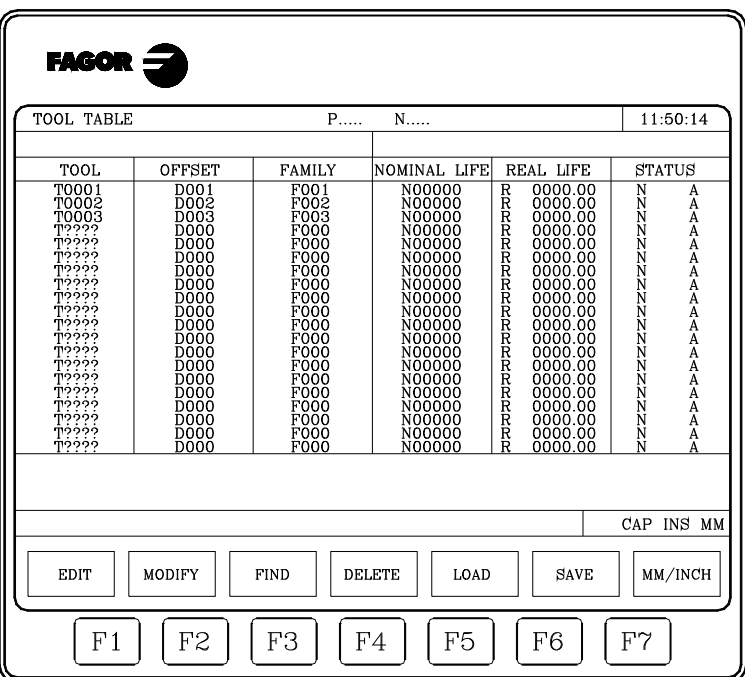

**7. Nerkzeugtabelle TABELLEN OR** 8<br>**119**<br>**C** 8<br>**119 COR**<br> **CNC 8037**<br> **CNC 8037** 

Am Ende des Kapitels wird gezeigt, wie die Tabelle aufbereitet wird. Für die Werkzeuge sind jeweils folgende Felder vorhanden:

## *Werkzeugkorrekturnummer für das Werkzeug*

Bei Anwahl eines Werkzeugs übernimmt die CNC die Werte als Werkzeugabmessungen.

## *Familiencode*

Der Familiencode wird dann benutzt, wenn eine automatische Werkzeugwechselvorrichtung vorhanden ist; er ermöglicht den Austausch von verschlissenen Werkzeugen gegen solche mit vergleichbaren Merkmalen.

Die Familien werden in zwei Arten eingeteilt:

- Familie mit Werkzeugen normaler Abmessungen; die Codes reichen von 0 bis 199.
- Familie mit Sonderwerkzeugen, die mehr als ein Magazinfach in Anspruch nehmen; die Codes reichen von 200 bis 255.

Bei jeder Anforderung eines neuen Werkzeugs untersucht die CNC, ob dieses abgenutzt ist ("Ist-Standzeit" höher als "Nenn-Standzeit"). Verschlissene Werkzeuge werden nicht, sondern stattdessen das in der Werkzeugtabelle jeweils nächstfolgende Werkzeug der gleichen Familie angewählt.

Wenn während der Bearbeitung eines Werkstücks der Automat eine Anfrage an die CNC richtet, die den Einsatz des Werkzeugs noch während der Bearbeitung (aktiviert dafür den logischen Eingang "TREJECT") beendet, erscheint von der CNC die Kennung für die Ablehnung im Feld "STATUS" und es wird durch das darauf folgenden Werkzeug der Tabelle ersetzt, das zur gleichen Werkzeugfamilie gehört. Der Wechsel erfolgt bei der nächstfolgenden Anwahl des Werkzeugs.

## *Nenn-Werkzeugstandzeit*

Dieser Wert bezeichnet die Einsatzdauer (in Minuten) oder die Anzahl der Operationen entsprechend der zu erwartenden Standzeit des betreffenden Werkzeugs.

## *Ist-Werkzeugstandzeit*

Dieser Wert bezeichnet die Einsatzdauer (in Minuten) oder die Anzahl der Operationen des betreffenden Werkzeugs.

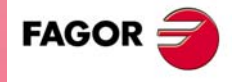

**CNC 8037** 

## *Werkzeugstatus*

Der Werkzeugstatus bezeichnet die Grösse des Werkzeugs und dessen Status.

Die Grösse des Werkzeugs bestimmt sich aus der Anzahl der Fächer, die es im Magazin beansprucht; sie ist wie folgt definiert:

- N = Normal (0-199 Familie).
- S = Spezial (200-255 Familie).

Der Status ist wie folgt definiert:

- A = Verfügbar.
- E = Abgenutzt ("Ist-Standzeit" übersteigt die "Nenn-Standzeit").
- R = Zurückgewiesen durch die SPS.

## *GEOMETRIE*

Diese Schaltfläche steht dann zur Verfügung, wenn der Hersteller die Geometrie mit dem Werkzeug in Verbindung gebracht hat. Ist diese Option ausgewählt, begibt sich die CNC zur Werkzeuggeometrietabelle.

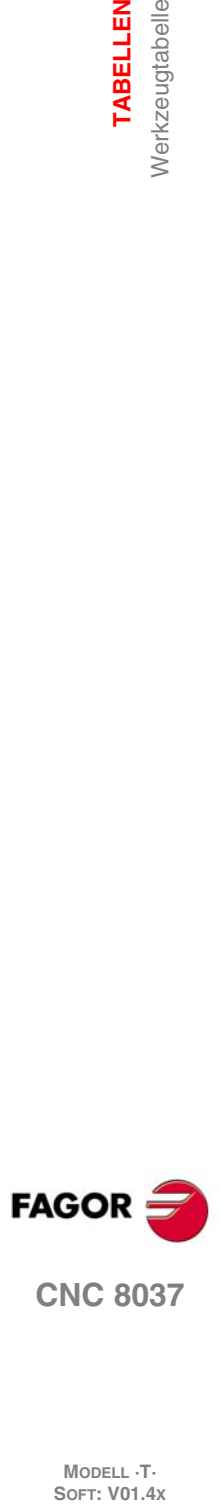

**TABELLEN**<br>Werkzeugtabelle **TABELLEN**

**MODELL ·T·**<br>**SOFT: V01.4x** 

# **7.4 Werkzeugkorrekturtabelle**

In dieser Tabelle sind die Abmessungen jedes einzelnen Werkzeugs gespeichert.

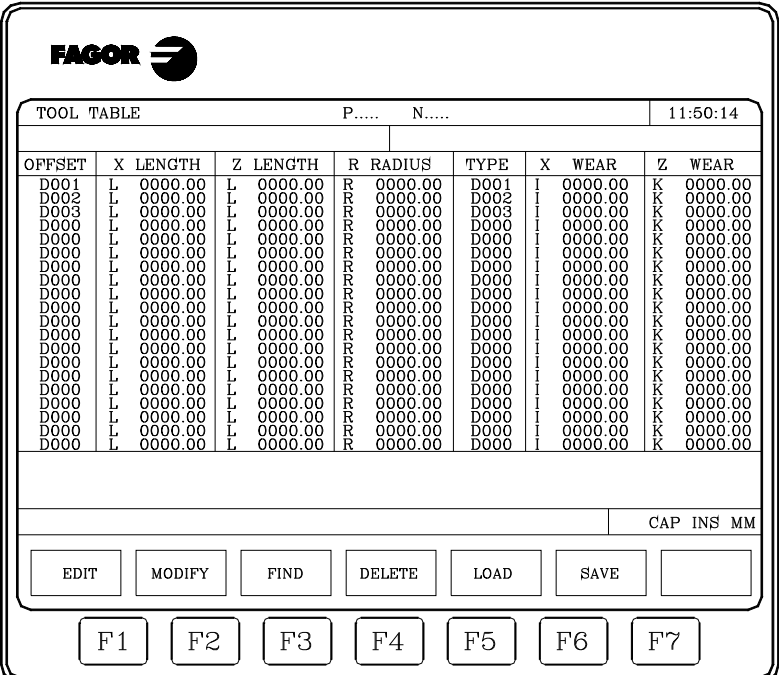

Die Werte der einzelnen Werkzeugkorrekturen lassen sich unter Benutzung der den Werkzeugen zugeordneten höhersprachigen Variablen über die Tastatur, durch die PLC und durch das Teileprogramm edieren und ändern.

Am Ende des Kapitels wird gezeigt, wie die Tabelle aufbereitet wird. Jeder Korrektor verfügt über eine Serie von Feldern, in denen die Abmessungen der Werkzeuge definiert sind. Nachstehend die einzelnen Felder:

# *Werkzeuglänge an den Achsen X – Z (in Radien).*

## *Werkzeugradius*

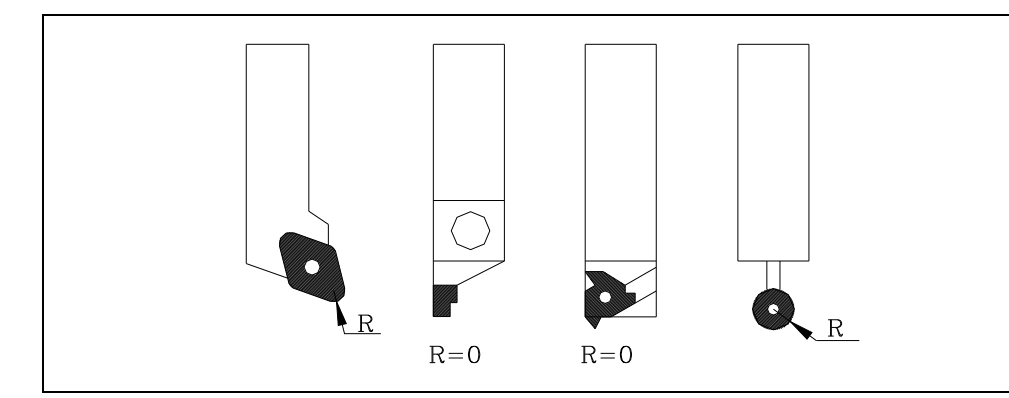

# *Werkzeugverschleiss (I) in der X-Achse*

Dieser wird in der Form eines Durchmesserwerts angegeben. Die CNC addiert diesen Wert zur Nennlänge in der X-Achse und berechnet so die Istlänge (X + I).

## *Werkzeugverschleiss (K) in der Z-Achse*

Die CNC addiert diesen Wert zur Nennlänge in der X-Achse und berechnet so die Istlänge (Z + K).

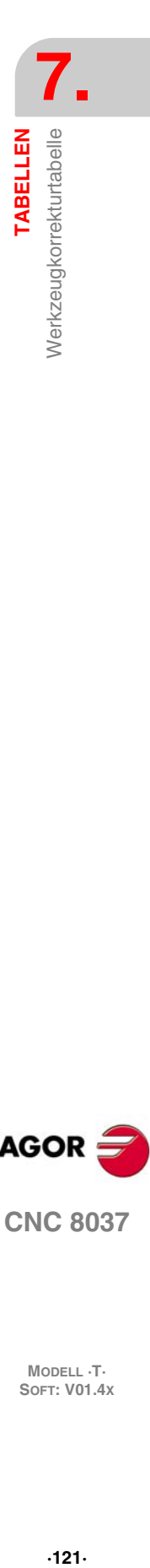

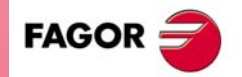

**CNC 8037** 

# *Werkzeugtyp. Codes (von F0 bis F10)*

Die Codes F0 bis F10 bezeichnen die Werkzeugform und die Art der Vermessung.

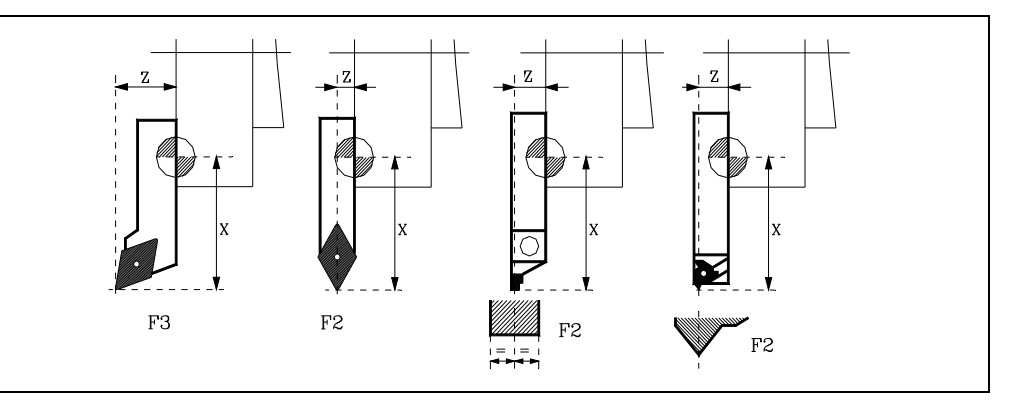

Die Codes F0 und F9 dürfen nur bei Vermessung in Bezug auf die Werkzeugspitze und nicht bei Vermessung in Bezug auf Fräserseitenschneiden benutzt werden.

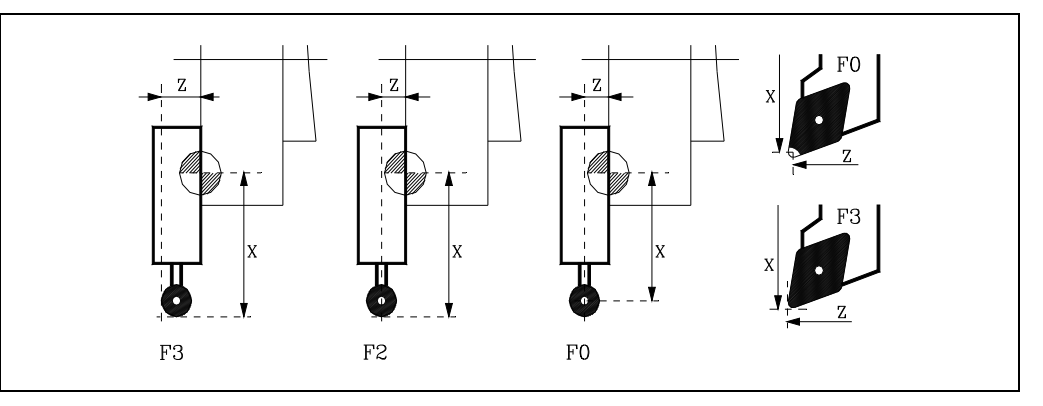

Bei Verwendung eines Stirnfräsers oder eines Bohrers muss der Code F10 benutzt werden.

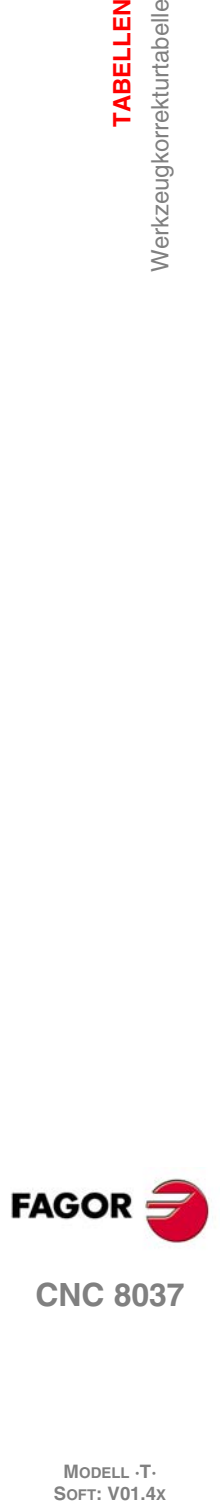

**TABELLEN TABELLEN**

MODELL ·T·<br>SOFT: V01.4x

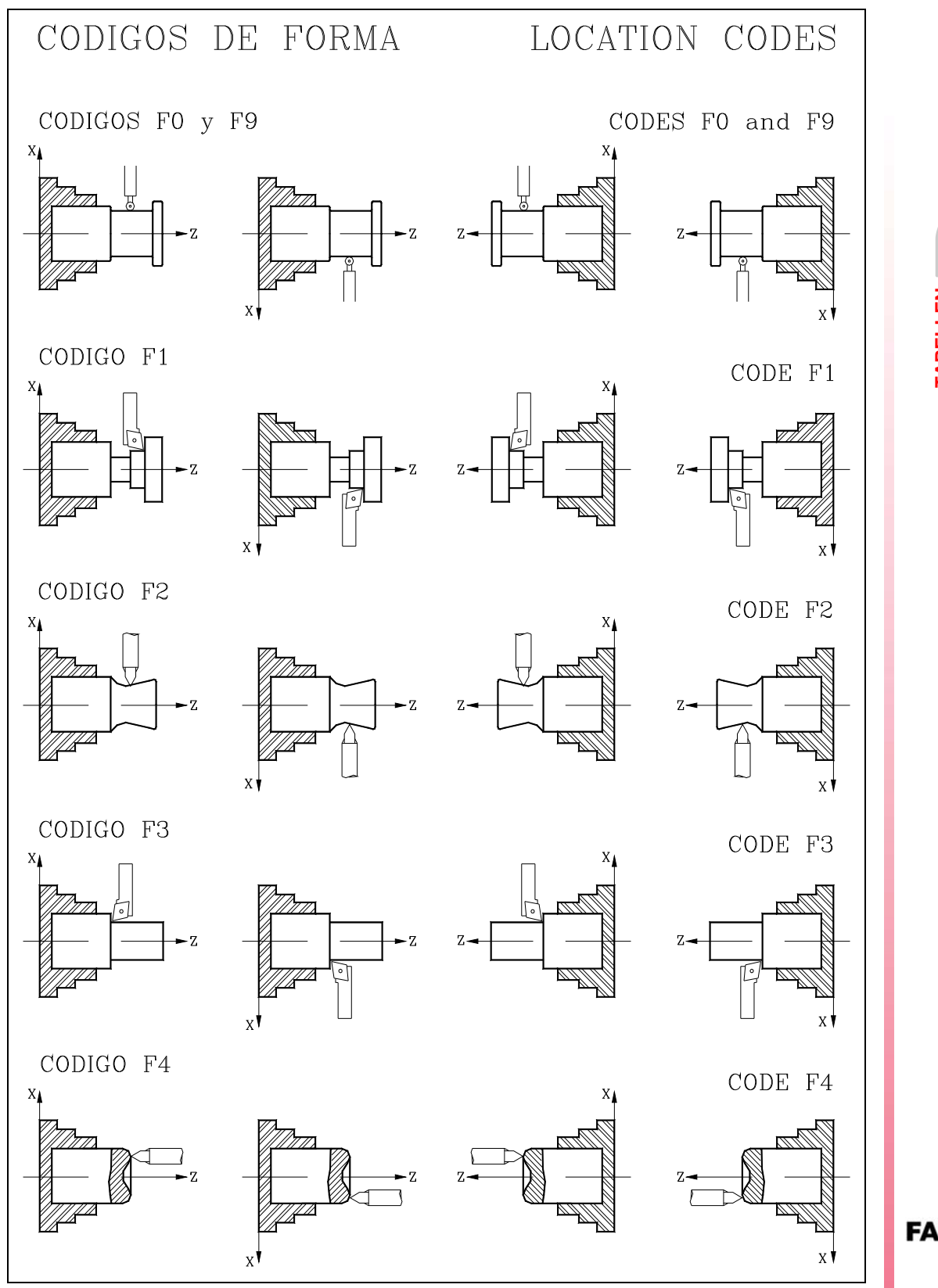

**7.** Werkzeugkorrekturtabelle **TABELLEN 123**<br>**123**<br>**123**<br>**123 COR**<br> **CNC 8037**<br> **CNC 8037** 

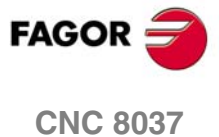

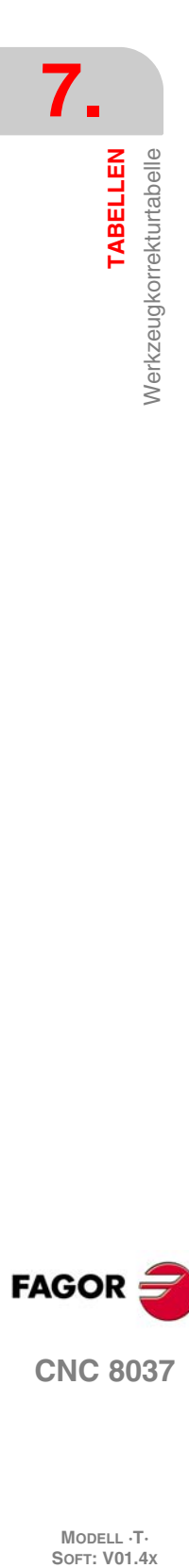

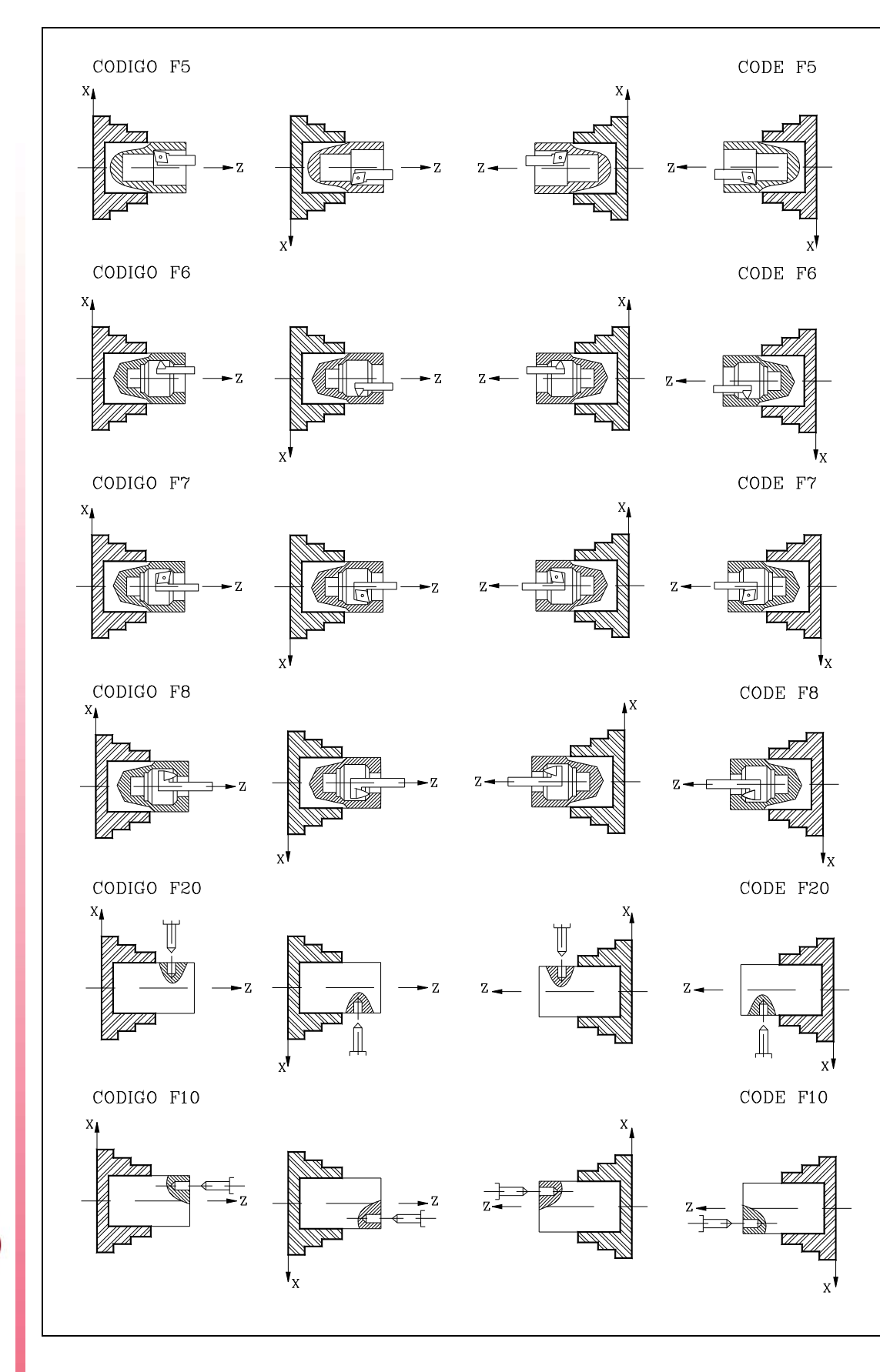

**FAGOR CNC 8037**

MODELL ·T·<br>**SOFT: V01.4x** 

# **7.5 Geometrietabelle der Werkzeuge**

Diese Tabelle speichert Informationen in Bezug auf die Werkzeuggeometrie, über die verfügt wird, indem die Winkel des Messers und der Schnittwinkel angegeben werden.

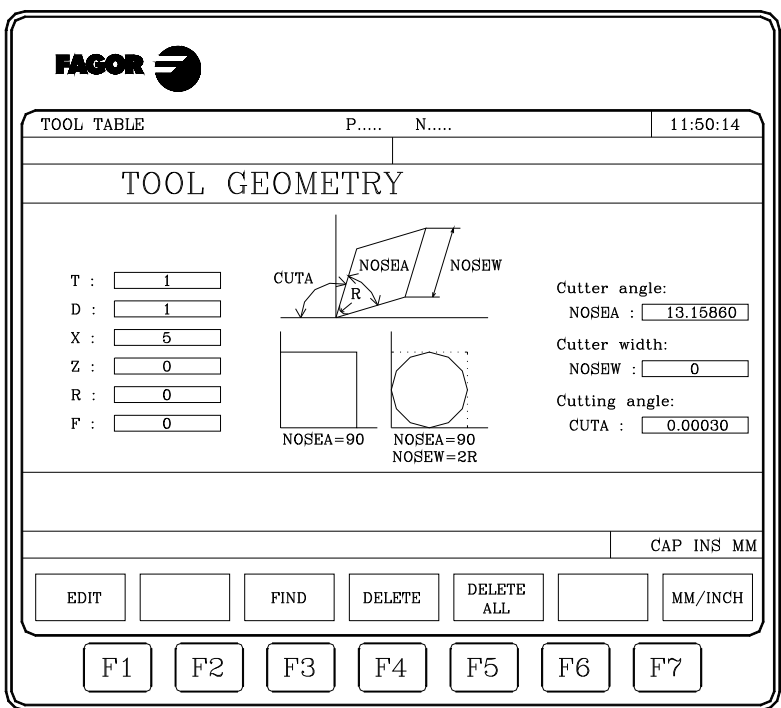

Die den einzelnen Werkzeugen entsprechenden Daten sind in den folgenden Feldern enthalten:

## *Werkzeugdaten in anderen Werkzeugtabellen:*

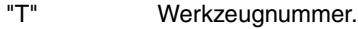

- "D" Nummer des aktiven Werkzeug (Werkzeugtabelle).
- "X" Länge auf der X-Achse des Werkzeugs (Tabelle der Werkzeugkorrekturen).
- "Z" Länge auf der Z-Achse des Werkzeugs (Tabelle der Werkzeugkorrekturen).
- "R" Radius der Schneide (Korrekturtabelle).
- "F" Formfaktor oder Werkzeugtyp (Tabelle der Werkzeugkorrekturen).

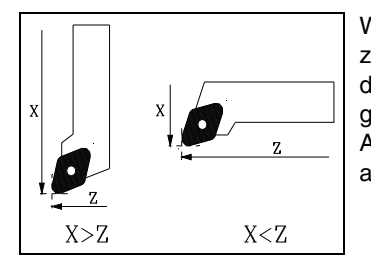

Wenn die Länge auf der X-Achse, die dem Werkzeug zugeordnet ist, größer als die Länge auf der Z-Achse ist, zeigt die CNC ein Werkzeug mit vertikalem Schaft in der graphischen Darstellung an, und wenn die Länge auf der X-Achse kleiner ist, wird ein Werkzeug mit horizontalem Schaft angezeigt.

## *Schneidenwinkel (NOSEA)*

Winkel, der von den Werkzeugschneiden gebildet wird, in Grad.

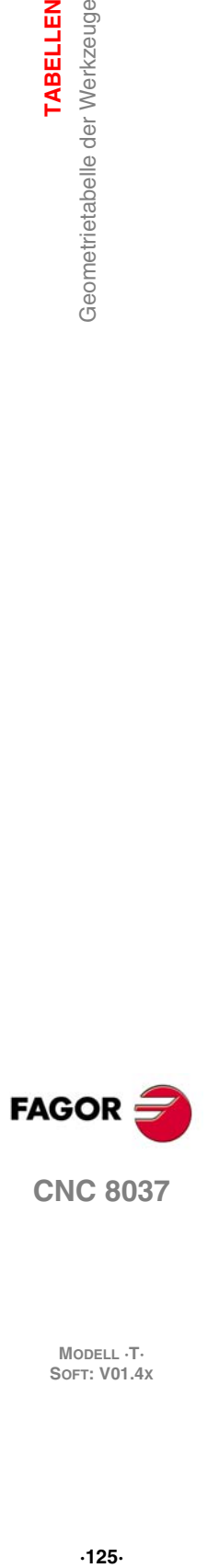

**7.**

**TABELLEN** 

Geometrietabelle der Werkzeuge

**CNC 8037** 

## *Werkzeugbreite (NOSEW)*

## *Schnittwinkel (CUTA)*

Die dem Messerwinkel entsprechenden Parameter (NOSEA) und die Messerbreite (NOSEW) werden notwendig sein, um diese zu definieren.

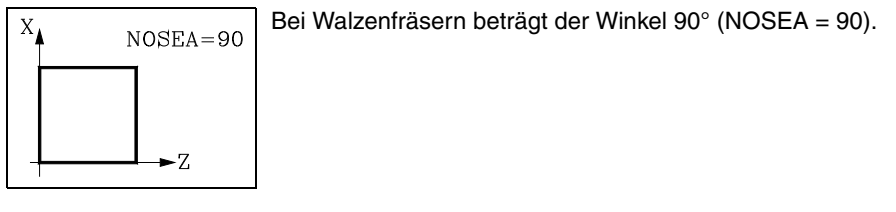

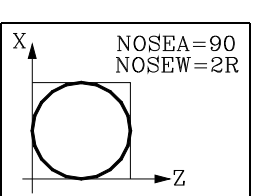

Bei Kugelfräsern beträgt der Winkel ebenfalls 90° (NOSEA = 90); der Parameter für die Werkzeugbreite muss auf den Durchmesserwert gesetzt werden (NOSEW = 2R).

Der Schnittwinkel (CUTA) muss nur dann festgelegt werden, wenn der Typ (Formfaktor "F") des ausgewählten Werkzeugs den Wert F1, F3, F 5 oder F7 hat.

Wenn Typ des ausgewählten Werkzeugs den Formfaktor F0 oder F9 hat, ist es nicht notwendig, einen Parameter zu definieren, und wenn er den Wert F1, F3, F5 oder F7 hat, definiert man den Schneidenwinkel (NOSEA), die Breite der Schneide NOSEW) und den Schnittwinkel (CUTA).

In den Fällen, in denen der Typ des ausgewählten Werkzeugs den Formfaktor F2, F4, F6 oder F8 hat, definiert man den Schneidenwinkel (NOSEA) und die Breite der Schneide (NOSEW).

Bohrer und Fingerfräser müssen dem Werkzeugtyp (Ortscode) F10 zugeordnet werden. Ausserdem sind NOSEW (Werkzeugbreite) und NOSEA (Schneidenwinkel) zu definieren.

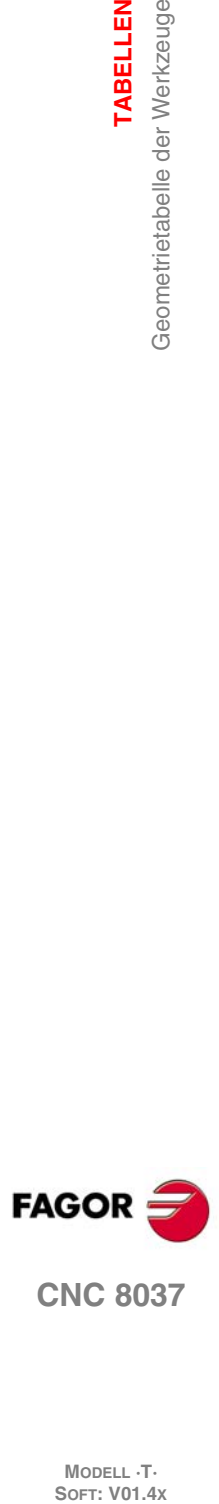

**7.**

**TABELLEN**

Geometrietabelle der Werkzeuge

**TABELLEN** 

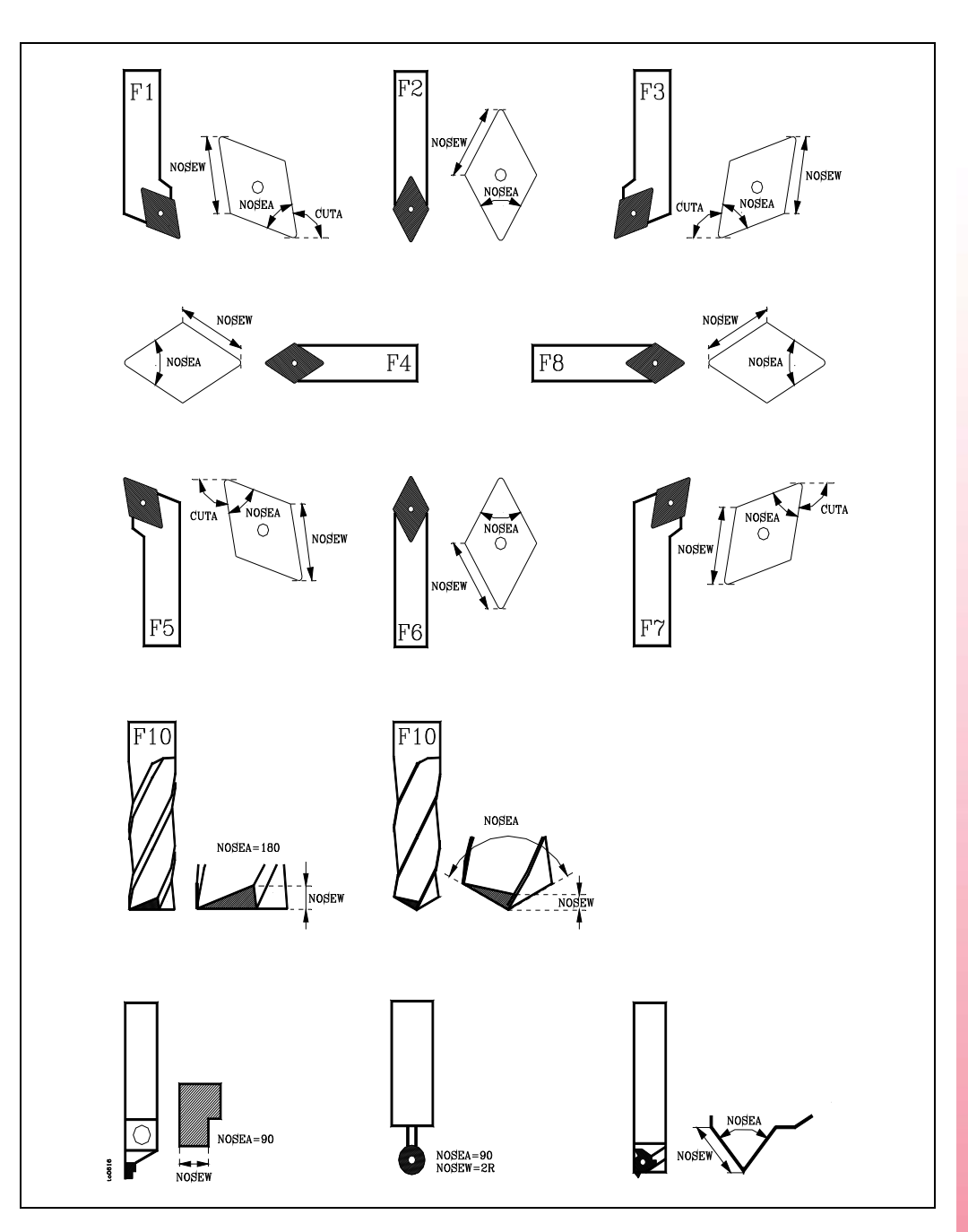

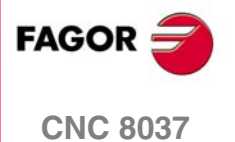

## **7.5.1 Geometrietabelle editieren**

Bei Anwahl dieser Funktion sind folgende Optionen verfügbar:

# **Softkey "EDITIEREN"**

Bei Anwahl dieser Funktion ändern die Softkeys die Farbe; die Ediermöglichkeiten werden vor weissem Hintergrund angezeigt. Es sind folgende Funktionen verfügbar:

- Winkel des Stahls.
- Breite des Stahls.
- Schnittwinkel (W M).
- Vorhergehendes Menü. Diese Taste ist zur Rückkehr zum Werkzeuggeometrie-Menü zu betätigen.

Wenn man die Taste [ESC] betätigt, wird der Bearbeitungsmodus für die Geometrie abgebrochen, und man kommt wieder in das entsprechende Menü der Werkzeugtabelle zurück.

# **Softkey "SUCHEN"**

Ermöglicht die Auswahl einer neuen Geometrietabelle. Die CNC verlangt die Werkzeug- bzw. Korrektornummer, die der zu repräsentierenden Geometrie zugewiesen ist.

# Softkey "LÖSCHEN"

Mittels dieser Funktion können die angezeigten Werkzeuggeometriewerte aus der Tabelle gelöscht werden; die Felder NOSEA, NOSEW und CUTA werden auf 0 gesetzt.

# **Softkey "ALLES LÖSCHEN"**

Mittels dieser Funktion können die Felder aller Geometrietabellen (NOSEA, NOSEW und CUTA) gelöscht (auf 0 gesetzt) werden.

Die CNC setzt den Feldern NOSEA, NOSEW und CUTA von allen in den Werkzeugtabellen definierten Werkzeugen den Wert 0.

# **Softkey "MM/ZOLL"**

Diese Softkey dient zur Umschaltung der Anzeigewerte (X, Z, R) für die Werkzeuggeometrien zwischen metrischer und Zollangabe. Die auswählten Maßeinheiten (mm/Zoll) werden im unteren Fenster auf der rechten Seite angezeigt.

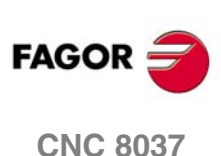

# **7.6 Allgemeine und lokale Parametertabellen**

Die CNC weist zwei Arten von Allzweck-Rechenvariablen auf:

- Lokale Parameter P0-P25 (7 Ebenen).
- Die globalen Parameter P100 bis P299.

Die CNC aktualisiert die Werte dieser Parameter, nachdem die im befindlichen Satz befohlenen Operationen durchgeführt sind. Die CNC liest im Voraus, bezogen auf den durchzuführenden Satz. Die Werte der Parametertabelle können sich somit von denen der durchzuführenden Sätze unterscheiden.

Wenn der Abarbeitungsmodus nach Unterbrechung des jeweiligen Programms verlassen wird, aktualisiert die CNC die Parametertabellen mit Werten entsprechend denen des Satzes, der durchgeführt worden war.

Die Werte der Tabelle mit den lokalen und den globalen Parametern können in Dezimal- (4127.423) oder in wissenschaftlicher Notation (0.23476 E-3) zur Anzeige gebracht werden.

Die CNC erzeugt bei der Zuordnung von Rechenparametern zu einem Unterprogramm jedesmal eine neue Verschachtelungsebene. Für lokale Rechenparameter sind bis zu 6 Verschachtelungsebenen zulässig.

Die Festzyklen G66, G68, G69, G81 bis G89 nutzen, wenn sie aktiv sind, die jeweils nächste Verschachtelungsebene für die lokalen Rechenparameter.

Zum Zugriff auf die einzelnen Lokalparameter-Tabellen ist es erforderlich, zunächst die jeweilige Ebene (0 bis 6) zu bezeichnen.

Bei Programmierung in Hochsprache können die lokalen Parameter mit P0 bis P25 oder mit den Buchstaben A bis Z (nicht das spanische Ñ) bezeichnet werden, wobei A dann P0 und Z dann P25 entspricht.

Deshalb geben die Lokalparameter-Tabellen hinter den Nummern auch die zugehörigen Buchstaben (in Klammern) an. Die einzelnen Werte lassen sich mittels P0-P25 bezeichnen. Die Anwendung von Buchstaben ist nicht erlaubt.

**TABELLEN** 

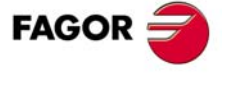

**CNC 8037** 

# **7.7 Werkzeugtabelle editieren**

Man kann den Cursor über den Bildschirm Zeile für Zeile mit Hilfe der Tasten [1] [♦] bewegen oder seitenweise mit Hilfe der Tasten "Seite Vor und Zurück" blättern.

Für die Edition oder Änderung einer Zeile gibt es mehrere Optionen, die nachfolgend beschrieben werden.

Sobald erst eine beliebige der besagten Optionen ausgewählt wurde, verfügt der Nutzer über eine Bildschirmmaske für die Bearbeitung und kann den Cursor in dieser Zone mit Hilfe der Tasten [ $\blacktriangleleft$ ] [→] bewegen. Außerdem gestattet die Taste [←], dass der Cursor über dem ersten Zeichen in der Bearbeitungszone positioniert wird und die Taste [ $\blacklozenge$ ] bewegt ihn über das letzte Zeichen.

## **Softkey "EDITIEREN"**

Nach erfolgter Wahl dieser Option zeigen die Softkeys, deren Hintergrundfarbe sich in weiß ändert, welche Editionsform ausgeführt werden kann.

Außerdem kann man jederzeit mehr Informationen über die Befehle der Bearbeitung abfragen, indem man die Taste [HELP] drückt. Zum Verlassen dieses Arbeitsbetriebs die Taste [HELP] drücken.

Wenn man die Taste [ESC] betätigt, wird der Bearbeitungsmodus beendet, und die Tabelle mit den vorherigen Werte bleibt erhalten.

Sobald erst einmal die Edition abgeschlossen ist, muss man die Taste [ENTER] betätigen. Die zugeordneten Werte werden in die Tabelle eingefügt.

# Softkey "ÄNDERN"

Nachdem diese Option gewählt wurde, zeigen die Softkeys, deren Hintergrundfarbe sich in weiß ändert, die jedem Feld entsprechende Information.

Außerdem kann man jederzeit mehr Informationen über die Befehle der Bearbeitung abfragen, indem man die Taste [HELP] drückt. Zum Verlassen dieses Arbeitsbetriebs die Taste [HELP] drücken.

Wenn man die Taste [ESC] betätigt, löscht man die Informationen, die im Bearbeitungsfeld angezeigt werden. Jetzt kann erneut die gewählte Zeile editiert werden.

Wenn man die Option zur Modifizierung beenden will, muss man, mit der Taste [CL] oder der Taste [ESC], die Informationen löschen, die im Bearbeitungsfeld angezeigt werden, und danach die Taste [ESC] drücken. Die Tabelle bleibt erhalten mit den vorhergehenden Werten.

Sobald erst einmal die Edition abgeschlossen ist, muss man die Taste [ENTER] betätigen. Die neu zugeordneten Werte werden in die Tabelle eingefügt.

# **Softkey "SUCHEN"**

**FAGOR CNC 8037**

**MODELL ·T·**<br>SOFT: V01 4x

Bei Anwahl der Funktion zeigen die Softkeys folgende Möglichkeiten an:

- COMIENZO Wenn man diese Schaltfläche auswählt, wird der Cursor über die erste Programmzeile der Tabelle gestellt, die man bearbeiten kann.
- FINAL Wenn man diese Schaltfläche anklickt, wird der Cursor über der letzten Zeile der Tabelle positioniert.
- Nullpunkt, Korrektor, Werkzeug, Position, Parameter

Wenn man eine dieser Schaltfläche betätigt, erfragt die CNC die Nummer des Feldes, das man suchen will. Sobald das Feld definiert ist, muss man die Taste [ENTER] betätigen.

Die CNC startet die Suche des gewünschten Feldes und positioniert den Cursor darauf.

# Softkey ..LÖSCHEN"

Bei Löschen einer Zeile ordnet die CNC dieser in allen dazugehörigen Feldern den WERT 0 zu.

Um eine Zeile zu löschen, wird die Nummer angegeben, und man drückt die Taste [ENTER].

Um verschiedene Zeilen zu löschen, muss man den Anfang angeben und die Schaltfläche "BIS" betätigen, und die letzte Zeile angeben, die man löschen möchte, und man drückt dann die Taste [ENTER].

Um alle Zeilen zu löschen, wird die Schaltfläche "ALLE" betätigt. Die CNC fordert dann zur Bestätigung des Befehls auf.

# **Softkey "INITIALISIEREN"**

Alle Daten der Tabelle löschen, indem jeder von ihnen der Wert 0 zugeordnet wird. Die CNC fordert dann zur Bestätigung des Befehls auf.

# **Softkey "LADEN"**

Man kann die Tabellen laden, die auf der Festplatte (KeyCF) oder auf einem Peripheriegerät oder auf einem Rechner über die serielle Verbindung (RS232C) gespeichert sind.

Die Übertragung beginnt nach dem Betätigen der entsprechenden Schaltfläche Bei Benutzung einer seriellen Schnittstelle muß der Empfänger vor Beginn der Übertragung entsprechend vorbereitet sein.

Die Taste [ABBRECHEN] unterbricht die Satzausführung.

Wenn die Länge der empfangenen Tabelle nicht mit der aktuellen Tabellenlänge übereinstimmt, geht die CNC wie folgt vor:

- Ist die empfangene Tabelle kürzer als die aktuelle, werden die empfangenen Zeilen geändert und die restlichen behalten ihren vorherigen Wert.
- Ist die empfangene Tabelle länger als die aktuelle, dann werden alle Zeilen der aktuellen Tabelle geändert und falls keine Platz mehr verfügbar ist, zeigt die CNC die entsprechende Fehlermeldung an.

# Softkey "SPEICHERN"

Die Tabellen kann man auf der Festplatte (KeyCF) oder auf einem Peripheriegerät über die serielle Verbindung (RS232C) speichern.

Die Übertragung beginnt nach dem Betätigen der entsprechenden Schaltfläche Bei Benutzung einer seriellen Schnittstelle muß der Empfänger vor Beginn der Übertragung entsprechend vorbereitet sein.

Die Taste [ABBRECHEN] unterbricht die Satzausführung.

# **Softkey "MM/ZOLL"**

Ändert die Maßeinheiten, mit denen die Daten dargestellt werden. Die gewählten Maßeinheiten (MM/ZOLL) werden im Fenster unter rechts angezeigt

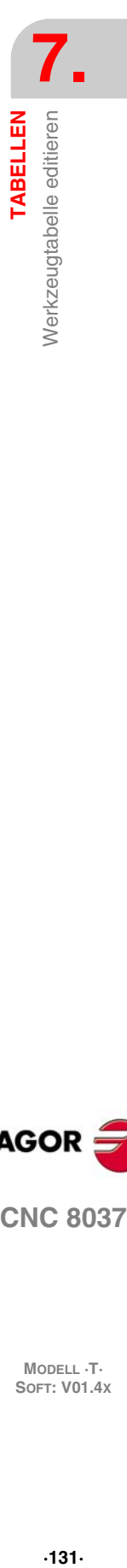

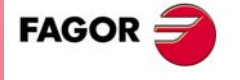

**CNC 8037** 

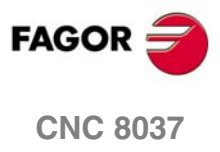

MODELL **·T**<br>SOFT: V01.4x

# **ANWENDUNGSMÖGLICHKEITEN**

# **8**

Dieser Betriebsmodus gestattet es, auf die Programme zuzugreifen, die im RAM-Speicher der CNC, in der Festplatte (KeyCF), in der USB-Festplatte und in der externen Vorrichtung gespeichert sind, die über eine serielle Verbindung angeschlossen sind.

Die Sicherungen jedes dieser Programme können gelöscht, umbenannt und geändert werden; ebenso können Kopien innerhalb der gleichen Einrichtung oder zwischen zwei von ihnen angefertigt werden.

Man verfügt über zwei Modi zum Anzeigen des Inhalts der verschiedenen Speichergeräte:

- **1.** Mit dem Explorer.
- **2.** Ohne den Explorer zu benutzen.

Zum Zugang des Explorers stehen zwei Funktionen zur Verfügung:

- Über Softkey <Utilities>.
- Über Softkeys <ausführen>, <simulieren> oder <editieren>.

Der Zugriff auf den Explorer über diese zweite Option gestattet nicht die Ausführung von einigen Arbeitsgänge.

## *Fortgeschrittener Zugriff*

Der allgemeine Maschinenparameter EXPLORER (P180) legt die Form des Zugriffs auf den Explorer fest.

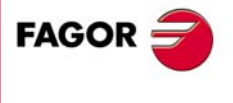

**CNC 8037**

# **8.1 Zugriff auf die Programme ohne Verwendung des Explorers**

# **8.1.1 Verzeichnis :**

Gestattet den Zugriff auf das Verzeichnis mit den Werkstückprogrammen im RAM-Speicher auf der Festplatte (KeyCF), auf der USB-Festplatte und auf der externen Vorrichtung (serielle Verbindung). Ebenso kann auf das Verzeichnis der Unterprogramme, das im Arbeitsspeicher RAM abgelegt ist, Zugriff genommen werden.

# **Arbeitsverzeichnis**

Das Programmverzeichnis des Arbeitsspeichers wird automatisch gezeigt. Soll ein anderes Programmverzeichnis konsultiert werden, den entsprechenden Softkey drücken.

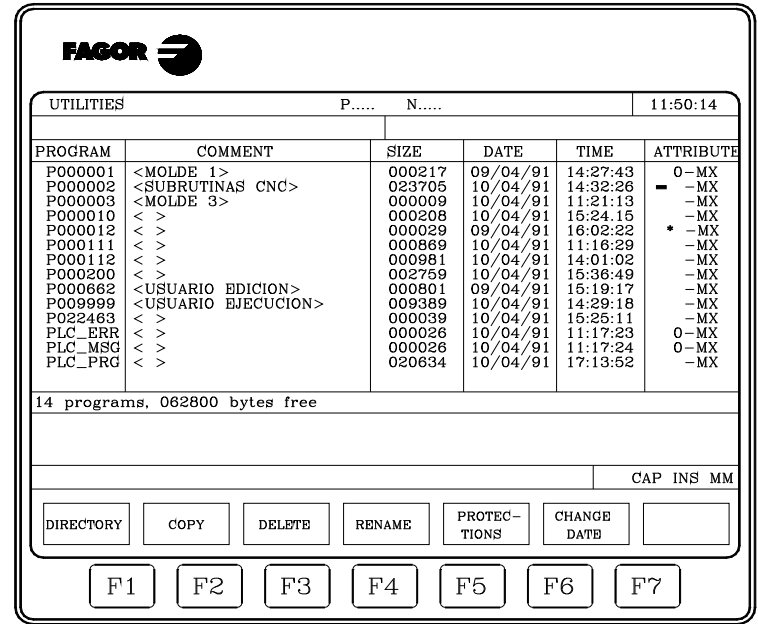

In jedem Verzeichnis werden die Programme angezeigt, die für den Anwender sichtbar sind. Das heißt:

- Die Werkstückprogramme
- Die benutzerspezifischen Programme
- Das Programm des SPS (SPS\_PRG)
- Die Fehlerdatei (SPS\_ERR)
- Die Anzeigendatei SPS (SPS\_MSG)

Das Programmverzeichnis verfügt über die folgenden Definitionsfelder:

## *Programm*

Die Nummer wird angezeigt, sobald es sich um ein Werkstückprogramm oder ein Programm zur Anpassung und eine entsprechenden Mnemonik handelt, wenn es sich um das SPS-Programm, die Datei mit SPS-Fehlern oder die Datei mit SPS-Hinweismeldungen handelt.

## *Kommentar*

Jedes Programm kann zu seiner Identifizierung mit einem Kommentar versehen sein.

Die Kommentare können bei der Edition des Programmes oder in dieser Betriebsart definiert werden durch die Option Neubenennung, wie weiter unten noch beschrieben wird.

## *Format*

Gibt in Bytes das dem Programmtext entsprechende Format an. Zu beachten ist, daß das wirkliche Programmformat etwas größer ist, weil in diesem Feld nicht der von einigen Variablen für die interne Verwendung belegte Platz eingeschlossen ist (Vorsatz, etc.).

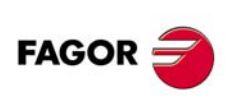

**CNC 8037**

## *Datum und Uhrzeit*

Datum und Uhrzeit der Dateianlegung (letzte Änderung).

## *Attribute*

Geben Auskunft über die Herkunft und Nutzbarkeit eines jeden Programmes. Die Attribute werden in diesem Betriebsmodus durch die Option "Schutz" definiert, wie später noch erklärt wird.

- Das Programm wird gerade ausgeführt, entweder weil es das Hauptprogramm ist, oder weil es eine Subroutine enthält, welche von dem besagten Programm oder von einer anderen Subroutine aufgerufen worden ist.
- O Das Programm wurde vom Hersteller der Maschine erzeugt.
- H Das Programm ist unsichtbar, das heißt, dass das Programm nicht im Verzeichnis erscheint.

Da ausgeblendete Programme gelöscht werden können, wenn deren Nummer unbekannt ist, sollte diesen das Attribut änderbares Programm genommen werden, wenn dieses Programm nicht gelöscht werden können soll.

M Die Datei ist änderbar, das heißt, das Programm kann editiert, kopiert, etc. werden.

Wenn bei einem Programm dieses Attribut fehlt, kann der Nutzer seinen Inhalt nicht sehen oder modifizieren.

X zeigt an, ob man das Programm ausführen kann.

Ein Programm, wo dieses Attribut fehlt, kann nicht vom Bediener ausgeführt werden.

Es werden nur die Buchstaben der angewählten Attribute gezeigt, wobei das Zeichen "\_" gezeigt wird, wenn sie dies nicht sind.

Beispiel:

O - -X zeigt an, ob das Programm vom Hersteller ausgeführt wurde, ob es im Verzeichnis erscheint, oder ob es nicht modifiziert werden kann und ob es möglich ist, es auszuführen.

# **Unterprogramme-Verzeichnis**

Zeigt in aufsteigender Form sämtliche Unterprogramme, die in den Werkstückprogrammen der CNC definiert sind. Außerdem wird zusammen mit den einzelnen Unterprogrammen die Nummer des Programmes angegeben, zu dem sie gehören.

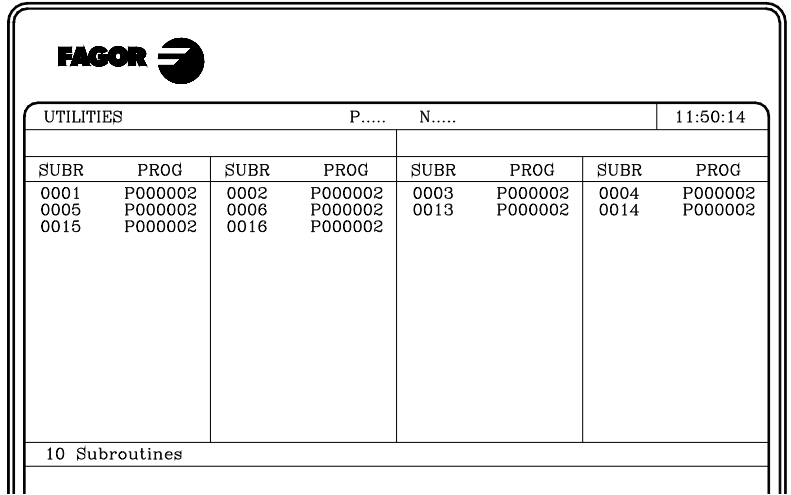

Wenn das Programm, zu dem das Unterprogramm gehört, mit dem Attribut Unsichtbares Programm ausgestattet ist, dann erscheint das genannte Programm als P??????.

**FAGOR CNC 8037** 

> **MODELL ·T· SOFT: V01.4X**

**8.**

 $.135.$ 

## **Verzeichnis der externen Geräte**

Wenn man auf das Verzeichnis eines externen Gerätes über die serielle Verbindung zugreift, wird das besagte Verzeichnis im Format DOS angezeigt.

Mit der Softkey VERÄNDERN kann der Benutzer das Arbeitsverzeichnis des PC wählen, mit dem er von CNC aus arbeiten will. Dieser Vorgang ändert nicht das Arbeitsverzeichnis, das für die Arbeit mit dem PC gewählt war. Das heißt, daß bei Arbeiten über die DNC-Steuerung ein Verzeichnis für die Arbeit mit dem PC und ein anderes Verzeichnis für die Arbeit mit der CNC gewählt werden kann.

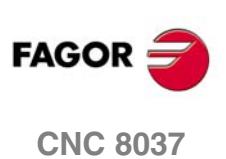

MODELL ·T·<br>SOFT: V01.4x

# **8.1.2 Kopieren**

Ermöglicht die Anfertigung von Programmkopien innerhalb des Verzeichnisses und zwischen Verzeichnissen verschiedener Einrichtungen.

Zur Ausführung der Kopie:

- **1.** Softkey KOPIEREN drücken.
- **2.** Platz des Programms oder der Programme angeben, die kopiert werden sollen.

RAM Speicher der CNC, Festplatte (KeyCF), USB-Festplatte und externes Laufwerk (serielle Verbindung).

**3.** Nummer des zu kopierenden Programms angeben.

Auswählen des Programms mit den Pfeilen und Taste [ENTER] drücken.

- **4.** Wenn man verschiedene Programme kopieren will, betätigt man die Schaltflächen "BIS ENDE" oder "BIS". Im Fall von "BIS" wird die Nummer des letzten Programms angezeigt, das man kopieren will.
- **5.** Softkey EN. drücken.
- **6.** Angeben, wo die Kopie gemacht werden soll.

RAM Speicher der CNC, Festplatte (KeyCF), USB-Festplatte und externes Laufwerk (serielle Verbindung).

- **7.** Wenn ein einziges Programm kopiert wird, kann für das Zielprogramm eine andere Nummer gewählt werden.
- **8.** Taste [ENTER] drücken.

Existiert bereits ein Programm mit derselben Nummer, weist die CNC-Kontrolle mit einer Meldung darauf hin. Befindet sich das besagte Programm außerdem in der CNC-Kontrolle gerade in Ausführung, wird eine Meldung angezeigt, die darauf hinweist, dass eine Kopie nicht möglich ist.

Es ist nicht möglich, über zwei Unterprogramme desselben Namens im Arbeitsspeicher RAM zu verfügen. Soll eine Kopie gemacht und anschließend der Name des kopierten Unterprogramms geändert werden, muss der Definitionssatz des Unterprogramms vor dem Kopieren als Kommentar geschrieben werden.

Beispiele:

• Das Programm 200103 des RAM-Speichers der CNC auf der Festplatte (KeyCF) mit der Nummer 14 kopieren

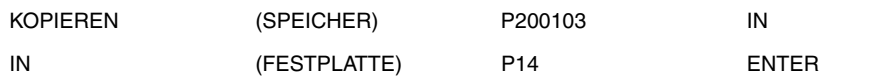

• Von Programm 102100 bis zum Ende des RAM-Speichers der CNC auf der Festplatte (KeyCF) kopieren.

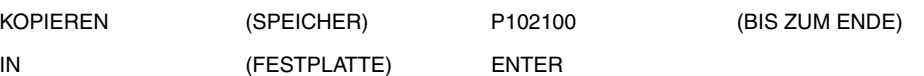

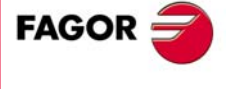

**CNC 8037** 

**MODELL ·T· SOFT: V01.4X**

**ANWENDUNGSMÖGLICHKEITEN** 

**8.**

## **8.1.3 Verwischen**

Programme, die im RAM-Speicher der CNC, auf der Festplatte (KeyCF), auf der USB-Festplatte oder auf der externen Vorrichtung gespeichert sind, können gelöscht werden.

Zum Löschen eines Programmes ist wie folgt vorzugehen:

- **1.** Softkey LÖSCHEN drücken.
- **2.** Platz des Programms oder der Programme angeben, die gelöscht werden sollen.
	- RAM Speicher der CNC, Festplatte (KeyCF), USB-Festplatte und externes Laufwerk (serielle Verbindung).
- **3.** Nummer des zu löschenden Programms eingeben.

Auswählen des Programms mit den Pfeilen und Taste [ENTER] drücken.

- **4.** Sollen mehrere Programme gelöscht werden, die Softkeys "BIS ZUM ENDE" oder "BIS" drücken; bei "BIS" die Nummer des letzten zu löschenden Programms angeben.
- **5.** Taste [ENTER] drücken.

Nur die änderbaren Programme (Attribut M) können gelöscht werden.

#### Beispiele:

• Löschen Sie das Programm 200103 von der Festplatte (KeyCF):

LÖSCHEN (FESTPLATTE) P200103 ENTER

• Von Programm 123123 bis 123456 des RAM-Speichers der CNC löschen

LÖSCHEN (SPEICHER) P123123 (BIS) P123456 ENTER

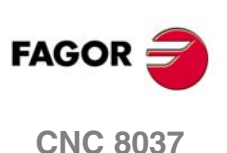

# **8.1.4 Umbenennen**

Dadurch wird die Zuordnung eines neuen Namens oder eines neuen Kommentars zu einem Speicherprogramm im RAM-Speicher der CNC, auf der Festplatte (KeyCF) oder in der USB-Festplatte erlaubt.

Zur Umbenennung eines Programms ist folgendes zu unternehmen:

- **1.** Softkey UMBENENNEN drücken.
- **2.** Platz des Programms oder der Programme angeben, die umbenannt werden sollen.

RAM Speicher der CNC, Festplatte (KeyCF), USB-Festplatte und externes Laufwerk (serielle Verbindung).

- **3.** Nummer des umzubennenden Programms eingeben
- **4.** Auswählen des Programms mit den Pfeilen und durch Betätigung der Taste [ENTER], oder durch Eintippen der Programmnummer und Klicken auf die Schaltfläche A.
- **5.** Betätigen der Schaltfläche "NEUE NUMMER" oder "NEUER KOMMENTAR".
- **6.** Eingeben der neuen Nummer oder des neuen Kommentars und drücken der Taste [ENTER].

Die Dateien, die mit der SPS in Verbindung stehen (Programm, Mitteilungen und Fehlermeldungen), werden immer mit ihrer dazugehörigen Mnemonik bezeichnet, weshalb man nur den Kommentar neubenennen kann.

Gibt es ein Programm mit der gleichen Nummer, erscheint eine entsprechende Anzeige, damit der Befehl geändert werden kann

Beispiele:

• Um den Namen auf Programm 200103 zu der Festplatte (KeyCF) zu ändern.

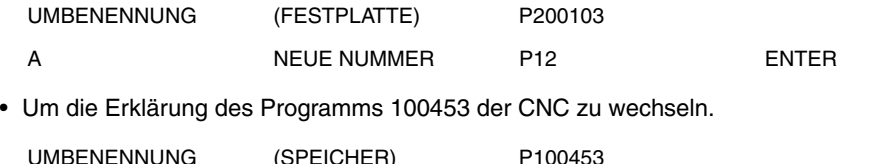

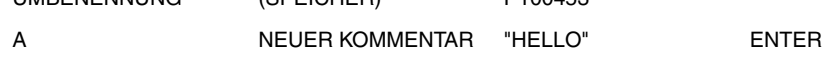

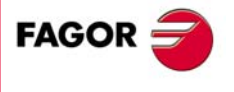

**CNC 8037** 

## **8.1.5 Schutzarten**

Damit kann eine unsachgemäße Benutzung bestimmter Programme verhindert werden und der Zugang für den Benutzer auf bestimmte Befehle der CNC beschränkt werden.

Programme, die im RAM-Speicher der CNC oder auf der Festplatte (KeyCF) gespeichert sind, können geschützt werden.

# **BERECHTIGUNGEN BENUTZER**

Erlaubt das Einsehen der Programme der CNC, die von dem Benutzer erstellt wurden sowie die Wahl der Attribute derselben.

Zur Modifizierung von Programmattributen ist folgendes zu unternehmen:

- **1.** Softkey BENUTZER-ZULASSUNGEN drücken.
- **2.** Programmnummer.

Befindet es sich in einem anderen Verzeichnis, den entsprechenden Softkey betätigen. Auswählen des Programms mit den Pfeilen und Taste [ENTER] drücken.

**3.** Soft-Tasten drücken.

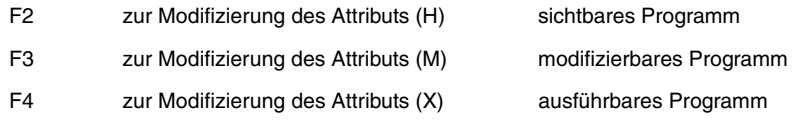

**4.** Taste [ENTER] drücken.

# **BERECHTIGUNGEN HERSTELLER**

Ermöglicht die Einsicht in alle in der CNC gespeicherten Programme, die von dem Hersteller selbst oder von dem Benutzer erstellt wurden, sowie die Wahl der Attribute der Programme.

Zur Modifizierung von Programmattributen ist folgendes zu unternehmen:

- **1.** Softkey HERSTELLER-ZULASSUNGEN drücken.
- **2.** Programmnummer.

Befindet es sich in einem anderen Verzeichnis, den entsprechenden Softkey betätigen. Auswählen des Programms mit den Pfeilen und Taste [ENTER] drücken.

**3.** Soft-Tasten drücken.

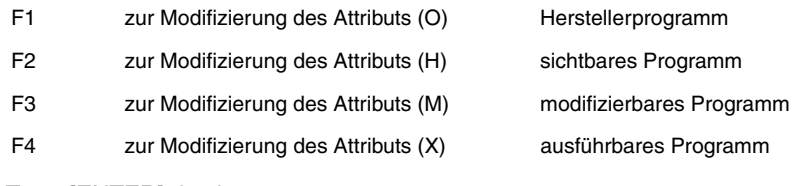

**4.** Taste [ENTER] drücken.

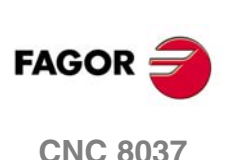

**MODELL ·T·**<br>**SOFT: V01.4x** 

# **ZUGANGSCODES**

Damit kann jeder der Codes definiert werden, die der Benutzer vor Zugang zu den einzelnen Befehlen der CNC eintippen muß.

- Code für generellen Zugang (MASTERPSW)
	- Wird immer angefordert, wenn Zugang zu dieser Option der Zugangscodes gewünscht wird. (Modus Dienstprogramme/ Sicherheiten / Zugangscodes).
- Zugangscode des Herstellers (OEMPSW)

Muß für einen Zugang zu Berechtigungen des Herstellers eingegeben werden. (Modus Dienstprogramme/ Sicherheiten /Berechtigungen Hersteller)

• Code für Benutzerzugang (USERPSW)

Muß für einen Zugang zu den Berechtigungen Benutzer eingegeben werden. (Modus Dienstprogramme / Sicherheiten / Berechtigungen Benutzer).

• Code SPS-Zugang (SPSPSW)

Muß in folgenden Fällen eingegeben werden:

Beim Kompilieren des SPS-Programms.

Wenn der Status eines Betriebsmittels geändert oder ein Befehl zur Ausführung eines Programmes ausgeführt werden soll.

Zum Schutz des SPS-Programms, des SPS-Meldungsprogramms und des SPS-Fehlerprogramms deren Attribute so ändern, dass sie "Nicht änderbar" werden.

• Kundenspezifischer Code (CUSTOMPSW)

Wird immer für den Zugang zum kundenspezifischen Modus angefordert.

• Code für den Zugang zu den Maschinenparametern (SETUPPSW)

Wird immer dann angefordert, wenn Zugang zu den Optionen beabsichtigt ist, mit denen die Tabellenwerte (Editieren, Ändern, Initialisieren, Löschen, Laden) geändert werden sollen mit Ausnahme der Tabellen der seriellen Zeilen, die nicht geschützt sind.

Die Zugangscodes sind mit den Softkeys zu ändern oder zu löschen:

## **Code ändern.**

Den gewünschten Zugangscode wählen und den neuen Code eingeben.

## **Code ändern.**

Damit kann ein oder mehrere Codes der Tabelle gelöscht werden.

Um Kode zu löschen, wird die Nummer angegeben, und man drückt die Taste [ENTER].

Um verschiedene Codes zu löschen (sie müssen aufeinander folgend sein), wird die Nummer des ersten Codes angezeigt, den man löschen möchte, dann wird die Schaltfläche "BIS", betätigt und die Nummer des letzten Codes, den man löschen will, wird gesucht, und abschließend drückt man die Taste [ENTER].

Um Kode zu löschen, wird die Nummer angegeben, und man drückt die Taste [ENTER].

## **Alle Codes löschen.**

Damit können alle Zugangscodes gelöscht werden. Die CNC erfragt die Konformität des Befehls und nachdem die Taste [ENTER] betätigt wurde, werden sie gelöscht.

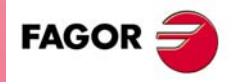

**CNC 8037** 

**MODELL ·T· SOFT: V01.4X**

**8.**

## **8.1.6 Datum wechseln**

Zur Änderung von Datum und Uhrzeit des Systems.

Zuerst wird das Datum im Format Tag/Monat/Jahr (12/04/2009) angezeigt, über die die CNC, für den möglichen Ersatz verfügt. Nach dem Wechsel wird die Taste [ENTER] gedrückt um diesen voreinzustellen. Wenn kein Wechsel gewünscht wird, Taste [ESC] drücken.

Anschließend wird die Uhrzeit im Format Stunden/Minuten/Sekunden (08/30/00) der CNC für eine mögliche Änderung angezeigt. Nach dem Wechsel wird die Taste [ENTER] gedrückt um diesen voreinzustellen. Wenn kein Wechsel gewünscht wird, Taste [ESC] drücken.

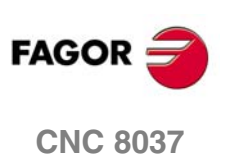

**MODELL ·T·**<br>**SOFT: V01.4x** 

# **8.2 Zugriff auf die Programme mit Verwendung des Explorers**

Der Zugriff auf den Explorer öffnet auf einem Bildschirm ein Fenster mit zwei Bereichen (rechte und linke Seite) wie die, welche auf der folgenden Abbildung gezeigt werden:

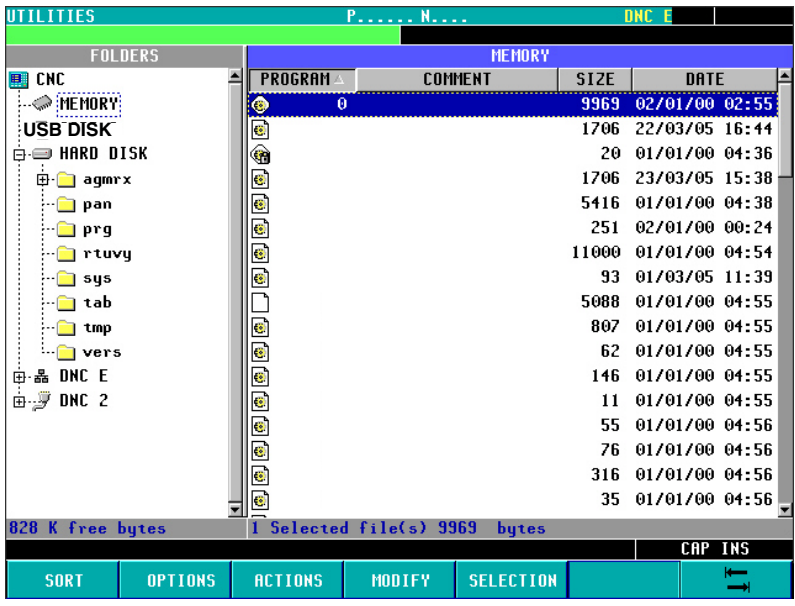

# **Linkes Bedienteil ORDNER**

In diesem Bereich des Fensters werden alle verfügbaren Laufwerke der CNC angezeigt:

- Speicher
- Festplatte (KeyCF).
- USB-Festplatte
- Ferne Festplatte
- DNC 2
- DNC E

Wenn ein Laufwerk DNC nicht angeschlossen ist, wird das Laufwerk im Explorer angezeigt, aber wenn man versucht, auf den Inhalt zuzugreifen, erscheint die Meldung "Auf das Laufwerk kann nicht zugegriffen werden"

Die Laufwerke besitzen ihre eigenen Ordner. Mit Hilfe des Explorers ist es möglich die tatsächliche Struktur der Ordner anzuzeigen. Deshalb kann der Nutzer die Unterverzeichnisse Tab, Prg, Pan, ... anzeigen.

Die Unterverzeichnisse der DNC-Laufwerke zeigen nur die gespeicherten Programme des Nutzers.

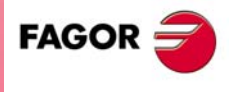

**CNC 8037** 

**MODELL ·T· SOFT: V01.4X**

ANWENDUNGSMÖGLICHKEITEN

## **Rechtes Bedienteil ORDNER**

In diesem Bereich des Fensters öffnet sich der Inhalt des Ordners, der zuvor auf der linken Seite des Bildschirms auswählt wurde. Nur werden die Programme der CNC (\*.pim oder \*.pit) angezeigt, die im ausgewählten Ordner gespeichert sind. Jeder andere Dateityp, der sich in diesem Ordner befinden kann, wird nicht angezeigt.

In den Feldern, die sich auf der rechten Seite eines jeden Programms befinden, gibt es Informationen über die Programmnummer, die Größe desselben, Datum/Zeit der Erstellung und das **Attribut.** 

Das Attribut eines Programms wird mit dem Bildschirmsymbol angezeigt, welches das Programm im Feld "Programm" hat.

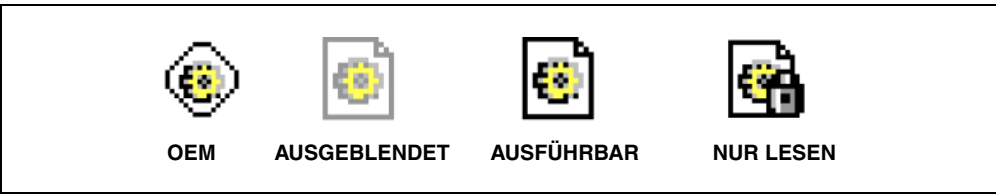

Standardmäßig erscheinen die Programme nach Nummern in aufsteigender Reihenfolge geordnet, wobei sich die Dateien der SPS am Ende befinden: Fehler, Mitteilungen und Programme.

Sie können auch nach Kommentar, Datum/Zeit und Größe, sowohl in ansteigender als auch in absteigende Reihenfolge mit Hilfe der Schaltfläche <ORDNEN> geordnet werden. Folgende Optionen sind verfügbar:

- Nach Nummer [N]
- Nach Kommentar
- Nach Grösse
- Nach Datum

Man informiert sich im unteren Teil des Bildschirms darüber, wie viel Speicherplatz auf jedem Speichergerät zur Verfügung steht und wie viel Programme gegenwärtig ausgewählt sind und welche Gesamtgröße diese einnehmen.

Vom Fenster <Zugangspasswörter> aus erlaubt das entsprechende Passwort USERPSW die Anzeige der versteckten Dateien des Nutzers. Um alle Dateien anzuzeigen, muss das Passwort OEMPSW eingegeben werden.

## **Programmhandhabung**

Man erkennt, dass ein Programm innerhalb der Liste der Dateien auf der rechten Seite ausgewählt ist, sobald es mit dem Cursor markiert ist.

Die Tasten, welche die Ausführung von Bewegungen des Cursors gestatten, sind:

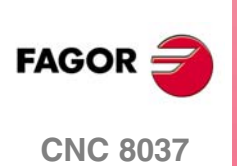

**MODELL ·T·**<br>SOFT: V01 4x

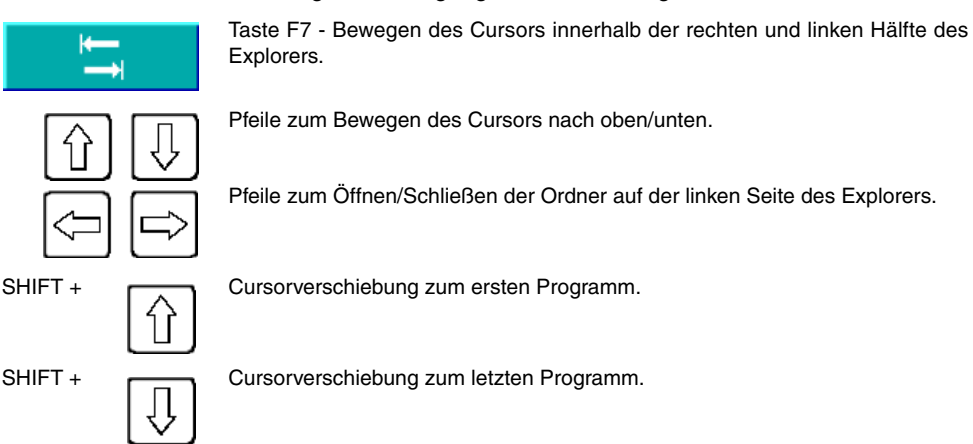

Mit Hilfe der numerischen Tasten der CNC kann man das Programm mit der gewünschten Nummer auswählen. Wenn kein Programm mit dieser Nummer existiert und wenn die Programme nach Nummern geordnet sind, wählt man mit dem Cursor das Programm mit der am nächsten gelegenen, niedrigen Nummer aus.
Die Arbeitsgänge, die mit Hilfe der Programme ausgeführt werden können, die in diesem Moment im Explorer angezeigt werden, sind Folgende:

#### *Umbenennen*

Gestattet die Modifizierung des Namens des ausgewählten Programms, immer wenn es ein modifzierbares Programm ist. Nach der Modifizierung sieht man, dass das Datum/ die Zeit verändert ist.

Um ein Programm umzubenennen, muss man es zuvor auf der rechten Seite auswählen und, nach dem Klicken auf die Schaltfläche <Modifizieren> Option <Nummer >, erscheint das Fenster <Umbenennen> mit dem Textrahmen "Neue Nummer" wo man seinen neuen Name einschreiben kann.

Man darf kein Programm in der DNC 2/E neubenennen.

#### *Kommentar ändern*

Gestattet die Modifizierung des Kommentars des ausgewählten Programms, immer wenn es ein modifzierbares Programm ist. Der Kommentar darf ein Maximum von 20 Zeichen nicht überschreiten. Nach der Modifizierung sieht man, dass das Datum/ die Zeit verändert ist.

Um den Kommentar eines Programms zu ändern, muss man es zuvor auf der rechten Seite auswählen und, nach dem Klicken auf die Schaltfläche <Modifizieren> Option <Kommentar> erscheint der Rahmen für den Text "Neuer Kommentar", wo man den neuen Kommentar schreiben kann.

Man kann den Kommentar keines Programms in der DNC 2/E ändern.

#### *Genehmigungen ändern*

Gestattet die Modifizierung der OEM-Genehmigungen, der versteckten Dateien, der ausführbaren Dateien und das Nur-Lesen der Programme, die in diesem Moment im Explorer angezeigt werden. Wenn also ein Programm ein OEM-Programm ist, wird von Ihnen ein Passwort verlangt, und wenn einem Programm das <versteckte> Attribut zugewiesen ist, erscheint es sofort in der Liste des Explorers mit seinem entsprechende Bildschirmsymbol. Nach der Modifizierung sieht man, dass das Datum/ die Zeit verändert ist.

Um die Genehmigung eines Programms zu ändern, muss man es zuvor auf der rechten Seite auswählen und, nach dem Klicken auf die Schaltfläche <Modifizieren> Option <Kommentar> erscheint das Fenster mit den vier Optionen, wo man die gewünschte Option auswählen kann.

Man kann die Genehmigung von keinem Programm in der DNC 2/E ändern.

#### *Verwischen*

Gestattet die Löschung eines Programms, das zuvor ausgewählt wurde. Es kann nur ein Programm gelöscht werden, das modifizierbar ist.

Um ein Programm zu löschen, muss man es zuvor auf der rechten Seite auswählen und, nach dem Klicken auf die Schaltfläche <Operationen> Option <Löschen [CLEAR]> verschwindet sofort das Programme aus der angezeigten Liste der Programme im Explorer.

#### *Kopieren*

Ausgewähltes Programm in die Zwischenablage kopieren. Vorheriges Auswählen des Programms auf der rechten Seite, das kopiert werden soll und Klicken auf die Schaltfläche <Aktionen> Option <Kopieren [C]>. Danach wird der Zielordner ausgewählt und die Option <Einfügen [V]> betätigt, die sich unter der gleichen Schaltfläche <Aktionen> befindet.

#### *Ausschneiden/bewegen*

Ausgewähltes Programm in die Zwischenablage kopieren. Vorheriges Auswählen des Programms auf der rechten Seite, das Ausschneiden/Bewegen werden soll und Klicken auf die Schaltfläche >Aktionen< Option <Ausschneiden [X]>. Danach wird der Zielordner ausgewählt und die Option <Einfügen [V]> betätigt, die sich unter der gleichen Schaltfläche <Aktionen> befindet. Nach dem Einfügen des Inhalts aus der Zwischenablage werden die Dateien aus dem Nullpunktordner gelöscht und zum neuen Ziel versetzt.

Diese Arbeitsgänge werden mit Hilfe der horizontalen Schaltflächen durchgeführt, die im unteren Teil des Bildschirms angezeigt werden und die nur mit den auf dem Bildschirm sichtbaren Programmen ausgeführt werden können.

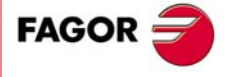

**CNC 8037** 

Der Nutzer kann eine Gesamtheit von Programmen auswählen, die sich auf der rechten Seite befinden und die auf dem Bildschirm erscheinen. Diese Auswahl kann individuell im Bereich oder ganz getroffen werden.

Diese Formen der Auswahl werden nach der Betätigung der Schaltfläche <Auswahl> und einer jeder der Optionen, die angezeigt werden, in Abhängigkeit von der Aufgabe durchgeführt, die man ausführen möchte. Folgende Simulationsoptionen stehen zur Verfügung:

- Alles / Nichts [ \* ]
- Von / Bis  $\left[\begin{array}{c} 1 \end{array}\right]$
- Anwählen  $[ + ]$
- Abwählen [ ]
- Umkehren

Nach der individuellen Auswahl hinsichtlich des Bereichs oder aller Programme kann man die im vorherigen Abschnitt gespeicherten Arbeitsgänge ausführen.

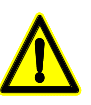

*Es gibt Arbeitsgänge, die man in einigen Programmen nicht anwenden kann und die nicht ausgewählt werden können. In diesen Fällen wird der Nutzer darüber informiert und es ist gestattet, den Arbeitsgang fortzusetzen oder abzubrechen.*

# **Arbeitsverzeichnis modifizieren**

Wenn sich der Cursor auf der linken Seite befindet, unter einem der Laufwerke "Festplatte" oder "Rechnerferne Festplatte", kann man damit jede der folgenden Schritte durchführen:

- Legt Unterverzeichnisse für... an
- Unterverzeichnisse umbenennen
- Unterverzeichnisse löschen

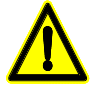

*Um ein Unterverzeichnis löschen zu können, muss dieses leer sein.*

#### **Schneller Zugriff auf Verzeichnisse**

Mit dem Auswählen eines Verzeichnisses auf der linken Seite und der Betätigung der Schaltfläche <Optionen> Option <Speicher [M] > bewirkt man, dass der Explorer dieses Verzeichnis abspeichert.

Nach der Auswahl dieser Option und nachdem der Cursor in ein anderes Verzeichnis bewegt wurde und wenn man jetzt die Schaltfläche <Optionen> Option <Gehe zur Position [G]> betätigt, bewegt sich der Cursor des Explorers automatisch in das gespeicherte Verzeichnis. Wenn man die gleiche Schaltfläche nochmals betätigt, kehrt der Explorer zur Ausgangsposition zurück.

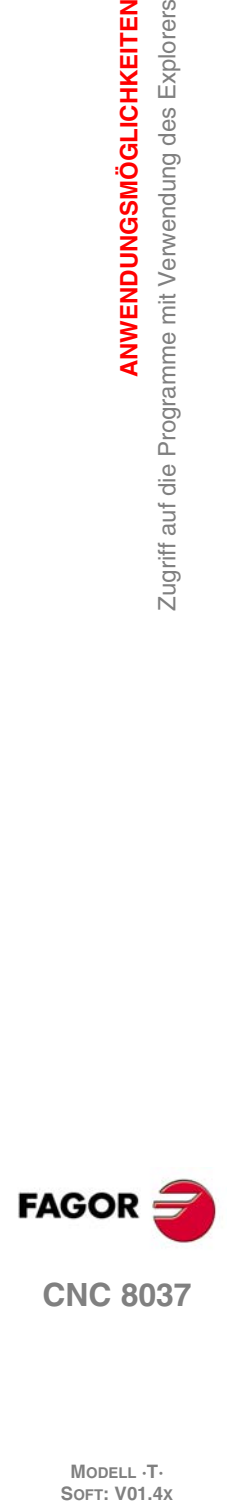

**8.**

**ANWENDUNGSMÖGLICHKEITEN**

**ANWENDUNGSMÖGLICHKEITEN** 

Zugriff auf die Programme mit Verwendung des Explorers

**CNC 8037**

**MODELL ·T·**<br>SOFT: V01 4x

#### **Tasten für den schnellen Zugang (Beschleuniger)**

Einige Optionen, welche die Schaltfläche beinhalten, verfügen über eine "Beschleunigungsfunktionen". Eine Beschleunigungstaste ist eine Taste, die bei der Betätigung die gleichen Funktion (gleiche Wirkung) wie die Option ausführt. Wenn sich das Menü öffnet, welches jede Schaltfläche hat, wird die Taste für die Beschleunigung (zwischen eckigen Klammern) angezeigt, die gleichbedeutend mit der Option is.

Nicht alle Optionen der Schaltflächen haben eine dazugehörige Schnellzugriffstaste.

# **STATUS**

Jeder einzelne Softkey dieser Betriebsart zeigt folgende Informationen.

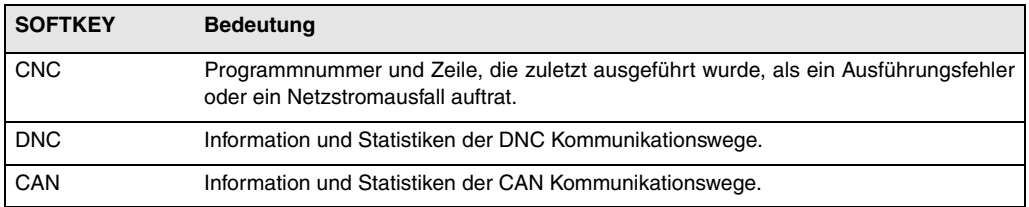

**9**

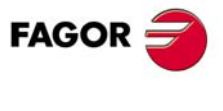

**CNC 8037**

# **9.1 CNC**

Diese Seite zeigt die Nummer der Zeile, die zuletzt ausgeführt wurde, als ein Ausführungsfehler oder ein Netzstromausfall auftrat. Die CNC zeigt die Programmnummer und die Zeile an, welches gerade ausgeführt wird und wo das besagte Programm gespeichert ist.

Wenn das besagte Programm einen Aufruf einer Subroutine durchführt und die CNC den gleichen Aufruf macht, erscheint die Nummer der Subroutine, das Programm, in dem sie definiert ist und die Zeile oder der Satz der Subroutine, der gerade ausgeführt wird.

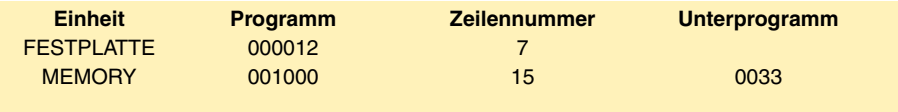

In der CNC wird die Zeile 7 des Programms 12 ausgeführt, welche in der Festplatte gespeichert ist.

Die besagte Programmzeile betrifft den Aufruf der Subroutine 33, und es wird die Zeile 15 der besagte Subroutine ausgeführt. Die Subroutine ist im Programm 1000 festgelegt, welches im RAM-Speicher der CNC gespeichert wird.

# **Fehlerregistrierung**

Mit Hilfe der Schaltfläche "BB" erfolgt die "CNC"-Fehlerregistrierung. In diesem Verzeichnis werden die eingetretenen Fehler gespeichert, wo für jeden Fehler die Nummer angegeben wird, und wann sich dieser ereignet hat.

Der Softkey SPEICHERN gestattet das Abspeichern in einer Datei. Wenn man diese Schaltfläche anklickt, wird die CNC-Programmnummer verlangt, wo man die besagten Informationen abspeichern will.

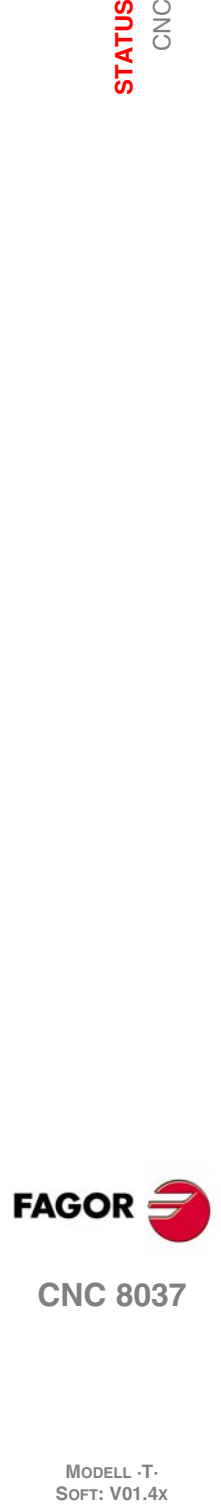

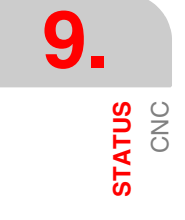

# **9.1.1 Sicherheitskopie der Daten. Backup - Restore**

Diese Option gestattet es, eine Sicherheitskopie (Backup) der Daten in der Mappe CNC anzufertigen und auf diese Weise die Konfiguration danach wiederherzustellen (restore), falls es erforderlich sein sollte.

Das allgemeine Backup und die Programmwiederherstellung (restore), erfolgen auf jedem Laufwerk:

- Festplatte (KeyCF).
- DNC.
- USB-Festplatte.

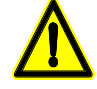

*Um einen Backup oder eine Wiederherstellung über DNC zu machen, ist es notwendig, den "Zielordner Arbeit" und den "Zielordner Arbeit des Bedieners der CNC" in SETUP/ MODIFICAR in WINDNC zu konfigurieren.*

*Wenn diese Ordner nicht existieren, findet die DNC das Laufwerk nicht.*

# **Konfiguration der Optionen für das Backup**

Beim Zugriff in<ESTADO> / <CNC> / <BACKUP/RESTORE>, kann man die gewünschte Option "Backup" oder "Restore" auswählen. Nach der Auswahl einer dieser zwei Optionen öffnet sich ein Explorer, mit dem man die Herkunft/ den Zielort des Backups/ der Programmwiederherstellung auswählen kann.

Die ausgewählte Konfiguration bleibt für das nächste Mal gespeichert, wenn man wieder "Backup/ Programmwiederherstellung" aufruft.

Bei diesem Bildschirm gibt es eine Tabelle, wo man alles auswählen kann, was man speichern oder wieder herstellen möchte:

#### *OEM-Programme*

SPS-Steuerungsprogramm, Programm MSGFILE, Programm CFGFILE, Programm STPFILE, USR\*, Hinweis- und Fehlermeldungen der SPS.

Wenn einige der beschriebenen Programme keine OEM-Programme waren, wird eine Bestätigung verlangt, um sie zu OEM-Programme zu machen. In dem Fall, wenn auswählt wird, dass die OEM nicht gemacht wird, wird dies nicht gespeichert.

Die OEM-Programme und die versteckten Programme werden verschlüsselt gespeichert. Bei der Ausführung des Backups, werden die OEM-Programme und die versteckten Programme mit dem OEM Zugangspasswort gesichert. Wenn die Wiederherstellung in einer CNC mit einem anderen OEM-Passwort erfolgt, zeigt die CNC den Fehler "Das Programm ist geschützt" an und gestattet nicht, dass es wiederhergestellt wird.

#### *Tabellen und Parameter der CNC*

Nullpunkttabellen, Korrektoren, Werkzeugen, arithmetische Parameter und Geometrie.

Die allgemeinen Maschinenparameter der Achsen, Spindeln, seriellen Verbindungen, Ethernet und Festplatten, SPS, M-Funktionen und Ausgleichsfunktionen für Spindeln und Kreuzkompensationen.

#### *Bildschirme*

Dateien ".PAN": personalisierte Seiten, die mit dem Programm WINDRAW55 erstellt werden.

#### *Parameter der Servoantriebe*

Parameter aller Servoantriebe.

Dieses Feld erscheint nur, wenn man ein CAN-Antrieb hat. Diese Parameter werden gespeichert und die Servoantriebe wiederhergestellt.

#### *Benutzerparameter*

Sichtbare und unsichtbare Benutzerprogramme.

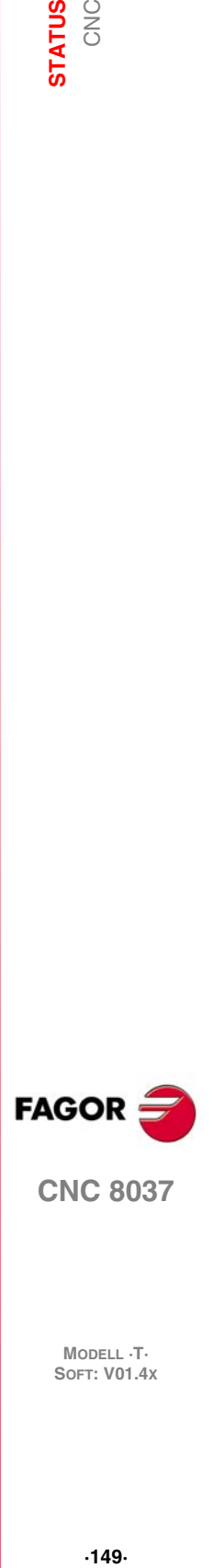

**9.**

**CNC TATUS** 

**CNC 8037** 

Auf dem gleichen Bildschirm gibt es Schaltflächen sowohl zum Starten des Prozesses des Backups als auch der Programmwiederherstellung: <START BACKUP> und <START RESTORE>. Außerdem hat man auch andere Schaltflächen wie die OEM-Daten, Optionen oder Modifikationen.

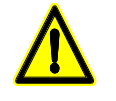

*Bei jedem Fehler während des Kopierens verlangt die CNC eine Bestätigung, um den Kopiervorgang fortzusetzen.*

*Um ein Backup oder eine Wiederherstellung von WINDNC aus durchzuführen, bei der die Bildschirme beteiligt sind, muss es eine Version vom WINDNC V5.1. oder höher sein. Sonst wird eine entsprechende Fehlermeldung angezeigt.*

# **Backup-Einstellverfahren**

Der Backup wird mit Hilfe der Schaltfläche <INICIO BACKUP> gemacht.

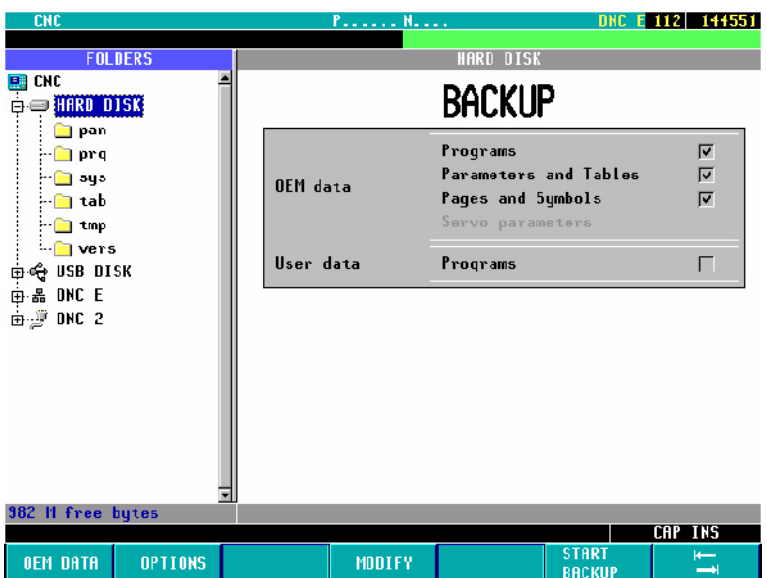

Nach dem Anklicken dieser Schaltfläche wird eine Sicherheitskopie der Daten in einer angegebenen Mappe gemacht. Die Daten werden in der ausgewählten Datei gespeichert.

Es ist möglich, verschiedene Backups in verschiedenen Ordnern innerhalb desselben Laufwerks (Festplatte, USB-Festplatte, ...) vorzunehmen.

Bei der Ausführung eines Backups, geht jede Datei in den Ordner, der ihr entspricht (PRG, TAB oder PAN). Wenn diese Ordner nicht vorhanden sind, werden sie erzeugt.

Es ist nicht möglich, einen Backup in einem Unterverzeichnis PRG, TAB oder PAN zu machen, man kann nur den Ordner auswählen, der diese Unterverzeichnisse enthält.

Bei der Ausführung eines Backups, werden die Daten von folgenden Laufwerken kopiert:

- Bildschirme: Bearbeitung von der Festplatte (KeyCF).
- Parameter der Servoantriebe: von Servoantrieben CAN.
- Die restlichen CNC-Dateien: vom RAM-Speicher.

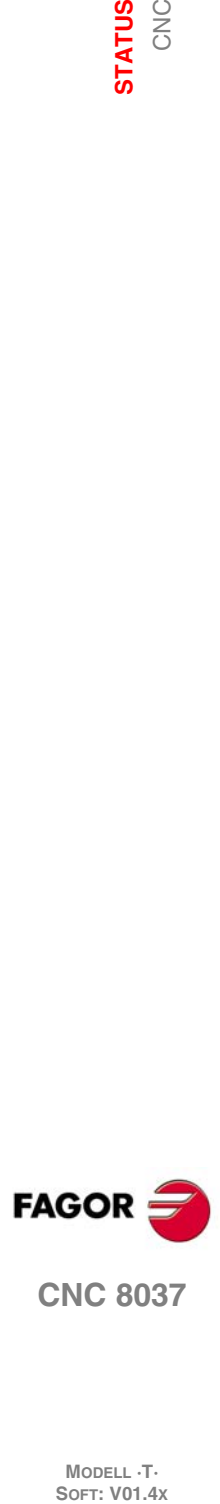

# **Prozess der Wiederherstellung**

Die Wiederherstellung der Daten mit dem Backup erfolgt mit Hilfe der Schaltfläche <INICIO RESTORE>.

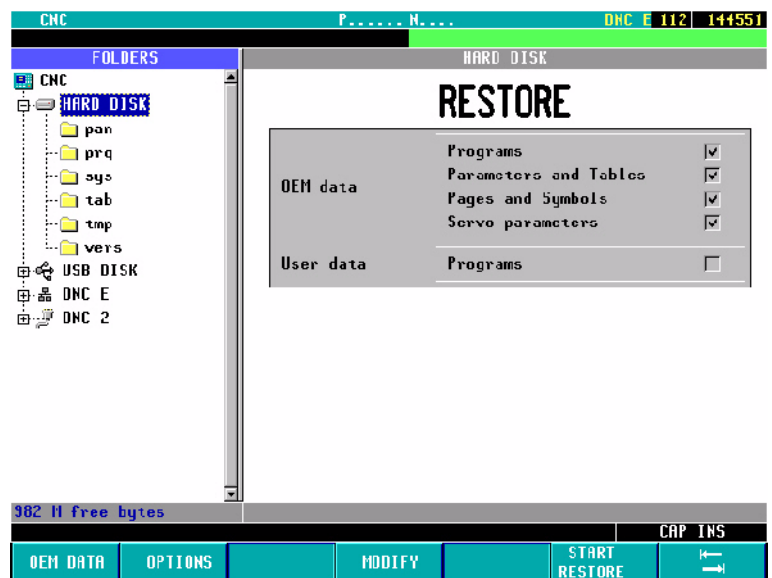

Bei der Ausführung einer Programmwiederherstellung, werden die Daten auf folgenden Laufwerken wiederhergestellt:

- Bildschirme: Bearbeitung in der Festplatte (KeyCF).
- Parameter der Servoantriebe: in den Servoantrieben.
- Die restlichen CNC-Dateien: im RAM-Speicher .

Während des Prozesses der Wiederherstellung, wenn man die Tabellen oder die Parameter der Steuerung ausgewählt hat, muss die Notausschaltung aktiviert sein. Sonst wird eine Fehlermeldung angezeigt.

nach der Durchführung der Wiederherstellung, die CNC wird initialisiert.

Wenn die Servoantriebe nicht eingeschaltet sind, gibt die CNC die entsprechende Warnung aus.

Wenn während der Programmwiederherstellung Fehler bei den Daten der Tabellen auftreten, werden diese im Fenster der Mitteilungen in grüner Farbe angezeigt.

Die Arbeitschritte "Programmwiederherstellung" bleiben im Register des Statuses der CNC gespeichert.

#### **OEM-Daten**

Über den Softkey <DATOS OEM> kann man alle Informationen der OEM wählen/abwählen:

- OEM-Programme.
- Tabellen und Parameter der CNC.
- Bildschirme.
- Parameter der Servoantriebe.

Nach der Auswahl der Informationen der OEM kann man den Backup oder die Programmwiederherstellung dieser Daten mit Hilfe der Schaltflächen <BACKUP> oder <RESTORE> ausführen.

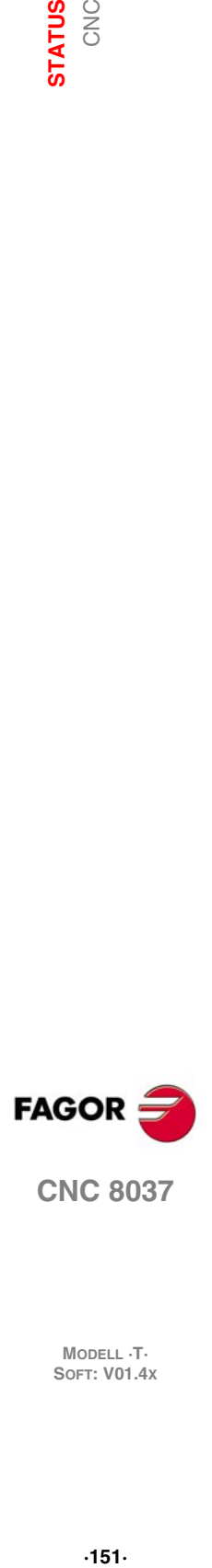

**9.**

**STATUS CNC** 

**CNC 8037** 

# **9.2 DNC**

Die CNC gestattet, dass auf diesen Betriebsmodus ,wenn man über eine Ethernet-Verbindung verfügt oder wenn die serielle Verbindung (RS232C) angepasst ist, zugegriffen wird, um im DNC-Modus zu arbeiten.

Von diesem Modus aus kann man den Übertragungsstatus der seriellen Verbindung und die Konfiguration des Ethernets ersehen, sowie den DNC-Modus aktivieren und deaktivieren.

# **DNC-Markierer aktivieren/deaktivieren**

Im unteren Teil des Bildschirms werden anhand der Softkeys die folgenden Optionen der Serien-Zeile angeboten:

DNC AKTIVIEREN Aktiviert die serielle Verbindung.

DNC DEAKTIVIERENDeaktiviert die serielle Verbindung.

Die Aktivierung/Deaktivierung der Aufgabe der DNC erfolgt im dynamischem Modus, weshalb beim Deaktivieren der Aufgabe der DNC eine Übertragung in den besagte Kanal stattfindet, die CNC beendet die Übertragung und deaktiviert die Aufgabe der DNC.

Unabhängig von diesem Betriebsmodus kann der Hersteller mit dem Maschinenparameter ihn festsetzen, ob nun die Aufgabe der DNC nach dem Einschalten aktiviert wurde oder nicht.

#### **Status der serielle Leitung**

Für die serielle Leitung erscheint folgende Information:

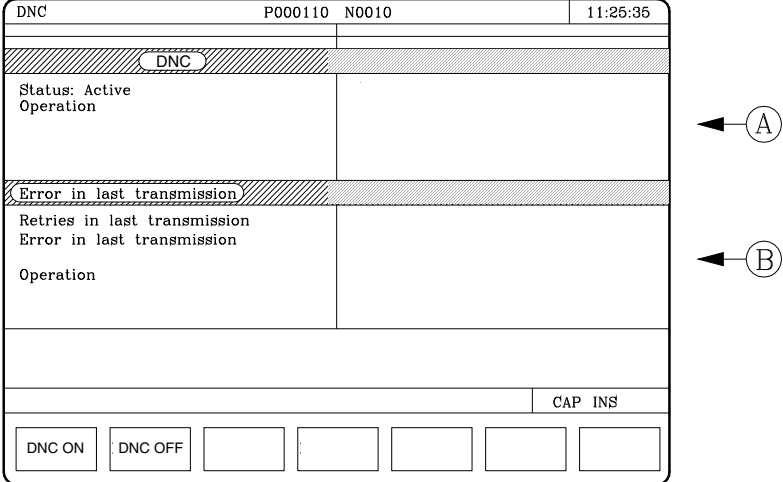

Im gezeigten Beispiel, wird die serielle Verbindung für die Kommunikationen via DNC verwendet.

Der obere Bereich (A) zeigt:

- Status der serielle Leitung. Aktiviert / deaktiviert.
- Definiert den Typ der Bearbeitung, die durchgeführt werden soll.

Schicke Programm / Empfange Programm/ Schicke Verzeichnis / Empfange Verzeichnis / usw.

Der untere Bereich (B) zeigt den letzten Arbeitsgang an, und falls irgendein Fehler auftritt, wird der Fehlertyp ausgegeben.

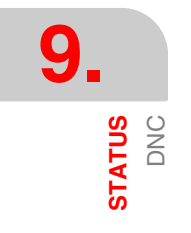

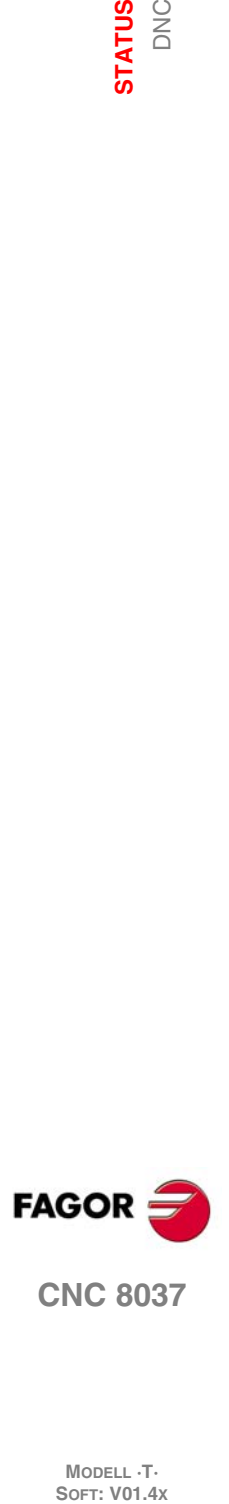

**MODELL ·T·**<br>**SOFT: V01.4x** 

# **Konfiguration Ethernet-Anschluss**

Der Bildschirm des Ethernet-betriebs zeigt folgende Information.

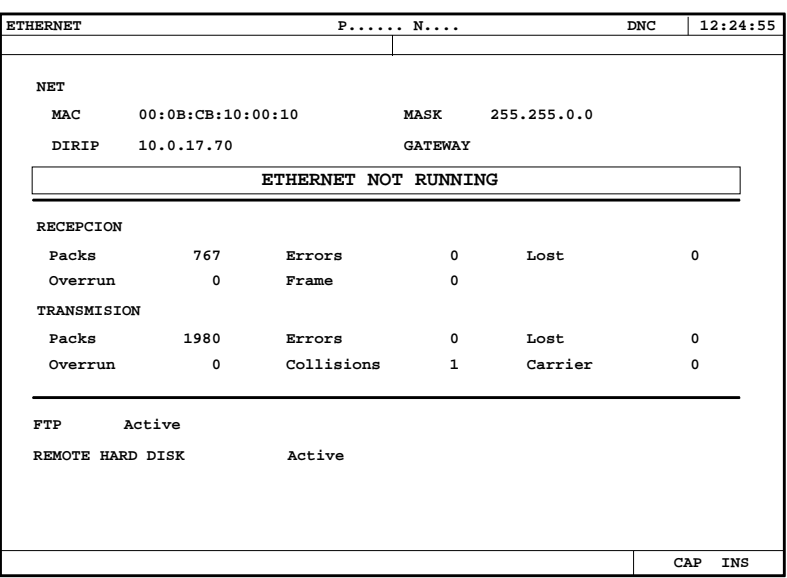

• Im oberen Teil werden die Netzkonfiguration, die Mac- oder Ethernet-Adresse, die IP-Adresse, die Netzmaske und IP-Adresse des Gateways angezeigt.

Wenn irgendein Fehler in der Konfiguration gefunden wird, wird die entsprechende Fehlermeldung angezeigt.

- Im mittleren Teil erscheinen die Informationen, die sich auf die Übertragung und den Empfang von Daten beziehen. Die Felder mit grünem Hintergrund müssen Null sein, wenn die Funktion richtig sein soll.
- Im unteren Bereich erscheinen die Daten über die aktiven Prozesse.

Für die fernen Festplatte werden die IP-Adresse und das gemeinsame Verzeichnis angezeigt. Wenn es keine ferne Festplatte gibt oder wenn ein Fehler auftritt, wird eine entsprechende Fehlermeldung angezeigt.

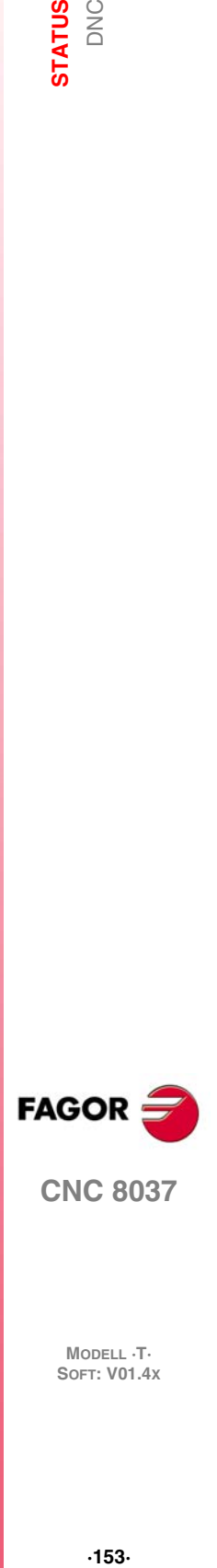

**9.**

**STATUS** DNC

**CNC 8037** 

# **9.3 CAN**

Die CNC gestattet den Zugriff auf diese Betriebsweise, wenn der CAN Bus definiert ist. Zeigt Informationen und Statistiken zu den in der CAN Verbindung aufgetretenen Zwischenfällen.

Diese Betriebsart ist speziell für den technischen Kundendienst gestaltet.

- Der Bildschirm zeigt:
	- Information jedes Knotenpunkts.

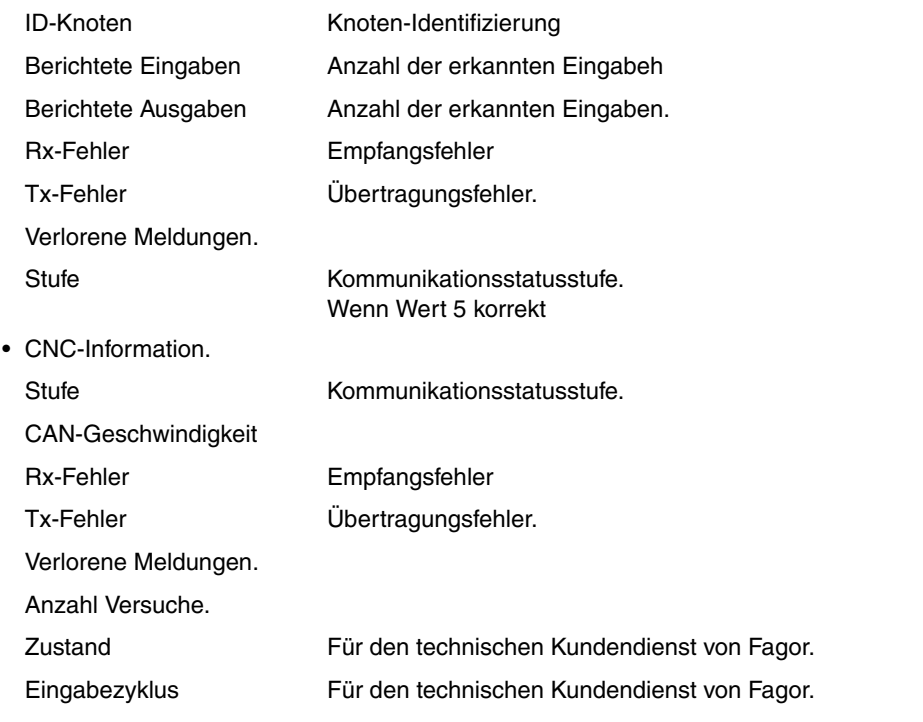

Grünunterlegte Daten müssen, wenn alles gut läuft, den Wert "0" haben.

Beim Drücken des Softkeys LOG-DATEI wird eine Übersicht der aufgetretenen Fehler mit Zeitpunkt, Uhrzeit, Fehlernummer und deren Beschreibung gezeigt.

Der Softkey SPEICHERN gestattet das Abspeichern der Fehlerübersicht in einem Programm.

Beim Drücken des Softkeys VERSION wird Folgendes gezeigt:

- An jedem Knoten installierte Softwareversion: SW-Version, Datum und Cheksum.
- Dem Knoten entsprechende Hardwareversion: HV-Version.
- An CNC verfügbare CAN-Softwareversion: SW-Version und Cheksum.

Zur Aktualisierung oder zum Kopieren der CAN-Software der CNC in jedem einzelnen Fagor-Modul stehen Softkeys zur Verfügung. Dieser Vorgang kann modulweise oder in allen Modulen auf einmal erfolgen.

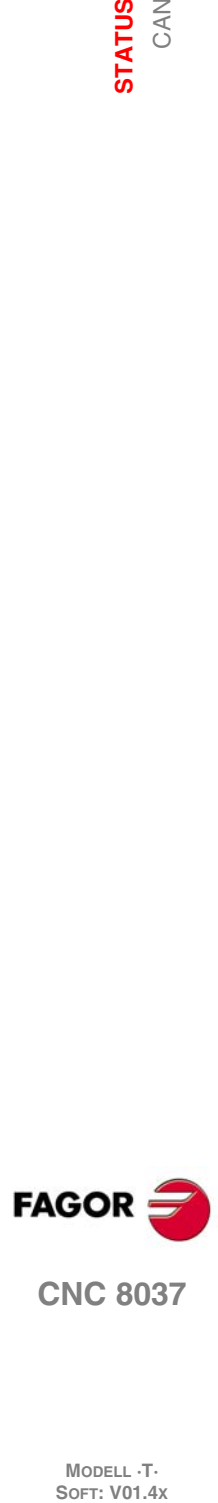

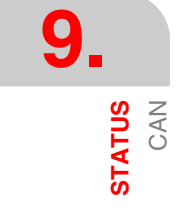

Diese Betriebsart ermöglicht den Zugang zur SPS (PLC) zwecks Überprüfung seiner Arbeitsweise oder des Status seiner Variablen. Auch ermöglicht sie, das SPS-Programm oder die Anzeigendatei bzw. Fehlerdatei der SPS (PLC) zu editieren oder zu analysieren.

**10**

Die der SPS zugeordneten Programme, zu denen es Zugang gibt, sind:

- Das Programm der SPS (SPS\_PRG)
- Die Fehlerdatei der SPS (SPS\_ERR)
- Die Anzeigendatei der SPS (SPS\_MSG)

Das Automaten-Programm (PLC\_PRG) kann man in diesem Arbeitsmodus bearbeiten oder auch von der Festplatte (KeyCF) oder von einem Rechner kopieren, so wie es im Kapitel "Dienstprogramme" beschrieben wird.

Das Programm der SPS (SPS\_PRG) wird im internen Speicher der CNC zusammen mit dem Werkstückprogramm gespeichert und wird zusammen mit den Werkstückprogrammen im Programmverzeichnis Dienstprogramme angezeigt.

Bevor das Programm SPS\_PRG ausgeführt wird, muß es kompiliert werden. Nach Beendigung des Kompilier-Vorganges fragt die CNC an, ob die SPS gestartet werden soll. Zur Arbeitserleichterung für das Bedienungspersonal und zur Vermeidung von neuen Kompilierungen wird der Objektcode, der nach erfolgtem Kompilieren gebildet wird, im Speicher abgespeichert.

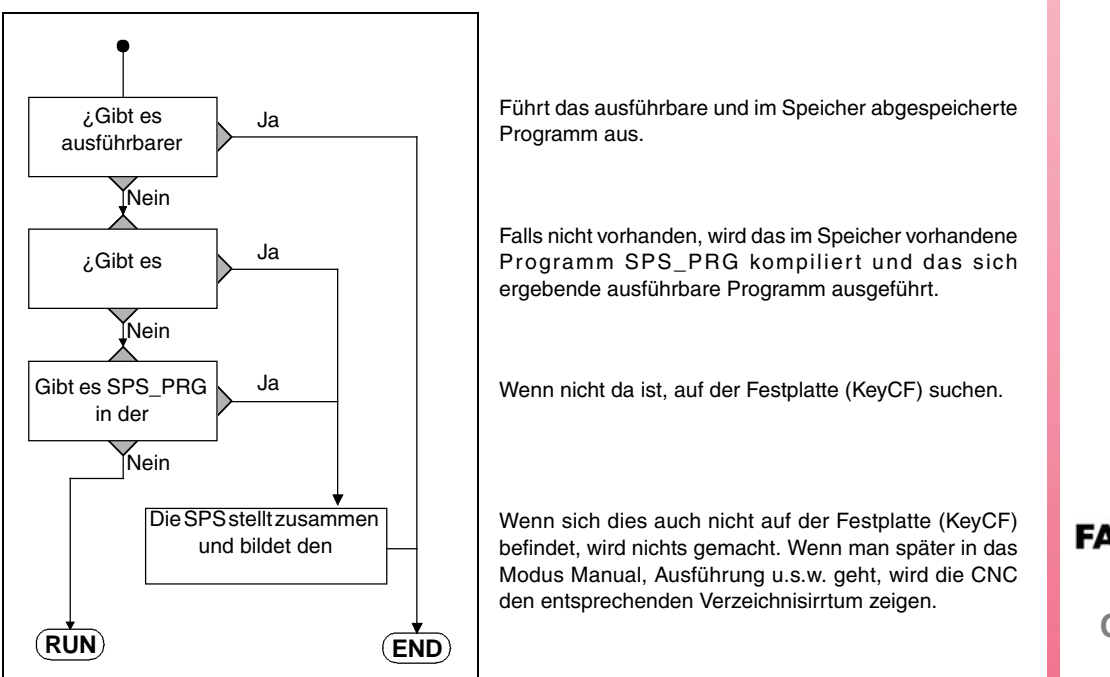

Nach dem Einschalten funktioniert die CNC wie folgt:

Nachdem das Programm kompiliert wurde, ist es nicht erforderlich, das Quellprogramm (SPS\_PRG) im Speicher zu belassen, weil die SPS immer das ausführbare Programm ausführen wird.

Es ist angebracht, sobald erst einmal die Funktion des SPS-Programms überprüft wurde, dies auf der Festplatte (KeyCF) mit Hilfe des Befehls "Programm Speichern" (siehe etwas später) abzuspeichern.

**FAGO** 

**CNC 8037**

# **10.1 Edition**

Sobald erst einmal diese Option ausgewählt wurde, muss man mit Hilfe der entsprechenden Schaltfläche das SPS-Programm angeben, das editiert werden soll.

- Das Programm der SPS (SPS\_PRG)
- Die Fehlerdatei der SPS (SPS\_ERR)
- Die Anzeigendatei der SPS (SPS\_MSG)

Sobald das Programm gewählt ist, wird die CNC den Inhalt dieses Programms zeigen und der User kann den Cursor auf dem Bildschirm Linie um Linie mit den Tasten [↑] [↓] verschieben oder von Seite zu Seite mit Hilfe der Tasten "nächste Seite und letzte Seite" blättern.

Die Cursorposition oder Zeilennummer erscheint in weisser Farbe im Dialogfenster (am unteren Bildschirmrand) neben dem Fenster CAP/INS.

Die Optionen dieser Betriebsart werden nachstehend beschrieben.

Sobald erst eine beliebige der besagten Optionen ausgewählt wurde, verfügt der Nutzer über eine Bildschirmmaske für die Bearbeitung und kann den Cursor in dieser Zone mit Hilfe der Tasten [ $\blacklozenge$ ] [ $\blacktriangleright$ ] bewegen. Außerdem gestattet die Taste [ $\blacktriangleleft$ ], dass der Cursor über dem ersten Zeichen in der Bearbeitungszone positioniert wird und die Taste [ $\blacklozenge$ ] bewegt ihn über das letzte Zeichen.

#### **Softkey "EDITIEREN"**

Mit dieser Option können neue Zeilen oder Sätze im gewählten Programm erstellt werden. Vor Betätigung dieser Softkey muss der Satz, hinter dem die Einfügung erfolgen soll, mittels des Cursors angewählt werden.

Nach Anwahl der Funktion ändern die Softkeys die Farbe. Sie erscheinen vor weissem Hintergrund und machen die an der betreffenden Stelle jeweils mögliche Art der Editierung ersichtlich.

Wenn man die Taste [ESC] drückt, wird der Block, der gerade gestaltet wurde, gelöscht. Von diesem Zeitpunkt an kann man erneut die Bildung dieses Blocks beginnen.

Sobald erst einmal die Edition des Satzes abgeschlossen ist, muss man die Taste [ENTER] betätigen. Der neue Satz wird dann in das Programm aufgenommen, direkt im Anschluß an den durch den Cursor bezeichneten Satz.

Der Cursor steht nun auf dem neuen, edierten Satz. Der Edierbereich (Fenster) ist leer, sodass der nächste Satz geschrieben werden kann.

Der Edierbereich (Fenster) ist leer, sodass der nächste Satz geschrieben werden kann. Wenn es nicht in Betrieb ist, muß diese Information mittels der Taste [ESC] gelöscht und anschliessend erneut die Taste [ESC] gedrückt werden.

# Softkey "ÄNDERN"

Diese Funktion ermöglicht die Änderung von Programmsätzen. Vor Betätigung dieser Softkey ist der zu ändernde Satz mittels des Cursors anzuwählen.

Bei Anwahl der Funktion ändern die Softkeys die Farbe. Die Arten der Änderungsmöglichkeiten werden vor weissem Hintergrund angezeigt.

Wenn man die Taste [ESC] betätigt, löscht man die Informationen, die im Bearbeitungsfeld angezeigt werden und die zum modifizierenden Satz gehörten. Der Satz kann dann neu eingegeben werden.

Wenn man die Option zur Modifizierung beenden will, muss man, mit der Taste [CL] oder der Taste [ESC], die Informationen löschen, die im Bearbeitungsfeld angezeigt werden, und danach die Taste [ESC] drücken. Der angewählte Satz bleibt dann unverändert.

Sobald erst einmal die Änderung des Satzes abgeschlossen ist, muss man die Taste [ENTER] betätigen. Der neue bearbeitete Satz ersetzt den vorherigen.

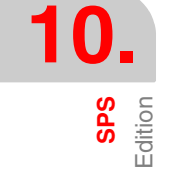

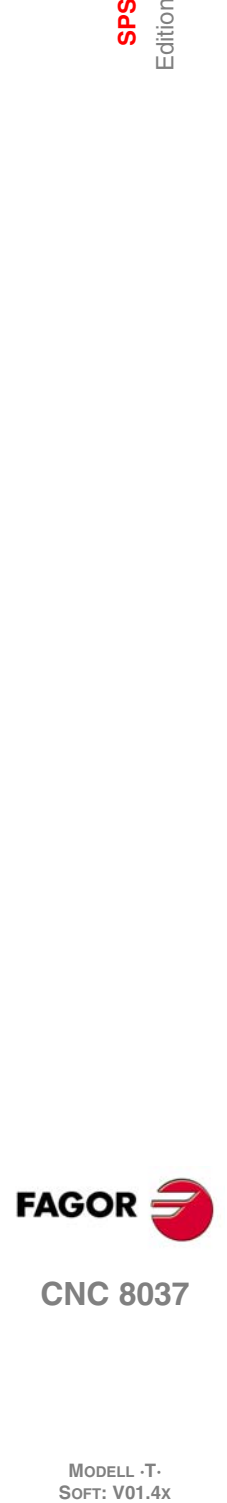

**CNC 8037**

**MODELL ·T·**<br>SOFT: V01 4x

# **Softkey "SUCHEN"**

Diese Funktion dient zur Suche nach bestimmten Zeichenfolgen im jeweils angewählten Programm. Bei Anwahl der Funktion zeigen die Softkeys folgende Möglichkeiten an:

#### *BEGINN*

Wenn man diese Schaltfläche auswählt, wird der Cursor über die erste Programmzeile gestellt, die Auswahl bleibt die gleiche und die Suchoption wird beendet.

#### *ENDE Bei Betätigung dieser Taste springt der Cursor auf die letzte Zeile des Programms.*

Wenn man diese Schaltfläche auswählt, wird der Cursor über die letzte Programmzeile gestellt, die Auswahl bleibt die gleiche und die Suchoption wird beendet.

#### *TEXT*

Diese Funktion gestattet die Suche nach einem Text oder einer Zeichenfolge ab dem Satz, an dem sich der Cursor befindet.

Wenn diese Softkey betätigt wird, fragt die CNC nach der zu suchenden Zeichenfolge. Sobald erst einmal der besagte Text definiert wurde, muss man auf die Schaltfläche "ENDE DES TEXTES" drücken, und der Cursor positioniert sich über die erste Zeichenfolge, die gefunden wurde.

Der Cursor springt dann auf die nächstliegende der Eingabe entsprechende Zeichenfolge. Der gefundene Text wird in markierter Form angezeigt, und gestattet, das die Suche nach dem besagten Text im gesamten Programm fortgesetzt wird, oder die Suche wird beendet.

Wenn man die Suche im gesamten Programm fortsetzen möchte, muss man die Taste [ENTER] betätigen. Die CNC führt die Suche ab dem letzten Text aus, der gefunden wurde, und zeigt ihn in markierter Form an.

Die Suche kann beliebig lang währen. Wenn sie am Programmende angekommen ist, beginnt sie von neuem am Programmanfang.

Um die Suche zu beenden, muss man auf die Schaltfläche "BEENDEN" oder die Taste [ESC] klicken. Bei Beendigung der Suche bleibt der Cursor auf der zuletzt gefundenen Zeichenfolge stehen.

#### *VERBINDUNGSNUMMER*

Wenn man diese Schaltfläche auswählt, erfragt die CNC die Zeilennummer oder die Satznummer, die man suchen will. Sobald diese Nummer definiert und die Taste ENTER gedrückt wurde, wird der Cursor über die angeforderte Programmzeile gestellt, die Auswahl bleibt die gleiche und die Suchsoption wird beendet.

# **Softkey "ERSETZEN"**

Diese Funktion dient zum Austausch von bestimmten Zeichenfolgen im jeweils angewählten Programm. Bei Anwahl der Funktion fragt die CNC nach der zu ersetzenden Zeichenfolge. Sobald erst einmal der Text festgelegt ist, welchen man ersetzen will, muss man die Schaltfläche "POR" betätigen, und die CNC sucht die Zeichenfolge, welche man ersetzen will.

Wenn besagter Text bestimmt ist, den Softkey "ENDE DES TEXTES" drücken und der Cursor wird sich auf die erste Folge von Merkmalen setzen, die er findet.

Der Cursor springt dann auf die nächstliegende der Eingabe entsprechende Zeichenfolge. Der gesuchte Text wird hervorgehoben; nun stehen die folgenden Softkey-Funktionen zur Verfügung:

#### *WENN ERSETZEN DURCH*

Ersetzt den Text, der in markierter Form gezeigt wird, und setzt die Suche nach dem Text fort, der ersetzt werden soll. Wenn eine weitere Textstelle vorkommt, wird sie hervorgehoben, und die Funktionen ERSETZEN sowie NICHT ERSETZEND sind wieder verfügbar.

Diese Suche erfolgt ab dem ersetzten Text und bis zum Ende des Programms. Wenn kein zu ersetzender Text mehr vorkommt, verlässt die CNC diesen Modus.

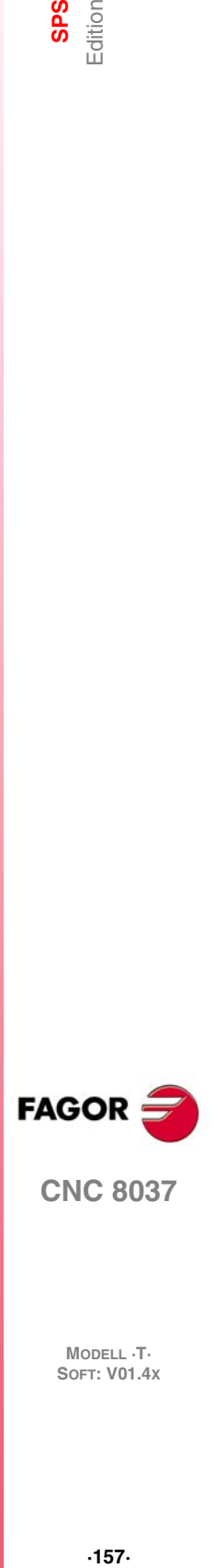

**CNC 8037** 

#### *NICHT ERSETZEN*

Es erfolgt keine Ersetzung des Textes, der in markierter Form vorliegt und die Suche nach dem Text, der ersetzt werden soll, geht weiter. Wenn eine weitere Textstelle vorkommt, wird sie hervorgehoben, und die Funktionen ERSETZEN sowie NICHT ERSETZEND sind wieder verfügbar.

Diese Suche erfolgt ab dem ersetzten Text und bis zum Ende des Programms. Wenn kein zu ersetzender Text mehr vorkommt, verlässt die CNC diesen Modus.

#### *BIS ZUM ENDE*

Diese Option führt eine Suche und Ersetzung des ausgewählten Textes im gesamten Programm aus.

Diese Suche und die Ersetzung beginnt in dem Text, der in markierter Form angezeigt wird, und geht bis zum Ende des Programms.

#### *ABBRECHEN*

Diese Option führt die Ersetzung des Texts nicht aus, der in markierter Form vorliegt, und betrachtet die Option der Ersetzung als abgeschlossen.

# **Softkey "SATZ LÖSCHEN"**

Diese Funktion dient zum Löschen von Einzelsätzen oder Satzgruppen im jeweils angewählten Programm.

Wenn man einen Satz löschen möchte, ist es ausreichend, den Cursor über den Satz zu positionieren, den man löschen möchte, und dann drückt man die Taste [ENTER].

Zum Löschen von Satzgruppen sind der erste und der letzte der zu löschenden Sätze zu markieren. Dies geschieht wie folgt:

- **1.** Verfahren Sie den Cursor auf dem ersten Satz, der Sie kopieren wollen und drücken Sie die Taste [START DES SATZES].
- **2.** Verfahren Sie den Cursor auf dem ersten Satz, der Sie kopieren wollen und drücken Sie die Taste [ENDE DES SATZES]. Wenn der letzte Satz, den man löschen möchte, mit dem letzten Programmsatz zusammenfällt, kann man auch den besagten Satz auswählen und die Schaltfläche "BIS ZUM ENDE" betätigen.

Nach Anwahl des ersten und des letzten Satzes hebt die CNC die angewählten Sätze hervor; sie fragt dann nach der Bestätigung zum Löschen.

#### **Softkey "SATZ BEWEGEN"**

Diese Funktion dient zum Verschieben von Einzelsätzen oder Satzgruppen im jeweils angewählten Programm nach Markieren des ersten und des letzten der zu verschiebenden Sätze. Dies geschieht wie folgt:

- **1.** Verfahren Sie den Cursor auf dem ersten Satz, der Sie bewegen wollen und drücken Sie die Taste [START DES SATZES].
- **2.** Verfahren Sie den Cursor auf dem letzten Satz, der Sie bewegen wollen und drücken Sie die Taste [ENDE DES SATZES]. Wenn der letzte zu verschiebende Satz auch der letzte Satz des Programms ist, kann er auch durch Betätigen der Softkey [BIS ZUM ENDE] (TO THE END) markiert werden.

Wenn nur ein Satz verschoben werden soll, sind der erste und der letzte Satz identisch.

Nach Anwahl des ersten und des letzten Satzes hebt die CNC die angewählten Sätze hervor; sie fragt dann nach der Bestätigung zum Verschieben.

Dann ist derjenige Satz, hinter dem die Satzgruppe eingefügt werden soll, zu markieren. Sobald erst einmal der Satz ausgewählt wurde, muss man auf die Schaltfläche "BEGINN DER OPERATION" klicken, damit die CNC den Befehl ausführt.

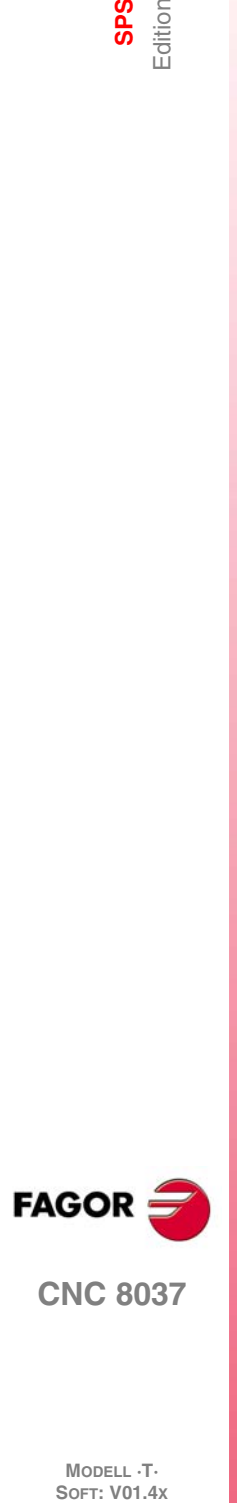

**MODELL ·T·**<br>SOFT: V01 4x

# **Softkey "SATZ KOPIEREN"**

Diese Funktion dient zum Kopieren von Einzelsätzen oder Satzgruppen im jeweils angewählten Programm nach Markieren des ersten und des letzten der zu kopierenden Sätze. Dies geschieht wie folgt:

- **1.** Verfahren Sie den Cursor auf dem ersten Satz, der Sie kopieren wollen und drücken Sie die Taste [START DES SATZES].
- **2.** Verfahren Sie den Cursor auf dem letzten Satz, der Sie kopieren wollen und drücken Sie die Taste [ENDE DES SATZES]. Wenn der letzte Satz, den man kopieren möchte, mit dem letzten Programmsatz zusammenfällt, kann man auch den besagten Satz auswählen und die Schaltfläche "BIS ZUM ENDE" betätigen.

Wenn nur ein Satz kopiert werden soll, sind der erste und der letzte Satz identisch.

Nach Anwahl des ersten und des letzten Satzes hebt die CNC die angewählten Sätze hervor; sie fragt dann nach der Bestätigung zum Kopieren.

Dann ist derjenige Satz, hinter dem die Satzgruppe eingefügt werden soll, zu markieren. Sobald erst einmal der Satz ausgewählt wurde, muss man auf die Schaltfläche "BEGINN DER OPERATION" klicken, damit die CNC den Befehl ausführt.

# **Softkey "ZU PROGRAMM KOPIEREN"**

Diese Funktion dient zum Umkopieren von Einzelsätzen oder Satzgruppen aus dem jeweils angewählten Programm in ein anderes Programm.

Bei Anwahl dieser Funktion fragt die CNC nach der Nummer des Zielprogramms, in das der angewählte Satz oder die angewählte Satzgruppe kopiert werden soll. Sobald erst einmal die besagte Nummer eingetippt wurde, muss man die Taste [ENTER] betätigen.

Als nächstes sind der erste und der letzte der umzukopierenden Sätze zu markieren. Dies geschieht wie folgt:

- **1.** Verfahren Sie den Cursor auf dem ersten Satz, der Sie kopieren wollen und drücken Sie die Taste [START DES SATZES].
- **2.** Verfahren Sie den Cursor auf dem letzten Satz, der Sie kopieren wollen und drücken Sie die Taste [ENDE DES SATZES]. Wenn der letzte Satz, den man kopieren möchte, mit dem letzten Programmsatz zusammenfällt, kann man auch den besagten Satz auswählen und die Schaltfläche "BIS ZUM ENDE" betätigen.

Wenn nur ein Satz kopiert werden soll, sind der erste und der letzte Satz identisch.

Nach Anwahl des ersten und des letzten Satzes hebt die CNC die angewählten Sätze zur Durchführung hervor.

Wenn das Zielprogramm bereits vorhanden ist, gelangen folgende Funktionen zur Anzeige:

- Das Programm ersetzen. Dafür löscht man die Blöcke, die dieses Programm enthielt und an ihre Stelle setzt man die neuen kopierten Blöcke.
- APPEND (Anfügen) Die umzukopierenden Sätze werden an das vorhandene Programm angehängt.
- ABORT oder CANCEL (Abbrechen oder Beenden) Der Befehl wird beendet; die Sätze werden nicht umkopiert.

# **Softkey "PROGRAMM AUFNEHMEN"**

Diese Funktion dient zum Zusammenführen von Programmen oder Einfügen von anderen Programmen in das aktuell angewählte Programm.

Bei Anwahl dieser Funktion fragt die CNC nach der Nummer des einzufügenden Programms. Sobald erst einmal die besagte Nummer eingetippt wurde, muss man die Taste [ENTER] betätigen.

Als nächstes ist der Satz, hinter dem das Quellprogramm eingefügt werden soll, zu markieren.

Sobald erst einmal der Satz ausgewählt wurde, muss man auf die Schaltfläche "BEGINN DER OPERATION" klicken, damit die CNC den Befehl ausführt.

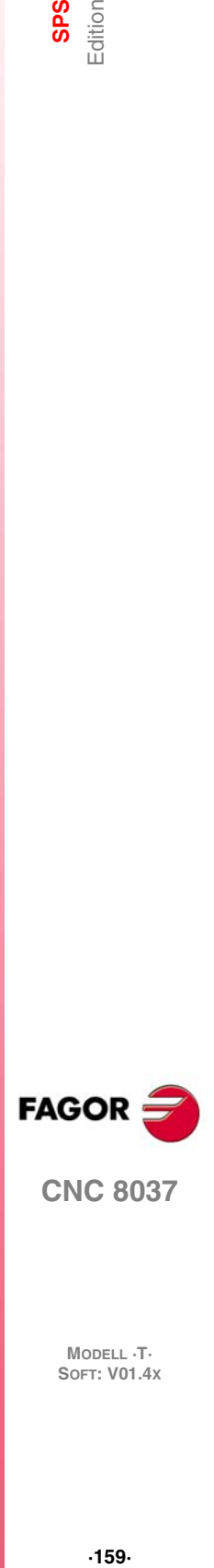

**CNC 8037** 

# **10.2 Kompilieren**

Diese Option erlaubt, das Quellenprogramm des Automaten "SPS-PRG" in Übereinstimmung zu bringen. Nach Kompilierung des Quellprogramms erzeugt die CNC das durchführbare SPS-Programm (Objektprogramm).

Das SPS-Programm muss zum Kompilieren angehalten werden. Falls notwendig, zeigt die CNC eine entsprechende Aufforderung an.

Wenn während der Kompilierung Fehler entdeckt werden, wird kein Objektprogramm erzeugt. Die CNC zeigt die Fehler (bis zu 15) auf dem Bildschirm an.

Falls die Fehler keinen Einfluss auf die korrekte Abarbeitung des Programms ausüben (z.B. nichtaufgerufene Kennsätze usw.), fährt die CNC mit der Erzeugung des Objektprogramms fort; sie zeigt jedoch entsprechende Warnmeldungen an.

Nachdem die Kompilierung beendet ist, zeigt die CNC die Aufforderung zur Auslösung des SPS-Programms an.

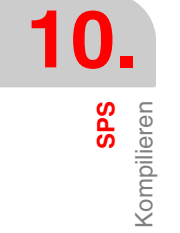

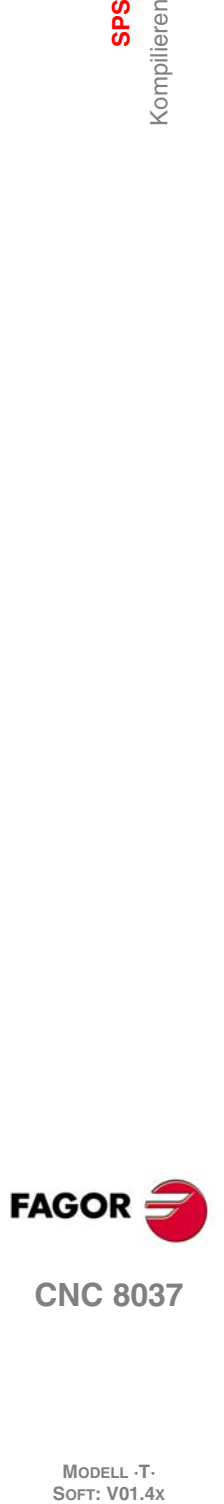

# **10.3 Überwachung**

Diese Option ermöglicht die Anzeige des SPS-Programms zur Analysierung des Status der einzelnen SPS-Ressourcen und Variablen. Aus dem Dialogmodus oder ISO können Sie auf die Bildschirmdarstellung der SPS zugreifen, indem Sie 78 schreiben.

Bei Anwahl der Option zeigt die CNC das Quellprogramm für das ausführbare Programm (Objektprogramm), auch wenn das Quellprogramm in der CNC gelöscht oder geändert worden war. Die CNC zeigt auch alle Variablen-Abfragen auf der Logikebene 1 an (einschliesslich der nicht durchgeführten), sowie die Aktionen, bei denen die Bedingungen erfüllt waren.

Möchte man das Programm von einer bestimmten Linie aus sichtbar machen, drückt man die Taste "L" gefolgt von der Zahl der Linie, von wo aus man das Programm sichtbar machen möchte. Sobald die Zahl der Linie bestimmt ist, drückt man die Taste [ENTER].

Der Benutzer kann den Cursor über den Bildschirm Zeile für Zeile mit Hilfe der Tasten [1] [ $\blacklozenge$ ] bewegen oder seitenweise mit Hilfe der Tasten "Seite Vor und Zurück" blättern.

Die einzelnen Überprüfungsmöglichkeiten werden nachstehend beschrieben.

Sobald erst eine beliebige der besagten Optionen ausgewählt wurde, verfügt der Nutzer über eine Bildschirmmaske für die Bearbeitung und kann den Cursor in dieser Zone mit Hilfe der Tasten [ $\blacktriangleleft$ ] [→] bewegen. Außerdem gestattet die Taste [←], dass der Cursor über dem ersten Zeichen in der Bearbeitungszone positioniert wird und die Taste [ $\blacklozenge$ ] bewegt ihn über das letzte Zeichen.

# **Den Zustand der Hilfsmittel verändern**

Die CNC weist folgende Befehle zum Ändern des Status der einzelnen SPS-Ressourcen auf:

Es ist zu beachten, dass bei Inanspruchnahme von nur einer Hilfe diese mittels ihres entsprechenden Anemonico möglich ist. Zum Beispiel /STOP=1 wird von der CNC als M5001 = 1 interpretiert

```
11/256 = 0/1
```
Ändern des Status (0/1) des jeweiligen Eingangs.

 $Z.B.: I120 = 0$  setzt den Eingang I120 auf 0.

I 1/256.1/256 = 0/1

Ändern des Status (0/1) einer Gruppe von Eingängen.

Z.B.: I100.103 = 1 setzt die Eingänge I101, I102 und I103 auf 1.

O 1/256 = 0/1

Ändern des Status (0/1) des jeweiligen Ausgangs.

Z.B.: O20 = 0 setzt den Ausgang O20 auf 0.

 $Q$  1/256.1/256 = 0/1

Ändern des Status (0/1) einer Gruppe von Ausgängen.

Z.B.: O22.25 = 1 setzt die Ausgänge O22 bis O25 auf 1.

 $M$  1/5957 = 0/1

Ändern des Status (0/1) der jeweiligen Markierung.

Z.B.: M330 = 0 setzt die Markierung M330 auf 0.

 $M$  1/5957.1/5957 = 0/1

Ändern des Status (0/1) einer Gruppe von Markierungen.

Z.B.: M400.403 = 1 setzt die Markierungen M400 bis M403 auf 1.

```
TEN 1/256 = 0/1
```
Es verändert sich der Zustand (0/1) des Eintritts des Reset des angegebenen Zeitgebers. Zum Beispiel TEN12 = 1 verleiht dem Eintritt des enable des Zeitgebers T12 den Zustand 1.

```
TRS 1/256 = 0/1
```
Es verändert sich der Zustand (0/1) des Eintritts des Reset des angegebenen Zeitgebers. Zum Beispiel TRS2 = 0 verleiht dem Eintritt des reset des Zeitgebers T2 den Zustand 0.

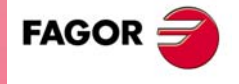

**CNC 8037** 

#### TGn 1/512 n = 0/1

Es verändert sich der Zustand (0/1) der Abschusstür "TGn" des angegebenen Zeitgebers (1/512) und es wird ihm die gewünschte Zeitkonstante (n) gegeben.

Z.B.: TG1 22 1000 = 0 setzt den Triggereingang 1 von Zeitglied T22 auf 1 und ordnet die Zeitkonstante 1000 (10 s) zu.

#### CUP 1/256 = 0/1

Ändern des Status (0/1) des Aufwärtszähleingangs des jeweiligen Zählers.

Z.B.: CUP 33 = 0 setzt den Aufwärtszähleingang von Zähler C33 auf 0.

#### CDW 1/256 = 0/1

Ändern des Status (0/1) des Abwärtszähleingangs des jeweiligen Zählers.

Z.B.: CDW 32 = 1 setzt den Abwärtszähleingang von Zähler C32 auf 1.

#### CEN 1/256 = 0/1

Es verändert sich der Zustand (0/1) des Eintritts des enable des angegebenen Zählers.

Z.B.: CEN 12 = 0 setzt den Freigabeeingang von Zähler C12 auf 0.

#### CPR 1/256 n = 0/1

Es verändert sich der Zustand (0/1) des Eintritts der Vorwahl des angegebenen Zählers (1/256). Wenn sich mit dieser Anleitung bei besagtem Eintritt eine seitliche Erhöhung bildet, so wird der gewählte Wert (n) dieser Erhöhung zugewiesen.

Zum Beispiel CPR 10 1000 = 1 verleiht dem Eintritt der Vorwahl des C10 Zählers den Zustand 1. Falls bei diesem Eintritt eine Veränderung des Zustandes eingetreten ist (vorher sollte es eine 0 gewesen sein), so wird der Zähler den Wert 1000 vorwählen.

#### $C 1/256 = n$

Fügen Sie den angegebenen Wert (n) der Rechnung des bestimmten Zählers hinzu .

C 42 = 1200 setzt den Zähler C42 auf den Wert 1200.

#### $B$  0/31 R 1/559 = 0/1

Es verändert sich der Zustand (0/1) des bit (0/31) entsprechend der angezeigten Datei (1/559). Z.B. B5 R200 = 0 setzt Bit 5 des Registers R200 auf 0.

#### $R$  1/559 = n

Zuordnung des Werts "n" zum jeweiligen Register.

Z.B.: R303 = 1200 ordnet dem Register R303 den Wert 1200 zu.

#### $R$  1/559.1/559 = n

Zuordnung des Werts "n" zur jeweiligen Gruppe von Registern.

Z.B.: R234.236 = 120 ordnet den Registern R234, R235 und R236 den Wert 120 zu.

#### **Fenster erzeugen**

Die CNC ermöglicht das Öffnen von Fenstern für die Anzeige des Status der einzelnen SPS-Ressourcen. Die Fenster werden der Anzeige des SPS-Programms überlagert. die Daten in den Fenstern werden dynamisch aktualisiert.

Die Optionen "FENSTER ÄNDERN", "AKTIVES FENSTER" y "SYMBOLE AKTIVIEREN" erlauben es, an besagten Fenstern zu arbeiten.

Neuen Fenstern ordnet die CNC jeweils 2 Zeilen zur Anzeige des Status der gewünschten Ressourcen zu.

Man verfügt über zwei Typen von Fenstern, die über Schaltflächen auswählbar sind.

#### *Fenster zum Zeigen von Zeitgebern und Dateien*

Dieses Fenster wird in zwei Teile geteilt. Ein Teil, um die Zeitmesser sichtbar zu machen und der andere, um Dateien zu zeigen.

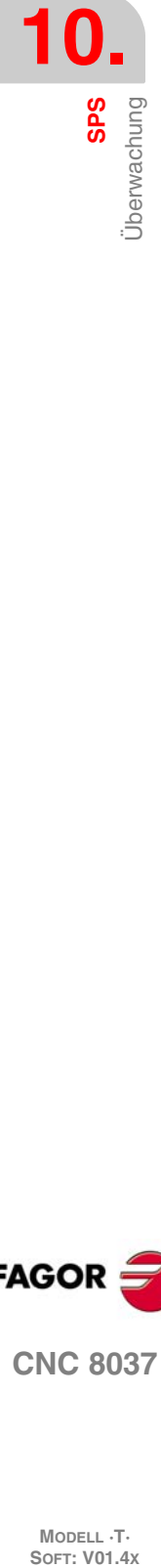

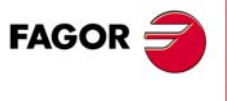

**CNC 8037**

**MODELL ·T·**<br>SOFT: V01 4x

#### **Zeitgeber.**

Pro Linie wird ein Zeitmesser gezeigt, wobei jeder von diesen für die folgenden Informationsfelder zuständig ist:

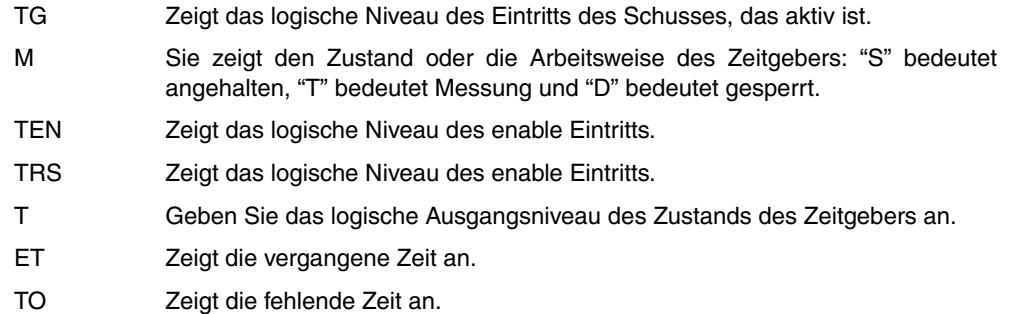

Um Information von einem oder einer Gruppe von Zeitgebern zu erhalten, drückt man mit den Tasten den Befehl T 1/256 oder T 1/256.1/256 und drückt anschliessend die Taste ENTER.

#### **Register.**

Pro Linie wird ein Verzeichnis gezeigt, wobei diese Verzeichnisse zuständig sind für die folgenden Informationsfelder:

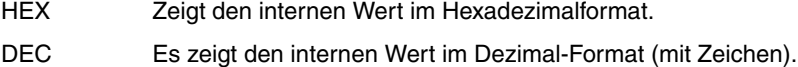

Um Information aus einer Datei oder einer Gruppe von Dateien zu erhalten, gibt man mit den Tasten den Befehl R 1/559 oder R 1/559.1/559 und drückt anschliessend die Taste [ENTER].

#### *Fenster zum Zeigen von Zählern und binärischen Daten*

Dieses Fenster wird in zwei Teile geteilt. Ein Teil, um Zähler sichtbar zu machen und der andere, um binärische Daten zu zeigen.

#### **Zähler.**

Pro Linie wird ein Zähler gezeigt, wobei diese zuständig sind für die folgenden Informationsfelder:

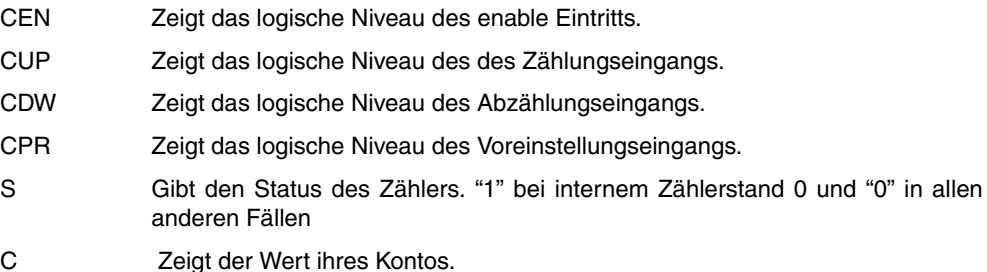

Um Information eines Zählers oder einer Gruppe von Zählern zu erhalten, gibt man mit den Tasten den Befehl C 1/256 oder C 1256.1/256 und drückt anschliessend die Taste [ENTER].

#### **Binärdaten.**

Zeigt eine Informationslinie für jede gewünschte Hilfe oder auch für mehrere.

Die Befehle zur Abfrage der Informationen über die einzelnen Ressourcen lauten:

- I 1/256 oder I 1/256.1/256 Zeigt den Zustand des Eintritts oder der Gruppe der Eintritte.
- O 1/256 oder O 1/256.1/256 Zeigt den Zustand des Austritts oder der Gruppe der Austritte.
- M 1/5957 oder M 1/5957.1/5957Zeigt den Zustand der Marke oder der Gruppe der Marke.
- B 0/31 R 1/559 Zeigt den Zustand des bit der angegebenen Datei.

Bei Abfrage des Status eines oder mehrerer Eingänge, Ausgänge oder Markierungen zeigt die CNC vollständige Zeilen an, auch wenn nicht alle Stati verlangt wurden.

Bei Benutzung generischer Bezeichnungen (I/O/M) zum Aufruf der Ressourcen bringt die CNC 20 Ressourcen und bei Benutzung der mnemonischen Codes (Symbole) 3 Ressourcen pro Zeile zur Darstellung. Falls für eine Ressource kein mnemonischer Code vorhanden ist, wird im letzteren Fall jeweils die generische Bezeichnung angezeigt.

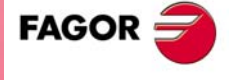

**CNC 8037** 

Bei Aufruf des Status von Registerbits zeigt die CNC nur das jeweilige Bit in der entsprechenden Zeile an.

# **Fenster ändern**

Mittels dieser Option kann das aktive Fenster (das jeweils angewählte) durch Vergrössern, Verkleinern, Leeren oder Löschen (Schliessen) manipuliert werden.

Hierzu sind die folgenden Softkeys verfügbar:

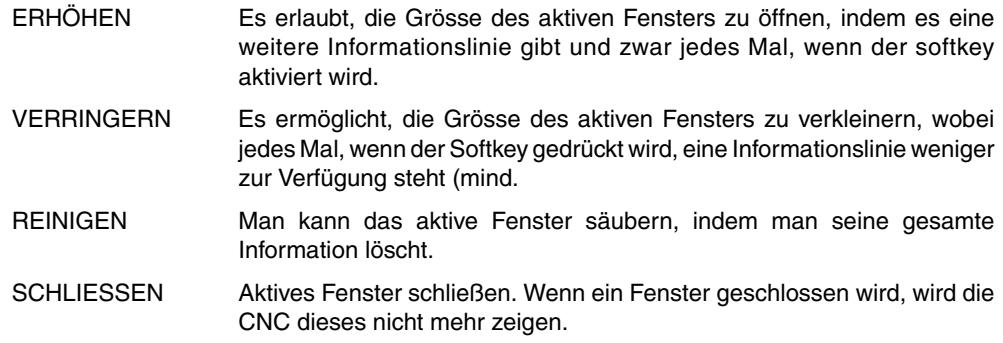

# **Aktives Fenster**

Diese Option ermöglicht die Umschaltung zwischen dem SPS-Programm und den einzelnen Fenstern (für Zeitglieder, Register, Zähler und Binärdaten), um damit arbeiten zu können.

Die Arbeit ist nur mit aktiven Fenstern möglich.

Sobald erst einmal die Auswahl des aktiven Fensters getroffen wurde, kann man mit dem besagten Fenster:

- Den Cursor (wenn das SPS-Programm aktiviert ist) wegbewegen oder mittels der Tasten [ $\triangleq$ ] [ $⊌$ ] die Zone der Sichtbarmachung verschieben.
- Irgendwelche Befehle der Option "FENSTER VERÄNDERN" ausführen.

# **SUCHEN**

Diese Funktion ist unabhängig vom jeweils aktiven Fenster wirksam; sie bietet folgende Möglichkeiten:

#### *BEGINN*

Wählt man diesen Softkey, wird der Cursor auf die erste Linie des Programms gesetzt und die Option Suche wird verlassen.

#### *ENDE Bei Betätigung dieser Taste springt der Cursor auf die letzte Zeile des Programms.*

Wählt man diesen Softkey, wird der Cursor auf die letzte Linie des Programms gesetzt und die Option Suche wird verlassen.

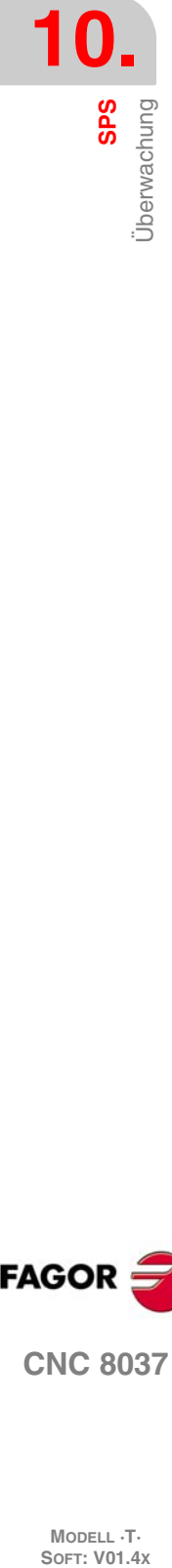

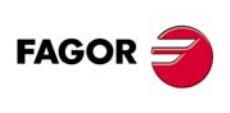

**CNC 8037**

# *TEXT*

Diese Funktion gestattet die Suche nach einem Text oder einer Zeichenfolge ab dem Satz, an dem sich der Cursor befindet. Wenn diese Softkey betätigt wird, fragt die CNC nach der zu suchenden Zeichenfolge.

Die CNC sucht nur nach durch Leerstellen oder Separatoren voneinander getrennten Zeichen. Bei der Suche z.B. nach "I1" geht sie deshalb nicht auf "I12" oder "I123", sondern nur auf "I1".

Sobald erst einmal der besagte Text definiert wurde, muss man auf die Schaltfläche "ENDE DES TEXTES" drücken, und der Cursor positioniert sich über die erste Zeichenfolge, die gefunden wurde.

Der Cursor springt dann auf die nächstliegende der Eingabe entsprechende Zeichenfolge.

Der gefundene Text wird in markierter Form angezeigt, und gestattet, das die Suche nach dem besagten Text im gesamten Programm fortgesetzt wird, oder die Suche wird beendet.

Wenn man die Suche im gesamten Programm fortsetzen möchte, muss man die Taste [ENTER] betätigen. Die CNC führt die Suche ab dem letzten Text aus, der gefunden wurde, und zeigt ihn in markierter Form an.

Die Suche kann beliebig lange dauern. Wenn sie am Programmende angekommen ist, beginnt sie von neuem am Programmanfang.

Um die Suche zu beenden, muss man auf die Schaltfläche "BEENDEN" oder die Taste [ESC] klicken.

# **Markierer aktivieren/deaktivieren.**

Mittels dieser Funktion können in allen verfügbaren Fenstern die den einzelnen Ressourcen zugeordneten Symbole oder Abkürzungen zur Anzeige gebracht werden.

Zur Anzeige der Namen der Ressourcen gibt es zwei Möglichkeiten: Benutzung der Symbole oder Benutzung der generischen Namen (I, O, M, T, C, R); für letzteres müssen die Symbole deaktiviert werden.

Wenn einer Ressource kein mnemonischer Code zugeordnet ist, wird sie stets mit dem generischen Namen angezeigt.

Dieser Softkey zeigt immer die Option an, die verfügbar ist und verändert seine Bedeutung jedes Mal, wenn "SYMBOLE AKTIVIEREN" oder "NICHT AKTIVIEREN" gedrückt wird.

# **Logic Analyser**

Er dient insbesondere zur Einstellung der Maschine und zur Feststellung von Fehlern und kritischen Situationen im Verhalten der Signale.

Eine ausführliche Beschreibung erfolgt weiter unten in diesem Abschnitt.

#### **SPS Start**

Bei Anwahl dieser Funktion beginnt die CNC mit der Abarbeitung des SPS-Programms vom Anfang an, einschliesslich des Zyklus CY1.

Wenn sich die CNC bereits in der Abarbeitung des SPS-Programms befindet, übergeht sie diesen Befehl.

#### **Ausgangszyklus**

Bei Anwahl dieser Funktion arbeitet die CNC nur den Anfangszyklus des SPS-Programms ab (CY1).

Wenn sich die CNC bereits in der Abarbeitung des SPS-Programms befindet, übergeht sie diesen Befehl.

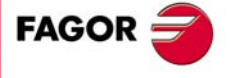

**CNC 8037** 

# **Einzelzyklus**

Bei Anwahl dieser Funktion arbeitet die CNC ein mal den Hauptzyklus (PRG) des SPS-Programms ab (CY1).

Wenn sich die CNC bereits in der Abarbeitung des SPS-Programms befindet, übergeht sie diesen Befehl.

# **SPS-Halt**

Bei Betätigung dieser Softkey hält die CNC das SPS-Programms an.

# **Fortfahren**

Bei Betätigung dieser Softkey setzt die CNC das SPS-Programms fort.

# **Kontakte**

Diese Option erlaubt die Darstellung des SPS-Programms in der Sprache der Kontakte.

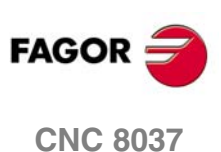

MODELL ·T·<br>SOFT: V01.4x

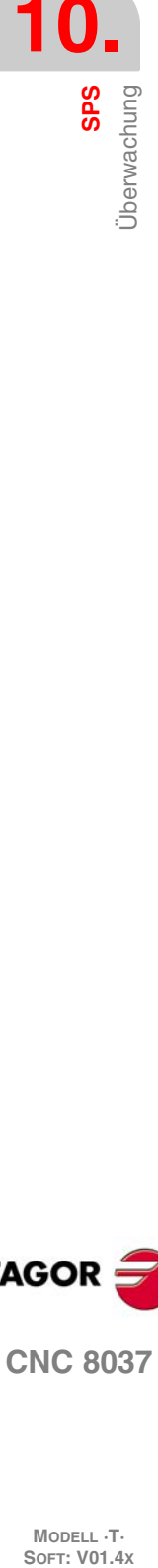

# **10.3.1 Sichtbarmachung mit dem PLC in Betrieb und ausser Betrieb.**

Es ist zu beachten, dass die CNC ihre gesamten physischen Ausgänge und auch die eigenen Hilfen der SPS startet und zwar nach dem Einschalten und Drücken der Tasten [SHIFT]+[RESET] und nachdem im watchdog der SPS ein Fehler aufgetreten ist.

Es ist zu beachten, dass bei diesem Start die CNC allen den logischen Wert "0" zuteilen wird mit Ausnahme von all jenen, die auf einem niedrigen logischen Niveau aktiv sind und die den logischen Wert "1" erhalten.

Während der Überprüfung des SPS-Programms und der einzelnen SPS-Ressourcen zeigt die CNC stets die Istwerte der Ressourcen an.

Bei eingeschalteter SPS werden die Programmzyklen wie folgt abgearbeitet:

- Die SPS aktualisiert die Ist-Eingangswerte nach Ablesen der physischen Eingänge (vom Schaltschrank).
- Sie aktualisiert die Werte der Ressourcen M5000 bis M5957 und R500 bis R559 mit den Werten der CNC-Logikausgänge (interne Variablen).
- Der Programmzyklus wird abgearbeitet.
- Sie aktualisiert die CNC-Logikeingänge (interne Variablen) mit den Istwerten der Ressourcen M5000 bis M5957 und R500 bis R559.
- Sie ordnet den physischen Ausgängen (Schaltschrank) die Istwerte der entsprechenden "O"- Ressourcen zu.
- Sie kopiert die Istwerte der Ressourcen I, O, M in ihre Bilder.

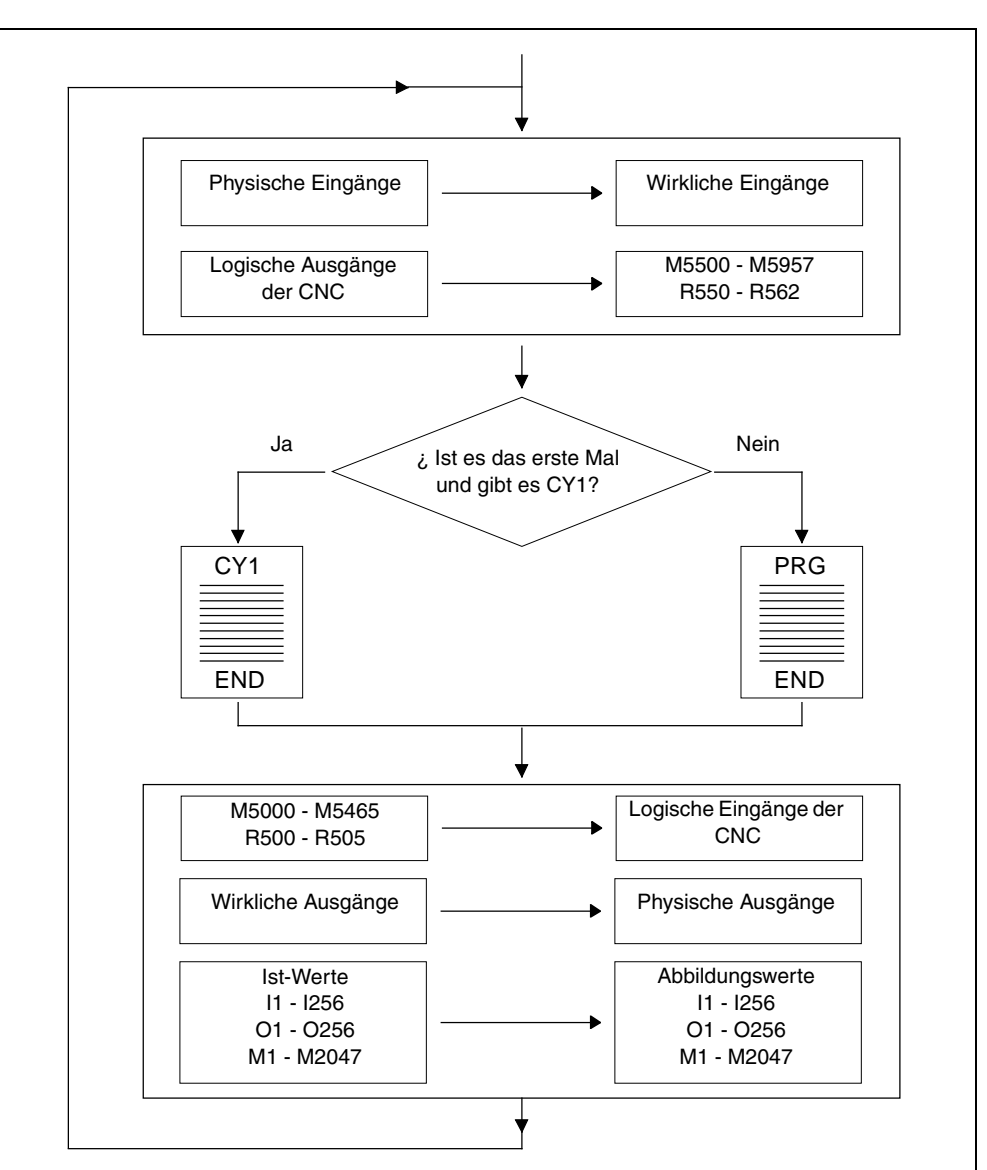

**10.** SP<sub>S</sub> **Jberwachung COR**<br>
CNC 8037 **OR**<br>C 8<br>·167·<br>·167·

**MODELL ·T· SOFT: V01.4X**

**CNC 8037** 

**FAGOR** 

Wenn die SPS steht, läuft folgendes ab:

- Die Istwerte der den physischen Eingängen entsprechenden "I"-Ressourcen werden alle 10 Millisekunden aktualisiert.
- Die physischen Ausgänge werden alle 10 Millisekunden mit den Istwerten der entsprechenden "O"-Ressourcen aktualisiert.
- Die SPS reagiert auf alle Abfragen und Änderungen ihrer internen Variablen.

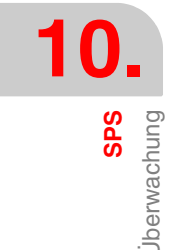

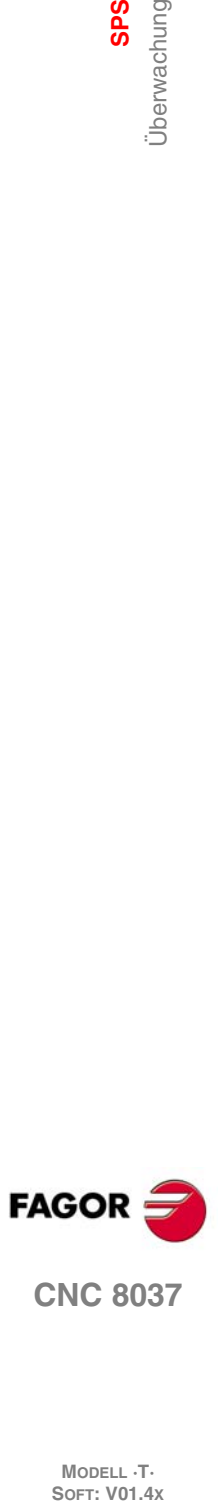

MODELL ·T·<br>Soft: **V01.4x** 

# **10.3.2 Überwachung der SPS in Kontaktplan.**

Die Anzeige des SPS-Programms in Kontaktplan erfordert eine vorherige Analyse, deren Dauer von der Größe des Programms und von der Ladezeit der Arbeit aus der CPU abhängt.

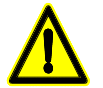

*Es ist nicht möglich, die Programme zu analysieren, welche die Speicherkapazität der CNC übersteigen, und gleiches gilt für Programme, deren Satzzahl größer als 10000 ist.*

Die Analyse wird nur ausgeführt, wenn das SPS-Programm kompiliert ist. Wenn das SPS-Programm nicht zusammengestellt ist und man versucht eine Analyse durchzuführen, zeigt die CNC eine Warnung an.

Auf der Abbildung zeigt man die Bildschirmmaske zur Überwachung der SPS in Kontaktplan. Auf der linken Seite werden die abgerufenen Kontakte angezeigt, und rechts sind es die Kontakte der entsprechenden Aktionen bei der Satzabfragen.

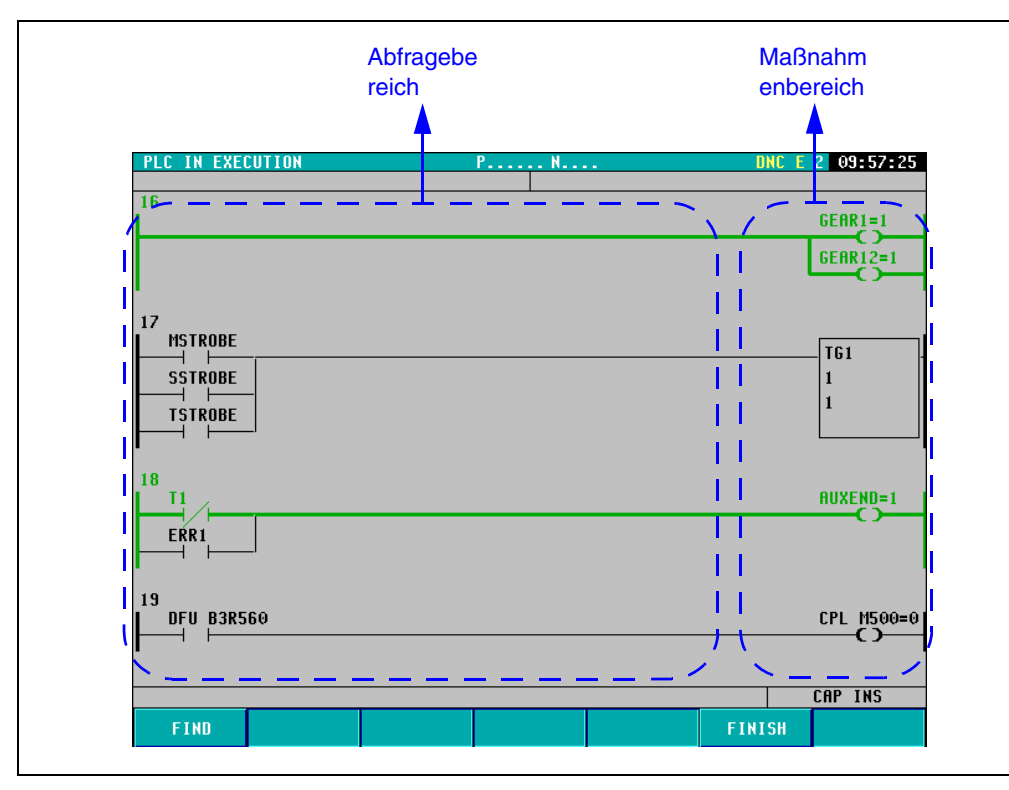

Wie man auf der Abbildung sehen kann, bestehen die Anweisungen des SPS-Programms in Kontaktplan aus Elementen, die unter einander durch Segmente verbunden sind. Außerdem wird die logische Wegstrecke, den der Fluss durchläuft, mit einer dickeren, grünen Zeile neu gekennzeichnet, und die Werte der Register, Zeittaktsteuerung, Zähler, usw. werden angezeigt.

Um sich mit Hilfe eines Programms von einem Satz zu einem anderen zu bewegen, verwendet man die Tasten [1] [4] [SEITE NACH OBEN] und [SEITE NACH UNTEN].

Die Aktionen, die aus jedem Satz resultieren, werden auf der rechten Seite des Bildschirms (immer in der gleichen Position) angezeigt. Auf diese Weise kann der Nutzer, wenn die Länge des Satzes die Breite der Bildschirmmaske überschreitet, diesen mit Hilfe der Tasten [ $\blacklozenge$ ] nach links im Programm verschieben, solange die daraus resultierenden Aktionen bei jedem Satz jederzeit auf der rechten Seite angezeigt werden.

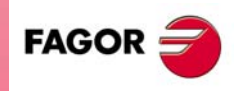

**CNC 8037** 

Diese Schaltfläche gestattet die Ausführung von verschiedenen Sucharten im SPS-Programm in Kontaktplan:

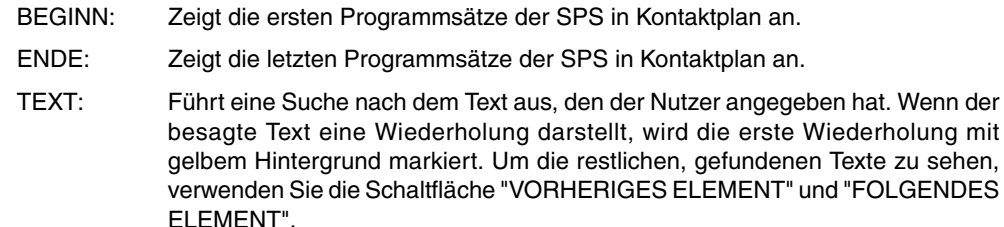

SATZ: Gestattet das Eingeben einer Zahl für den Satz, den man auf dem Bildschirm anzeigen möchte. Die Nummerierung Sätze ist korrelativ. Die Satznummer erscheint nur auf dem Überwachungsbildschirm der Kontakte.

# **Softkey "Autozoom"**

Die Schaltfläche "AUTOZOOM" erscheint nur, sobald irgendein Satz, der überwacht wird, zu lang ist und nicht auf dem Bildschirm passt.

Wenn diese Schaltfläche betätigt wird, werden die angezeigten Sätze automatisch an die Breite der Bildschirmmaske angepasst. Auf diese Weise zeigt die CNC den vollständigen Satz an, ohne dass es notwendig ist, diesen mit der Tastatur zu bewegen.

Nach dem Betätigen der Schaltfläche "Autozoom" zeigt die CNC, wenn die Sätze zu klein sind, nicht die Daten der Elemente an. Außerdem ist es bei aktiviertem Autozoom, nicht möglich, sich in vertikaler Richtung zu anderen Sätzen hin zu bewegen, die nicht auf dem Bildschirm angezeigt werden.

#### **Softkey** "Beenden"

Gestattet es, die Bildschirmmaske zur Überwachung der SPS in Kontaktplan zu verlassen.

### **Elemente für ein SPS-Programm:**

Wie zuvor bereits beschrieben wurde, bestehen die Anweisungen des SPS-Programms in Kontaktplan aus Elementen, die unter einander durch Segmente verbunden sind. Diese Elemente können folgende sein:

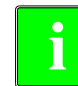

*Alle vorherigen Elemente können im Programm SPS in Kontaktplan erscheinen, die unter sich in Serie oder parallel vereinigt wurden.*

*Wenn das SPS-Programm in Kontaktplan überwacht wird, werden die Anmerkungen nicht angezeigt.*

#### *Ein normalerweise offener Kontakt:*

Der Kontakt, der normalerweise offen ist, wird immer in der Abfragezone angezeigt. Abfrage des logischen Statusses eines Signals, und in Abhängigkeit vom Ergebnis, wird der Fluss zugelassen oder nicht.

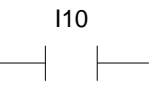

Wenn I10 gleich 0 ist, ist der Kontakt inaktiv und der Fluss läuft nicht. Wenn I10 gleich 1 ist, ist der Kontakt aktiv und der Fluss läuft.

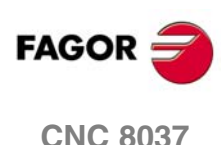

**MODELL ·T·**<br>SOFT: V01 4x

#### *Ein normalerweise geschlosser Kontakt:*

Der Kontakt, der normalerweise geschlossen ist, wird immer in der Abfragezone angezeigt. Abfrage des logischen Statusses eines Signals, und in Abhängigkeit vom Ergebnis, wird der Fluss zugelassen oder nicht.

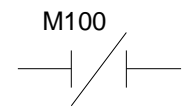

Wenn M100 gleich 0 ist, ist der Kontakt aktiv und der Fluss läuft.

Wenn M100 gleich 1 ist, ist der Kontakt inaktiv und der Fluss läuft nicht.

#### *Relais-Spule:*

Die Spule des Relais wird immer im Aktionsbereich angezeigt. Man aktiviert oder deaktiviert in Abhängigkeit davon, ob der Fluss ankommt oder nicht.

$$
\overbrace{\hspace{4.7cm}}^{\text{O1}}
$$

Wenn der Fluss nicht an der Spule des Relais ankommt, ist diese aktiv und hat den Wert  $O1 = 1.$ 

Wenn der Fluss nicht an der Spule des Relais ankommt, ist diese inaktiv und hat den Wert  $Q1 = 0.$ 

#### *Negierte Relais-Spule:*

Die negierte Spule des Relais wird immer im Aktionsbereich angezeigt Man aktiviert oder deaktiviert in Abhängigkeit davon, ob der Fluss ankommt oder nicht.

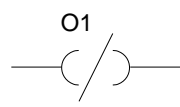

Wenn der Fluss nicht an der Spule des Relais ankommt, ist diese aktiv und hat den Wert  $O1 = 1.$ 

Wenn der Fluss an der Spule des Relais ankommt, ist diese inaktiv und hat den Wert O1 = 0.

#### *Verweilzeit-Operationen, Vergleich, Zählung, usw.:*

Diese Art der Operationen können sowohl im Aktionsbereich als auch im Abfragefeld erscheinen. Diese Art der Operationen führen die Anweisungen aus, die innerhalb des Bildschimausschnitts in der Programmierungssprache der SPS angezeigt werden.

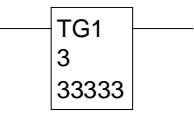

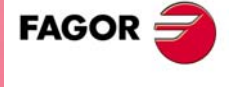

**CNC 8037** 

# **10.4 Aktive Meldungen**

Bei Anwahl dieser Funktion zeigt die CNC auf einer Seite (oder einem Schirmbild) dynamisch alle von der SPS erzeugten aktiven Meldungen an.

Diese Meldungen werden nach Priorität aufgelistet, beginnend mit der Meldung mit der kleinsten Nummer (höchste Priorität).

Der Benutzer kann den Cursor über den Bildschirm Zeile für Zeile mit Hilfe der Tasten [1] [4] bewegen oder seitenweise mit Hilfe der Tasten "Seite Vor und Zurück" blättern.

Zur Löschung einer Meldung ist diese mittels des Cursors anzuwählen und die Softkey [MELDUNG LÖSCHEN] (DELETE MESSAGE) zu betätigen.

Die CNC aktualisiert die aktiven Meldungen dynamisch.

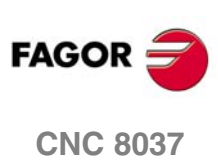

**MODELL ·T·**<br>**SOFT: V01.4x** 

# **10.5 Aktive Seiten**

Bei Anwahl dieser Funktion bringt die CNC die aktive Seite mit der kleinsten Nummer zur Anzeige.

Zur Löschung von Seiten und zum Zugriff zu anderen aktiven Seiten zeigt die CNC die folgenden Softkeys an:

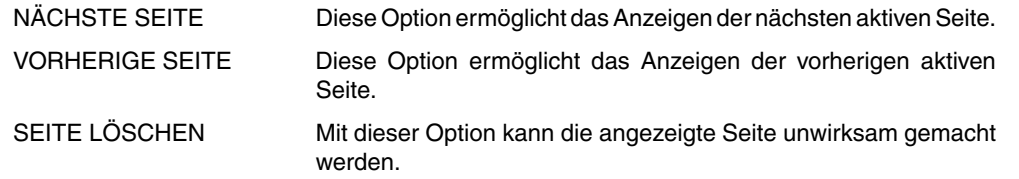

Die CNC aktualisiert die aktiven Seiten dynamisch.

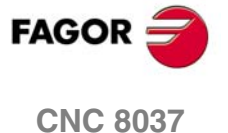

# **10.6 Programm speichern**

Wenn man diese Option auswählt, speichert die CNC das Automaten-Programm PLC\_PRG auf der Festplatte (KeyCF).

Das SPS-Programm muß kompiliert sein. Ist das nicht der Fall, erfolgt eine entsprechende Anzeige durch die CNC.

Wenn das Programm der SPS in Betrieb ist, wird die CNC das Beenden des Betriebs anfordern.

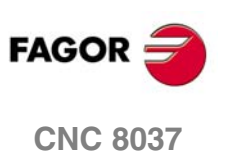

MODELL ·T·<br>Soft: **V01.4x** 

# **10.7 Programm wiederherstellen**

Wenn man diese Option auswählt, stellt die CNC das Automaten-Programm PLC\_PRG von der Festplatte (KeyCF) wieder her.

Zur Ausführung dieses Befehls ist es erforderlich, daß die SPS nicht mit der Ausführung eines SPS-Programms beschäftigt ist. Andernfalls wird die SPS fragen, ob dieses angehalten werden soll.

Nach erfolgter Anweisung wird das neue, wiedergewonnene Quellprogramm das vorherige Quellprogramm der SPS ersetzen. Damit die SPS es ausführt, muß das Programm kompiliert und gestartet werden.

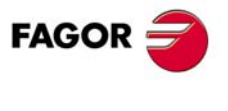

**CNC 8037** 

# **10.8 Ressourcen in Gebrauch**

Bei Anwahl dieser Option bringt die CNC die Softkeys, die zur Anwahl der jeweiligen Tabelle der im SPS-Programm benutzten Ressourcen erforderlich sind, zur Anzeige.

Es sind die folgenden Ressourcentabellen vorhanden:

INPUTS (I) (Eingänge) OUTPUTS (O) (Ausgänge) MARKS (M) (Markierungen) REGISTERS (R) (Register) TIMERS (T) (Zeitglieder) COUNTERS (C) (Zähler)

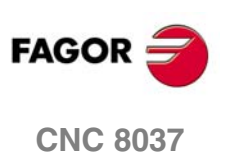

MODELL ·T·<br>SOFT: V01.4x

# **10.9 Statistik**

Diese Funktion bringt die Speicherbelegung des SPS-Programms, die Abarbeitungszeiten der einzelnen SPS-Moduln, den Status des SPS-Programms und das Datum von dessen Edierung zur Anzeige.

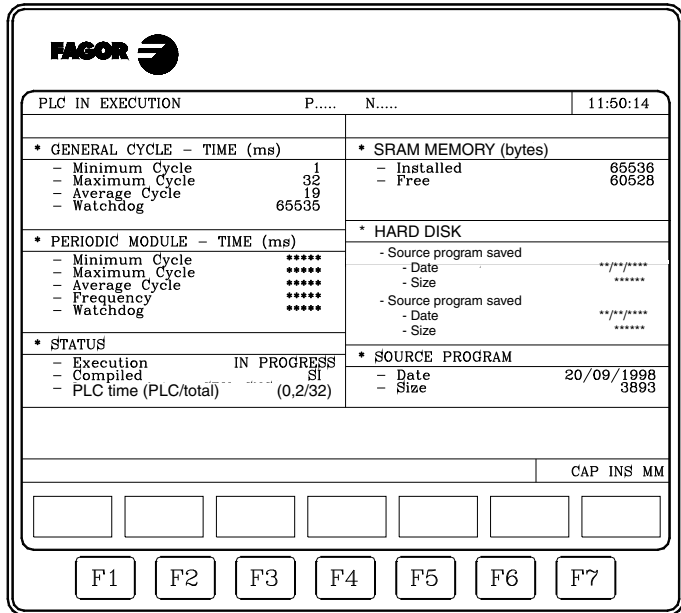

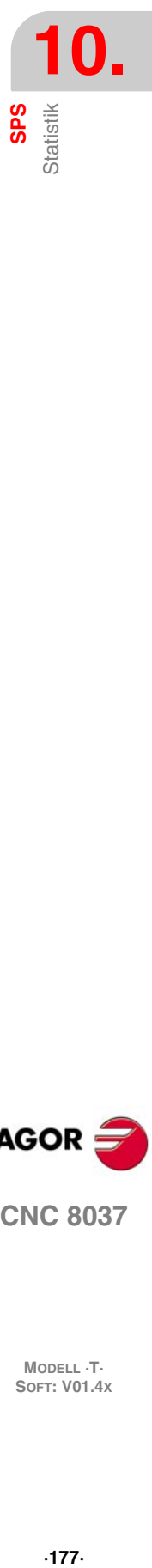

#### *Allgemeiner Zyklus*

Hier werden die Zeiten (Maximum, Minimum, Durchschnitt), die die SPS zur Abarbeitung von Programmzyklen benötigt, angezeigt. Diese Zyklen umfassen:

- Aktualisierung der Ressourcen mit den Eingangswerten und den Werten der internen CNC-Variablen.
- Abarbeitung des Hauptzyklus (PRG) und des periodischen Moduls.
- Aktualisierung der internen CNC-Variablen und der Ausgangswerte mit den Ressourcenvariablen.
- Kopieren der Ressourcen in die jeweiligen Spiegelungen.

In diesem Teil wird auch die Zeit des watchdog gezeigt, die mit Hilfe des Maschinenparameters der SPS "WDGPRG" gewählt wurde.

#### *Periodisches Module*

Hier werden die Zeiten (Maximum, Minimum und Durchschnitt) zur Abarbeitung des periodischen Moduls der SPS angezeigt.

Ebenso wird die Regelmässigkeit gezeigt, die diesem Modul durch den Befehl "PE t" zugefügt wird. Anhand dieser Zeit ist ersichtlich, wie oft der periodische Modul abgearbeitet wird (alle "t" Millisekunden).

Auch die Zeit des watchdog für das periodische Modul wird gezeigt, das ausgewählt wird mittels des Maschinenparameters der SPS "WDGPER".

#### *Status*

Hier werden Angaben über den Status des SPS-Programms (Kompilierungsstatus, Abarbeitungsstatus) angezeigt.

In der Zeile "SPS Zeit (SPS/gesamt)" im Zähler wird die durch die SPS verwendete Zeit und der definierten Gesamtzeitbestimmung.

Beispiel: CPUTIME=1, LOOPTIME=4. Der Text "SPS-Zeit (SPS/gesamt) (0.2/16)" erscheint.

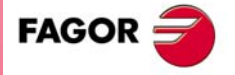

**CNC 8037** 

#### *RAM Speicher*

Hier werden die Grösse des ausschliesslich für die SPS (installiert) reservierten RAM-Systemspeichers und der noch freie Speicher angezeigt.

Durch Kompilierung des Quellprogramms wird das Objektprogramm (abarbeitbar) erzeugt; dieses ist dasjenige, das von der SPS abgearbeitet wird. Hier werden nun das Datum der Erzeugung und sein Bedarf an RAM-Speicher (Grösse) angezeigt.

#### *Festplatte (KeyCF).*

Dieser Abschnitt gibt an, wann das Programm automatisch gerettet wurde, SPS\_PRG, auf der Festplatte (KeyCF) und dessen Größe.

#### *Quellprogramm*

Dieser Abschnitt gibt das Datum an, mit dem das Quellprogramm des Automaten zum letzten Mal bearbeitet wurde, über das sie verfügen und wieviel Platz es einnimmt.

Das SPS-Programm wird im RAM-Speicher der CNC gespeichert.

#### *Zeiten-Reset*

Beim Drücken des Softkeys ZEITEN-RESET werden die Werte der Mindest-, Höchst- und Durchschnittszeiten der Module PRG und PE initialisiert und die Zeitmessungen beginnen ab diesem Moment erneut.

Beispiele zur Benutzung:

- Sind die Statistiken nicht sehr exakt, weil der erste SPS-Zyklus sehr hohe Zeiten hat.
- Will man die Dauer des SPS-Zyklus ab einem bestimmten Moment, zum Beispiel nach der Änderung irgendeines Parameters, wissen.

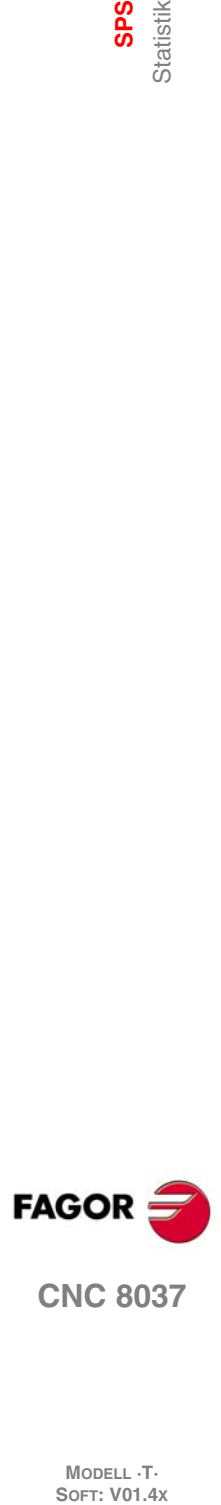

# **10.10 Logic Analyser**

Der Logikanalysator wird speziell bei der Maschineneinrichtung angezeigt. Er dient zur Bestimmung von Fehlern und kritischen Situationen hinsichtlich des Verhaltens der einzelnen Signale.

Mittels dieser Funktion lässt sich das Verhalten der Logiksignale der SPS in der Zeit und anhand einiger vom Benutzer festgelegter Bedingungen analysieren.

Es können bis zu 8 Signale gleichzeitig überwacht werden. Die Ergebnisse werden über eine Graphikschnittstelle zur Darstellung gebracht, um die Interpretation der Daten zu erleichtern.

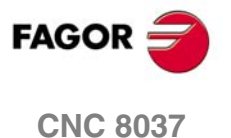

### **10.10.1 Beschreibung des Arbeitsbildschirms**

Das Schirmbild des Logikanalysators ist in die folgenden Anzeigefenster oder Bereiche unterteilt:

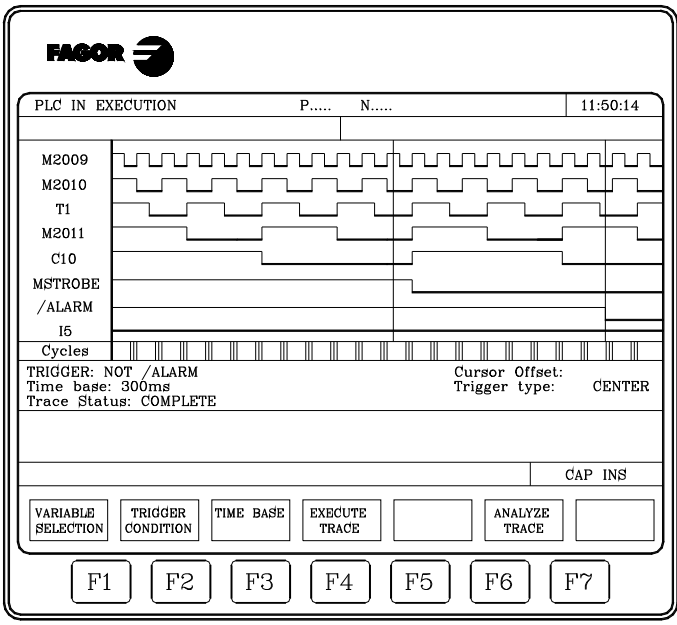

#### **1.** Statusfenster

Hier werden die angewählten Signale einzeln dargestellt. Der Bildschirm teilt sich in zwei Bereiche auf: Zone der Variablen und Zone der Zustände.

Der Variablenbereich enthält die Namen oder Symbole der zu analysierenden Logiksignale.

Im Statusbereich wird der Status der einzelnen Variablen in der Form von Rechteckwellen dargestellt. Die dem Logikpegel 0 entsprechende Linie ist verdickt.

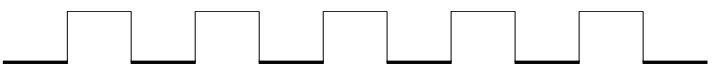

Ausserdem erscheinen eine vertikale rote Linie, um den Trigger-Punkt, und eine vertikale grüne Linie, um die Cursorposition zu bezeichnen.

Die grüne Cursorlinie kann nach links und rechts verschoben und zur Messung der Zeitunterschiede zwischen zwei Punkten benutzt werden.

Der Statusbereich ist in mehrere vertikale Abschnitte unterteilt. Diese Abschnitte bezeichnen jeweils die durch die Zeitbasis festgelegten Zeitabschnitte.

Die Zeitbasis bestimmt die Auflösung der Logiksignale; sie kann durch den Benutzer beliebig geändert werden. Die Beziehung zwischen der "Zeitbasis" und der Signalentscheidung steht im umgekehrten Verhältnis, d.h. bei weniger "Zeitbasis" entsteht eine grössere Signalauflösung und umgekehrt.

**2.** Cycle-Fenster (Zyklus)

In diesem Fenster erscheint eine Reihe von vertikalen Linien "|". Sie bezeichnen jeweils den Moment, in dem ein neuer Zyklus des SPS-Programms beginnt.

Dadurch lässt sich die Beziehung zwischen dem Ablauf der Logiksignale und der Dauer der einzelnen SPS-Abarbeitungszyklen aufrechterhalten.

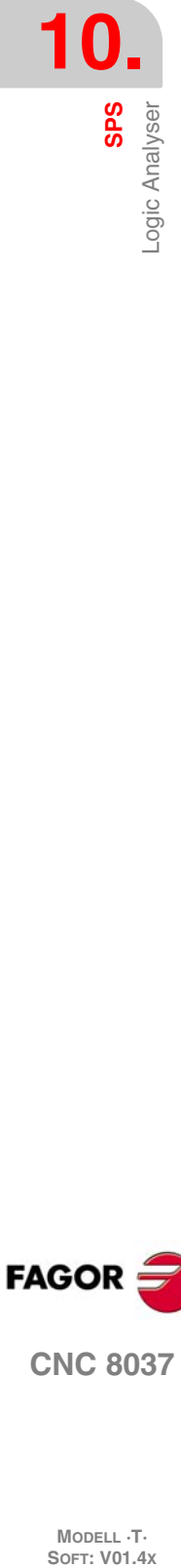

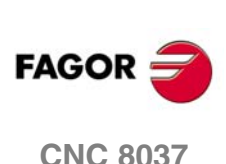
**3.** Informationsfenster

In diesem Fenster werden allgemeine Angaben über die jeweils dargestellten Signale angezeigt. Es erscheinen die folgenden Daten:

- Der "Trigger" stellt die Beschaffenheit des Abschusses dar, die der User wählte, um die Abtastung darzustellen.
- Die "Zeitbasis" gibt die Basis der Zeiten an, die der User bestimmt hat und die benötigt wird, um die aktuelle Abtastung zu zeigen.
- Der "Trace-Zustand" zeigt den aktuellen Zustand der Abtastung. Die Angabe kann lauten:

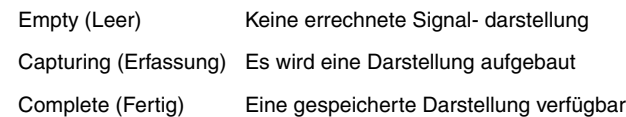

- Der "Offset Cursor" gibt an, wie weit der Cursor entfernt ist, grüne senkrechte Linie, in Bezug auf die Abschussposition, rote senkrechte Linie. Wird in Millisekunden ausgedrückt.
- Der "Trigger-Typ" gibt die gewählte Art der Auslösung an. Die Angabe kann lauten:

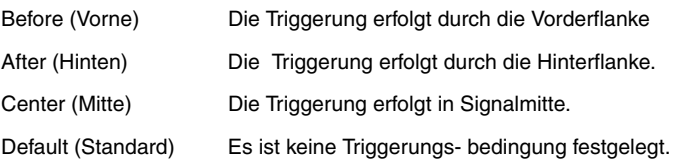

**4.** Edierfenster

Hier handelt es sich um das CNC-Standardedierfenster. Es wird für alle Vorgänge, bei denen Daten eingegeben werden müssen, benutzt.

**5.** Meldungsfenster.

Die CNC benutzt dieses Fenster zur Anzeige von Warn- und Fehlermeldungen.

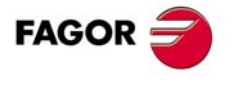

**CNC 8037** 

#### **10.10.2 Auswahl der Variablen und Bedingungen der Auslösung**

Bevor eine Signaldarstellung aufgerufen werden kann, müssen die zu analysierenden Variablen, die Triggerungsart und die Triggerungsbedingungen sowie die Zeitbasis für die Darstellung der Daten bestimmt werden.

Dazu sind die folgenden Softkeys verfügbar: [AUSWAHL VARIABLE] (VARIABLE SELECTION), [TRIGGER BEDINGUNG] (TRIGGER CONDITION) und [ZEITBASIS] (TIME BASE).

# **Variablen auswählen**

Mittels dieser Funktion können bis zu 8 Variablen zur Analyse angewählt werden.

Den Cursor auf die Zone der Variablen setzen, der mit Hilfe der Tasten [♦] [♦] verschoben werden kann. Ausserdem werden die folgenden Softkeys angezeigt:

#### *Softkey "EDITION"*

Diese Funktion gestattet die Edierung neuer Variablen oder die Änderung aktuell definierter Variablen.

Vor Betätigung dieser Softkey muss mittels des Cursors die Stelle, an der die Variable angezeigt werden soll, bestimmt werden.

Nach Anwahl der Funktion ändern die Softkeys die Farbe. Sie erscheinen vor weissem Hintergrund und machen die an der betreffenden Stelle jeweils mögliche Art der Editierung ersichtlich.

Zur Analysierung kann jedes Logiksignal der SPS (I3, B1R120, TEN3, CDW4, DFU M200 usw.) aufgerufen werden, entweder mit Namen oder mit Symbol. Ausserdem lassen sich logische Ausdrücke, auch verknüpft, analysieren. Dabei müssen die Syntax und die Regeln zur Erstellung der SPS-Gleichungen eingehalten werden.

M100 AND (NOT I15 OR I5) AND CPS C1 EQ 100

Die Verarbeitung von Ausdrücken und Verknüpfungen im Logikanalysator scheint zwar schwierig zu verstehen zu sein, doch kann sich diese Möglichkeit als ausserordentlich hilfreich erweisen, um den Status von ganzen Ausdrücken zu bestimmen.

Unter den angewählten Variablendefinitionen und Triggerungsbedingungen dürfen sich nicht mehr als 16 Befehle zur Flankenerkennung (DFU und DFD) befinden.

Wenn man die Taste [ESC] drückt, wird die Variable, die gerade gestaltet wurde, gelöscht. Sie kann dann wieder ediert werden. Sobald erst einmal die Edition der Variablen abgeschlossen ist, muss man die Taste [ENTER] betätigen. Die neue Variable erscheint dann an der Cursorposition im Variablenbereich.

Von angewählten Variablen und Ausdrücken werden nur die ersten 8 Zeichen angezeigt, auch wenn mehr Zeichen vorhanden sind.

Der Cursor springt auf die nächste Variable. Diese erscheint auch im Edierbereich, sodass die Edierung der Variablen fortgesetzt werden kann.

Der Edierbereich (Fenster) ist leer, sodass der nächste Satz geschrieben werden kann. Wenn es nicht in Betrieb ist, muß diese Information mittels der Taste [ESC] gelöscht und anschliessend erneut die Taste [ESC] gedrückt werden.

#### *Softkey "LÖSCHEN"*

Diese Funktion dient zum Löschen von Variablen.

Die betreffende Variable ist vor Betätigen dieser Softkey mittels des Cursors anzuwählen.

Zum Löschen mehrerer Variabler ist dieser Schritt für jede einzelne Variable durchzuführen.

#### *Softkey "ALLES LÖSCHEN"*

Diese Funktion dient zum Löschen aller Variablen aus dem Statusfenster.

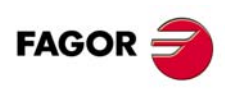

**CNC 8037**

# **Die Bedingung der Auslösung auswählen.**

Als Auslösebedingung oder Trigger wird die Bedingung definiert, um die herum die Datenerfassung erfolgen soll. Die Signalerfassung kann vor, nach oder vor und nach Eintreten der betreffenden Triggerungsbedingung erfolgen.

Mittels dieser Funktion können die Triggerungsart und die Triggerungsbedingung für den Logikanalysator bestimmt werden. Zu diesem Zweck erscheinen die folgenden Softkeys:

#### *Softkey "EDITION"*

Diese Funktion gestattet die Edierung der Triggerungsbedingung zur Signalerfassung.

Nach Anwahl der Funktion ändern die Softkeys die Farbe. Sie erscheinen vor weissem Hintergrund und machen die an der betreffenden Stelle jeweils mögliche Art der Editierung ersichtlich.

Hiermit lassen sich logische Ausdrücke, auch verknüpft, analysieren. Dabei müssen die Syntax und die Regeln zur Erstellung der SPS-Gleichungen eingehalten werden.

Beispiele für Ausdrücke und Triggerungsbedingungen:

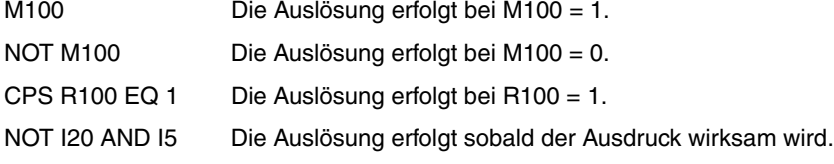

Unter den angewählten Variablendefinitionen und Triggerungsbedingungen dürfen sich nicht mehr als 16 Befehle zur Flankenerkennung (DFU und DFD) befinden.

Wenn man die Taste [ESC] drückt, wird die Variable, die gerade gestaltet wurde, gelöscht. Sie kann dann wieder ediert werden.

Sobald die Herstellung des Trigger beendet ist, die Taste [ENTER] drücken. Die neue Triggerungsbedingung erscheint dann an der Cursorposition im Informationsfenster.

Wenn keine Auslösebedingung festgelegt wurde, wird dies das System als einen standardmäßigen Trigger betrachtet. und die Mitteilung "Typ Trigger" anzeigen. DEFAULT" an. Dann kann keine andere Triggerungsbedingung (Vorne, Mitte oder Hinten) angewählt werden.

#### *Softkey "TRIGGER VORHER"*

Die CNC beginnt mit der Signalerfassung sobald (nachdem) die angewählte Triggerungsbedingung eintritt.

Nachdem das Signal erfasst ist, steht die vertikale Triggerlinie (rot) am Anfang der Signalspur.

#### *Softkey "TRIGGER DANACH"*

Die CNC beginnt mit der Signalerfassung unverzüglich bei Anwahl der Funktion zur Signalerfassung (vor Eintritt der Triggerungsbedingung).

Die Signalerfassung endet, wenn die angewählte Triggerungsbedingung eingetreten ist.

Die vertikale Triggerlinie (rot) steht am Ende der Signalspur.

#### *Softkey "TRIGGER IN DER MITTE"*

Die CNC beginnt mit der Signalerfassung unverzüglich bei Anwahl der Funktion zur Signalerfassung (vor Eintritt der Triggerungsbedingung).

Nachdem das Signal erfasst ist, steht die vertikale Triggerlinie (rot) in der Mitte der Signalspur.

#### **Die Zeitbasis auswählen.**

Der Benutzer legt mittels dieses Parameters die Dauer der einzelnen Vertikalintervalle fest.

Da die Größe dieser Streifen fest ist, wird die Auflösung der Signale durch diese Zeitbasis definiert. Je geringer also die Zeitbasis ist, desto höher wird die Auflösung der Signale.

Beispiel:

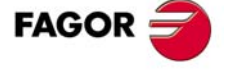

**CNC 8037** 

Signal mit Zustandsänderung alle 2 Millisekunden.

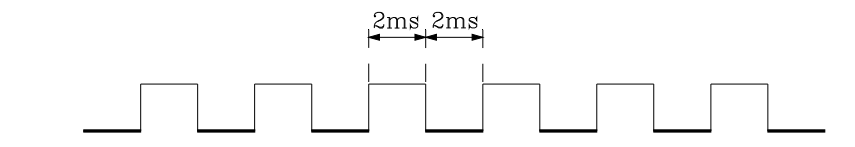

Mit Zeitbasis 10 Millisekunden sieht das Signal wie folgt aus:

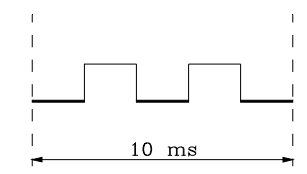

Mit Zeitbasis 20 Millisekunden sieht das Signal wie folgt aus:

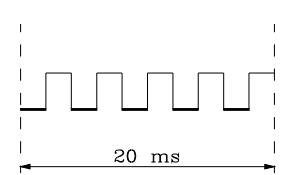

Mit Zeitbasis 4 Millisekunden sieht das Signal wie folgt aus:

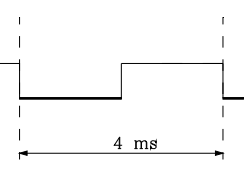

Die Zeitbasis wird in Millisekunden angegeben; der angewählte Wert erscheint im Informationsfenster. Der in der CNC festgelegte Standardwert beträgt 10 Millisekunden.

Grundsätzlich kann eine Zeitbasis bestimmt werden, die an die Frequenz der Impulse anzupassen ist, die gegeben werden sollen. Später wird man beim Analysieren der Abtastung diese Zeitbasis verändern können und dabei eine grössere Signalauflösung erhalten.

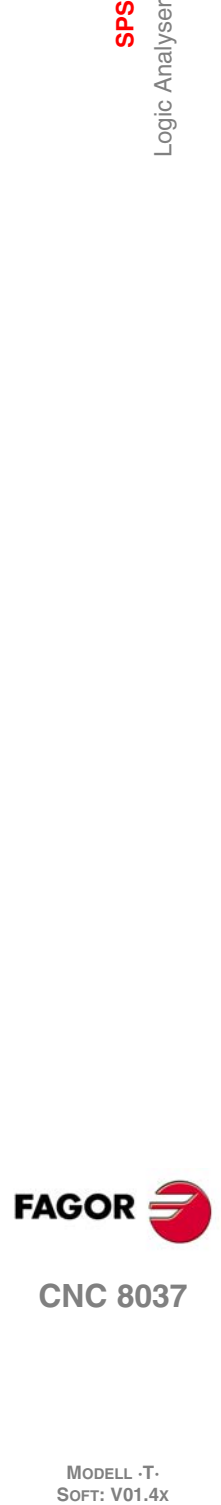

**10.**

SPS<br>Logic Analyser

# **10.10.3 Abtastung ausführen**

Nach Anwahl der Variablen und der Triggerungsbedingungen ist die Softkey [AUSFÜHRUNG TESTLAUF] (EXECUTE TRACE) zu betätigen, damit die CNC mit der Signalerfassung beginnt.

Sobald die angewählte Triggerungsbedingung eintritt, ändert die Triggerlinie im Informationsfenster die Farbe.

So lange die Signalerfassung abläuft, erscheint in Informationsfenster die Meldung "Trace Status: CAPTURING" (Signalstatus: Erfassung).

Die Signalerfassung endet dann, wenn der interne Zwischenspeicher für diese Funktion voll ist oder die Softkey [STOP TESTLAUF] betätigt wird. Im Informationsfenster erscheint dann die Meldung "Trace Status: COMPLETE" (Signalstatus: Beendet).

# **Datenerfassung**

Die Signalerfassung erfolgt zu Beginn der einzelnen Zyklen (PRG und PE), nachdem die Eingänge abgelesen und die Markierungen für die CNC-Logikausgänge aktualisiert wurden, unmittelbar vor Anlauf des SPS-Programms.

Mit diesem Befehl kann die Signalerfassung wiederholt auch während der Abarbeitung von SPS-Zyklen ausgelöst werden.

Der Befehl gestattet die Erfassung von solchen Signalen, die ihren Zustand in die Zyklusdauer überschreitenden Abständen ändern, und auch von solchen, die ihren Zustand während der Zyklusabarbeitung ändern und am Anfang ebenso wie am Ende eines Zyklus den gleichen Zustand aufweisen.

Beispiel zur Benutzung des Befehls TRACE (Signalerfassung):

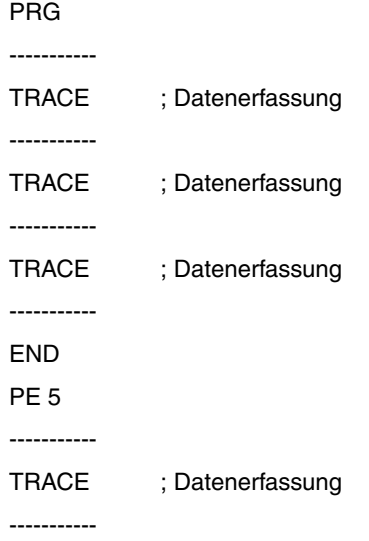

#### END

Das Signal wird bei der Abarbeitung im Zug dieses Programms erfasst:

- Bei Beginn von jedem PRG Zyklus.
- Jedes Mal, wenn man das periodische Modul ausführt (alle 5 Millisekunden).
- Bei drei Gelegenheiten im Modul PRG.
- Bei einer Gelegenheit im PE-Modul.

Auf diese Weise können Signale mittels des Befehls TRACE jederzeit erfasst werden, insbesondere an den als kritisch eingestuften Programmstellen.

Der Befehl darf nur dann benutzt werden, wenn das SPS-Programm entstört wird. Nach der vollständigen Entstörung des SPS-Programms sollte er keine Verwendung mehr finden.

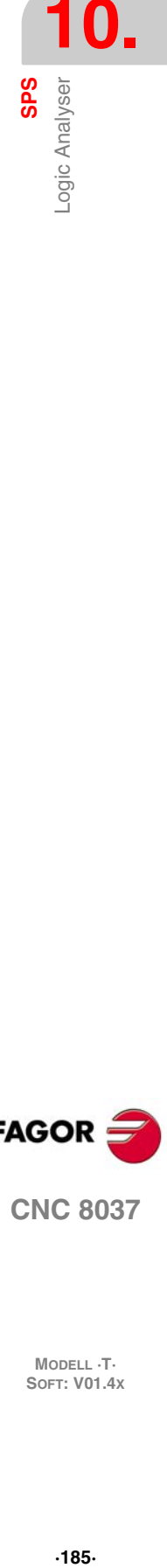

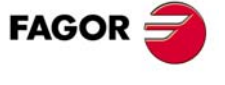

**CNC 8037** 

#### **Operationsbetrieben**

Die Art der Erfassung von Signalen hängt von der Art der Triggerung ab. Die Triggerungsarten wie auch die Signalerfassungsarten werden nachstehend beschrieben.

#### *Trigger vorher*

Die Signalerfassung beginnt unverzüglich bei eintritt der angewählten Triggerungs- bedingung, d.h. wenn die Triggerlinie im Informationsfenster die Farbe ändert.

Die Erfassung endet, wenn der Signalzwischenspeicher voll ist oder der Benutzer die Erfassung durch Betätigen der Softkey STOP TESTLAUF abbricht.

Bei Unterbrechung vor Triggerung wird kein Signal dargestellt.

#### *Trigger danach*

Die Signalerfassung beginnt unverzüglich bei Betätigung der Softkey AUSFÜHRUNG TESTLAUF.

Die Erfassung endet, wenn die Triggerungsbedingung eintritt oder der Benutzer die Erfassung durch Betätigen der Softkey STOP TESTLAUF abbricht.

Bei Unterbrechung vor Triggerung wird ein Signal mit Daten, doch ohne vertikale Triggerlinie (rot), dargestellt.

#### *Trigger In der Mitte*

Die Signalerfassung beginnt unverzüglich bei Betätigung der Softkey AUSFÜHRUNG TESTLAUF.

Die CNC gibt eine Hälfte des Signalzwischenspeichers zur Speicherung der vor der Triggerung und die andere Hälfte Triggerlinie (rot), dargestellt.

Die Erfassung endet, wenn der Signalzwischenspeicher voll ist oder der Benutzer die Erfassung durch Betätigen der Softkey STOP TESTLAUF abbricht.

Bei Unterbrechung vor Triggerung wird ein Signal mit Daten, doch ohne vertikale Triggerlinie (rot), dargestellt.

#### *Standardmäßiger Trigger*

Die CNC bewirkt diese Art der Triggerung dann, wenn keine Triggerungsbedingung vorgegeben wurde.

Die Signalerfassung beginnt unverzüglich bei Betätigung der Softkey AUSFÜHRUNG TESTLAUF.

Die Erfassung endet, wenn sie durch Betätigen der Softkey [STOP TESTLAUF] abgebrochen Die grüne Cursorlinie kann mittels folgender Tasten über das Signal verschoben werden:

#### **Darstellung der Abtastung**

Sobald die Daten erfasst sind, zeigt die CNC im Statusfenster graphisch den Status der Signale an, und zwar auf der Basis des für die analysierten Variablen errechneten Signalverlaufs.

Ausserdem erscheinen eine vertikale rote Linie, um den Triggerpunkt, und eine vertikale grüne Linie, um die Cursorposition zu bezeichnen.

Die grüne Cursorlinie kann mittels folgender Tasten über das Signal verschoben werden:

#### *Linkspfeil*

Verschieben des Cursors um ein Pixel nach links. Wenn die Taste festgehalten wird, verschiebt sich der Cursor pixelweise mit zunehmender Geschwindigkeit.

Sobald er am linken Ende angekommen ist, wird das Signal nach rechts verschoben, während der Cursor stehen bleibt.

#### *Rechtspfeil*

Verschieben des Cursors um ein Pixel nach rechts. Wenn die Taste festgehalten wird, verschiebt sich der Cursor pixelweise mit zunehmender Geschwindigkeit.

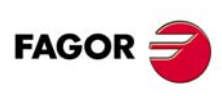

**CNC 8037**

Sobald er am rechten Ende angekommen ist, wird das Signal nach links verschoben, während der Cursor stehen bleibt.

#### *Vorige Seite*

Verschieben des Cursors um eine Schirmbildbreite nach links.

#### *Nächste Seite*

Verschieben des Cursors um eine Schirmbildbreite nach rechts.

Die CNC zeigt jederzeit im Informationsfenster die Stellung des Cursors (grüne senkrechte Linie) in Bezug auf die Position der Auslösung (rote senkrechte Linie). Diese Information zeigt sich wie "Offset Cursor". und es wird in Millisekunden ausgegeben.

# **Abtastung analysieren**

Im Anschluss an die Datenerfassung gibt die CNC ausser dem Statusfenster die Softkey [ANALYSE TESTLAUF] frei.

Diese Option erlaubt die Positionierung des Cursors (vertikale grüne Zeile) am Anfang der Abtastung, am Ende dieser oder an einem bestimmten Punkt dieser Abtastung. Ausserdem ist es möglich, die Zeitbasis für das Signal zu ändern sowie den Zeitunterschied zwischen zwei Signalpunkten zu berechnen.

Dazu sind die folgenden Softkeys verfügbar:

#### *Anfang suchen*

Der Cursor wird auf den Anfang des dargestellten Signals gesetzt.

#### *Ende suchen*

Das hintere Ende des Signals wird dargestellt und der Cursor wird auf das Ende des Signals gesetzt.

#### *Auslösung suchen*

Es wird der Bereich der Triggerzone dargestellt. Die Triggerposition erscheint als senkrechte rote Linie auf dem Signal.

Die CNC führt diese Funktion dann durch, wenn während der Analysierung des Signals eine Triggerung stattfindet.

#### *Zeit suchen*

Bei Betätigung dieser Taste sucht die CNC nach der Cursorposition, bezogen auf den Triggerpunkt. Der Wert wird in Millisekunden angegeben.

Zum Beispiel: Wenn man eine "Zeitsuche" von 1000 Millisekunden gewählt hat, wird die CNC den Teil der entsprechenden Abtastung darstellen, der 1 Sekunde vor dem Moment des Triggers entspricht.

Wenn während der Analysierung des Signals keine Triggerung vorkommt, nimmt die CNC an, dass die angegebene Position auf den Signalanfang bezogen ist.

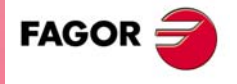

**CNC 8037** 

#### *Zeit berechnen*

Diese Option erlaubt, dass wir die Zeit zwischen zwei Abtastungen kennenlernen, wobei die folgenden Schritte befolgt werden müssen, um den Anfangs- und Endpunkt der Berechnung zu definieren.

Den Cursor auf den Anfangspunkt der Berechnung setzen und den Softkey "START MARKIEREN" zur Bestätigung drücken. Der Cursor wird mit der Taste [ $\triangleq$ ] [ $\triangleq$ ] "vorherige Seite" und "folgende Seite" bewegt.

Den Cursor auf den Endpunkt der Berechnung setzen und den Softkey "ENDE MARKIEREN" zur Bestätigung drücken.

Die CNC zeigt im Mitteilungsfenster die zwischen beiden existierende Zeit. Diese Zeit wird in Millisekunden angegeben.

Diese Möglichkeit kann sehr nützlich sein, wenn Anstiegs- und Abfallzeiten von Signalen, Signalabstände, Abstand zwischen Signaltriggerung und Zyklusanfang usw. bestimmt werden sollen.

#### *Basis ändern*

Mittels dieser Funktion kann die Zeitbasis geändert werden.

Der Statusbereich ist in mehrere vertikale Abschnitte unterteilt. Diese Abschnitte bezeichnen jeweils die durch die Zeitbasis festgelegten Zeitabschnitte.

Die Beziehung zwischen der "Zeitbasis" und der Signalentscheidung steht im umgekehrten Verhältnis, d.h. bei weniger "Zeitbasis" entsteht eine grössere Signalauflösung und umgekehrt.

Bei Betätigung dieser Softkey fordert die CNC zur Eingabe eines neuen Werts für die Zeitbasis auf. Der Wert wird in Millisekunden angegeben.

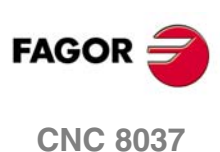

# **BENUTZERSPEZIFISCHE ANPASSUNG**

**11**

Dieser Betriebsmodus gestattet, bis zu 256 SEITEN, die vom Nutzer festgelegt werden, zu erzeugen, die dann auf der Festplatte (KeyCF) gespeichert werden.

Weiterhin können bis zu 256 Symbole zur Erzeugung der vom Benutzer erzeugten Schirmbilder oder Seiten geschaffen werden. Diese Symbole werden auch auf der Festplatte (KeyCF) gespeichert.

Die Information, die eine Seite oder ein Symbol enthält, kann nicht mehr als 4 Kb speichern, andernfalls zeigt die CNC die entsprechende Mitteilung.

Bei den Seiten des Anwenders, die auf der Festplatte (KeyCF) gespeichert sind, kann es sich um folgende handeln:

- in den nachfolgend beschriebenen Anpassungsprogrammen benutzt,
- beim Einschalten (Seite 0) anstelle des FAGOR-Logos zur Anzeige gebracht,
- von der PLC aktiviert werden.

Der PLC verfügt über 256 Merkmale mit seinem entsprechenden Anemometer, um die User-Bildschirme auszuwählen. Dies sind:

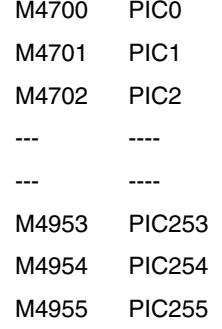

Zur Aktivierung einer Seite ist die entsprechende Markierung auf "1" zu setzen.

• das Hilfesystem für die M-Funktionen (Seiten 250 bis 255) vervollständigt werden.

Immer wenn man Hilfe durch Information bei der Programmierung der Hilfsfunktionen "M" mittels der Taste [HELP] sucht, wird die CNC die entsprechende interne Seite zeigen.

Sobald die User-Seite 250 bestimmt ist, erscheint bei dieser Information auch das Zeichen (a), was bedeutet, dass es weitere Informationsseiten gibt. Durch Betätigung der Taste wird die Benutzerseite 250 aufgerufen.

Die CNC zeigt das Symbol so lange an, wie weitere benutzerdefinierte Seiten vorhanden sind (250 bis 255).

Die Seiten müssen in Folge, stets beginnend mit Seite 250, definiert werden. Wenn eine Seite nicht definiert ist, werden nachfolgende Seiten nicht angezeigt.

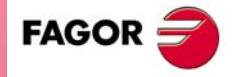

**CNC 8037**

Die von der PLC aktivierten Benutzerseiten (benutzerdefinierte Schirmbilder) können mittels der Option ACTIVE PAGES (Aktive Seiten) der PLC zur Anzeige gebracht werden.

In dieser Betriebsart sind folgenden Optionen vorhanden:

#### UTILITIES

Es ist möglich, Symbole und Seiten des Users zu verändern (ausgeben, kopieren, löschen u.s.w.).

#### GRAFISCHE ELEMENTE

Es ist möglich, grafische Elemente in das Symbol oder in die ausgewählte Seite einzufügen.

#### TEXTE

Es ist möglich, Texte in das Symbol oder in die ausgewählte Seite einzufügen.

#### ÄNDERUNGEN

Es ist möglich, das gewählte Symbol oder die gewählte Seite zu verändern.

# **11.1 Anwendungsmöglichkeiten**

Die verschiedenen in dem Modus verfügbaren Optionen sind:

# **Softkey "VERZEICHNIS"**

Gestattet das Anzeigen der Verzeichnisse der Seiten und der Symbole des Anwenders, die auf der Festplatte (KeyCF), oder auf eine externe Vorrichtung mit Hilfe der seriellen Verbindung gespeichert sind.

Gerät und gewünschtes Verzeichnis wählen.

Der CNC zeigt die Größe in Bytes einer jeden Seite und verfügbare Anwendersymbole.

# **Softkey "KOPIEREN"**

Gestattet das Kopieren innerhalb der Festplatte (KeyCF) oder zwischen der Festplatte (KeyCF) und eine externe Vorrichtung.

Beispiele:

• Um die Seite 5 der Festplatte (KeyCF) auf die serielle Verbindung zu kopieren.

KOPIEREN SEITE 5 IN L SERIE (DNC)

• Um die Seite 50 über die serielle Verbindung auf die Festplatte (KeyCF) zu kopieren.

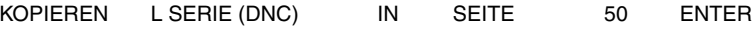

• Um das Symbol 15 wie auch 16 in der Festplatte (KeyCF) zu kopieren.

KOPIEREN SYMBOL 15 IN SYMBOL 16 ENTER

# Softkey "LÖSCHEN"

Gestattet die Löschung einer Seite oder eines Symbols der Festplatte (KeyCF), wobei dafür die folgenden Arbeitsschritte eingehalten werden müssen:

- Softkey LÖSCHEN drücken.
- Softkey SEITE oder SYMBOL drücken.
- Mit der Taste die Zahl der Seite oder des Symbols, das gelöscht werden soll, drücken und ENTER eingeben.

Die CNC fordert dann zur Bestätigung des Befehls auf.

#### **Softkey "UMBENENNEN"**

Gestattet, dass ein neuer Name oder neuer Kommentar für die Seite oder für das Symbol der Festplatte (KeyCF) festgelegt wird.

Gibt es diese Nummer bereits, dann erfolgt durch die CNC eine entsprechende Anzeige und der Befehl kann geändert werden.

Beispiele:

• Um von der Seite 20 auf die Seite 55 zu gelangen.

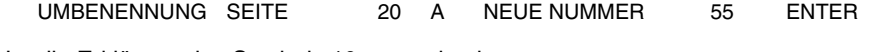

• Um die Erklärung des Symbols 10 zu wechseln.

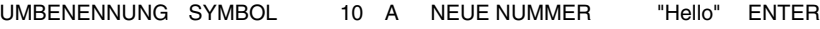

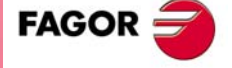

**CNC 8037** 

#### **Softkey "EDITIEREN"**

Zum Editieren einer Seite oder eines Benutzersymbols. Es ist wie folgt vorzugehen:

- Softkey EDITIEREN drücken.
- Softkey SEITE oder SYMBOL drücken.
- Mit der Taste die Nummer der Seite oder des Symbols drücken.
- Taste [ENTER] drücken.

Wenn die Seite oder das Symbol nicht existieren, erscheint in dem Editionsfeld eine leere Seite.

Wie Seiten und Benutzersymbole editiert werden, wird in diesem gleichen Abschnitt weiter unter beschrieben.

Wenn Änderungen an der gewählten Seite oder Symbol vorgenommen werden., fragt die CNC, ob eine Absicherung in den folgenden Fällen gewünscht wird:

- Wenn der Modus ANPASSUNG verlassen wird.
- Wenn eine andere Seite oder Symbol gewählt wird.

#### Softkey "SPEICHERN"

Es ist möglich, die Seite oder das in der Ausgabe befindliche Symbol auf der Festplatte (KeyCF) zu speichern.

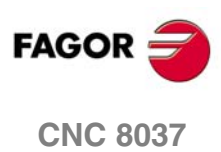

**MODELL ·T·**<br>**SOFT: V01.4X** 

**11.**

# **11.2 Seitenedition und Benutzersymbole**

Seiten und Symbole müssen zur Edierung zunächst mittels der Funktion EDIT (Edieren) der Betriebsart UTILITIES (Hilfsprogramme) angewählt werden.

Zur Edierung oder Änderung von Seiten oder Symbolen sind die Funktionen GRAPHIC ELEMENTS (Graphikelemente), TEXTS (Texte) und MODIFICATIONS (Modifikationen) zu benutzen.

Die Information, die eine Seite oder ein Symbol enthält, kann nicht mehr als 4 Kb speichern, andernfalls zeigt die CNC die entsprechende Mitteilung.

Nach Anwahl der Seite oder des Symbols zeigt die CNC mit einem ähnlichen Schirmbild folgendes an:

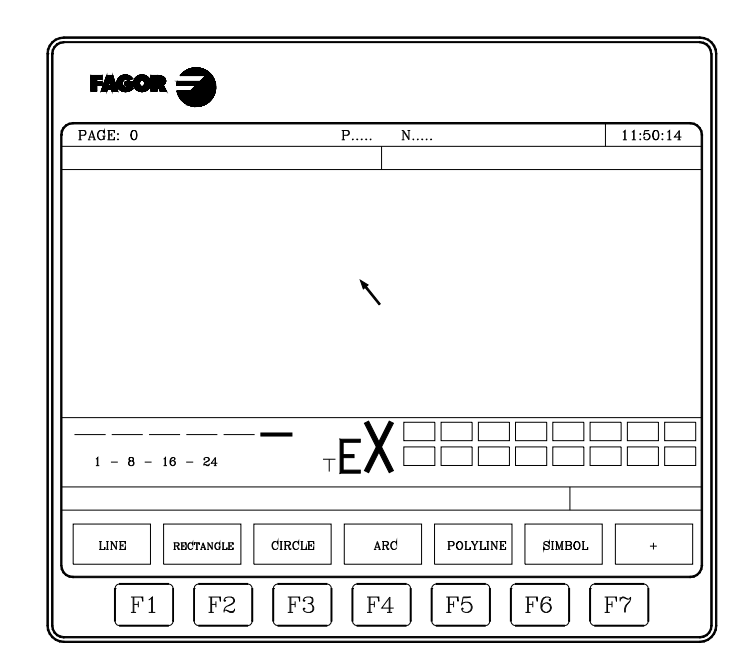

Die Nummer der zu edierenden Seite oder des zu edierenden Symbols in der oberen linken Ecke des Schirmbilds.

Die angewählte Seite oder das angewählte Symbol im Hauptfenster. Bei einer neuen Seite oder einem neuen Symbol ist das Hauptfenster leer (blauer Hintergrund).

Die einzelnen Edierparameter mit hervorgehobenen aktuellen Werten in einem Fenster am unteren Rand des Schirmbilds. Es sind Parameter für folgendes vorhanden:

- Linienart zur Definierung der Graphikelemente.
- Cursorschritte in Anzahl Pixeln.
- Buchstabengrösse für die Texte in den Seiten und den Symbolen.
- Farben des Hintergrunds und des Vordergrunds (Hauptfarbe) für die Graphikelemente und die Buchstaben. Eines der Farbenrechtecke enthält ein weiteres Rechteck.

Das innere Rechteck zeigt die angewählte Hauptfarbe und das äussere Rechteck die angewählte Hintergrundfarbe. Im Fenster sind auch die Positionskoordinaten des Cursors in Anzahl Pixel angegeben.

Der X-Wert (1 bis 638) bezeichnet die horizontale und der Y-Wert (0 bis 334) die vertikale Position.

Sobald eine der Optionen GRAFISCHE ELEMENTE, TEXTE oder ÄNDERUNGEN gewählt ist, erlaubt die CNC jederzeit – auch während der Bestimmung der grafischen Elemente und Texte – die Parameter der Ausgabe zu ändern.

Es ist dadurch möglich, Texten und Konturen andere Farben und Grössen zu geben. Um in diesen Modus zu gelangen, betätigen Sie die Taste [INS].

In diesem Modus zeigt die CNC die den einzelnen Funktionen zur Änderung der Parameter entsprechenden Softkeys an. Diese Funktionen werden nachstehend beschrieben. Um diesen Modus zu verlassen und um ins vorhergehende Menu zu gelangen, muss man erneut die Taste [INS] drücken.

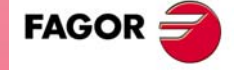

**CNC 8037** 

Mittels dieser Funktion kann die Grösse der Cursorschritte in Anzahl Pixel (1, 8, 16, 24) festgelegt werden. Nach Betätigung der Softkey sind folgende Schritte durchzuführen:

1. Mit Hilfe der Tasten [ $\blacklozenge$ ] in Kreisform den gewünschten Vorschub oder Durchgang auswählen.

Der aktuelle Wert der Schrittgrösse wird hervorgehoben.

**2.** Die Taste ENTER zum Bestätigen des gewählten Schrittes drücken oder die Taste ESC, wenn man diese Option ohne irgendetwas zu verändern, verlassen möchte.

Bei der Edierung von neuen Seiten und Symbolen arbeitet die CNC mit dem Standardwert 8.

#### **Softkey "LINIENTYP"**

Mittels dieser Funktion kann die Linienart zur Definierung der Graphikelemente angewählt werden. Nach Betätigung der Softkey sind folgende Schritte durchzuführen:

**1.** Mit Hilfe der Tasten [←] [→] in Kreisform den gewünschten Linientyp auswählen.

Die aktuelle Linienart wird hervorgehoben.

**2.** Die Taste ENTER zum Bestätigen der gewählten Linie drücken oder die Taste ESC, wenn man diese Option ohne irgendetwas zu verändern, verlassen möchte.

Wählt man eine neue Seite oder Symbol, fügt die CNC diesem Parameter "die weiterführende feine Strecke" hinzu.

Es ist nicht erlaubt, die große Trasse zum Darstellen von Viellinien und Vielecken zu benutzen. Sie zeigen sich immer mit feiner Trasse.

#### **Softkey "GRÖSSE DES TEXTES"**

Mittels dieser Funktion kann die Grösse der Buchstaben der in die Seiten oder Symbole einzufügenden Texte festgelegt werden. Es sind drei Grössen verfügbar.

• Normalgrösse

In dieser Grösse lassen sich alle auf der Tastatur vorhandenen Zeichen, Ziffern, Vorzeichen, Gross- und Kleinbuchstaben, schreiben.

• Doppel- und Dreifachgrösse

Bei diesen Größen können die Buchstaben gross geschrieben "A... dargestellt werden Z", die Zahlen "0 ... 9", die Vorzeichen "\*", "+", "-", ".", ":", "#", "%", "/", "<", ">", "?", und die Sonderzeichen "Ç", "Ä", "Ö", "Ü", "ß".

Wenn Kleinbuchstaben für diese Grössen eingegeben werden, wandelt sie die CNC automatisch in Grossbuchstaben um.

Um eine der Buchstabengrößen auszuwählen, müssen Sie die folgenden Schritte befolgen:

- 1. Mit Hilfe der Tasten [ $\triangleq$ ]  $[\triangleq]$  in Kreisform die gewünschte Größe der Buchstaben auswählen. Die aktuelle Schriftgrösse wird hervorgehoben.
- **2.** Die Taste [ENTER] zum Bestätigen der gewählten Größe der Buchstaben drücken oder die Taste [ESC], wenn man diese Option ohne irgend etwas zu verändern, verlassen möchte.

Bei der Edierung von neuen Seiten und Symbolen arbeitet die CNC mit der Normalschriftgrösse als Standard.

#### **Softkey "HINTERGRUNDFARBE"**

Mittels dieser Funktion kann die Hintergrundfarbe, vor der die Graphikelemente und die Texte ediert werden, festgelegt werden.

Zur Edierung von Symbolen lassen sich keine Hintergrundfarben einstellen, da diese ein Seitenund kein Symbolattribut ist.

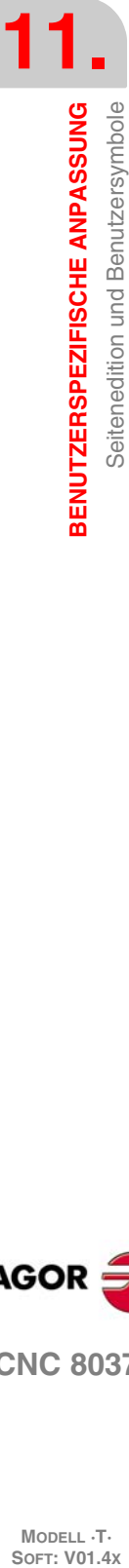

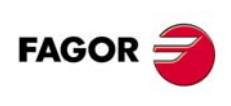

**CNC 8037**

Bei der Einfügung von Symbolen in Seiten erhält das Symbol deshalb jeweils die Hintergrundfarbe der betreffenden Seite. Falls WEISS als Hintergrundfarbe gewählt worden war, empfiehlt es sich, zur Erzeugung von Seiten eine andere Farbe anzuwählen, da der "Zeichen"-Cursor stets weiss ist und sonst unsichtbar werden würde. Nach Erstellung der Seite (Schirmbild) kann die Farbe dann wieder gewechselt werden.

Das innere Rechteck zeigt die angewählte Hauptfarbe und das äussere Rechteck die angewählte Hintergrundfarbe. Im Fenster sind auch die Positionskoordinaten des Cursors in Anzahl Pixel angegeben.

Zur Anwahl der Hintergrundfarbe sind folgende Schritte durchzuführen:

1. Zwischen den 16 gezeigten Farben auswählen und mit Hilfe der Tasten [ $\bigoplus$ ] [ $\bigoplus$ ] [ $\bigoplus$ ] die gewünschte Hintergrundfarbe eingeben.

Die CNC zeigt die Farbanwahl im Rechteck für die Hintergrundfarbe, das das Rechteck für die Hauptfarbe umgibt, an.

**2.** Die Taste [ENTER] drücken, um die Farbe des Hintergrunds zu bestätigen oder die Taste [ESC], wenn man diese Option ohne irgendetwas zu verändern verlassen möchte.

Bei der Edierung von neuen Seiten und Symbolen arbeitet die CNC mit blauer Hintergrundfarbe als Standard.

# **Softkey "HAUPTFARBE"**

Mittels dieser Funktion kann die Farbe der Linien und Texte in den Seiten (Schirmbildern) und Symbolen festgelegt werden.

Das innere Rechteck zeigt die angewählte Hauptfarbe und das äussere Rechteck die angewählte Hintergrundfarbe. Im Fenster sind auch die Positionskoordinaten des Cursors in Anzahl Pixel angegeben.

Zur Anwahl der Hauptfarbe sind folgende Schritte durchzuführen:

1. Zwischen den 16 gezeigten Farben auswählen und mit Hilfe der Tasten [ $\blacklozenge$ ] [ $\blacklozenge$ ] [ $\blacklozenge$ ] [ $\blacklozenge$ ] die gewünschte Hauptfarbe eingeben.

Die CNC zeigt jederzeit und mittels des innen weissen Rechtecks die ausgewählte Hauptfarbe. Ausserdem wird der rechte Winkel gezeigt, der beide ausgewählten Farben enthält (Hintergrund und Hauptfarbe).

**2.** Die Taste [ENTER] drücken, um die Hauptfarbe zu bestätigen oder die Taste [ESC], wenn man diese Option ohne irgendetwas zu verändern verlassen möchte.

Bei der Edierung von neuen Seiten und Symbolen arbeitet die CNC mit weisser Hauptfarbe als Standard.

#### **Softkey "GITTER"**

Diese Option gestattet das Sichtbarmachen auf dem Bildschirm eines Gitters, das gebildet wird durch ein Raster aus Punkten, die zueinander einen Abstand von 16 pixels haben.

Das Gitternetz besteht aus weissen oder schwarzen Punkten (je nach Hintergrundfarbe) im Abstand von jeweils 16 Pixeln. Die Gitterpunkte sind weiss, wenn die Hintergrundfarbe einem der oberen 8 Farbrechtecke entspricht, und schwarz, wenn die Hintergrundfarbe aus den unteren 8 Farbrechtecken ausgewählt wurde.

um Löschen des Gitternetzes ist die Softkey nochmals zu betätigen.

Wenn das Gitternetz aufgerufen wird, setzt die CNC die Cursorschritte auf eine Grösse von 16 Pixeln.

Der Cursor springt daher bei Betätigung einer Pfeiltaste zur Umpositionierung jeweils von Gitterpunkt zu Gitterpunkt. Die Schrittgrösse kann jedoch nachträglich mittels der Softkey CURSOR WEITE geändert werden.

**BENUTZERSPEZIFISCHE ANPASSUNG** 

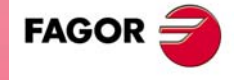

**CNC 8037** 

# **11.3 Grafische Elemente**

Vor Aufruf dieser Option muss die zu edierende oder zu ändernde Seite oder das zu edierende oder zu ändernde Symbol mittels der Funktion EDIT (Edieren) der Betriebsart UTILITIES (Hilfsprogramme) aufgerufen werden.

Mittels dieser Option können Graphikelelemente in eine Seite oder ein Symbol eingefügt werden. Die CNC bringt ein Schirmbild mit einer Breite von 80 Spalten (640 Pixel für die X-Koordinate) und einer Höhe von 21 Zeilen (336 Pixel für die Y-Koordinate) zur Anzeige.

Bei Edierung neuer Seiten positioniert die CNC den Cursor auf die Mitte des Schirmbilds und bei Edierung neuer Symbole auf die obere linke Ecke des Symbols.

Der Cursor hat immer die Farbe weiß und sobald eines der möglichen grafischen Elemente, die einer Seite oder einem Symbol beigefügt werden können bestimmt sind, kann er mit Hilfe der Tasten [ $\blacktriangleleft$ ] [ $\rightarrow$ ] [ $\arrow$ ] längs auf dem Bildschirm bewegt werden.

Ausserdem lassen sich zur Verschiebung des Cursors folgende Tastenkombinationen verwenden:

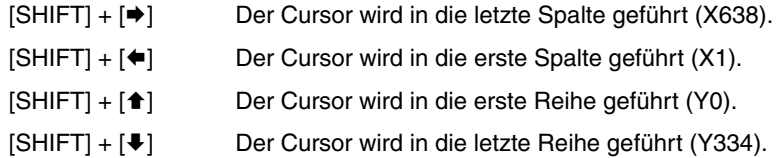

Weiterhin besteht die Möglichkeit, die X/Y-Koordinaten des Punkts, auf den der Cursor positioniert werden soll, einzugeben. Dazu ist wie folgt vorzugehen:

**1.** Taste "X" oder "Y" drücken.

Die CNC hebt die Cursorposition in der angewählten Achse (Spalte oder Zeile) im Anzeigefenster für die Edierparameter hervor.

**2.** Den Positionswert des Punkts, auf den der Cursor in der betreffenden Achse positioniert werden soll, eintippen.

Die Horizontalposition ist als X-Wert von 1 bis 638 und die Vertikalposition als Y-Wert von 0 bis 334 einzugeben.

Sobald erst einmal die besagte Nummer eingetippt wurde, muss man die Taste [ENTER] betätigen. Die CNC bewegt den Cursor zur angegebenen Position.

Wurde einmal diese Option der CNC ausgewählt, wird zu jedem Zeitpunkt zugelassen und sogar während der Definition der graphischen Elemente, dass die Bearbeitungsparameter geändert werden können. Es ist dadurch möglich, Texten und Konturen andere Farben und Grössen zu geben. Um in diesen Modus zu gelangen, betätigen Sie die Taste [INS].

Zur Änderung von Parametern in diesem Modus ist die entsprechende Softkey zu betätigen. Um diesen Modus zu verlassen und um ins vorhergehende Menu zu gelangen, muss man erneut die Taste [INS] drücken.

Zur Erzeugung von Seiten und Symbolen sind die folgenden, mittels Softkey anwählbaren, Graphikelemente verfügbar:

**1.** Den Cursor auf Position des Linienanfangs setzen und die Taste [ENTER] zur Bestätigung

**3.** Die Taste [ENTER] drücken, um die Linie oder die Taste [ESC] zu bestätigen, wenn man diese

Wenn Sie mehr Zeilen zeichnen möchten, wiederholen Sie die vorhergehenden Vorgänge. Wünscht man keine weiteren Linien mehr, drückt man die Taste ESC um ins vorhergehende Menu zu

**2.** Den Cursor auf das Linienende verschieben (die CNC zeigt die Linie an).

#### **Softkey "LINIE"**

Option verlassen möchte.

drücken.

gelangen.

Nach Betätigung dieser Softkey ist wie folgt vorzugehen:

**SOFT: V01.4x**<br>**SOFT: V01.4x**<br>Soft: V01.4x **FAGOR** 

**11.**

**BENUTZERSPEZIFISCHE ANPASSUNG**

Grafische Elemente

BENUTZERSPEZIFISCHE ANPASSUNG

**CNC 8037**

**MODELL ·T·**<br>SOFT: V01 4x

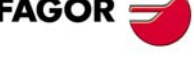

**·196·**

# **Softkey "RECHTECK"**

Nach Betätigung dieser Softkey ist wie folgt vorzugehen:

- **1.** Den Cursor auf ein Scheitel des Rechtecks setzen und die Taste [ENTER] zur Bestätigung drücken.
- **2.** Den Cursor auf die diagonal gegenüberliegende Ecke verschieben (die CNC zeigt das Rechteck an).
- **3.** Die Taste [ENTER] drücken, um das Rechteck oder die Taste [ESC] zu bestätigen, wenn man diese Option verlassen möchte.

Zum Zeichnen weiterer Rechtecke diese Schritte entsprechend wiederholen. Wünscht man keine weiteren Rechtecke mehr, drückt man die Taste [ESC] um ins vorhergehende Menu zu gelangen.

# **Softkey** "KREIS"

Nach Betätigung dieser Softkey ist wie folgt vorzugehen:

- **1.** Den Cursor in die Mitte des Kreises setzen und die Taste [ENTER] als Bestätigung drücken.
- **2.** Den Cursor zur Bestimmung des Radius verfahren. Die CNC zeigt so, wie man den Cursor bewegt, den Kreis, der programmiert wird.
- **3.** Die Taste [ENTER] drücken, um den Kreis oder die Taste [ESC] zu bestätigen, wenn man diese Option verlassen möchte.

Sobald der Kreis bestätigt ist, wird der Cursor in die Mitte desselben gesetzt, um das Erstellen von konzentrischen Kreisen zu ermöglichen.

Wenn weiteren Kreise gezeichnet werden, wiederholen Sie die vorhergehenden Vorgänge. Wenn keine weiteren Kreise gezeichnet werden sollen, drückt man die Taste ESC, um ins vorhergehende Menu zu gelangen.

# **Softkey "BOGEN"**

Nach Betätigung dieser Softkey ist wie folgt vorzugehen:

- **1.** Den Cursor auf ein Ende des Bogens setzen und die Taste [ENTER] zur Bestätigung drücken.
- **2.** Den Cursor auf das andere Ende des Bogens bewegen (die CNC zeigt die Gerade, die beide Punkte verbindet) und [ENTER] zur Bestätigung drücken.

Sobald beide Enden des Bogens bestätigt sind, stellt sich der Cursor in das Zentrum der Geraden, die sie verbindet.

- **3.** Den Cursor zur Bestimmung der Kurve bewegen (Die angezeigte Gerade wird sich in einen Bogen verwandeln, der die drei angezeigten Punkte berührt.)
- **4.** Die Taste [ENTER] drücken, um den Bogen oder die Taste [ESC] zu bestätigen, wenn man diese Option verlassen möchte.

Zum Zeichnen weiterer Kreisbögen diese Schritte entsprechend wiederholen. Will man keine weiteren Bögen mehr zeichnen, drückt man die Taste [ESC], um ins vorhergehende Menu zu gelangen.

#### **Softkey "VIELLINIE"**

Gebrochene Linien bestehen aus mehreren Einzellinien, wobei der Endpunkt der einen Linie den Anfangspunkt der nächsten bildet.

Nach Betätigung dieser Softkey ist wie folgt vorzugehen:

- **1.** Den Cursor auf ein Ende der Viellinie setzen und die Taste [ENTER] zur Bestätigung drücken.
- **2.** Den Cursor auf das Ende der ersten Linie (den Anfang der nächsten) verschieben (die CNC zeigt die Linie an).

Die Taste [ENTER] drücken, um die neue Linie zu bestätigen oder die Taste ESC, wenn man diese Option verlassen möchte (die gesamte Viellinie wird gelöscht).

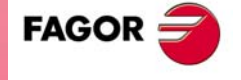

**CNC 8037** 

**3.** Die beiden Schritte für die restlichen Einzellinien wiederholen.

Eine gebrochene Linie kann aus maximal 127 Einzellinien bestehen.

Sobald die gesamten Viellinien gezogen sind, erneut die Taste ENTER zur Bestätigung der Viellinien drücken oder die Taste ESC, wenn man diese Option verlassen möchte (sämtliche Linien werden gelöscht).

Will man weitere Viellinien zeichnen, vorhergehende Schritte wiederholen und wenn man keine weiteren Viellinien mehr zeichnen möchte, drückt man die Taste ESC, um ins vorhergehende Menu zu gelangen.

#### **Softkey "SYMBOL"**

Mittels dieser Funktion können Symbole in eine Seite eingefügt und Symbole ediert werden.

Nach Betätigung dieser Softkey ist wie folgt vorzugehen:

**1.** Die Nummer des Symbols eingeben, das der Seite oder dem im Druck befindlichen Symbol gegeben werden soll und die Taste ENTER drücken.

Die CNC zeigt besagtes Symbol. Der Cursor befindet sich auf dem Referenzpunkt von genanntem Symbol (obere linke Ecke des Symbols.

- **2.** Den Cursor auf den Punkt, auf den das Symbol verschoben werden soll, setzen. Dabei bewegt sich nur der Cursor; das Symbol bleibt stehen.
- **3.** Wenn sich der Cursor auf der gewünschten Stelle befindet, drückt man die Taste ENTER, damit die CNC das Symbol an der ausgewählten Stelle einfügt.

Wenn man das Symbol nicht einschliessen möchte, drückt man die Taste ESC und die CNC wird diese Option verlassen.

- **4.** Die CNC erlaubt es, das ausgewählte Symbol an mehr als einer Stelle einzufügen. Dafür bewegt man erneut den Cursor und drückt die Taste [ENTER], damit die CNC das Symbol an der ausgewählten Stelle einfügt.
- **5.** Um diese Option zu verlassen und um ins vorhergehende Menu zu gelangen, muss man die Taste [ESC] drücken.

Will man mehrere verschiedene Symbole oder das Symbol, das ausgewählt wurde, in die Seite einfügen, wählt man die Option "SYMBOL" jedes Mal, wenn man ein neues Symbol einfügen möchte.

Ein Symbol darf sich nicht selbst gestattet. Wenn z.B. das Symbol 4 ediert wurde, lassen sich alle Symbole ausser dem Symbol 4 einfügen.

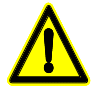

*Wenn unter UTILITIES mittels der Option DELETE ein Symbol gelöscht wird, verschwindet dieses zwar aus dem EEPROM-Speicher, doch bleiben die Aufrufe dafür (durch damit ehemals verbundene Seiten oder Symbole) wirksam.*

*Wenn somit eine Seite oder ein Symbol mit einem Aufruf für ein nichtvorhandenes Symbol (gelöscht oder undefiniert) zur Darstellung gelangt, bleibt der entsprechende Bereich der Seite leer.*

*Falls jedoch dieses Symbol späterhin ediert wird, erscheint es in der neuen Form in allen entsprechenden Seiten und Symbolen.*

#### Softkey "INDUSTRIEGEBIET"

Ein Vieleck ist eine geschlossene gebrochene Linie, bei der Anfangs- und Endpunkt zusammenfallen.

Nach Betätigung dieser Softkey ist wie folgt vorzugehen:

- **1.** Den Cursor auf ein Scheitel des Vielecks setzen und die Taste [ENTER] zur Bestätigung drücken.
- **2.** Den Cursor auf die nächst Ecke des Vielecks verschieben (die CNC zeigt die Linie an).
- Die Taste [ENTER] drücken, um die neue Linie zu bestätigen oder die Taste [ESC], wenn man diese Option verlassen möchte (das gesamte Vieleck wird gelöscht).

**CNC 8037**

**FAGOR** 

**3.** Den zweiten Schritt für die restlichen Ecken wiederholen.

Nach Beendigung der Bestimmung aller Senkrechten drückt man erneut die Taste [ENTER]. Die CNC vervollständigt das Vieleck und zeigt dabei die Linie, die den Anfangs- und den Endscheitelpunkt verbindet.

Will man weitere Vielecke zeichnen, vorhergehende Schritte wiederholen und wenn man keine weiteren Vielecke mehr zeichnen möchte, drückt man die Taste ESC, um ins vorhergehende Menu zu gelangen.

# **Softkey "GEFÜLLTES VIELECK"**

Will man ein gefülltes Vieleck zeichnen, folgt man den Schritten der Option "VIELECK".

Wenn das Vieleck definiert ist, wird es jedoch ausgefüllt mit der für die Definierung angewählten Farbe dargestellt.

# **Softkey "GEFÜLLTER KREIS"**

Will man einen gefüllten Kreis zeichnen, folgt man den Schritten der Option "KREIS".

Wenn der Kreis definiert ist, wird er jedoch ausgefüllt mit der für die Definierung angewählten Farbe dargestellt.

# **Softkey "GEFÜLLTES RECHTECK"**

Will man ein gefülltes Rechteck zeichnen, folgt man den Schritten der Option "RECHTECK".

Wenn das Rechteck definiert ist, wird es jedoch ausgefüllt mit der für die Definierung angewählten Farbe dargestellt.

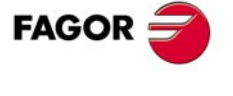

**CNC 8037** 

# **11.4 Texte**

Vor Aufruf dieser Option muss die zu edierende oder zu ändernde Seite oder das zu edierende oder zu ändernde Symbol mittels der Funktion EDIT (Edieren) der Betriebsart UTILITIES (Hilfsprogramme) aufgerufen werden.

Mittels dieser Option können Texte in eine Seite oder ein Symbol eingefügt werden. Die CNC bringt ein Schirmbild mit einer Breite von 80 Spalten (640 Pixel für die X-Koordinate) und einer Höhe von 21 Zeilen (336 Pixel für die Y-Koordinate) zur Anzeige.

Bei Edierung neuer Seiten positioniert die CNC den Cursor auf die Mitte des Schirmbilds und bei Edierung neuer Symbole auf die obere linke Ecke des Symbols.

Der Cursor hat immer die Farbe weiß und sobald eines der möglichen grafischen Elemente, die einer Seite oder einem Symbol beigefügt werden können bestimmt sind, kann er mit Hilfe der Tasten [ $\blacktriangleleft$ ] [ $\rightarrow$ ] [ $\arrow$ ] längs auf dem Bildschirm bewegt werden.

Ausserdem lassen sich zur Verschiebung des Cursors folgende Tastenkombinationen verwenden:

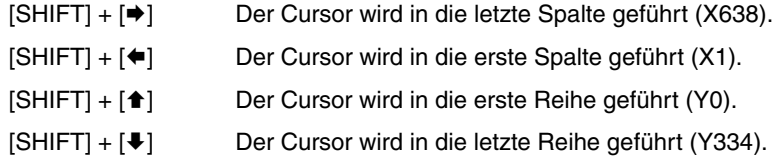

Weiterhin besteht die Möglichkeit, die X/Y-Koordinaten des Punkts, auf den der Cursor positioniert werden soll, einzugeben. Dazu ist wie folgt vorzugehen:

**1.** Taste "X" oder "Y" drücken.

Die CNC hebt die Cursorposition in der angewählten Achse (Spalte oder Zeile) im Anzeigefenster für die Edierparameter hervor.

**2.** Den Positionswert des Punkts, auf den der Cursor in der betreffenden Achse positioniert werden soll, eintippen.

Die Horizontalposition ist als X-Wert von 1 bis 638 und die Vertikalposition als Y-Wert von 0 bis 334 einzugeben.

Sobald erst einmal die besagte Nummer eingetippt wurde, muss man die Taste [ENTER] betätigen. Die CNC bewegt den Cursor zur angegebenen Position.

Wurde einmal diese Option der CNC ausgewählt, wird zu jedem Zeitpunkt zugelassen und sogar während der Definition der Texte, dass die Bearbeitungsparameter geändert werden können. Es ist dadurch möglich, Texten andere Farben und Grössen zu geben. Um in diesen Modus zu gelangen, betätigen Sie die Taste [INS].

Zur Änderung von Parametern in diesem Modus ist die entsprechende Softkey zu betätigen. Um diesen Modus zu verlassen und um ins vorhergehende Menu zu gelangen, muss man erneut die Taste [INS] drücken.

Es können auch in der CNC verfügbare oder vorher eingetippte Texte eingefügt werden. Zu diesem Zweck sind folgende Softkeys vorhanden:

# **USER DEFINED TEXT (Benutzerdefinierter Text)**

Zur Einfügung von Texten wie folgt vorgehen:

**1.** Taste [ENTER] drücken.

Die CNC zeigt eine Zone des Bildschirms, um die Zahl des Textes zu bestimmen. Der Cursor kann in dieser Zone mit Hilfe der Tasten [ $\bigoplus$ ] bewegt werden.

**2.** Den Text eintippen. Es erscheint ein Rechteck.

Dieses vergrössert sich beim Eintippen des Texts und zeigt somit an, wieviel Platz der Text im Schirmbild beansprucht.

Will man diese Option verlassen, drückt man die Taste ESC und die CNC wird das vorhergehende Menu zeigen.

**3.** Sobald der Text feststeht, die Taste [ENTER] drücken.

Der Text verbleibt im Edierfenster; der Cursor befindet sich im Hauptfenster.

**4.** Mittels des Cursors das Rechteck positionieren.

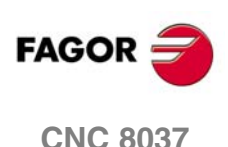

**5.** Zur Aktualisierung der Änderung die Taste [ENTER] drücken. Die CNC fügt den Text anstelle des Rechtecks ein.

Nachdem der Text eingegeben ist, lässt sich weder dessen Grösse noch dessen Farbe mehr verändern. Wenn man irgendeinen von diesen Parametern ändern möchte, muss man dies deshalb vor dem Drücken der Taste [ENTER] vornehmen.

# **TEXTNUMMER**

Mittels dieser Option können von der CNC in den einzelnen Betriebsmodi verwendete Texte bestimmt und in die aktuelle Seite oder das aktuelle Symbol eingefügt werden.

Zur Einfügung solcher Texte ist wie folgt vorzugehen:

**1.** Die entsprechende Softkey betätigen.

Die CNC zeigt eine Zone des Bildschirms, um die Zahl des Textes zu bestimmen. Der Cursor kann in dieser Zone mit Hilfe der Tasten [ $\bigtriangleup$ ] bewegt werden.

**2.** Mit Hilfe der Tasten die Zahl des Textes bestimmen, den man eingeben möchte und [ENTER] drücken.

Die CNC zeigt den ausgewählten Text. Ausserdem wird mit Hilfe eines Rechtecks im Hauptfenster der CNC die Fläche angegeben, die der Text einnehmen wird.

Wenn man besagten Text nicht verwenden möchte, drückt man eine andere Zahl und dann wieder die Taste [ENTER].

Will man diese Option verlassen, drückt man die Taste ESC und die CNC wird das vorhergehende Menu zeigen.

**3.** Sobald der gewünschte Text ausgewählt wurde, die Taste [ENTER] drücken.

Der Text bleibt im Edierfeld stehen; der Cursor befindet sich im Hauptfenster.

- **4.** Mittels des Cursors das Rechteck positionieren.
- **5.** Zur Aktualisierung der Änderung die Taste [ENTER] drücken. Die CNC fügt den Text anstelle des Rechtecks ein.

Nachdem der Text eingegeben ist, lässt sich weder dessen Grösse noch dessen Farbe mehr verändern. Wenn man irgendeinen von diesen Parametern ändern möchte, muss man dies deshalb vor dem Drücken der Taste [ENTER] vornehmen.

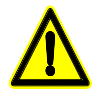

*Diese Applikation kann dann hilfreich sein, wenn die edierten Seiten oder Symbole in anderer Sprache anzuzeigen sind, da sie die CNC in die jeweilige Sprache übersetzt.*

*Wenn die Texte durchgängig in nur einer Sprache anzuzeigen sind, ist es gewöhnlich praktischer, sie einfach einzuschreiben, anstatt sie aus einer Liste mit mehr als 1500 vorbereiteten Meldungen herauszusuchen.*

*Falls jedoch ein Ausdruck dieser vorbereiteten Texte erwünscht ist, kann er jederzeit bei Fagor Automation angefordert werden.*

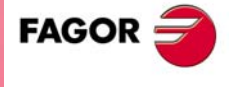

**CNC 8037** 

# **11.5 Änderungen**

Vor Aufruf dieser Option muss die Seite oder das Symbol zur Änderung oder Edierung mittels der Edieroption in der Betriebsart Hilfsprogramme aufgerufen werden.

Der Cursor hat immer die Farbe weiß und sobald eines der möglichen grafischen Elemente, die einer Seite oder einem Symbol beigefügt werden können bestimmt sind, kann er mit Hilfe der Tasten [ $\blacktriangleleft$ ] [ $\blacktriangleright$ ] [ $\blacktriangleright$ ] längs auf dem Bildschirm bewegt werden.

Ausserdem lassen sich zur Verschiebung des Cursors folgende Tastenkombinationen verwenden:

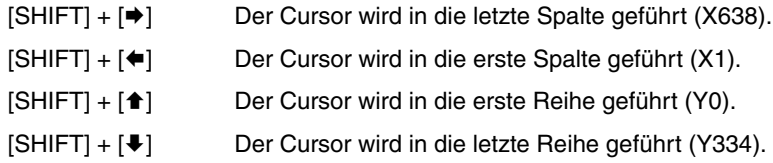

Weiterhin besteht die Möglichkeit, die X/Y-Koordinaten des Punkts, auf den der Cursor positioniert werden soll, einzugeben. Dazu ist wie folgt vorzugehen:

**1.** Taste "X" oder "Y" drücken.

Die CNC hebt die Cursorposition in der angewählten Achse (Spalte oder Zeile) im Anzeigefenster für die Edierparameter hervor.

**2.** Den Positionswert des Punkts, auf den der Cursor in der betreffenden Achse positioniert werden soll, eintippen.

Die Horizontalposition ist als X-Wert von 1 bis 638 und die Vertikalposition als Y-Wert von 0 bis 334 einzugeben.

Sobald erst einmal die besagte Nummer eingetippt wurde, muss man die Taste [ENTER] betätigen. Die CNC bewegt den Cursor zur angegebenen Position.

Für die Änderung von Seiten und Symbolen bestehen folgende Möglichkeiten:

# **SEITE LÖSCHEN**

Mittels dieser Option können Seiten und Symbole gelöscht werden.

Nach Betätigung dieser Softkey fordert die CNC zur Bestätigung auf, bevor sie die jeweilige Operation durchführt.

Wenn diese Option ausgeführt wird, wird die in der Edition sich befindende Seite oder Symbol gelöscht. Trotzdem wird die CNC in der Festplatte (KeyCF) den Inhalt dieser Seite oder dieses Zeichens speichern, über das sie zuletzt verfügten, als der Befehl "SPEICHERN" gegeben wurde.

# **ELEMENT LÖSCHEN (DELETE ELEMENTS)**

Mittels dieser Option können einzelne Elemente von Seiten und Symbolen angewählt und gelöscht werden.

Um einen Text oder irgendeine grafische Darstellung zu löschen, die sich auf der gewählten Seite oder Symbol befinden, geht man wie folgt vor:

**1.** Setzen Sie den Cursor auf ein Element, das Sie kopieren wollen und drücken Sie die Taste [ENTER].

Nun wird ein Bereich von ±8 Pixel um diese Position herum analysiert.

Wenn es sich um ein Symbol handelt, muß man den Cursor auf das Kreuz hinbewegen, das den Referenzpunkt für dieses Symbol angibt.

Will man einen gefüllten Kreis oder ein gefülltes Vieleck löschen, bewegt man den Cursor auf einen Punkt des Aussenkreises oder auf eine der Linien, die das äussere Vieleck formen.

**2.** Ein graphisches Element oder Text in diesem Bereich werden hervorgehoben und es erfolgt die Rückfrage, ob gelöscht werden soll.

Wenn man dieses Element löschen möchte, drückt man die Taste [ENTER] und wenn man es nicht löschen möchte, drückt man die Taste [ESC].

Sollten sich im Bereich mehrere Elemente befinden, werden diese nacheinander hervorgehoben; die CNC fordert jedesmal zur Bestätigung auf, bevor ein Element gelöscht wird.

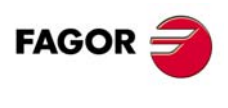

**CNC 8037**

# **MOVE SCREEN (Schirmbild verschieben)**

Mittels dieser Option können gesamte Seiten (keine einzelnen Elemente und auch keine Symbole) verschoben werden. Dazu sind die Rechts-, die Links-, die Aufwärts- und die Abwärtspfeiltaste zu benutzen.

Bei der Verschiebung wird der Seitenmittelpunkt als Bezugspunkt verwendet.

Dazu ist wie folgt vorzugehen:

- **1.** Die CNC bringt die gesamte Seite zur Darstellung, wobei der Cursor auf dem Seitenmittelpunkt steht.
- **2.** Zur Aktualisierung der Änderung die Taste [ENTER] drücken. Die CNC befördert alle grafischen Elemente und Texte vom Bildschirm auf die angegebene Stelle.

Will man diese Option verlassen, drückt man die Taste ESC und die CNC wird das vorhergehende Menu zeigen.

Will man weitere Verschiebungen des Bildschirms vornehmen, vorhergehende Schritte wiederholen. Wenn nicht, die Taste [ESC] drücken und die CNC zeigt das vorherige Menu.

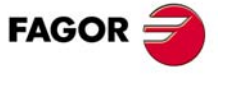

**CNC 8037** 

**11.12ERSPEZIFISCHE ANPASSUNG BENUTZERSPEZIFISCHE ANPASSUNG X**<br>Ax<br>4x<br>4x

**MODELL ·T· SOFT: V01.4**

**Bedienhandbuch**

# **MASCHINENPARAMETER**

# **12**

Damit die Werkzeugmaschine die programmierten Befehle korrekt ausführt, muss die CNC bestimmte Daten bezüglich der Maschine, wie Vorschubgeschwindigkeiten, Beschleunigungswerte, Rückmeldesignale, automatische Werkzeugwechsel usw., kennen.

Diese Daten sind festgelegt von dem Maschinenhersteller und müssen in den Tabellen der Maschinenparameter gespeichert werden. Diese Tabellen können entweder in diesem Arbeitsmodus bearbeitet oder von der Festplatte (KeyCF) oder von einem Rechner, so wie später gezeigt, kopiert werden. Wenn auf auf diese Betriebsart zugegriffen wird, zeigt die CNC alle Tabellen an, die auf der Platte (KeyCF) gespeichert sind.

In der CNC sind die Maschinenparameter in folgende Gruppen eingeteilt:

- Allgemeine Maschinenparameter.
- Parameter für die Achsen (eine Tabelle pro Achse).
- Spindel-Maschinenparameter.
- Neue Parameter des Reglers.
- Für den Anschluss der seriellen Schnittstelle RS232C.
- Parameter zur Konfiguration von Ethernet.
- SPS-Parameter.
- M-Hilfsfunktionen.
- Spindelsteigungskompensation (eine Tabelle pro Achse).
- Gekreuzte Ausgleichsoperationen zwischen zwei Achsen.

Zuerst einmal sind die allgemeinen Maschinenparameter benutzerspezifisch anzupassen, da durch diese die Achsen der Maschine und damit die Parametertabellen der Achsen definiert werden.

Ausserdem ist zu definieren, ob Überkreuzkompensation stattfindet und zwischen welchen Achsen dies geschieht. Die CNC erzeugt dann die entsprechenden Kreuzkompensationsparameter.

Mit Hilfe der allgemeinen Maschinenparameter wird auch die Länge der Tabellen für das Werkzeugmagazin, der Werkzeuge, Korrekturen und der Tabelle für die M-Hilfsfunktionen definiert.

Mit den Parametern der Achsen kann festgelegt werden, ob die Achse eine Spindelkompensation hat oder nicht und die Länge der entsprechenden Tabelle.

Sobald erst einmal diese allgemeinen Parameter festgelegt sind, muss man die Tastenkombination [SHIFT+[RESET] eintippen, damit die CNC die gewünschten Tabellen aktiviert. Es ist ratsam, die Tabellen auf der Festplatte (KeyCF) oder auf einem Peripheriegerät oder auf einem Rechner zu speichern.

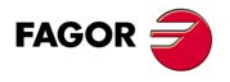

**CNC 8037**

# **12.1 Maschinenparametertabellen**

Die Tabellen mit den allgemeinen Parametern, mit den Parametern der Achsen, den Parametern der Spindel, den Parametern der seriellen Verbindung und den Parametern der SPS haben den folgenden Aufbau:

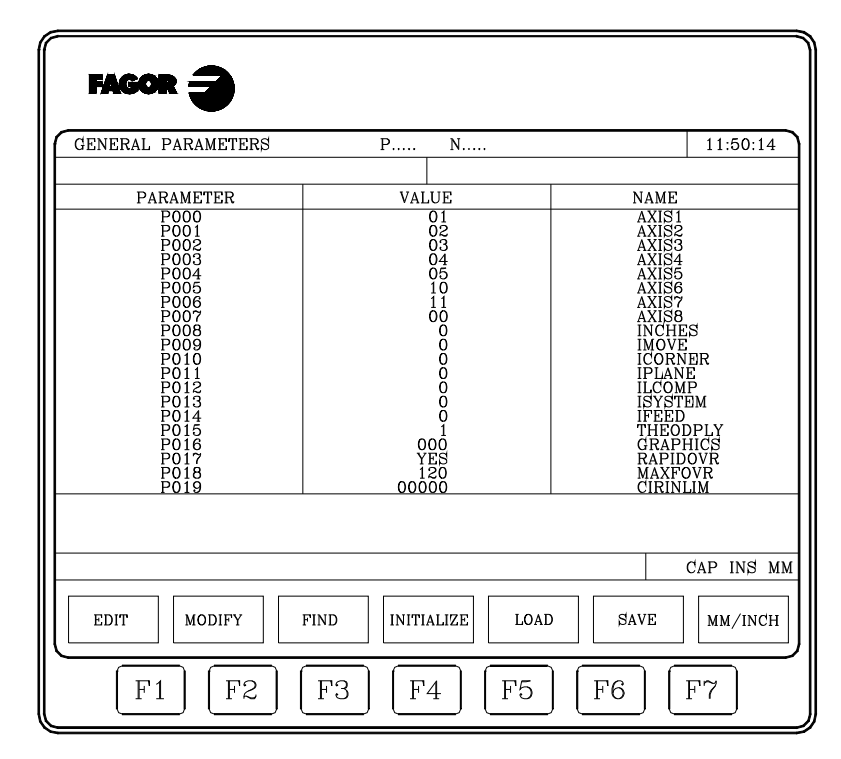

In jeder Tabelle werden die Nummer des Parameters, der dem Parameter zugeordnete Wert und der Name oder die dazugehörige Mnemonik angezeigt.

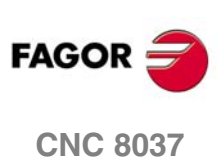

# **12.2 "M"-Hilfsfunktionentabelle**

Die M-Hilfsfunktionstabelle weist die folgende Struktur auf:

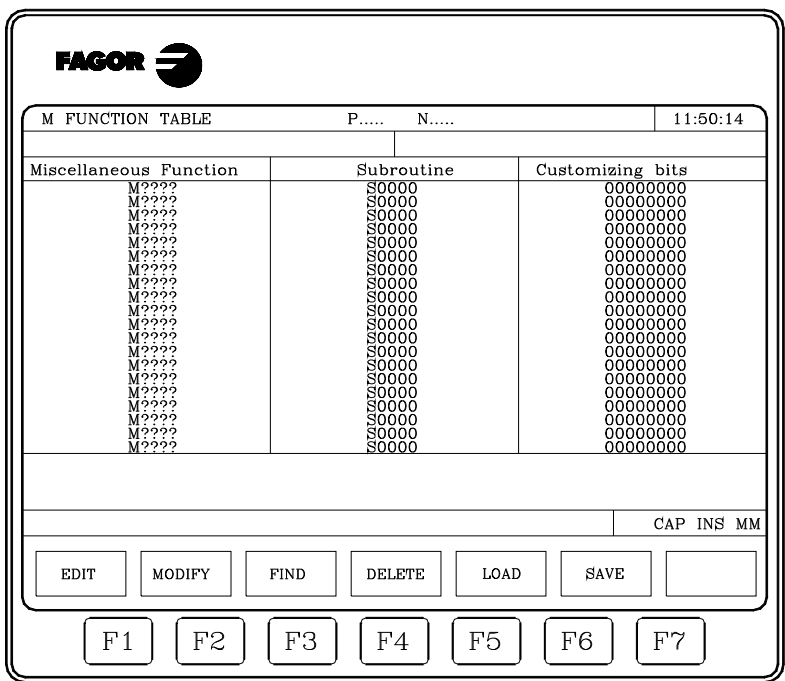

Die Anzahl der M-Funktionen in der Tabelle wird mit Hilfe des allgemeinen Maschinenparameters "NMISCFUN" definiert. In jeder Zeile wird definiert:

- Nummer (0 9999) der definierten M-Hilfsfunktion.
- Wenn eine M-Funktion nicht definiert ist, wird M???? angezeigt.
- Nummer des der betreffenden Hilfsfunktion zuzuordnenden Unterprogramms.
- 8 Anpassung-Bits.

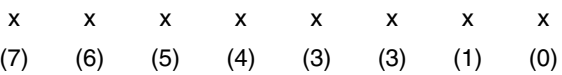

- Bit 0 bestimmt, ob die CNC auf das Signal AUXEND (Signal M durchgeführt) warten muss, bevor sie mit der Abarbeitung des Programms fortfährt.
- Bit 1 bestimmt, ob die M-Funktion vor (=0) oder nach (=1) dem Verfahrsatz, in dem sie programmiert ist, durchgeführt wird.
- Bit 2 bestimmt, ob die Durchführung der M-Funktion die Satzvorbereitung unterbricht (=1) oder nicht unterbricht (=0).
- Bit 3 zeigt an, ob die Funktion M ausgeführt wird, nachdem der Aufruf einer dazugehörigen Subroutine (=0) erfolgt ist, oder ob einzig und allein die dazugehörige Subroutine (=1) ausgeführt wird.
- Bit 4 wenn der Bit 2 mit dem Wert "1" angepasst wurde, zeigt dies an, ob der Stopp der Satzvorbereitung andauert, bis die Ausführung der M-Funktion (=0) beginnt oder bis die besagte Ausführung (=1) endet.

Die übrigen Bits bleiben zur Zeit unbenutzt.

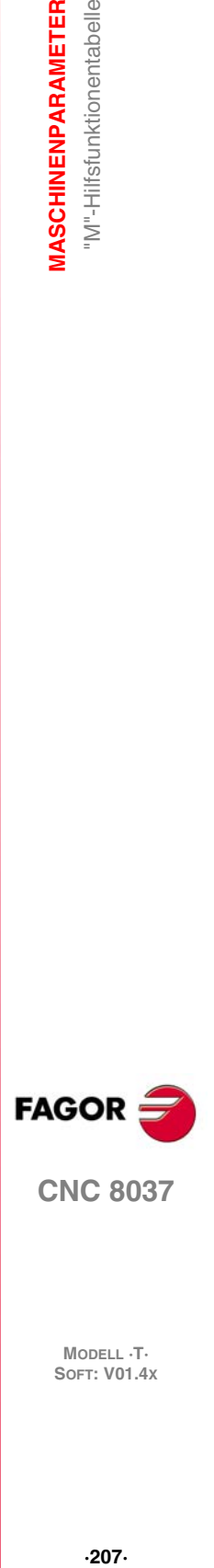

**12.**

**MASCHINENPARAMETER** "M"-Hilfsfunktionentabelle

**CNC 8037** 

# **12.3 Spindelkompensationstabellen**

Die Tabellen für die Steigungsfehlerkompensation weisen die folgende Struktur auf:

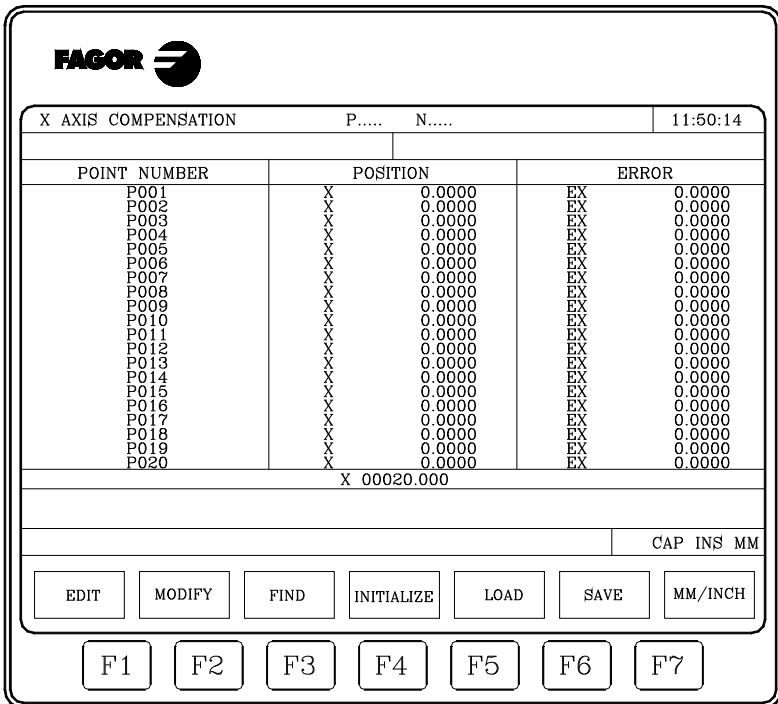

Die Anzahl der Punkte von jedem Werkzeug wird mit Hilfe des Maschinenparameters "NPOINTS" definiert. In jeder Zeile wird definiert:

- Die Stellung der auszugleichenden Achse.
- Der Fehler, den die Achse an diesem Punkt hat.

Die CNC zeigt die Istposition der angewählten Achse an und aktualisiert sie während des Verfahrens. Beim Verschieben dieser Achse der Maschine wird die Achsposition ständig aktualisiert

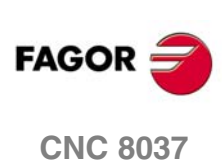

# **12.4 Kreuzkompensationstabellen**

Die Tabelle, die den Kreuzkompensationen entspricht, hat den folgenden Aufbau:

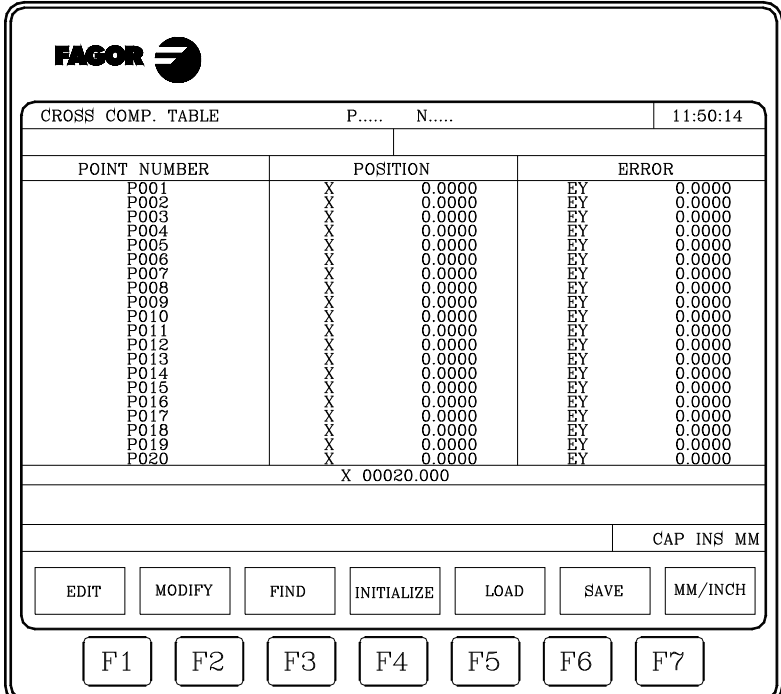

Die Anzahl der Punkte von jedem Werkzeug wird mit Hilfe des Maschinenparameters "NPCROSS" definiert.

In jeder Tabelle wird definiert:

- Die Position der Achse, die sich bewegt.
- Der Fehler der zu kompensierenden Achse an der genannten Stelle.

Die CNC zeigt die Istposition der angewählten Achse an und aktualisiert sie während des Verfahrens. Beim Verschieben dieser Achse der Maschine wird die Achsposition ständig aktualisiert

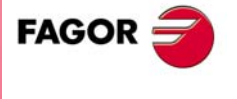

**CNC 8037** 

# **12.5 Operationen mit den Parametertabellen**

Sobald erst einmal die gewünschte Tabelle ausgewählt wurde, zeigt die CNC den Inhalt derselben an, und der Nutzer kann den Cursor über dem Bildschirm Zeile für Zeile mit Hilfe der Tasten [ $\triangleq$ ] [ $\blacktriangleright$ ] oder Seite für Seite mit Hilfe der Tasten "Seite Vor und Zurück" bewegen.

Außerdem verfügt man über verschiedene Optionen, die es gestatten, dass man mit den besagten Tabellen arbeitet. Diese Optionen werden mit Hilfe der Schaltfläche angezeigt und werden danach ausführlich beschrieben.

Sobald erst eine beliebige der besagten Optionen ausgewählt wurde, verfügt der Nutzer über eine Bildschirmmaske für die Bearbeitung und kann den Cursor in dieser Zone mit Hilfe der Tasten [ $\blacklozenge$ ] [ $\blacktriangleright$ ] bewegen. Außerdem gestattet die Taste [ $\blacktriangleleft$ ], dass der Cursor über dem ersten Zeichen in der Bearbeitungszone positioniert wird und die Taste [ $\blacktriangleright$ ] bewegt ihn über das letzte Zeichen.

# Softkey "EDITIEREN"

Hiermit lassen sich die Parameter edieren. Nach Anwahl der Funktion ändern die Softkeys die Farbe. Sie erscheinen vor weissem Hintergrund und machen die an der betreffenden Stelle jeweils mögliche Art der Editierung ersichtlich.

In den Tabellen für Steigungsfehler- und Kreuzkompensation sind die Positionswerte für die Achsen wie folgt zu edieren:

- **1.** Die betreffende Achse verfahren. Wenn der Fehler ausreichend gross ist, ist die Softkey für diese Achse zu betätigen.
- **2.** Die CNC zeigt im Edierbereich den Namen der Achse zusammen mit dem Positionswert für diesen Punkt an. Dieser Wert lässt sich ändern.
- **3.** Die dem Fehler entsprechende Softkey betätigen und den Wert eintippen.

Sobald erst einmal die Edition des Parameters abgeschlossen ist, muss man die Taste [ENTER] betätigen. Der neue Parameterwert wird in die Tabelle aufgenommen und durch den Cursor bezeichnet. Der Edierbereich wird gelöscht, sodass sich nun andere Parameter edieren lassen.

Wenn keine Kommentare gewünscht wird, Taste [ESC] drücken.

# **Softkey "ÄNDERN"**

Mittels dieser Funktion können Parameter geändert werden. Der betreffende Parameter muss vor Betätigen dieser Softkey angewählt worden sein.

Bei Anwahl dieser Funktion ändern die Softkeys die Farbe. Sie erscheinen dann vor weissem Hintergrund und zeigen die einzelnen Edierfunktionen an.

Wenn man die Taste [ESC] betätigt, löscht man die Informationen, die im Bearbeitungsfeld angezeigt werden und die zum modifizierenden Parameter gehörten. Nun kann ein neuer Wert eingegeben werden.

Wenn man die Option zur Modifizierung beenden will, muss man, mit der Taste [CL] oder der Taste [ESC], die Informationen löschen, die im Bearbeitungsfeld angezeigt werden, und danach die Taste [ESC] drücken. Der Parameter wird nicht geändert.

Sobald erst einmal die Modifizierung des Parameters abgeschlossen ist, muss man die Taste [ENTER] betätigen. Der neue, bearbeitete Parameter ersetzt den vorherigen.

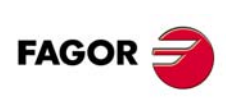

**CNC 8037**

# **Softkey "SUCHEN"**

Diese Option gestattet es, die Suche in der Tabelle auszuführen, die schon ausgewählt wurden.

Bei Anwahl der Funktion zeigen die Softkeys folgende Möglichkeiten an:

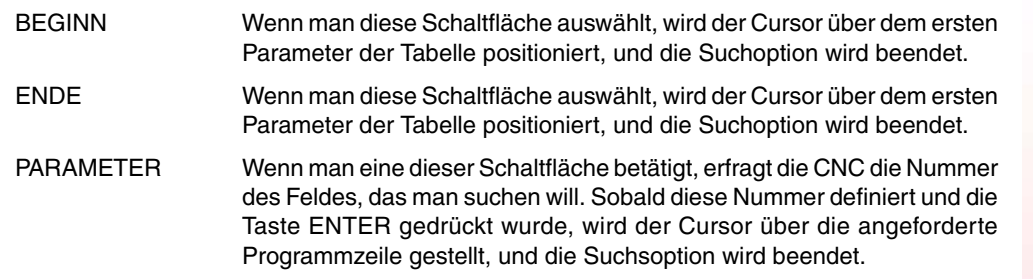

# Softkey "INITIALISIEREN"

Diese Funktion gestattet das Zurücksetzen aller Parameter der angewählten Tabelle auf die Standardwerte. Dieser Werte werden im entsprechenden Kapitel der Maschinenparameter in der Installationsvorschrift für die Maschine beschrieben.

# **Softkey "LADEN"**

Man kann die Tabellen laden, die auf der Festplatte (KeyCF) oder auf einem Peripheriegerät oder auf einem Rechner über die serielle Verbindung (RS232C) gespeichert sind.

Die Übertragung beginnt nach dem Betätigen der entsprechenden Schaltfläche Bei Benutzung einer seriellen Schnittstelle muß der Empfänger vor Beginn der Übertragung entsprechend vorbereitet sein. Die Taste [ABBRECHEN] unterbricht die Satzausführung.

Wenn die Länge der empfangenen Tabelle nicht mit der aktuellen Tabellenlänge übereinstimmt, geht die CNC wie folgt vor:

- Ist die empfangene Tabelle kürzer als die aktuelle, werden die empfangenen Zeilen geändert und die restlichen behalten ihren vorherigen Wert.
- Ist die empfangene Tabelle länger als die aktuelle, dann werden alle Zeilen der aktuellen Tabelle geändert und falls keine Platz mehr verfügbar ist, zeigt die CNC die entsprechende Fehlermeldung an.

# **Softkey "SPEICHERN"**

Die Tabellen kann man auf der Festplatte (KeyCF) oder auf einem Peripheriegerät über die serielle Verbindung (RS232C) speichern.

Die Übertragung beginnt nach dem Betätigen der entsprechenden Schaltfläche Bei Benutzung einer seriellen Schnittstelle muß der Empfänger vor Beginn der Übertragung entsprechend vorbereitet sein. Die Taste [ABBRECHEN] unterbricht die Satzausführung.

# **Softkey "MM/ZOLL"**

Diese Softkey dient zur Umschaltung des Anzeigeformats der CNC für die betreffenden Parameter zwischen metrischer und Zollangabe. Diese graphische Darstellung wird in Millimeter oder in Zoll gemacht, wobei im unteren Fenster rechts die Einheiten angegeben werden, die ausgewählt worden sind (MM/ZOLL).

Man muss berücksichtigen, dass dieser Austausch den allgemeinen Maschinenparameter "ZOLL" nicht beeinträchtigt, der ja im Maßeinheitensystem standardmäßig erscheint.

MASCHINENPARAMETER

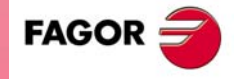

**CNC 8037** 

**MASCHINENPARAMETER MASCHINENPARAMETER SOR SOFT: V01.4x**<br>
Soft: V01.4x<br>
Soft: V01.4x

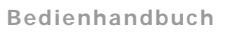

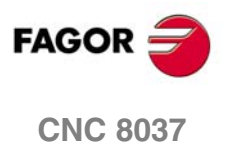

# **DIAGNOSE**

Mittels dieser Betriebsart lassen sich die Konfiguration der CNC bestimmen und das System prüfen.

**13**

Die CNC bietet hierzu die folgenden Softkey-Funktionen:

- Systemkonfiguration
- Hardware-Prüfung.
- Prüfungen.
- Einstellungen.
- Benutzer.
- Festplatte.

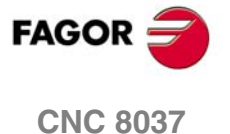

# **13.1 Konfiguration**

Diese Option zeigt die verfügbare Konfiguration des Systems. Bei Anwahl der Funktion erscheinen zwei neue Softkeys. Damit kann die Hardware- oder die Software-Konfiguration des Systems abgefragt werden.

#### **Hardware-Konfiguration**

Diese Option zeigt folgende Information:

#### *Konfiguration der Zentraleinheit*

Gibt die aktuelle Konfiguration der CNC-Zentraleinheit an: Spannungsquelle, Platten, Video, CAN u.s.w.

#### *BETRIEBSMITTEL CNC*

Zeigt in Kb die Größe des verfügbaren RAM-Speichers für den Nutzer, für das System und für den Speicherplatz an, den die Festplatte (KeyCF) hat.

#### *SPS-RESSOURCEN*

Zeigt an, ob die SPS in der CPU-CNC integriert ist und die Anzahl der Ein- und Ausgänge, der lokalen und rechnerfernen.

#### *LCD EINSTELLUNG (Mit LCD Monochrom-Bildschirmen verfügbar)*

Beim Drücken dieses Softkeys werden neue Softkeys gezeigt, die die Einstellung von Helligkeit/Kontrast auf dem Einstellbildschirm gestatten.

- Die Softkeys [+] und [-] gestatten die Einstellung von Helligkeit/Kontrast.
- Durch Drücken des Softkeys [RESTORE] werden die vorherigen Werte wiederhergestellt.
- Durch Drücken des Softkeys [SAVE] werden die neuen Werte übernommen.

#### **Software-Konfiguration**

Diese Option zeigt:

- Verfügbare Softwareoptionen.
- Die installierte Softwareversion.

Entsprechend der CNC und entsprechend der Festplatte (KeyCF).

- Die Zugangspasswörter für das Gerät. Sie ist speziell für den technischen Kundendienst gestaltet.
- Die Schaltfläche um die Softwareversion zu aktualisieren.

Wenn man die Version der Software mit Hilfe dieser Schaltfläche aktualisiert, ist kein Ausschalten-Einschalten der CNC erforderlich und auch keine Betätigung des externen Ausschalters, um die Software zu aktualisieren.

Die Softkey "BESTÄTIGEN" muß - nach Rücksprache mit dem Technischen Kundendienst - benutzt werden, wenn weitere Software-Leistungen implementiert werden sollen.

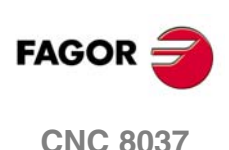

# **13.2 Hardwaretest**

Diese Funktion überprüft die für das System und die Steckkarten im Netzteil erzeugten Spannungen sowie die Temperatur in der Zentraleinheit. Sie bringt die folgenden Angaben zur Anzeige:

#### **Versorgungsspannung**

Gibt die Spannung der Lithiumbatterie und die von der Stromquelle gelieferten Spannungen an. Die von der Stromquelle gelieferten Spannungen werden für den internen Gebrauch der CNC benutzt.

Neben den einzelnen Spannungen wird der Spannungsbereich (Höchst- und Niedrigstwert) sowie der Istwert angegeben und ob dieser Wert richtig ist oder nicht.

# **Platinenspannungen**

Gibt an, welche Platten mit 24 V Gleichstrom zu versorgen sind und ob jede einzelne richtig versorgt ist.

#### **Innentemperatur**

Zeigt den Bereich der Werte (Maximalwert und Minimumwert), die Temperatur in der Zentraleinheit an, und ob der besagte Wert richtig oder nicht ist.

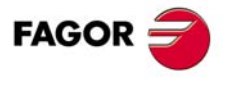

**CNC 8037** 

# **Speicherprüfung**

Diese Option überprüft den Status des internen Speichers der CNC, den verfügbaren Speicher für den Nutzer und für das System.

Zur Durchführung dieser Überprüfung muß das SPS-Programm ausgeschaltet sein. Ist das nicht der Fall, wird von der CNC gefragt, ob der Programmablauf unterbrochen werden soll.

## **Kodeprüfung**

Mit dieser Option wird der Status des internen Flash-Speichers der CNC überprüft. In diesen Speichern ist die installierte Software-Version gespeichert.

#### **Festplatte-Test**

Wenn man dieses Feld aktiviert, wird eine Überprüfung der Festplatte ausgeführt. Zur Prüfung der lokalen Festplatte gehört auch eine Prüfung der Datenträgeroberfläche. Für den Fall, dass bei einer fernen Festplatte würde diese Prüfung nicht durchgeführt, wird die entsprechende Mitteilung erscheinen.

Wenn irgendein Fehler gefunden wird, wird die entsprechende Fehlermeldung im unteren Teil des Fensters angezeigt.

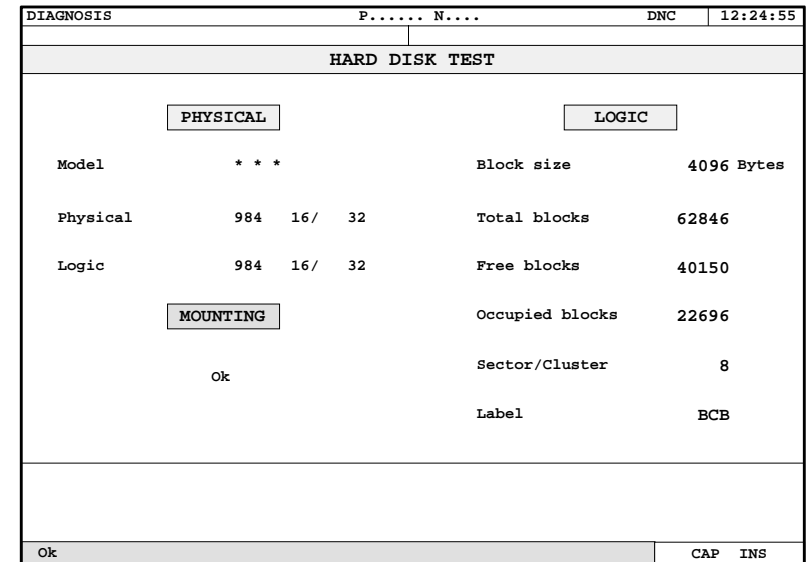

In diesem Modus erscheinen folgende Informationen:

• Physische Information.

Modell einer eingebauten Festplatte mit den Informationen über die physische und logische Aufteilung der Zylinder, Spindel und Sektoren. Die physische und logische Aufteilung können nicht gleich sein.

Diese Informationen wird nur für die lokale Festplatte angezeigt. Wenn man eine ferne Festplatte hat, stehen diese Informationen nicht zur Verfügung.

• Logische Information.

Größenangabe in Byte für jeden einzelnen Satz, der sich auf der Festplatte befindet. Anzahl der Sätze insgesamt, der freien und der besetzten Sätze auf der Festplatte. Anzahl Branchen, die sich in einer Cluster befindet.

Die Kennung ist der Name, den man der Festplatte beim Formatieren gibt.

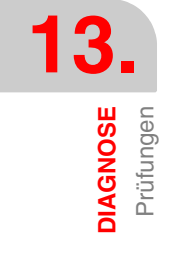

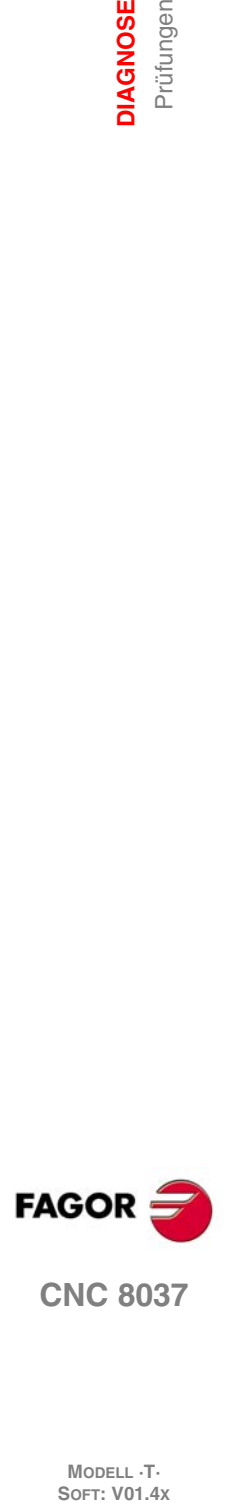
• Information über die Montage.

Wenn keine Fehler aufgetreten sind, wird eine Mitteilung über die Richtigkeit angezeigt.

Lokale Festplatte: Wenn irgendein Fehler aufgetreten ist, werden die Fehlernummer und die Programmphase angezeigt, bei der dieser Fehler aufgetreten ist.

Ferne Festplatte: Wenn irgendein Fehler aufgetreten ist, wird nur eine Meldung mit dem Fehlertyp angezeigt.

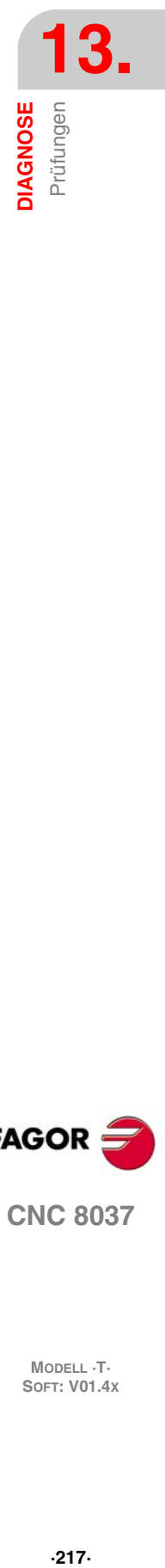

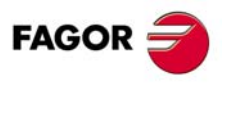

**CNC 8037** 

# **13.4 Einstellungen**

## **13.4.1 Geometrietest des Kreises**

Diese Einstellung ermöglicht eine Verbesserung der Umkehrspitze der Achsen. Besteht in der Bearbeitung eines Kreises (ohne Kompensation) und dessen Prüfung in der von der CNC gezeigten Grafik.

Das folgende Beispiel zeigt ein Programm, das die Bearbeitung wiederholter Kreise gestattet.

X0 Y0 G5 G1 F1000 N10 G2 X0 Y0 I20 J0 (RPT N10, N10) N50 M30

Nach der Anwahl dieses Programm im Ausführ-Modus und dessen Inbetriebnahme auf Betriebsart Diagnose > Einstellungen> Geometrietest des Kreises zugreifen und die CNC zeigt folgenden Bildschirm:

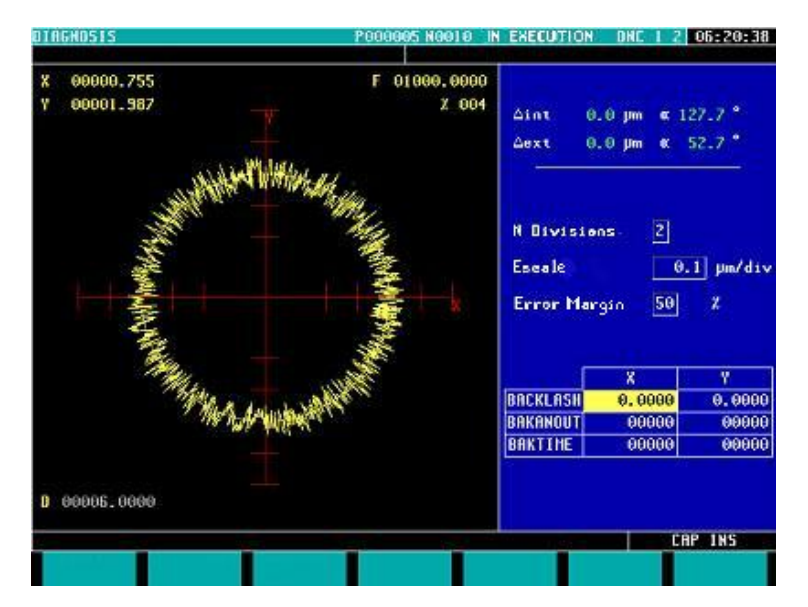

Sind die Maschinenparameter geschützt, wird das Passwort angefordert, denn unten rechts werden einige davon angezeigt. Ist das Passwort nicht bekannt, können diese Werte zwar nicht geändert werden, doch bekommt man Zugang zum Bildschirm und zum Geometrietest des Kreises.

Auf der linken Seite zeigt die CNC das Testergebnis.

Nach Beendigung des Tests werden die Daten oben rechts werden von der CNC aufgefrischt.

Die rechts in der Mitte befindlichen Daten sind vor der Durchführung des Tests zu definieren.

Unten rechts werden die den Achsen der Ebene zugeordneten Parameter und die Werte gezeigt, mit denen dieses benutzerdefiniert sind.

Vor der Durchführung des Tests ist die grafische Darstellung des linken Teils zu definieren. Hierfür müssen die in der Mitte rechts stehenden Daten definiert werden:

- Anzahl der Teilungen linkes und rechts der Sollkreis.
- Maßstab oder Wert einer jeden Teilung in Mikron.
- Fehleranzeige oder Anteil des Kreisradius, der durch die Fehleranzeige belegt wird (Teilungsbereich).

Ist das Passwort der Maschinenparameter bekannt, können die unten rechts gezeigten Werte geändert werden. Da die CNC die neuen Werte den entsprechenden Maschinenparametern zuordnet, sollten die Ausgangswerte notiert werden.

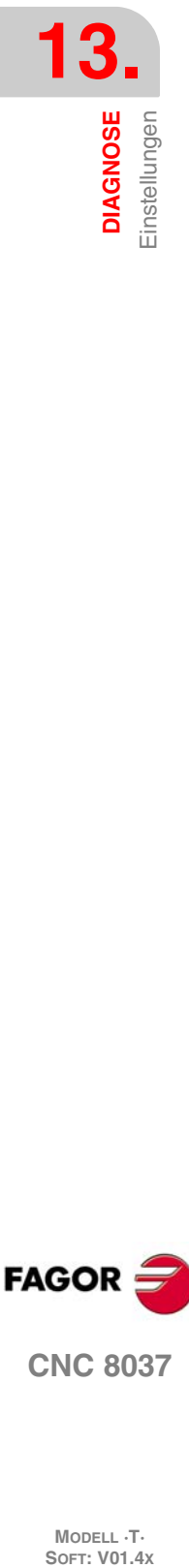

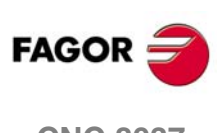

**CNC 8037**

Sobald der grafische Darstellungsbereich und die Maschinenparameter definiert sind, sind zur Datenerfassung folgende Softkeys zu drücken:

- EINFACH Löscht das Gezeichnete und beginnt auf dem Sollkreis den je nach definiertem Maßstab erweiterten Bearbeitungsfehler zu zeichnen, bis eine ganze Umdrehung durchgeführt oder der Softkey HALTEN oder die ESC-Taste gedrückt wird.
- DURCHLÄUFTLöscht das Gezeichnete und beginnt auf dem Sollkreis eine Reihe von Kreisen mit dem je nach definiertem Maßstab erweiterten Bearbeitungsfehler zu zeichnen, bis der Softkey HALTEN oder die ESC-Taste gedrückt wird.
- LÖSCHEN Diese können jederzeit, selbst während der grafischen Darstellung, gedrückt werden. Dies führt zu einem Löschen des Bildschirms und einem Resetten der darauf rechts gezeigten Statistiken.

Während der kontinuierlichen Darstellung können die Maschinenparameter geändert und die neue grafische Darstellung auf der vorherigen betrachtet werden oder es kann der Softkey Löschen gedrückt werden, um nur die neue Darstellung zu sehen.

Die oben rechts von der CNC gezeigten Daten werden während der Datenerfassung aktualisiert.

- intern. Negativer Höchstwert des Fehlers auf dem Sollradius in Mikron oder Zehntausendstel Zoll und dessen Winkelposition.
- extern. Positiver Höchstwert des Fehlers auf dem Sollradius in Mikron oder Zehntausendstel Zoll und dessen Winkelposition.

Sobald die Datenerfassung beendet ist, werden zwei Striche gezeichnet, die die Winkelpositionen beider Fehler in der Grafik angeben. Überschreitet der Fehler den dem Anzeigebereich im Quadranten zugeordneten Wert und geht in den gegenüberliegenden Quadranten, erscheinen sie als gestrichelte Linie

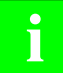

*Die Ausführungsgrafiken hören bei der Erfassung von Punkten für den Geometrietest mit dem* **i** *Zeichnen auf.*

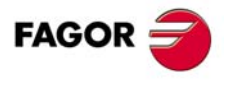

**CNC 8037** 

### **13.4.2 Oszilloskop**

Die Funktion Oszilloskop ist eine Hilfsfunktion für die Justierung der CNC und der Servoantrieben. Dieses Werkzeug erlaubt 4 vorher ausgewählte Variablen präsentieren und die Maschinenparameter und die Variablen der CNC bearbeiten. Wenn man Servoantriebe vom Fagor mit CAN einsetzt, kann man auch die Parameter der Servoantriebe einstellen.

Sobald Informationen (Variable oder Parameter) von einem Servoantriebe abgefragt werden, die nicht über die CAN verbunden ist oder die über eine ältere Softwareversion verfügt, wird die Mitteilung "Variable nicht vorhanden" ausgegeben.

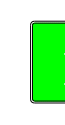

*Man muss berücksichtigen, dass das Oszilloskop ein Hilfswerkzeug zur Einstellung ist; es bleibt immer* **i** *Sache des Technikers, darüber zu entscheiden, welches die optimale Einstellung ist.*

Von den Hauptbildschirmen mit den manuellen Modi und der Ausführung kann man zum Oszilloskop gehen, indem man die Tastenkombination "71" drückt.

#### *Handlungsweise*

Die Funktionsweise mit dem Oszilloskop wird wie folgt wieder aufgenommen:

**1.** Ausführen eines Werkstückprogramms für die Verschiebung der Achse oder der Achsen, die man justieren möchte.

Das Programm muss eine sich wiederholende Endlosbewegung ausführen.

**2.** Sobald das Programm erst einmal abläuft, kann man das "Oszilloskop" aufrufen und die Variablen, die man analysieren will, die Bedingungen für die Auslösung und die Maschinenparameter der CNC oder den Servoantrieb, der modifiziert werden kann, auswählen.

Vom Menü "Oszilloskop" aus ist es nur gestattet bestimmte Maschinenparameter zu modifizieren, und außerdem ist es notwendig das Zugangspasswort zu kennen, wenn diese Parameter geschützt sind.

**3.** Oszilloskop in Betrieb setzen und eine Datenerfassung und nachfolgende Analyse derselben durchführen. Während der Datenerfassung kann man die Daten modifizieren, die festgelegt wurden, um die Antwort des Systems auf verschiedene Einstellungen zu sehen.

Wiederholen der Datenerfassung, Analyse und Modifizierung von Parametern, bis die beste Bearbeitungsbedingungen erreicht werden.

Nach der einzelnen Einstellung der Achsen werden die untereinander interpolierenden Achsen nochmals gemeinsam justiert.

#### *Oszilloskop-Bedienung*

Um eine vorgegebene Größe auf dem Bildschirm einzugeben oder zu modifizieren, ist es erforderlich, dass diese Größe ausgewählt ist, d.h. dass sie markiert ist.

Um anderen Daten oder ein editierbares Feldern auszuwählen, muss man die Tasten [ $\biguparrow$ ] [ $\biguparrow$ ] benutzen. Die Auswahl ist rund, wenn das erste Element des Bildschirms gewählt ist und die Taste [ $\hat{ }$ ] gedrückt wird, dann wird das letzte Element zur Auswahl markiert; solange das letzte Element zur Auswahl steht und dann die Taste [ $\bigtriangledown$ ] gedrückt wird, wird wieder das erste Element markiert.

Nicht alle Daten können editiert werden; nur solche Angaben, die ausgewählt werden können, sind auch editierbar, d.h. solche Daten, die markiert werden können. Bei den editierbaren Feldern gibt es zwei Typen:

• Editierbare Werte :

Man kann ihnen einen Wert zuweisen, der in einigen Fällen numerisch (nur Ziffern) und in anderen Fällen alphanumerisch (Ziffern und Buchstaben) ist. Bevor die vorgegebene Größe validiert wird, wird eine Überprüfung durchgeführt, und wenn die vorgegebene Größe nicht richtig ist, wird diese nicht akzeptiert und es wird eine Warnung ausgegeben.

• Auswählbare Werte :

Die möglichen Angaben sind unveränderlich und man muss eine davon auswählen. Um die sich die möglichen Werte anzuschauen, werden die Tasten [ $\blacklozenge$ ] eingesetzt. Bei den Werte für diesen Typ, die Bildschirmsymbole sind, hat die Taste [Weiß/Grün] die gleiche Wirkung wie die Taste  $[\Rightarrow]$ .

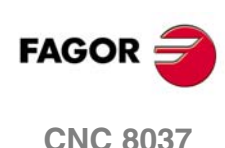

### *Softkey-Menüs*

Sobald auf den Modus Oszilloskop zugegriffen wird, werden die folgenden Schaltflächen freigegeben

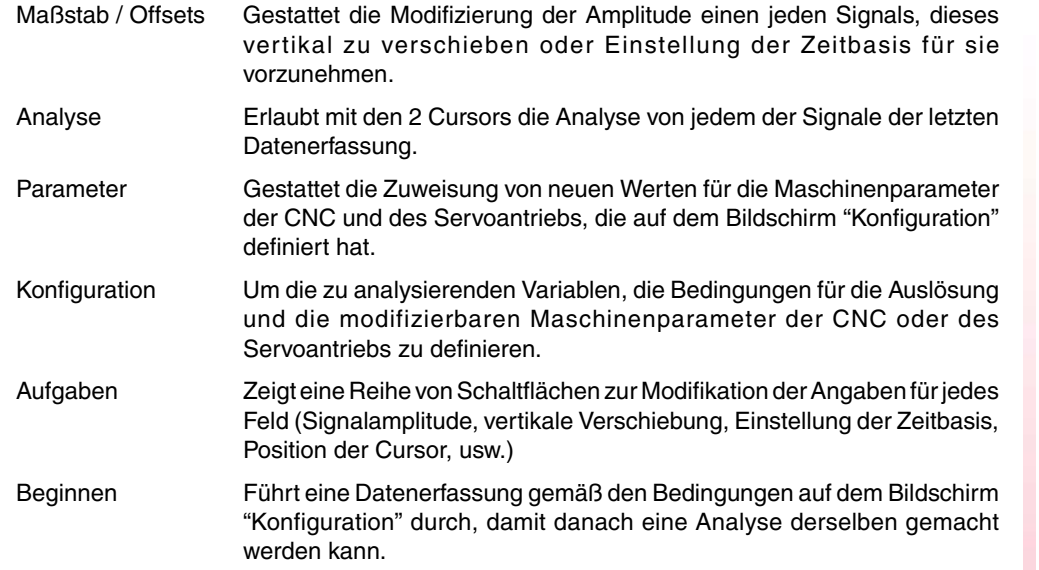

## **Softkey "Konfiguration"**

Um die zu analysierenden Variablen, die Bedingungen für die Auslösung und die modifizierbaren Maschinenparameter der CNC oder des Servoantriebs zu definieren.

Verfügt über 2 Seiten, eine für die Definition von Parametern und die andere für die Definition von Variablen und die Bedingungen für die Auslösung. Auf der Seite zur Definition der Variablen und der Bedingungen für die Auslösung ist es möglich, sich von einen Elementeblock zu einem anderen Block mit den Tasten [Seite nach oben] und [Seite nach unten] zu bewegen.

### *Variablendefinition*

Oszilloskop verfügt über 4 Kanäle (CH1, CH2, CH3, CH4) für die graphische Darstellung. Bei jedem Kanal muss man eine Definition der folgenden Daten vornehmen.

- Der Kode oder Name der Variablen, die repräsentiert werden soll
- Die Farbe, mit der man diese Variable in der Grafik repräsentiert.
- Wenn der Kanal sichtbar oder nicht sein wird.

Die Kanäle "nicht sichtbar" werden in der Graphik nicht dargestellt (man zeigt sie nach der Datenerfassung nicht auf dem Bildschirm ). Diese Art von Kanälen sind nützlich, wenn diesen Kanal für die Festlegung der Auslösungsbedingung (Trigger) nutzen möchte.

Wenn eine Variable definiert wird, die man nicht erfassen kann, wird eine Fehlermitteilung angezeigt. Wenn man in einem Kanal irgendeine Variable nicht erfassen will, lässt man das Feldern mit dem Namen der Variablen weiß. Wenn die 4 Kanäle deaktiviert sind (ohne diesbezügliche Variable) kann keine Datenerfassung gemacht werden.

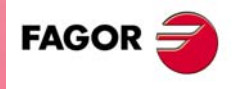

**CNC 8037** 

### **Variablen der CNC, die man einem Kanal zuweisen kann.**

Man muss die gewünschte Variable eingeben.

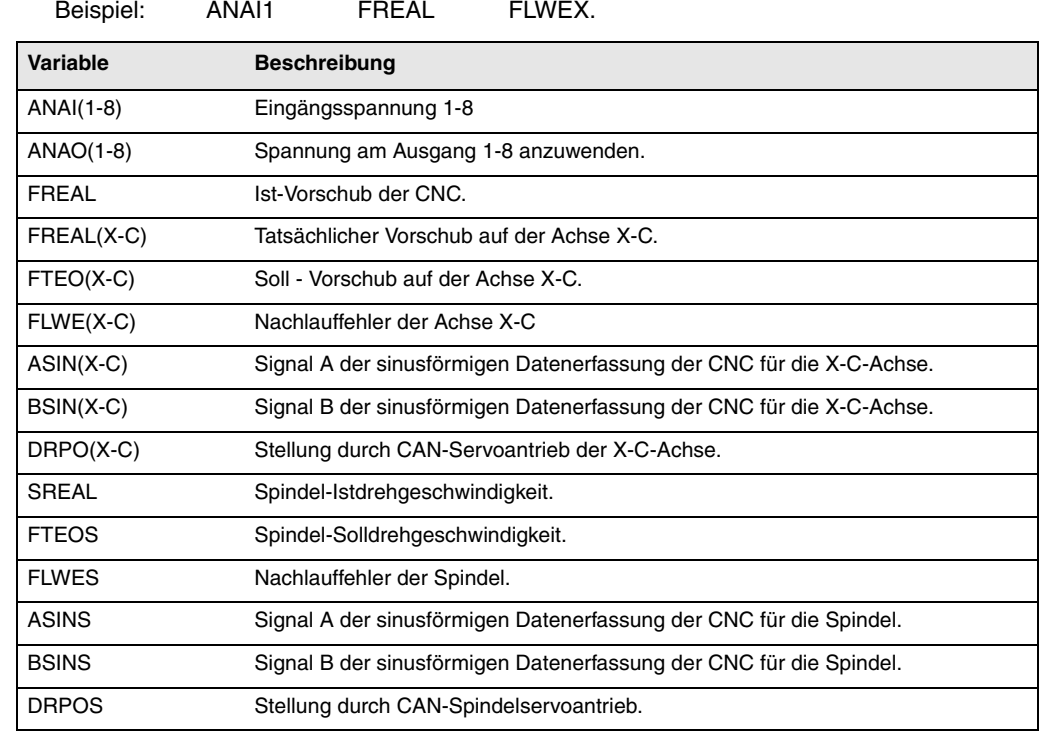

### **Variablen der Fagor-Servoantriebe, die einem Kanal zugeordnet werden können.**

Man muss die Achse oder Spindel und die gewünschte Variable eingeben; diese müssen durch einen Punkt getrennt sein. Die Nebenspindel wird mittels "AS"-Präfix identifiziert.

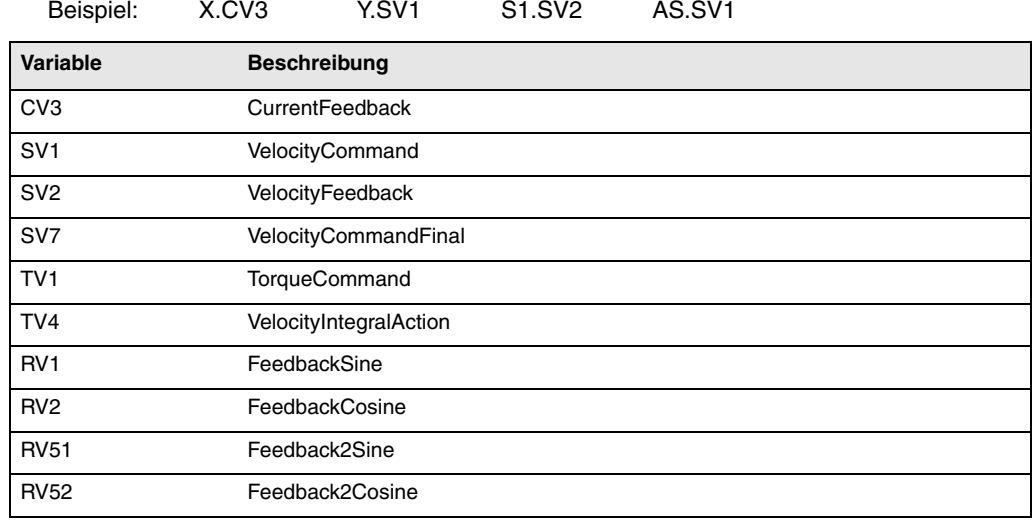

**CNC 8037**

**FAGOR** 

MODELL ·T·<br>Soft: **V01.4x** 

### *Bedingungen für die Auslösung*

Um die Bedingungen für die Auslösung zu definieren, verfügt man über folgenden Daten.

• Kanal

Zeigt an, welche Variablen oder welcher Kanal (CH1, CH2, CH3, CH4) man als Referenz oder Bedingung für die Auslösung nutzen möchte.

• Trigger

Zeigt an, wann die Datenerfassung beginnt. Wenn man Trigger Auswahl trifft, muss man die Bedingungen der Auslösung mit Angaben über "Flanke", "Ebene" und "Position" definieren.

Wenn man keine Auswahl trifft, beginnt die Datenerfassung in dem Moment, wenn der Bediener den Startbefehl gibt (Die Angaben für "Flanke", "Ebene" und "Stellung" werden nicht berücksichtigt).

• Flanke

Es wird berücksichtigt, wann der Trigger ausgewählt wurde. Es kann Hoch- oder Herabfahren der Flanke sein

Bei Hochfahren der Flanke beginnt die Datenerfassung, sobald bei einer Datenerfassung der vorgegebene Wert niedriger ist und wenn in der folgenden Datenerfassung diese Größe größer oder gleich der Vorgabe ist.

Bei Herabfahren der Flanke beginnt die Datenerfassung, sobald bei einer Datenerfassung der vorgegebene Wert größer ist und wenn in der folgenden Datenerfassung diese Größe niedriger oder gleich der Vorgabe ist.

• Libelle

Es wird berücksichtigt, wann der Trigger ausgewählt wurde.

Setzt den Wert fest, den die Variable annehmen muss, damit die Datenerfassung beginnt.

• Position (%)

Es wird berücksichtigt, wann der Trigger ausgewählt wurde. Wird als Prozentangabe zwischen 0 % und 100 % definiert.

Zeigt die Anzahl der Stichproben an, die vor dem Trigger genommen werden. Zum Beispiel weist die Stellung 10 % darauf hin, dass 10 % der Gesamtzahl der programmierten Proben vor der Auslösung des Trigger genommen werden, und die restlichen 90 % nach diesem Ereignis.

Durch die Bedingung Trigger wird mit der Auswertung angefangen, nachdem ein bestimmter Prozentsatz der eingegebenen Proben zur Verfügung stehen. Wenn die Stellung bei 50 % definiert wird und die Triggerbedingung schon eintritt, sobald 10 % der Messungen gemacht wurden, wird das nicht berücksichtigt, weil man erwartet, vorher 50 % der Messungen zu haben.

• Zahl der Proben

Die Zahl der Proben zeigen, die erfasst werden soll. Es ist üblich für alle Kanäle. Werte zwischen 1 und 1024.

Die Proben werden im gleichen Moment auf allen Kanälen so erfasst, dass sie synchron sind.

• T Probenanzahl

Zeigt die Abtastzeit an oder wie oft eine Datenerfassung erfolgt. Werden in Millisekunden als ganze Werte zwischen 1 und 1000 (zwischen 1 ms und 1 s) definiert.

Sobald die Variablen der CNC geprüft werden, muss die Abtastzeit ein Mehrfaches der Schleife betragen. Wenn es dies nicht ist, wird eine Mitteilung angezeigt, dass die Datenerfassung automatisch erfolgt ist.

Die Abtastzeit kann nur dann niedriger als für die Schleife der CNC sein, wenn man 1 oder 2 Variablen desselben Servoantriebs analysiert.

Sobald die Anzahl der angeforderten Variablen eine Neukonfiguration der Konfiguration der CAN-Schnittstelle verlangt, zeigt die CNC eine Warnmeldung an, die von Ihnen bestätigt werden muss.

• Modus

Zeigt die Art der Datenerfassung an; Einzig oder Fortlaufend.

Mit der Belegung gemäß "Einzig" endet der Prozess, wenn die festgelegte Anzahl von Messungen gemacht wurde.

Im Modus der ununterbrochenen Datenerfassung, wenn der Bildschirm mit der Strecke gefüllt ist, geht die Datenerfassung weiter, außer wenn der Trigger ausgelöst hat, und in diesem Fall verbleibt die Strecke des Triggers auf dem Schirm, bis eine neue Auslösung erfolgt. Der Prozess setzt somit so lange fort, bis der Bediener ausdrücklich den Stopbefehl gibt.

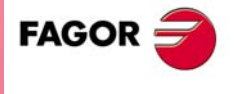

**CNC 8037** 

• Übereinanderliegende Kanäle

Wenn man diese Option nicht wählt, werden alle Signale getrennt (einzeln) angezeigt. Der Bildschirm ist in festgelegte horizontale Streifen und in aktive und sichtbare Kanäle aufgeteilt. Die Signale werden mit ihrer jeweiligen Null graphisch und von oben nach unten in dieser Reihenfolge dargestellt: (CH1, CH2, CH3, CH4).

Wenn man diese Option auswählt, erscheinen alle Signale übereinanderliegend, wobei eine einzige graphische Null in der Mitte des Bildschirms erscheint.

Während der Signalanalyse ist es möglich, den Modus durch Drücken der Taste [M] zu wechseln.

#### *Definition der Maschinenparameter*

Die Seite mit der Definition von Parametern zeigt in der linken Spalte den Definitionskode, in der mittleren Spalte den Parameternamen und in der rechten Spalte die zulässigen Maximal- und Minimalwerte.

- Um einen Parameter in die Liste hinzuzufügen, wählt man die Zeile, wo man den Parameter definieren will, fügt den Kode der Definition ein und drückt die Taste [Enter]. Wenn der Parameter zulässig ist, werden die restlichen Felder aktualisiert, und wenn er aber nicht zulässig ist, erscheint eine Warnung.
- Um einen Parameter aus der Liste zu ersetzen, wird der zu ersetzende Parameter markiert, der Definitionskode des neuen Parameters eingegeben und die Taste [ENTER] gedrückt. Wenn der Zeileninhalt gelöscht wird und kein Kode eingesetzt wird, wird eine leere Zeile angezeigt.
- Durch Betätigung der Schaltfläche [einen Parameter in die Liste hinzufügen] wird eine leere Zeile oberhalb der ausgewählten Zeile hinzugefügt.
- Mit der Schaltfläche [Parameter löschen] wird die ausgewählte Zeile gelöscht, und alle darunter liegenden Zeilen werden nach oben verschoben.

Die Parameter erscheinen immer an der gleichen Stelle, die man definiert hat, und die leeren Zeilen werden weiß angezeigt.

Wenn ein Parameter geändert wird, werden die Tabelle Maschinenparameter der CNC und die Bearbeitungsparameter des Servoantriebs aktualisiert. Es wird die Softkey [Parameter speichern] auch aktiviert. Es ist ratsam die Parametertabellen zu speichern, bei denen irgendwelche Veränderungen vorgenommen wurden, d.h. die der CNC auf der Festplatte (KeyCF) und die des Servoantriebs in FLASH. Wenn man nur die Parameter der CNC geändert hat, modifiziert man die Servoantriebstabellen nicht und umgekehrt.

Sobald die gespeicherten Werte erst einmal die gleichen sind, wie die zuletzt bearbeiteten, verschwindet die Schaltfläche wieder, bis eine neue Modifizierung vorgenommen wird.

#### **Maschinenparameter der CNC, die modifiziert werden können.**

Allgemeine Maschinenparameter: Eingeben der Kennung des allgemeinen Parameters und der Nummer des durch einen Punkt getrennten Parameter.

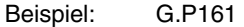

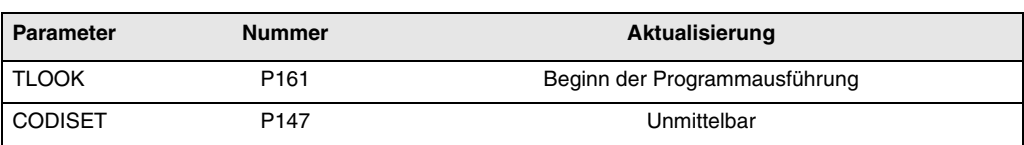

**13.DIAGNOSE DIAGNOSE** instellungen **SOR SOFT:** V01.4x<br>
MODELL T.<br>
SOFT: V01.4x

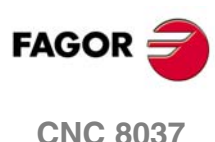

Maschinenparameter einer Achse: Anzeigen der Achse, des Namens des Parameter und des Bereichs, die alle durch einen Punkt getrennten werden.

Beispiel: X.P18 Z.P23

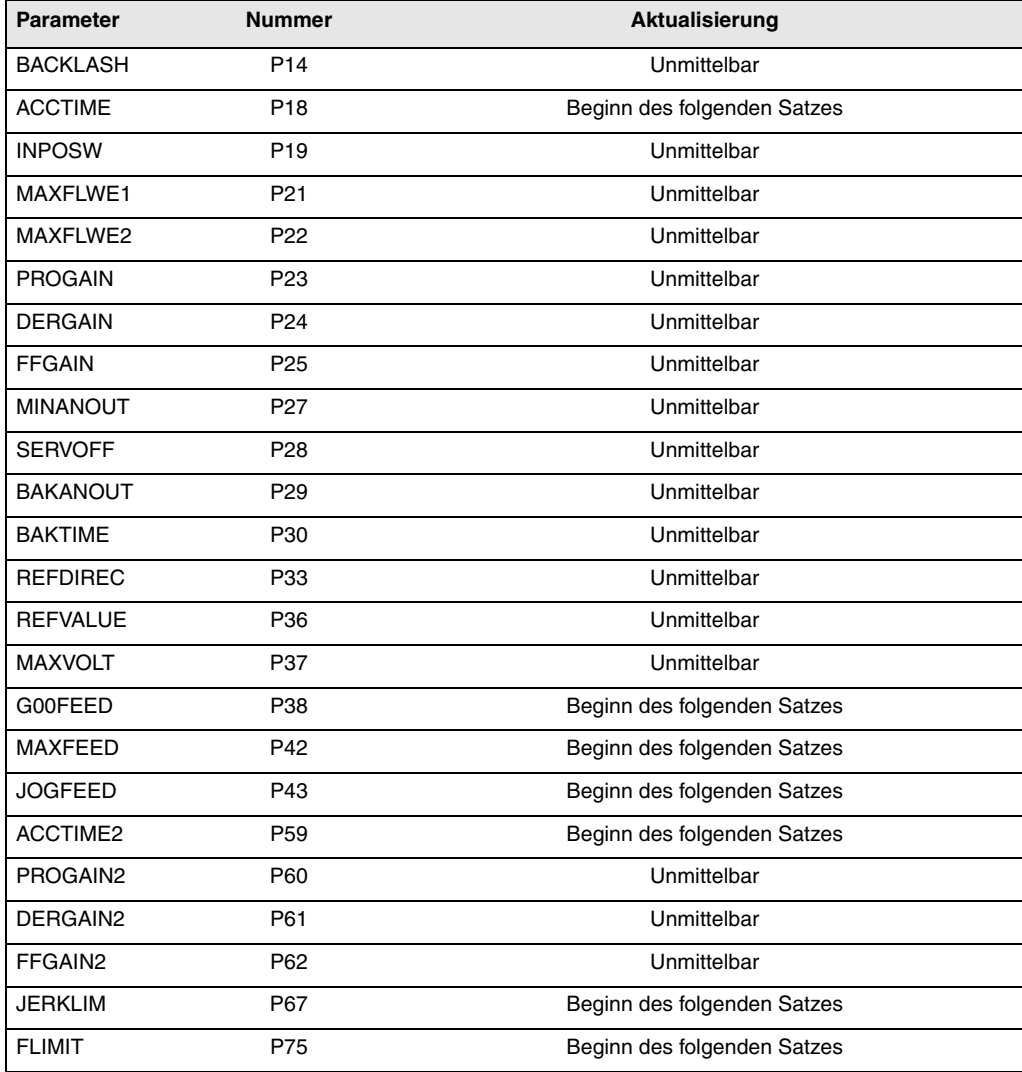

**COR**<br> **CNC 8037**<br>
CNC 8037 DIAGNOSE<br>Einstellungen<br>Einstellungen **DR**<br>**C** 8<br>225·<br>225·

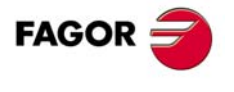

**CNC 8037** 

Spindelmaschinenparameter. Anzeigen der Spindeln (S, S1, S2) und die Anzahl der durch einen Punkt getrennten Parameter.

Beispiel: S.P18 S1.P23 S2.P25

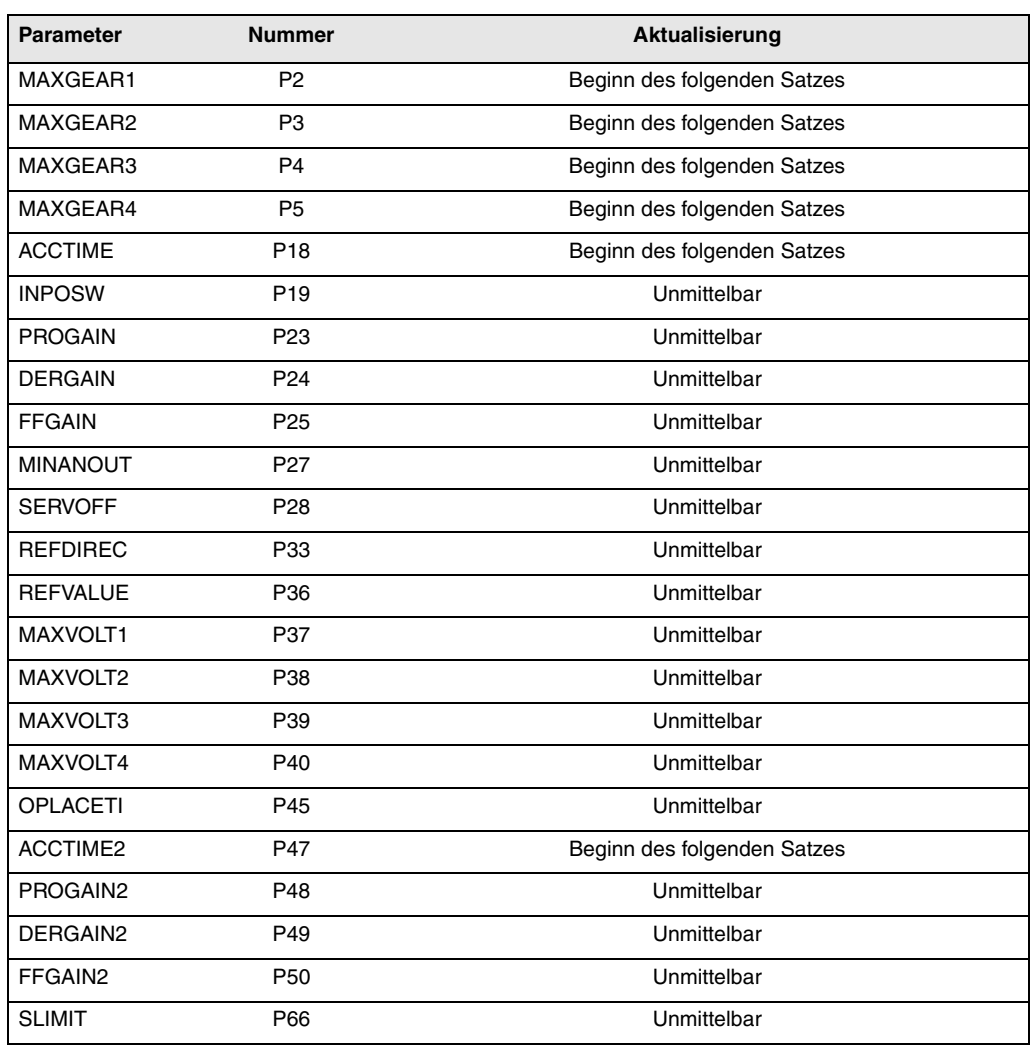

Eine Modifizierung bei den Parametern MAXGEAR(1··4) bewirkt, dass man in den Modus scharfe Kante geht, selbst wenn eine gebrochene Kante programmiert ist.

#### **Parameter des Servoantriebs, die modifiziert werden können.**

Achsparameter. Anzeigen der Achse, des Namens des Parameter und des Bereichs, die alle durch einen Punkt getrennten werden.

Beispiel: X.CP1.0 Y.CP20.2 Z.SP1.1

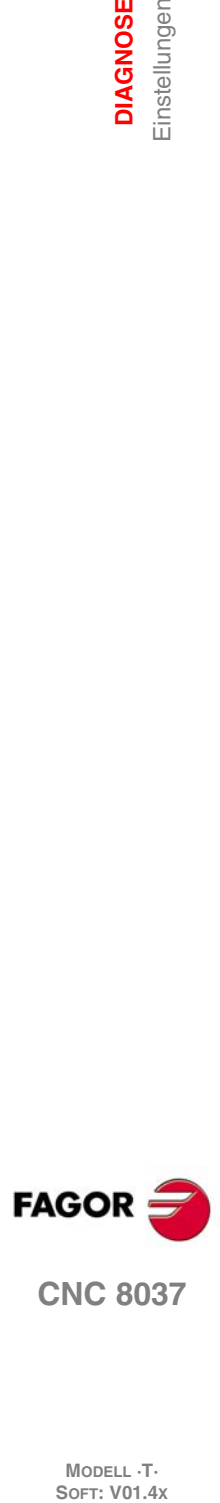

### *Speichern und Laden der Oszilloskop-Konfigurationen*

Das System gestattet die Speicherung der aktuellen Konfiguration im ASCII-Format. Dafür wird der allgemeine Maschineparameter "STPFILE" mit der Nummer, die man der Konfigurationsdatei (mit einer anderen Zahl als 0) zuweisen möchte, definiert. Die Konfigurationsdatei kann man wie ein weiteres Programm behandeln, was über DNC geschickt wird und sich sogar editieren lässt.

Sobald die CNC eine Konfiguration speichert oder ladet, wird zuerst geprüft, ob die Datei im RAM-Speicher des Bedieners existiert, und wenn dies nicht der Fall ist, wird diese auf der Festplatte (KeyCF) gesucht.

In der Konfigurationsdatei kann man verschiedene Konfigurationen speichern. Jeder Konfiguration muss man einen Namen mit bis zu 40 Zeichen zuweisen.

Die folgenden Schaltflächen stehen im Zusammenhang mit dieser Funktion.

- Speichern Um die aktuelle Konfiguration zu speichern, klickt man auf die Schaltfläche [Speichern] und gibt den Name ein, unter dem die Konfiguration gespeichert werden soll, wofür maximal 40 Zeichen zur Verfügung stehen. Wenn eine zuvor gespeicherte Konfiguration mit dem gleichen Namen existiert, wird abgefragt, ob diese ersetzt werden soll.
- Laden Um eine zuvor gespeicherte Konfiguration zu laden, klicken Sie auf die Schaltfläche [Laden] und wählen eine Konfiguration aus der angezeigten Liste. Wenn eine Konfiguration keinen Sinn macht (wie zum Beispiel, weil eine CNC keine Achse hat, auf die sich die Konfiguration bezieht), wird dem Bediener die Ursache des Fehlers angezeigt und es wird die Konfiguration nur so weit geladen, bis die Fehlerstelle erreicht ist.
- Löschen Um eine der gespeicherten Konfigurationen zu löschen, klicken Sie auf die Schaltfläche [Löschen], wählen eine Konfiguration aus der angezeigten Liste aus und drücken die Taste [Enter].
- Resetieren Wenn man die Schaltfläche [Resetieren] anklickt, löscht oder initiiert man die aktuelle Konfiguration. Es gibt keine Variablen und keine ausgewählten Parameter; und für die restlichen Bedingungen (Farben, Trigger, usw.) werden die Standardwerte übernommen.

#### *Zugang zu den Ressourcen der SPS*

Das System erlaubt vom Konfigurationsbildschirm den Zugriff auf die Ressourcen der SPS. Es wird folgende Syntax verwendet:

- Marken: PLC.M1234
- Eingänge: PLC.I25
- Ausgänge: PLC.O1
- Register: PLC.R560
- Registerbit: PLC.B0R560
- Zeitgeber: PLC.T1
- Zähler: PLC.C1

Der Zugriff erfolgt auch mit Anwendung des zugeordneten Symbols.

Beispiel: PLC.ENABLEX

In dem Fall, wenn man auf eine Ressource der SPS zugreift, die nicht vorhanden ist, wird ein Fehler angezeigt.

### **Softkey "Skala / Offsets"**

Gestattet die Modifizierung der Amplitude einen jeden Signals, dieses vertikal zu verschieben oder Einstellung der Zeitbasis für sie vorzunehmen.

Auf der rechten Seite des Bildschirms sieht man:

- Die vertikale Skala oder die Amplitude pro Rechteck eines jeden Signals (neben dem Namen der Variable).
- Die horizontale Skala oder die Zeitbasis (t/div) für alle Signale.

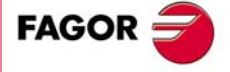

**CNC 8037** 

Um die Amplitude zu modifizieren, markiert man mit Hilfe der Tasten [♦] [♦] im Feld "Skala" die gewünschte Variable. Danach betätigt man die Tasten [ $\bigtriangleup$ ]  $\bigtriangleup$ ] oder [Seite nach oben] [Seite nach unten] um einen der zulässigen Werte auszuwählen oder man betätigt die Taste [X], damit die CNC die Skalierung selbst vornimmt.

Um ein Zeichen vertikal zu verschieben, wird das Zeichen mit der Tasten [ $\triangleq$ ] [ $\Psi$ ], im Feld "Offset" der gewünschten Variable markiert. Danach betätigt man die Tasten [ $\blacklozenge$ ] [ $\blacktriangleright$ ] o [Seite nach oben] [Seite nach unten] um das Zeichen zu verschieben oder man betätigt eine dieser Tasten:

- [U] Um eine größtmögliche Erhöhung zu erreichen (Up).
- [D] Um eine maximale Absenkung nach unten zu erreichen (Down).
- [0] Um sie zu zentrieren.
- [X] Damit die CNC die Skalierung selbst vornimmt.

Sobald ein Kanal sich selbst skaliert, bestimmt das System die vertikale Skala und das geeignete Offset, damit das Signal so breit wie möglich innerhalb des entsprechenden graphischen Bereichs bleibt.

Um die Zeitbasis aller Signale zu modifizieren, markiert man mit Hilfe der Tasten [1] [ $\blacktriangleright$ ], im Feld "t/div". Danach betätigt man die Tasten [◆] [→] oder [Seite nach oben] [Seite nach unten] um einen der zulässigen Werte auszuwählen oder man betätigt die Taste [X], damit die CNC die Skalierung selbst vornimmt.

Um einen anderen Teil der Anzeige auszuwählen, wird mit den Tasten [ $\uparrow$ ] [ $\Psi$ ], im Feld "Win" die Markierung bewegt. Danach betätigt man die Tasten [ $\bigtriangleup$ ]  $\bigtriangledown$ ] o [Seite nach oben] [Seite nach unten] um das Zeichen zu verschieben oder man betätigt eine dieser Tasten:

- [F] Um den Anfang der Streckenführung anzuzeigen (Erste).
- [T] Um die Zone der Auslösung anzuzeigen (Trigger).
- [S] Um das Ende der Streckenführung anzuzeigen (zweite).
- [X] Damit die CNC die Skalierung selbst vornimmt.

#### **Softkeys** "Analyse"

Erlaubt mit den 2 Cursors die Analyse von jedem der Signale der letzten Datenerfassung.

Auf der rechten Seite des Bildschirms sieht man:

- Neben jeder Variablen erscheinen der Wert (V1 und V2) des Zeichens an jeder Cursor-Position und die Differenz zwischen beiden (Dv).
- Die Stellung eines jeden Cursors (C1 und C2) in Millisekunden, und der Zeitunterschied zwischen beiden (Dt).

Um die Position des ersten oder zweiten Cursors auszuwählen, markiert man mit Hilfe der Tasten [ $\dagger$ ] [ $\blacktriangleright$ ], im Feld "C1" oder "C2" entsprechend. Danach betätigt man die Tasten [ $\blacklozenge$ ] [ $\blacktriangleright$ ] o [Seite nach oben] [Seite nach unten] um das Zeichen zu verschieben oder man betätigt eine dieser Tasten:

- [F] Um den Anfang der Streckenführung anzuzeigen (Erste).
- [T] Um die Zone der Auslösung anzuzeigen (Trigger).
- [S] Um das Ende der Streckenführung anzuzeigen (zweite).
- [X] Damit die CNC die Skalierung selbst vornimmt.

Um einen anderen Teil der Anzeige auszuwählen, wird mit den Tasten [ $\parallel \parallel \Downarrow \parallel$ , im Feld "Win" die Markierung bewegt. Danach betätigt man die Tasten [ $\bigtriangleup$ ]  $\bigtriangledown$  [Seite nach oben] [Seite nach unten] um das Zeichen zu verschieben oder man betätigt eine dieser Tasten:

- [F] Um den Anfang der Streckenführung anzuzeigen (Erste).
- [T] Um die Zone der Auslösung anzuzeigen (Trigger).
- [S] Um das Ende der Streckenführung anzuzeigen (zweite).
- [X] Damit die CNC die Skalierung selbst vornimmt.

Wenn man die Tasten  $[\blacktriangleleft] [\blacktriangleleft]$  gedrückt hält, erfolgt eine Beschleunigung der Verschiebung.

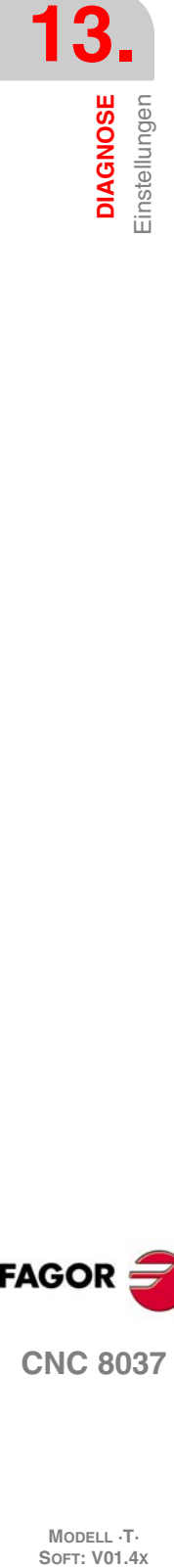

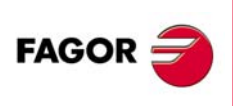

**CNC 8037**

# **Softkey "Parameter"**

Gestattet die Zuweisung von neuen Werten für die Maschinenparameter der CNC und des Servoantriebs, die auf dem Bildschirm "Parameter-Konfiguration" definiert hat.

Die Maschinenparameter der Achse oder der Spindel werden gemäß den in den vorherigen Tabellen festgelegten Kriterien aktualisiert; die restlichen Parameter werden gemäß den allgemeinen Kriterien auf den neusten Stand gebracht.

- // Es muss die Tastenfolge [SHIFT]+[RESET] gedrückt oder die CNC eingeschaltet ausgeschaltet werden.
- / Es genügt, [RESET] zu drücken.

Die übrigen Parameter (die nicht markiert sind) werden beim bloßen Ändern automatisch aktualisiert.

Wenn der Zugangskode zu den Maschinenparametern (SETUPPSW) festgelegt wurde, wird dieser beim ersten Mal verlangt, wenn ein Parameter modifiziert werden soll. Wenn die Eingabe richtig gemacht wird, erfolgt eine Speicherung, und es wird nicht wieder danach gefragt, solange man die CNC nicht abschaltet. Wenn der Kode falsch ist, wird es nicht erlaubt, den Parameter zu modifizieren, und die Abfrage wird wiederholt.

Wenn ein Parameter geändert wird, werden die Tabelle Maschinenparameter der CNC und die Bearbeitungsparameter des Servoantriebs aktualisiert. Auf dem Bildschirm "Konfiguration - Parameter" wird auch die Schaltfläche [Parameter speichern], aktiviert.

Es ist ratsam, auf diese Anzeige zuzugreifen und auf die Schaltfläche [Parameter speichern] zu klicken, um die Parametertabellen zu speichern, bei denen irgendwelche Veränderungen vorgenommen wurden, d.h. die der CNC in der Ferstplatte (KeyCF) und die des Servoantriebs in FLASH . Wenn man nur die Parameter der CNC geändert hat, modifiziert man die Servoantriebstabellen nicht und umgekehrt.

Sobald die gespeicherten Werte erst einmal die gleichen sind, wie die zuletzt bearbeiteten, verschwindet die Schaltfläche wieder, bis eine neue Modifizierung vorgenommen wird.

# **Softkey "Aktionen"**

Steht in den Menüs "Edition der Parameter", "Analyse" und "Skalen / Offsets" zur Verfügung.

Es ist höchst nützlich, wenn man nicht über eine alphanumerische Tastatur verfügt, denn diese besitzt eine Reihe von Schaltflächen für die Modifizierung von Daten in jedem einzelnen Bereich (Signalamplitude, vertikale Verschiebung, Justierung der Zeitbasis, Cursor-Position, usw.)

## **Softkey "Starten"**

Steht in den Menüs "Edition der Parameter", "Analyse" und "Skalen / Offsets" zur Verfügung.

Führt eine Datenerfassung gemäß den Bedingungen auf dem Bildschirm "Konfiguration" durch und dann werden folgenden Schaltflächen aktiviert:

- [Stoppen] Stopt die Datenerfassung und zeigt die letzten aufgenomenen Daten.
- [Fortlaufend Stopen] Verfügbar, wenn die Erfassung durchgehend ist. Stopt die Datenerfassung und zeigt die letzte vollendete Strecke.

Sobald die Datenerfassung erst einmal beendet oder gestopt ist, kann man die Signale analysieren und die Parameter modifizieren, die zuvor ausgewählt wurden, um die Bearbeitungsbedingungen zu verbessern.

Wiederholen der Datenerfassung, Analyse und Modifizierung von Parametern, bis die beste Bearbeitungsbedingungen erreicht werden.

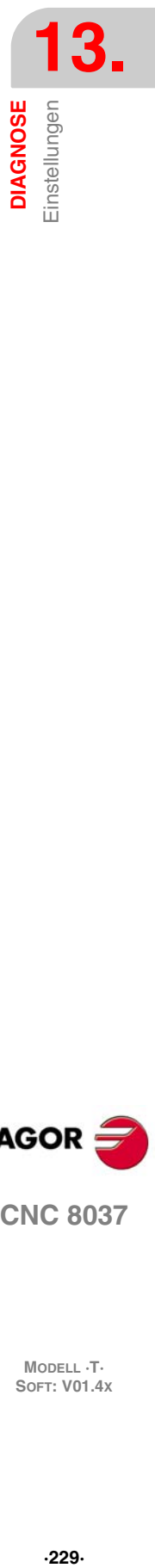

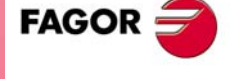

**CNC 8037** 

# **13.5 Benutzer**

Wenn man diese Option auswählt, führt die CNC im Kanal des Nutzers das Programm zur Anpassung aus, das mit Hilfe des allgemeinen Maschinenparameters "USERDIAG" ausgewählt wurde.

Um die Ausführung zu beenden und zum vorherigen Menü zurückzukehren, betätigt man die Taste [ESC].

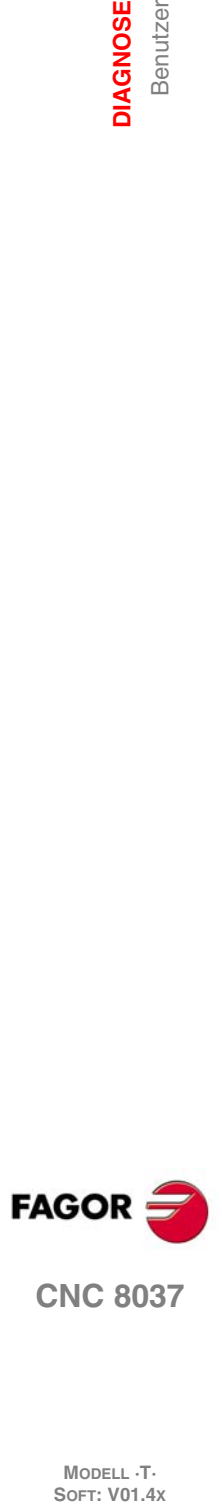

# **13.6 Festplatte**

Nach Auswahl diese Option werden zwei Softkeys gezeigt:

# **Softkey "Test"**

Überprüft der Festplatte-Zustand (verfügbarer Speicher für den Nutzer). Dauert ca. 0,5 Stunden.

Zur Durchführung dieser Überprüfung muß das SPS-Programm ausgeschaltet sein. Ist das nicht der Fall, wird von der CNC gefragt, ob der Programmablauf unterbrochen werden soll.

## **Softkey "Kompaktieren"**

Festplatte kompaktieren, defragmentieren. Dies beinhaltet auch eine oberflächliche Überprüfung der Festplatte. Die Dauer hängt von der Anzahl der vorhandenen Dateien ab und dem Fragmentationsgrad der Platte.

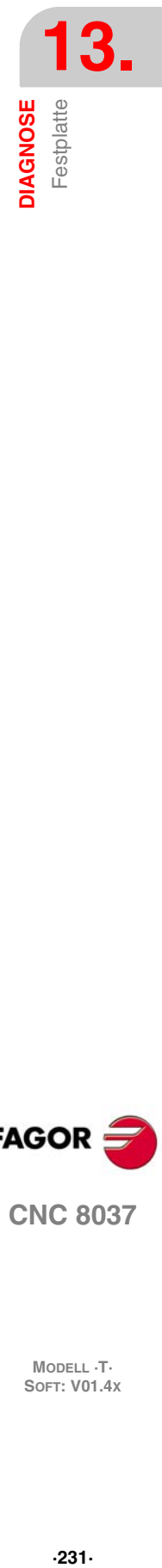

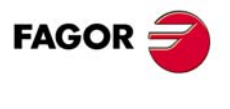

**CNC 8037** 

# **13.7 Anmerkungen von spezifischem Interesse**

Es gibt eine Reihe von internen Überprüfungen, die der Reihe nach von der CNC vorgenommen werden. Wenn das erzielte Ergebnis bei einigen davon nicht das gewünschte ist, kann die CNC den Achsvorschub und die Spindeldrehzahl stoppen (es werden alle analogen Ausgänge der CNC annulliert und die Enable-Signale eliminiert) sowie die Programmausführung der SPS stoppen oder den externen Notausgang (O1) aktivieren.

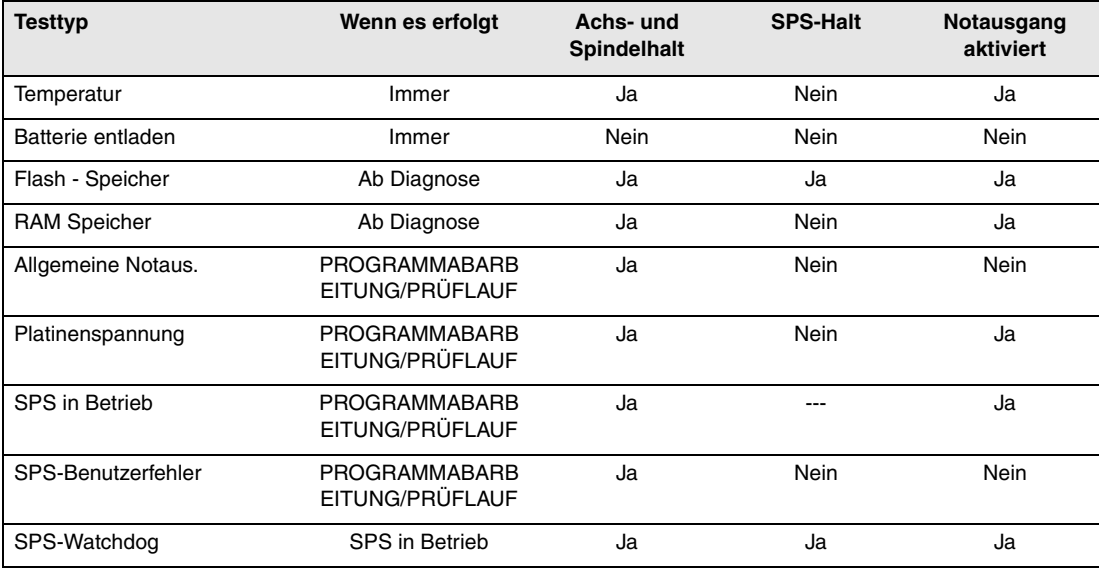

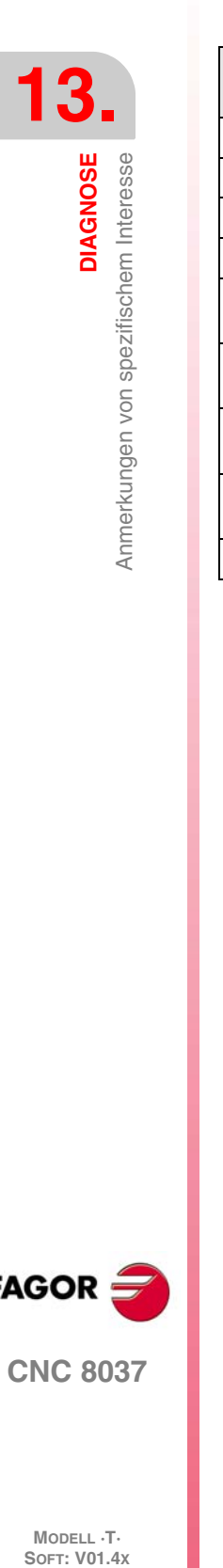

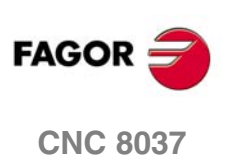

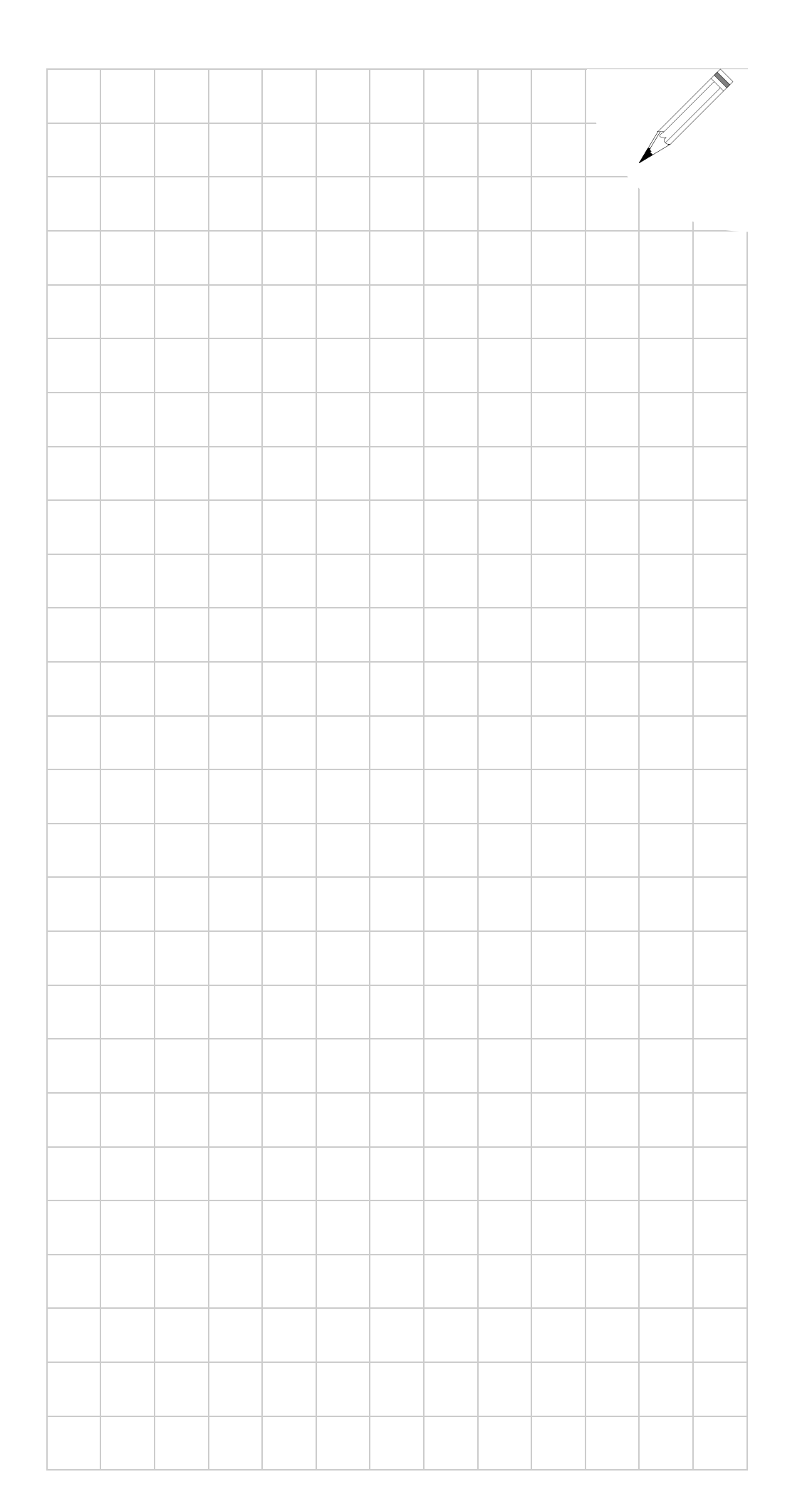

**13.**

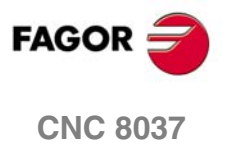

**SOFT: V01.4X**

**13.**

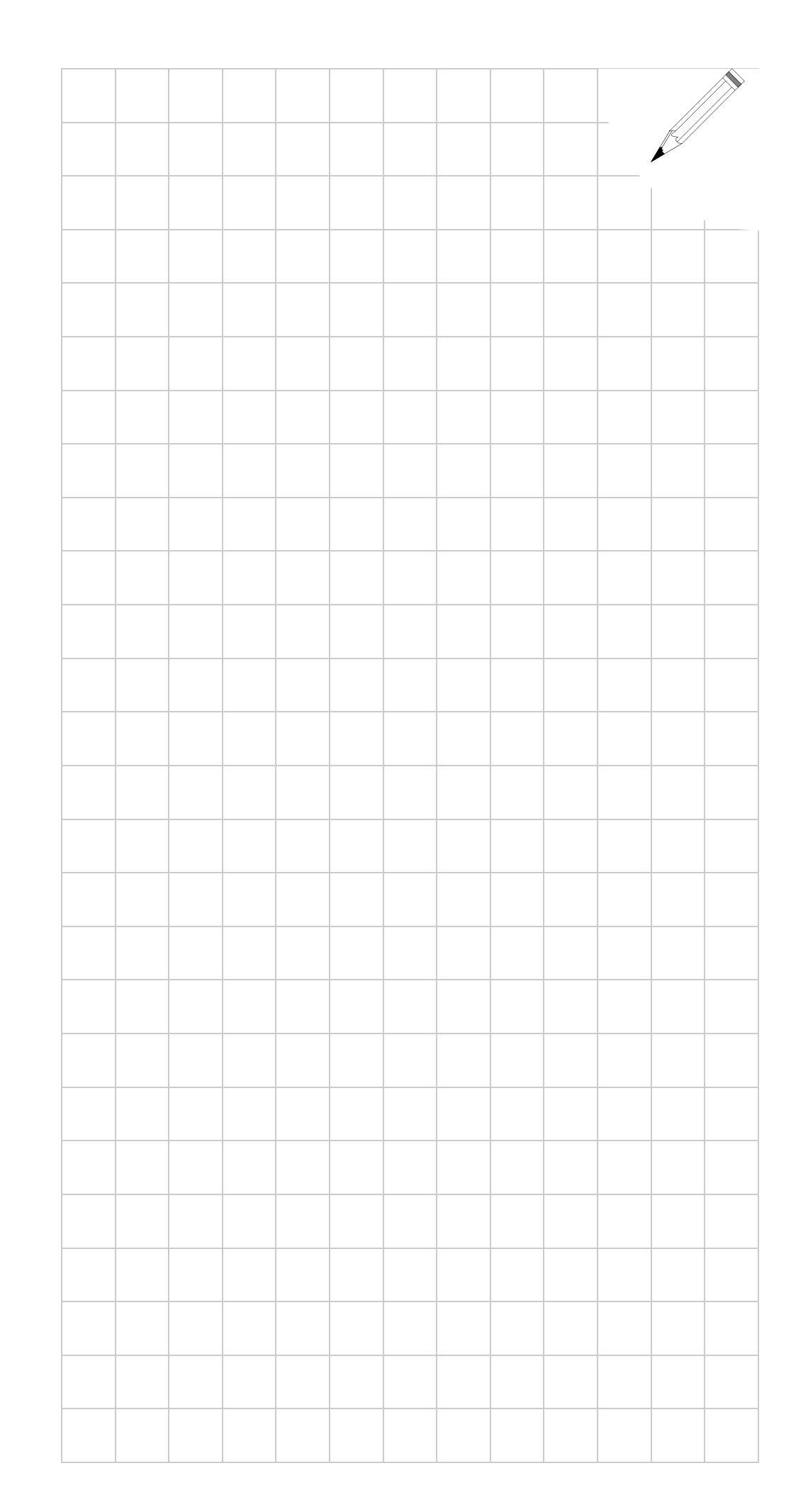

**SOFT: V01.4X**